# 積算の達人

-基本マニュアル-

## V21.5

(株)坂井建設

#### 目次 ⅰ

1 新規物件を入力する

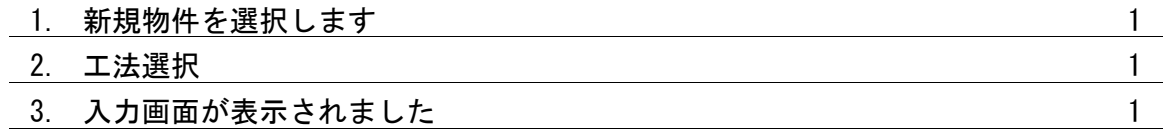

2 仕様入力

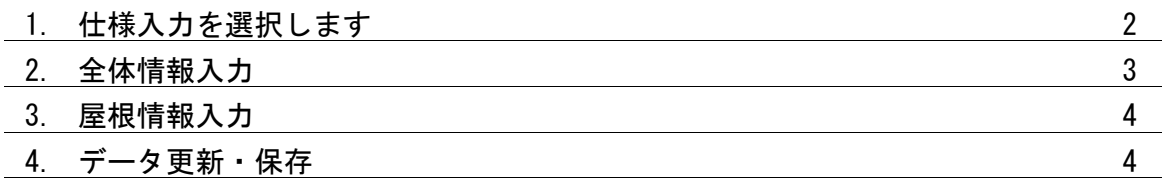

3-1 部屋入力

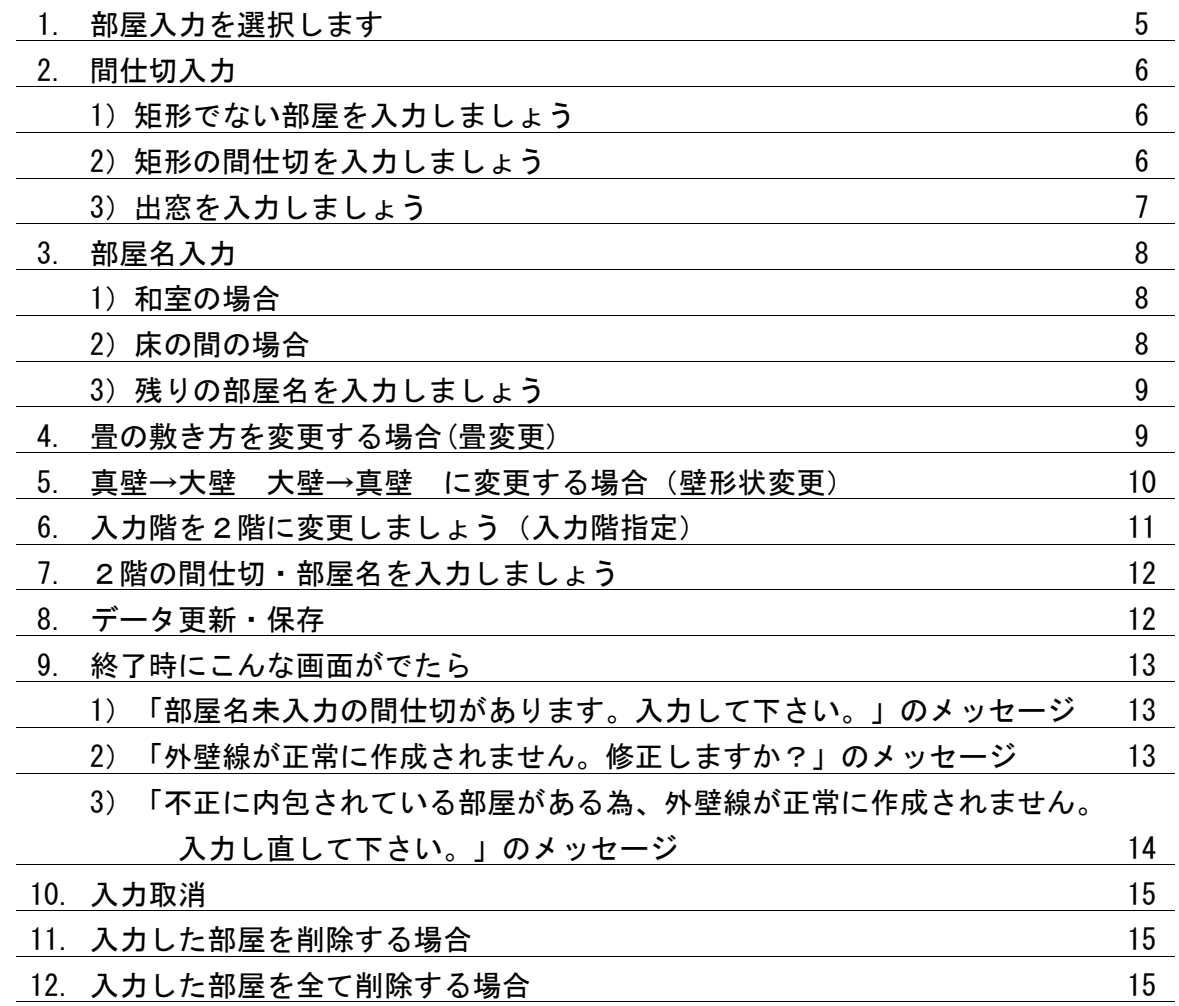

目次 Ⅱ

#### 3-2 開口入力

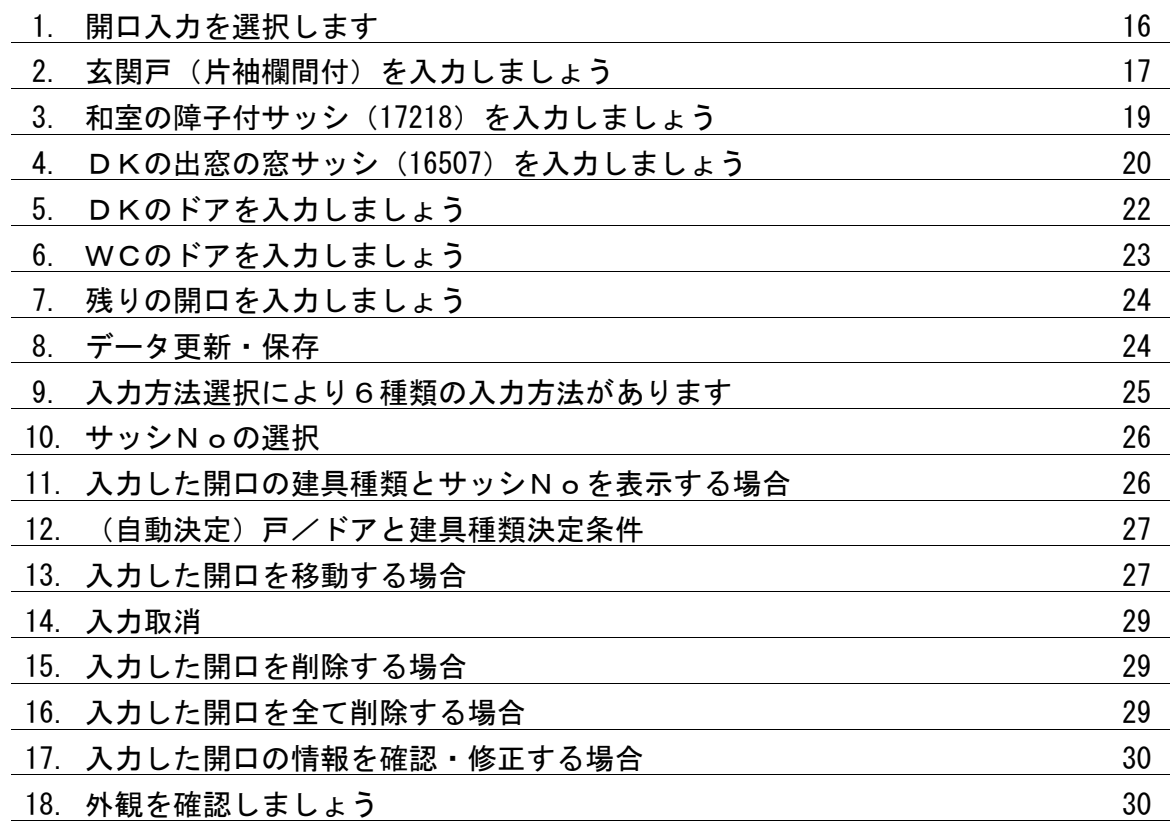

3-3 階段入力

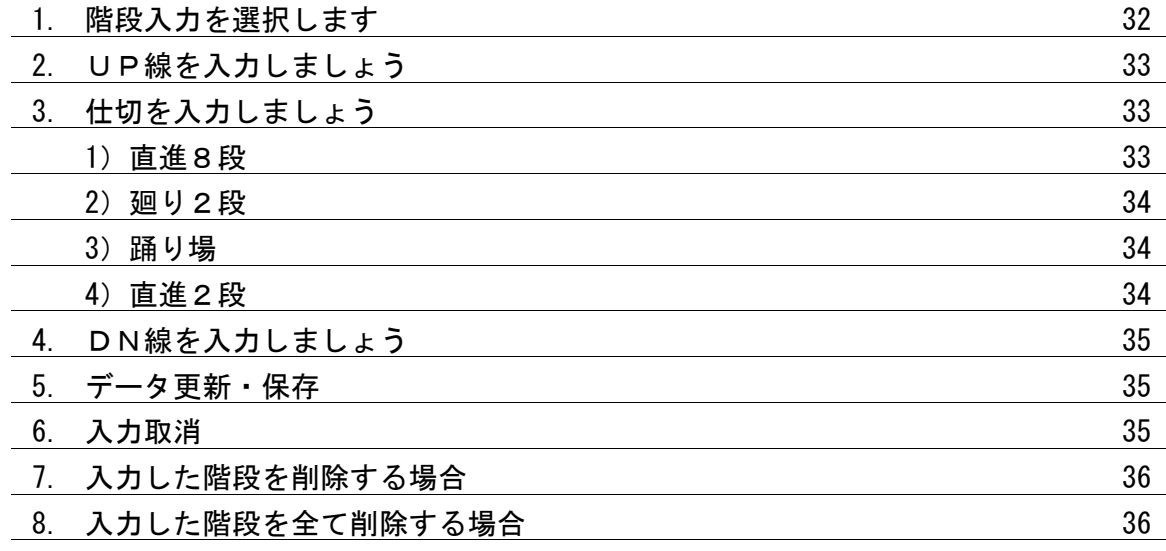

目次 Ⅲ

#### 3-4 線分入力

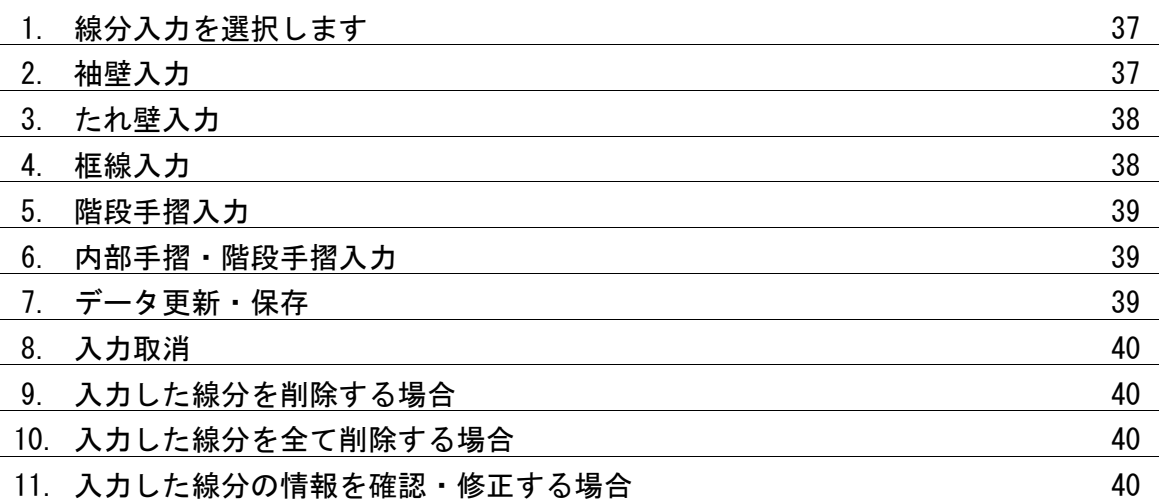

3-5 柱入力

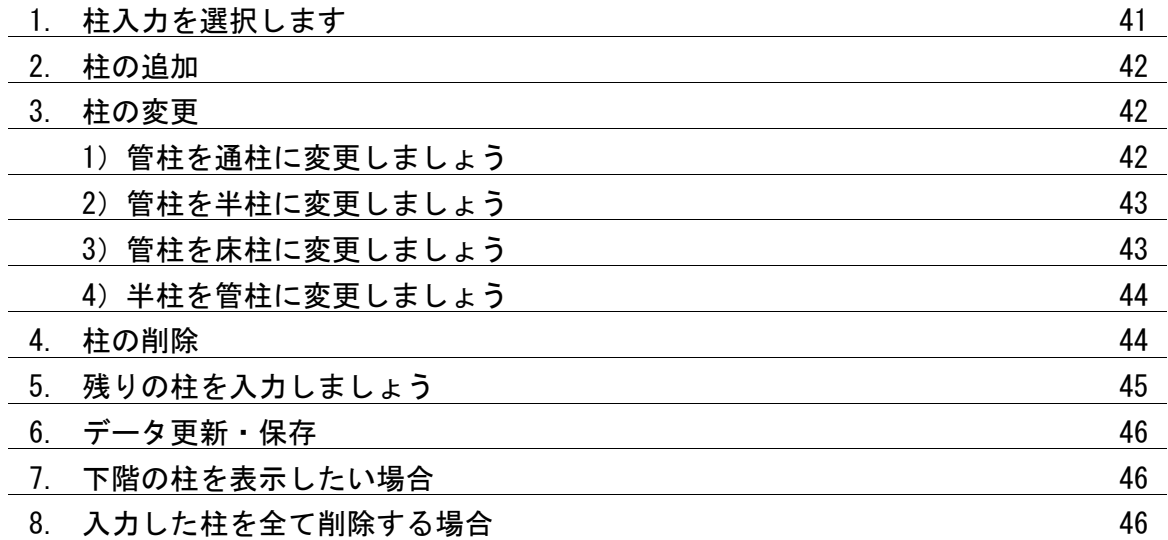

#### 3-6 インテリア入力

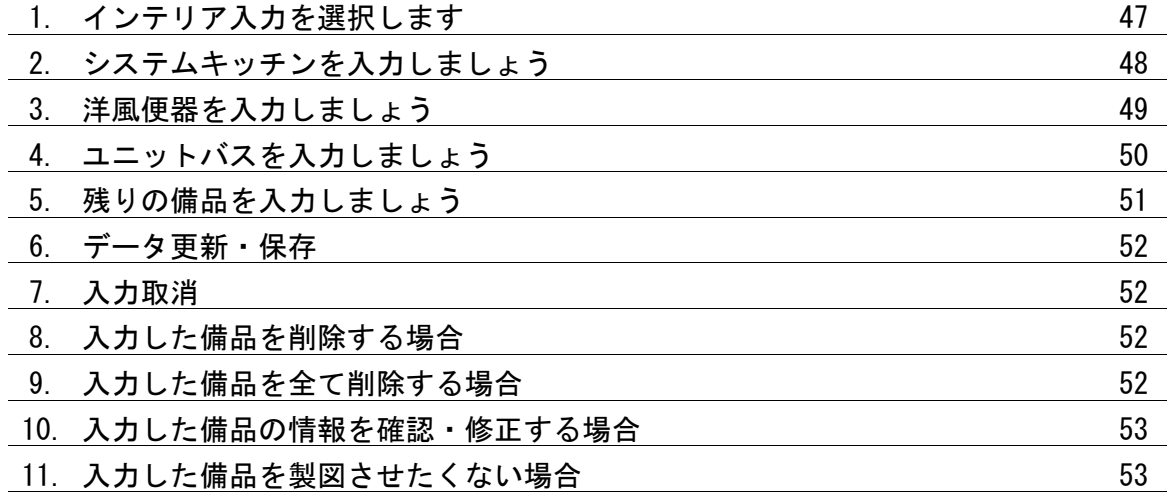

目次 Ⅳ

4 屋根入力

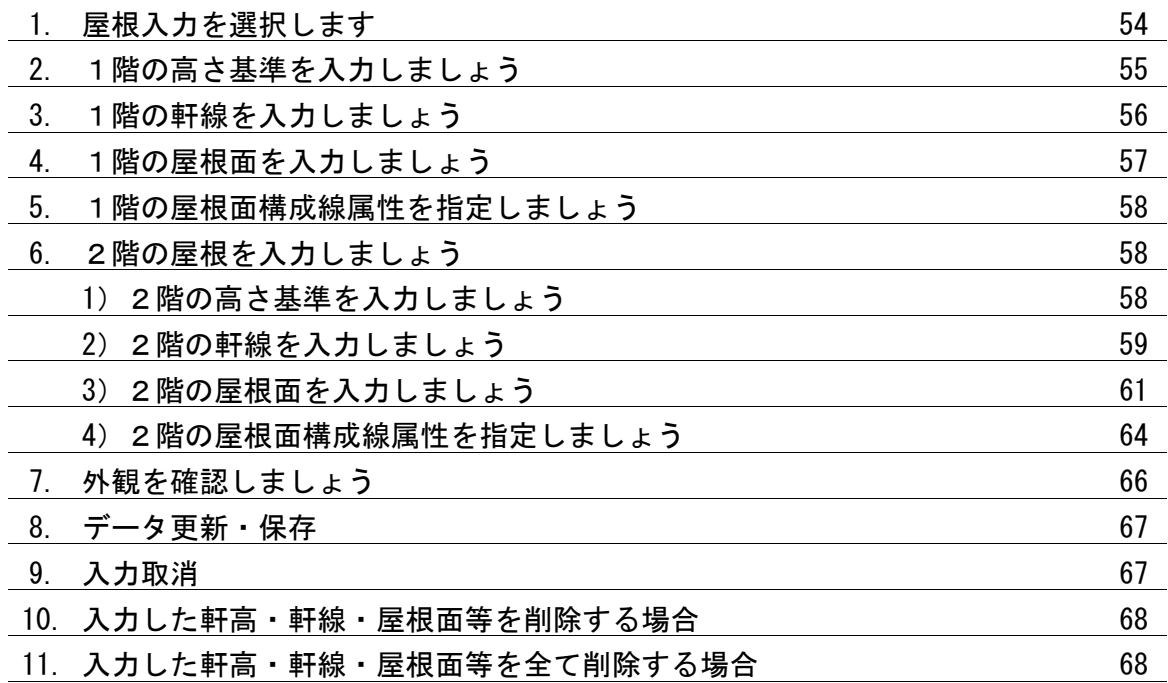

#### 5 製図

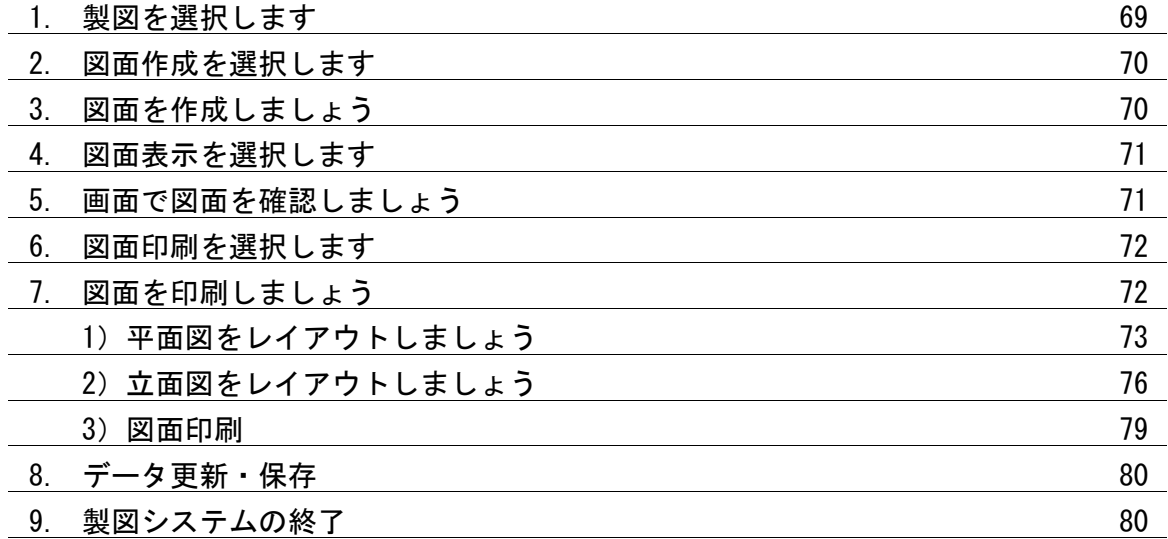

目次 Ⅴ

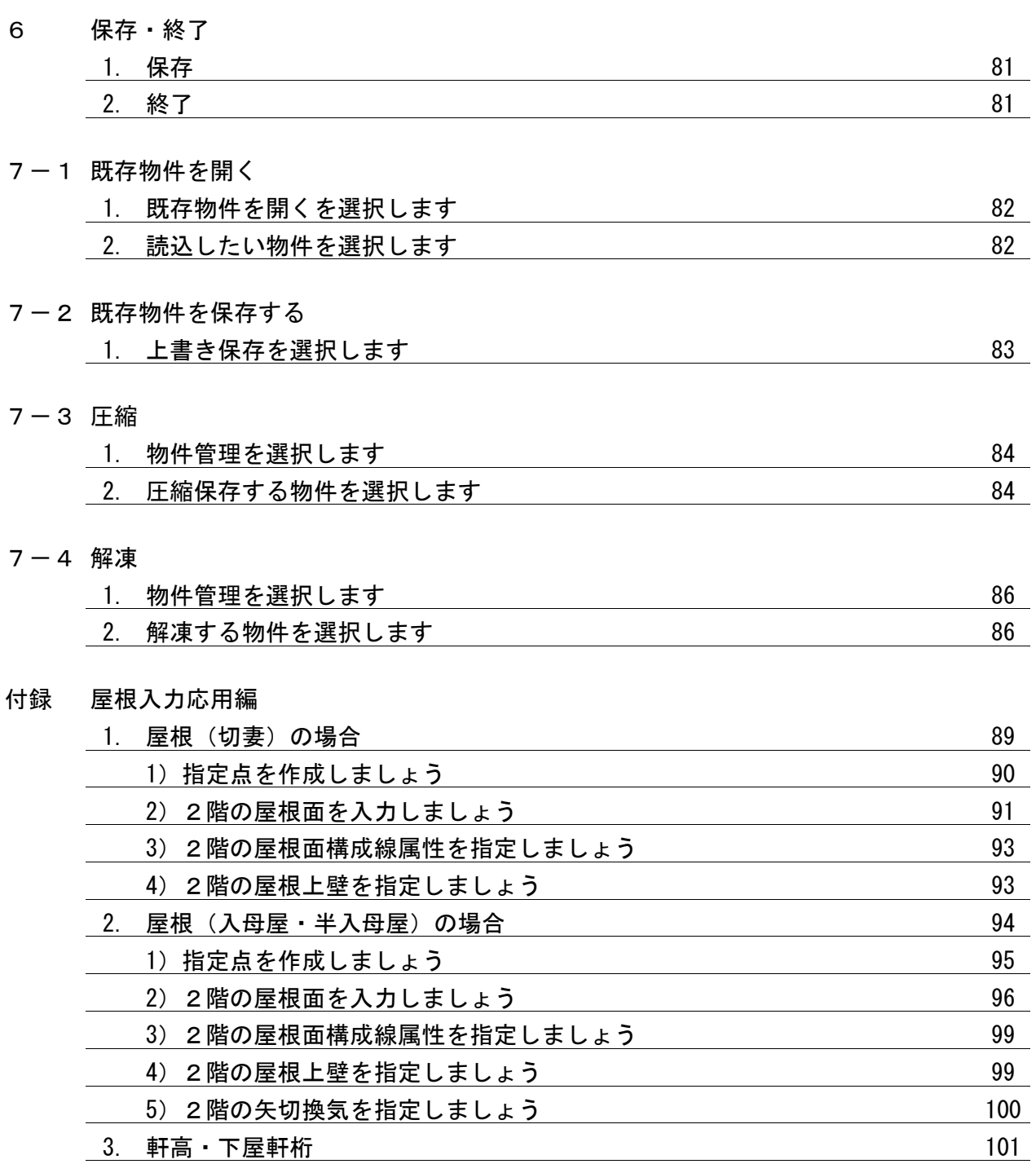

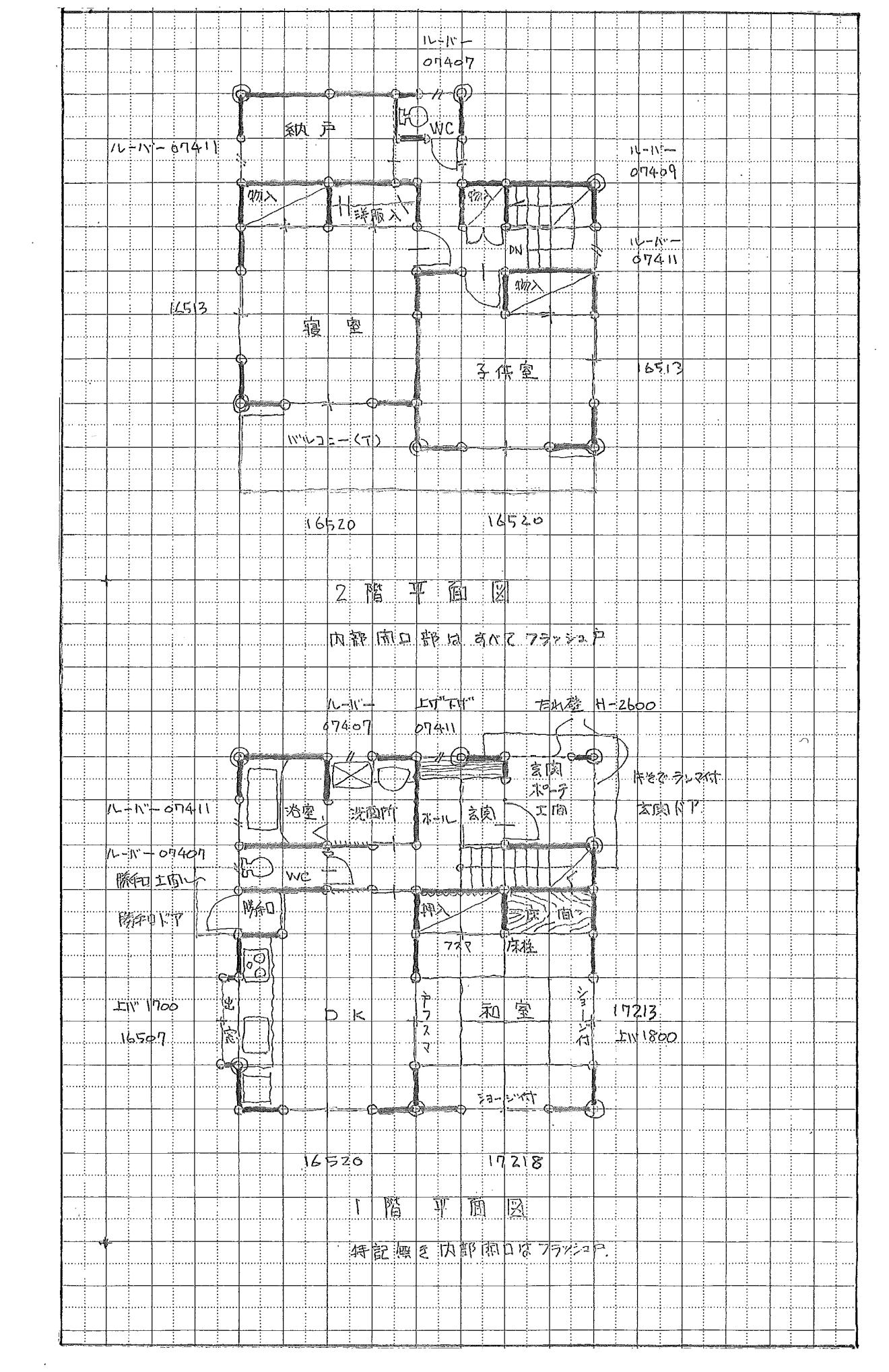

 $\mathbf{x}^{\prime}$ 

 $\mathcal{L}^{\text{max}}_{\text{max}}$  and  $\mathcal{L}^{\text{max}}_{\text{max}}$ 

 $\mathcal{A}^{\pm}$ 

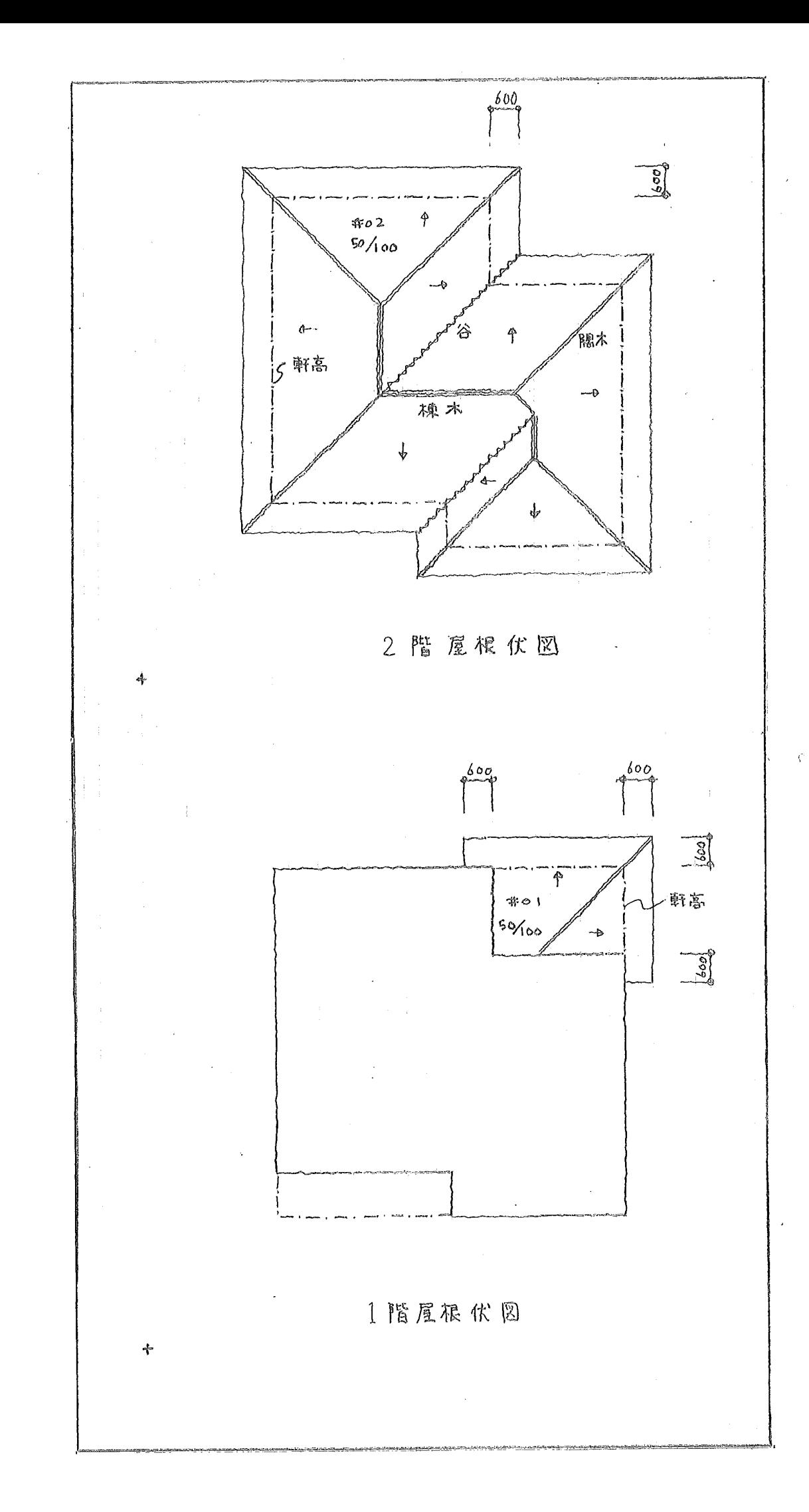

- 1 新規物件を入力する
- 1. ファイルのプルダウンメニューより 新規物件 を選択します

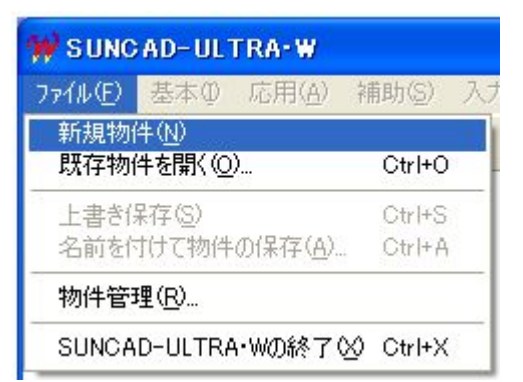

#### 2.工法選択

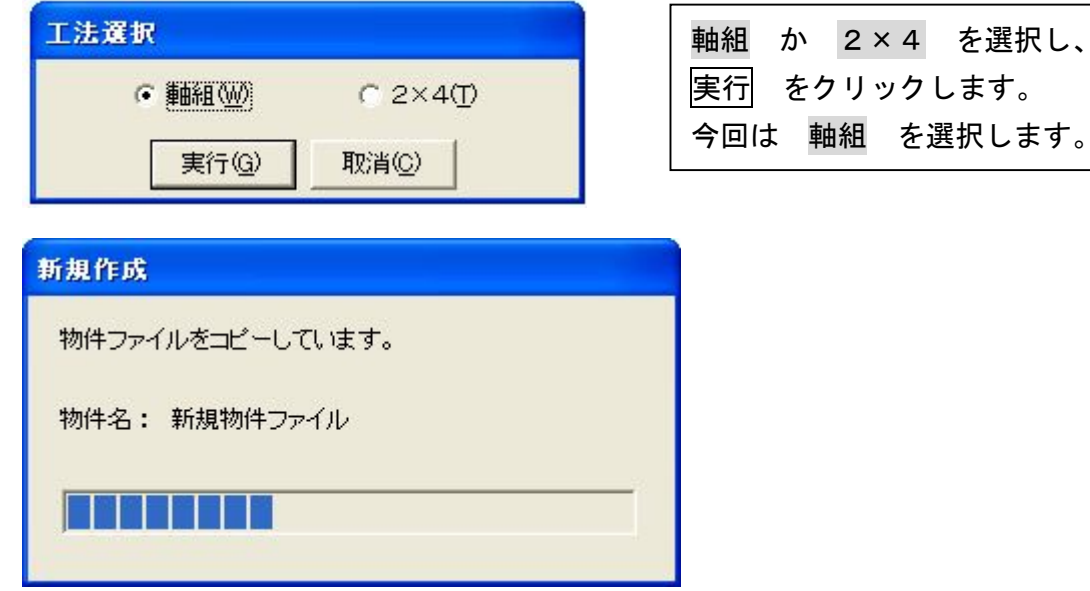

#### 3. 入力画面が表示されました

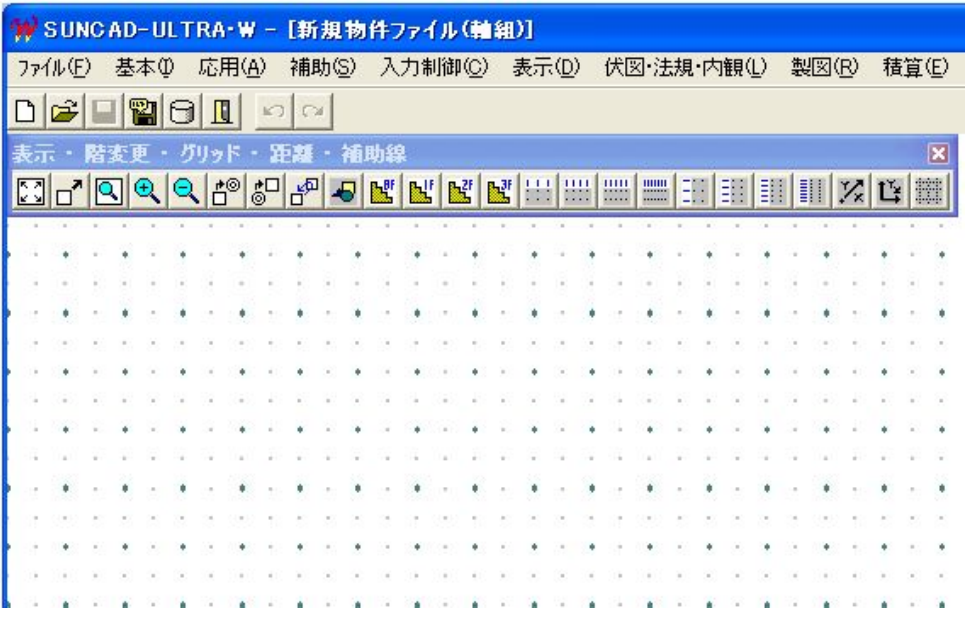

## 2 仕様入力

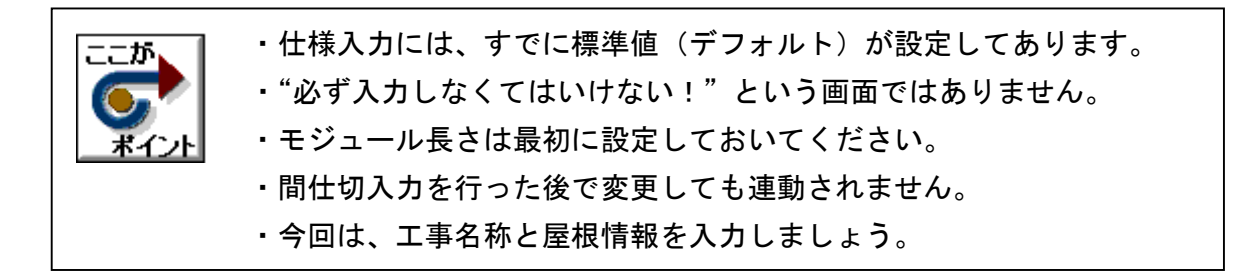

#### 1. 基本のプルダウンメニューより 仕様入力 を選択します

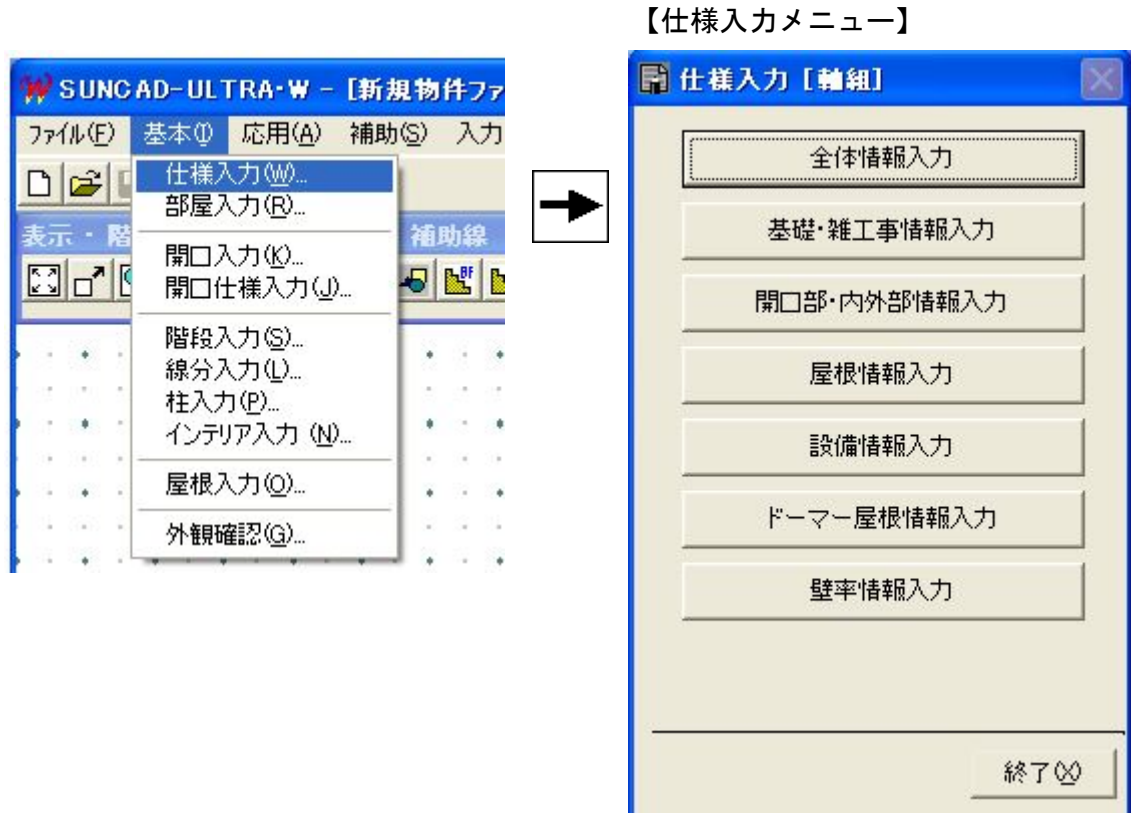

## 2 仕様入力

### 2.全体情報入力

仕様入力メニューの 全体情報入力 をクリックします。

## 工事名称を入力しましょう

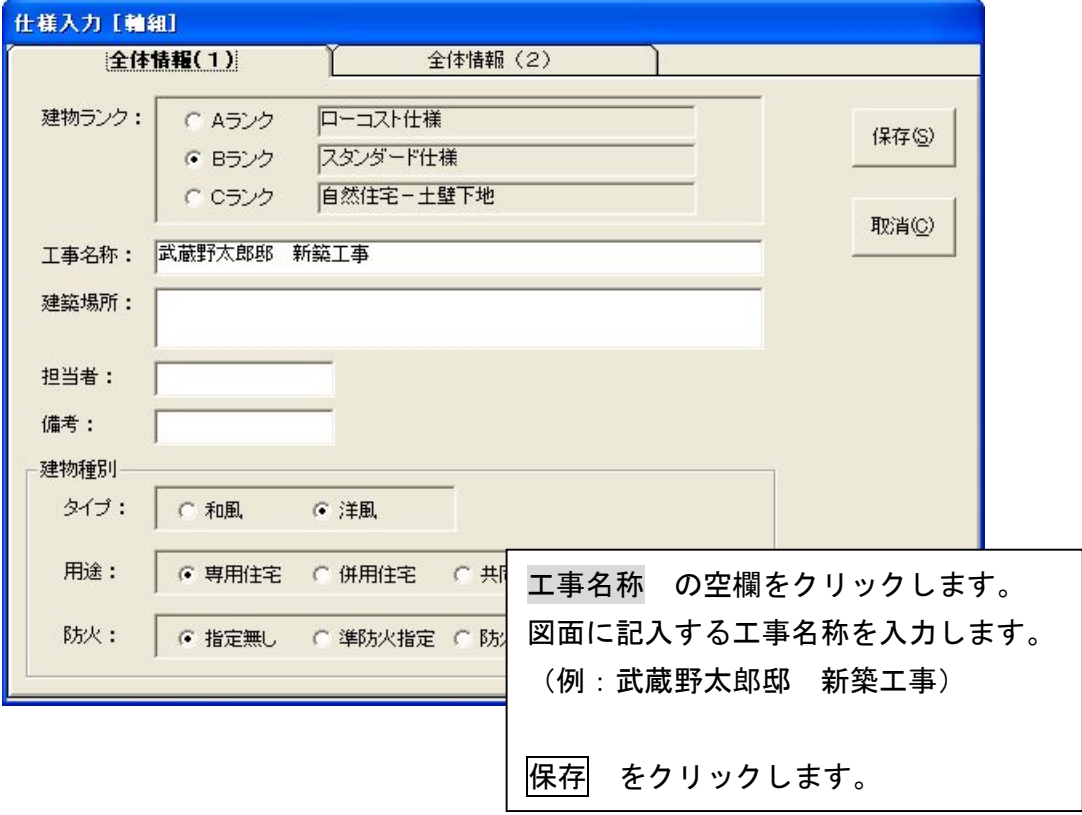

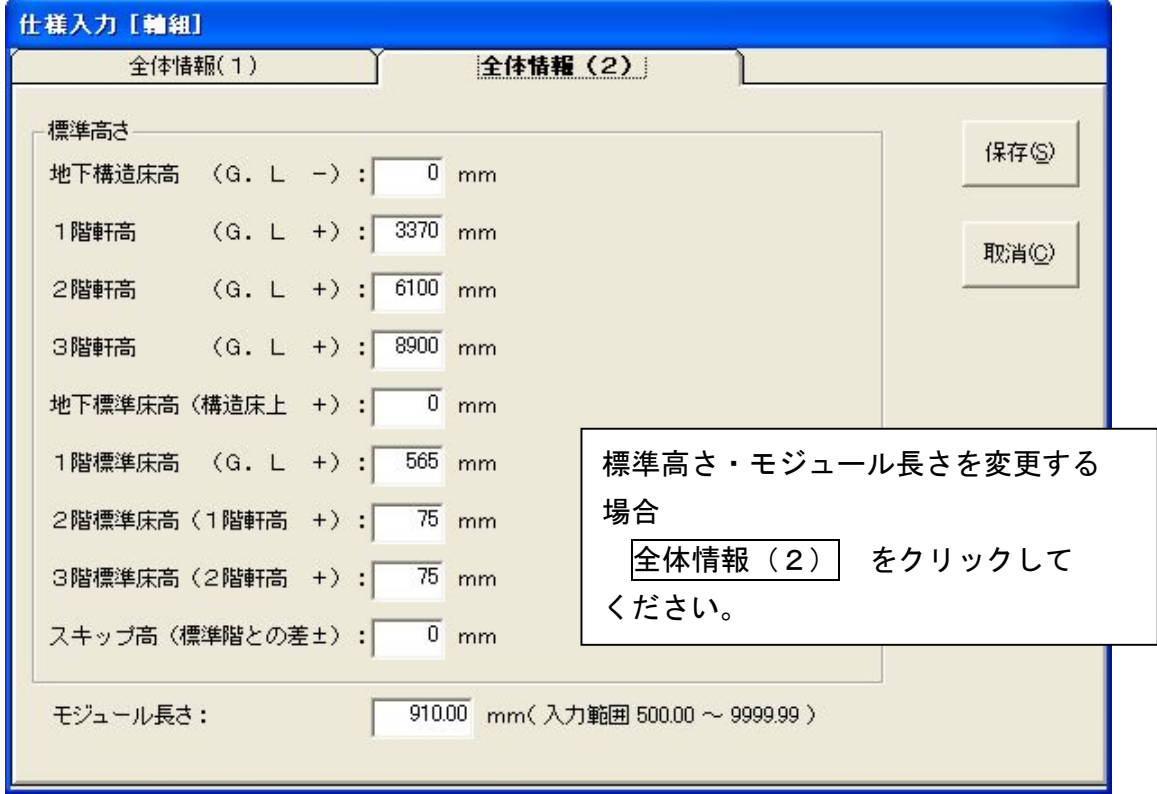

## 2 仕様入力

3.屋根情報入力

仕様入力メニューの 屋根情報入力 をクリックします。

#### 屋根勾配・軒の出を入力しましょう

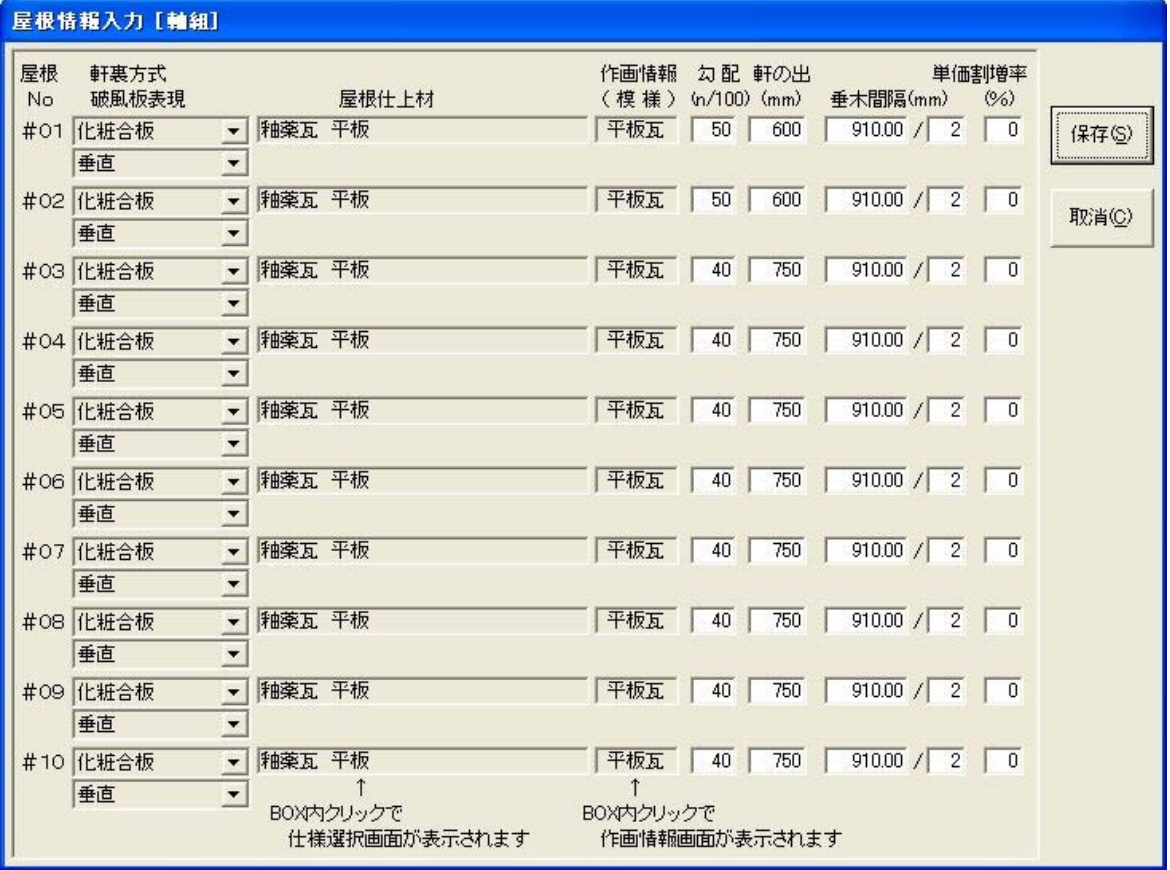

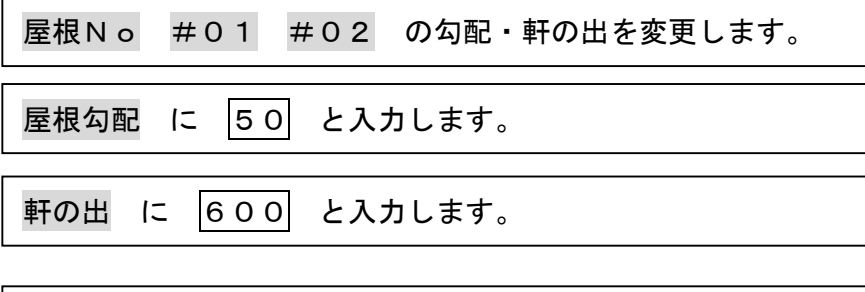

保存 をクリックします。

#### 4.データ更新・保存

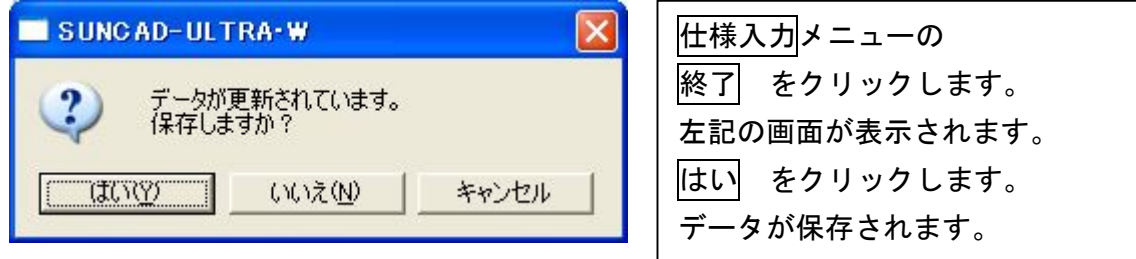

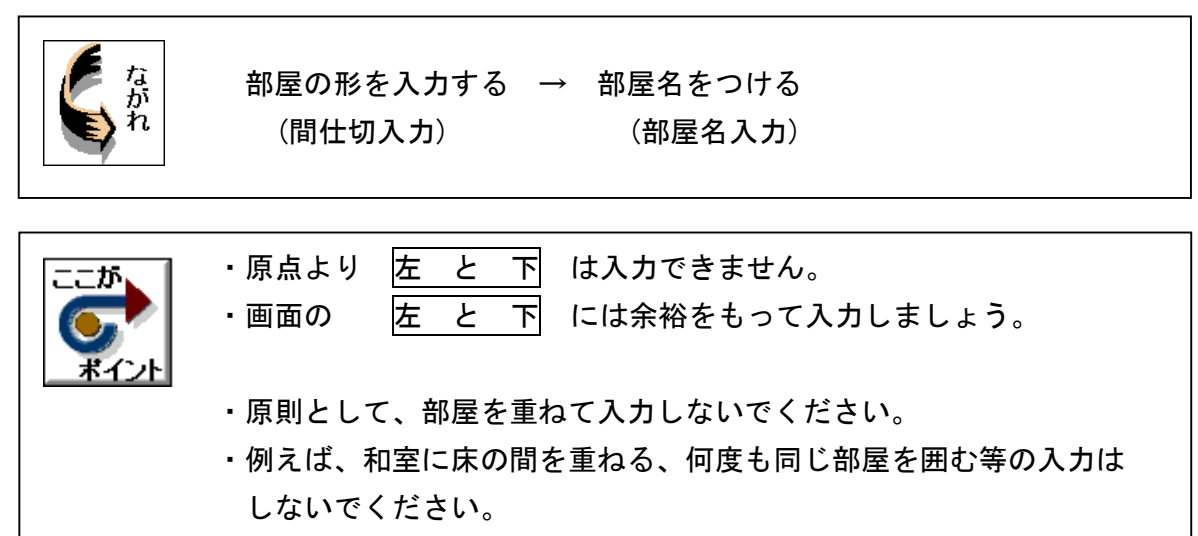

1. 基本のプルダウンメニューより | 部屋入力 を選択します

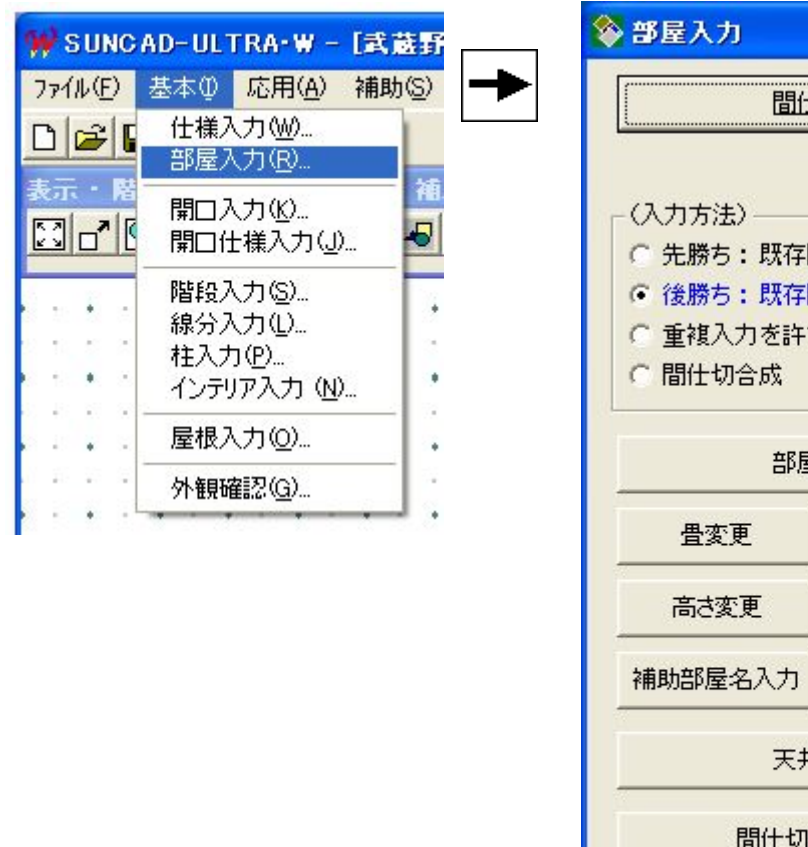

【部屋入力メニュー】

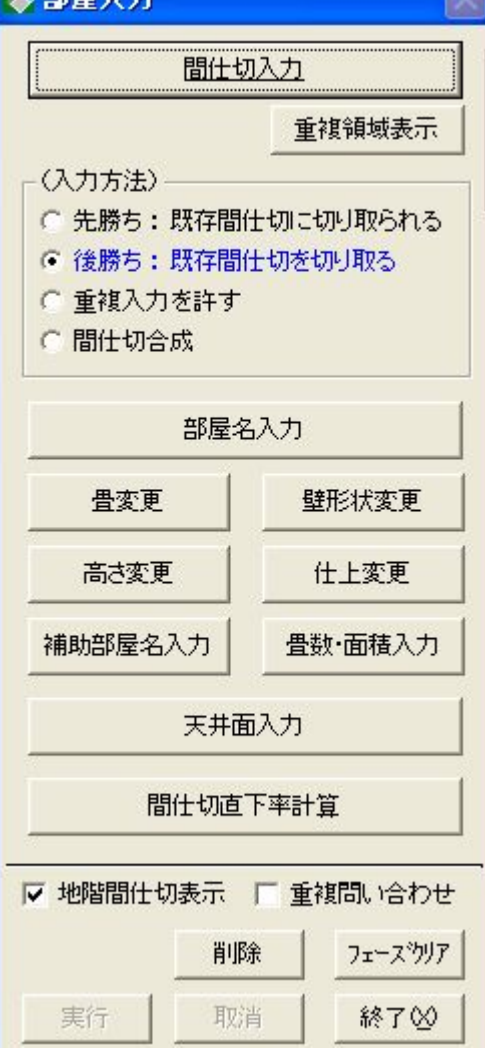

2.間仕切入力

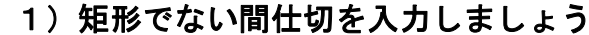

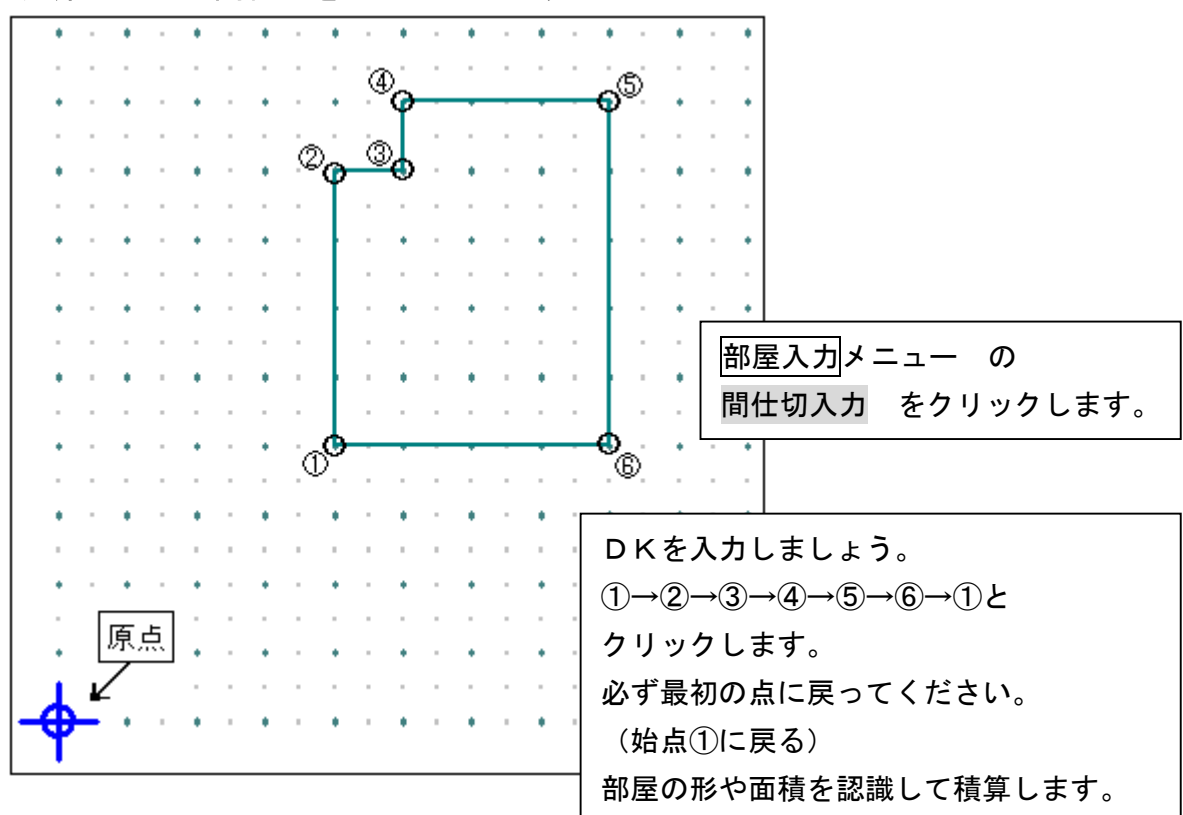

## ⋒ É ಙ 隣の和室を入力しましょう。 矩形の部屋であれば、対角のグ リッドを指示することで部屋が 入力できます。 ①→②とクリックします。 ത് state of the company's À.  $\mathbf{a} = \mathbf{a}$  . ————————————————————<br>押入・床の間を入力しましょう。 ②→③とクリックします。 ③→④とクリックします。

#### 2)矩形の間仕切を対角で入力しましょう

同じ要領で他の部屋を入力しましょう。

3)出窓を入力しましょう(間仕切が1/2グリッドにのっていない場合)

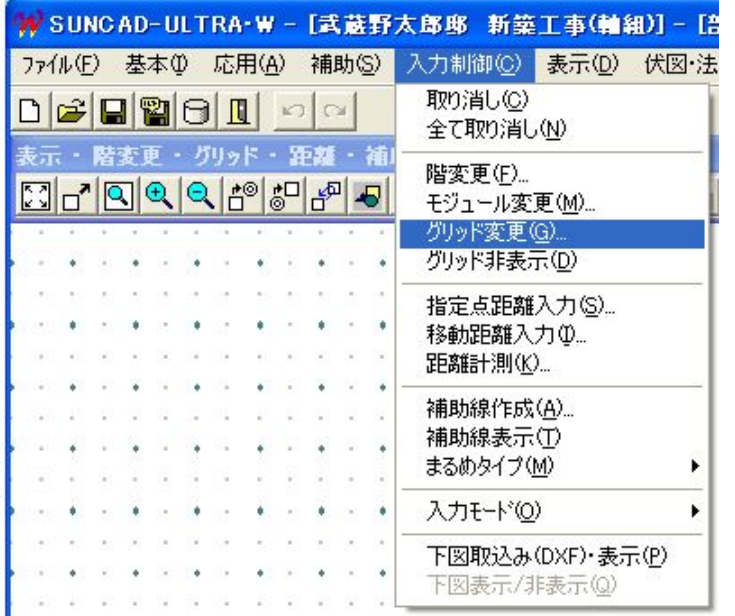

入力制御 をクリックすると 左記のプルダウンメニューが 表示されます。 グリッド変更 を選択 します。

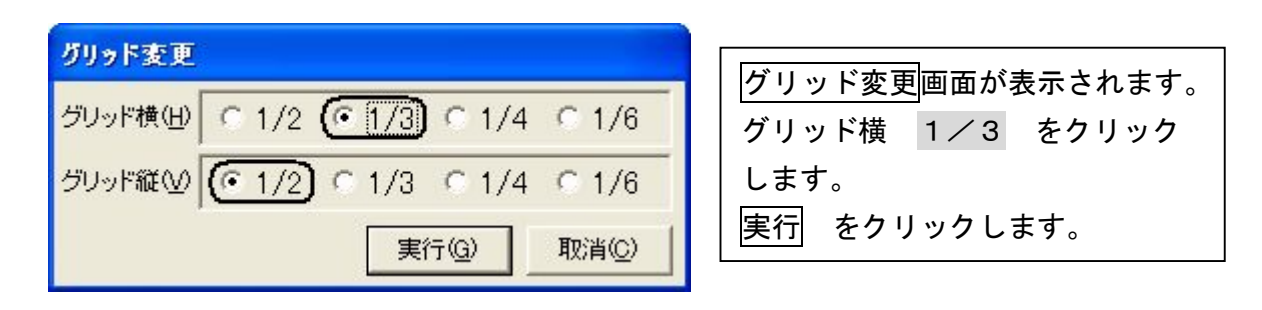

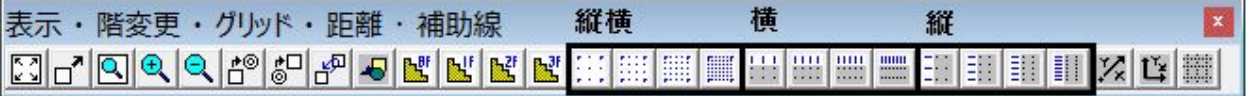

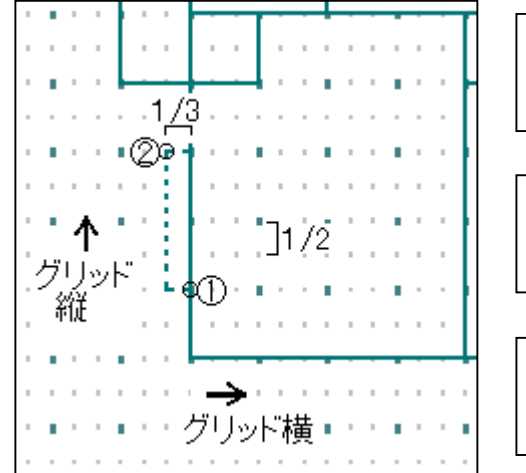

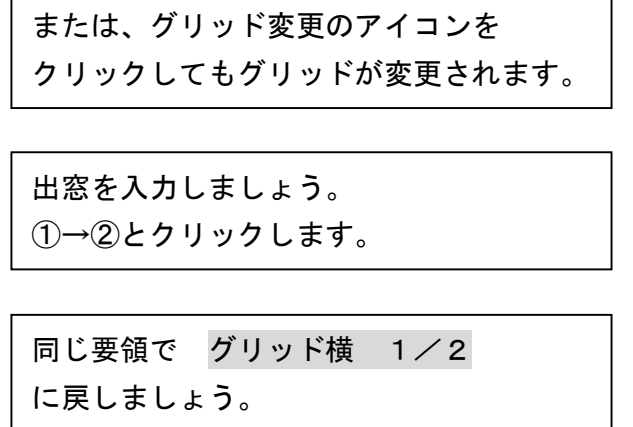

#### 3.部屋名入力(間仕切に部屋名をつける)

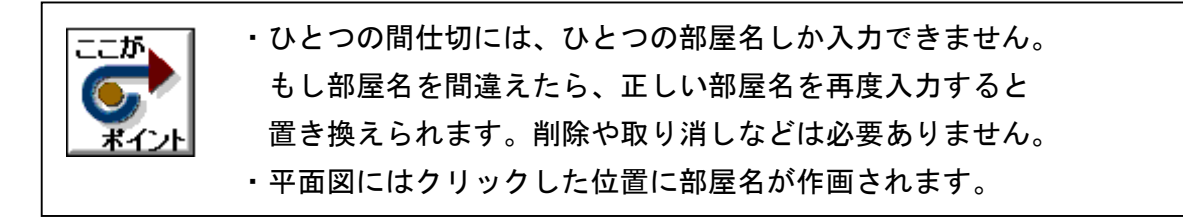

#### 1) 和室の場合

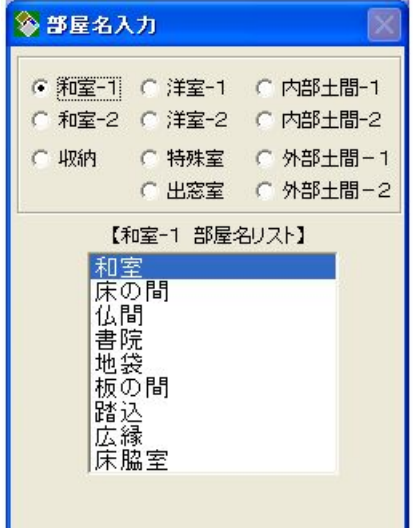

## クリックします。 部屋名入力画面が表示されます。 和室-1 をクリックします。 和室-1 の 和室 をクリックします。 間仕切(部屋)の中をクリックします。 部屋の大きさに合わせて畳が表示されます。 畳の敷き方を変更する場合は、畳変更 で 行います。(次頁)

部屋入力メニューの 部屋名入力 を

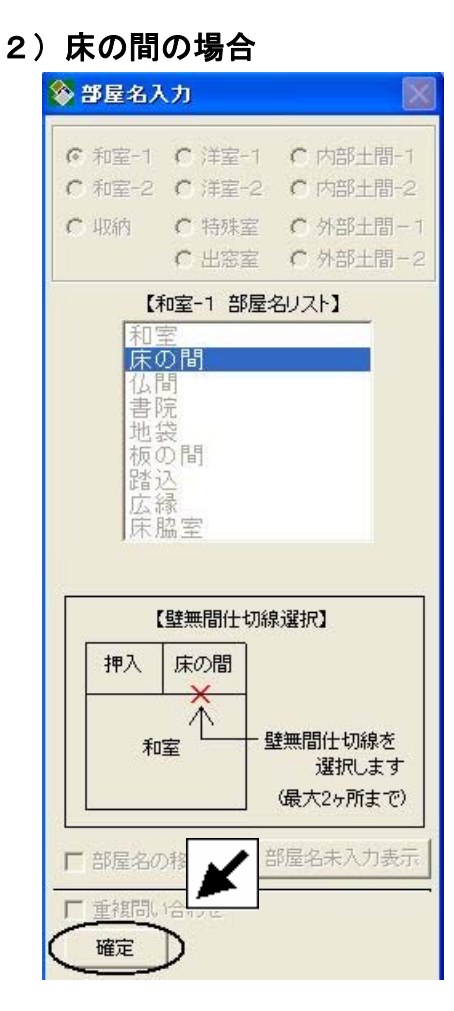

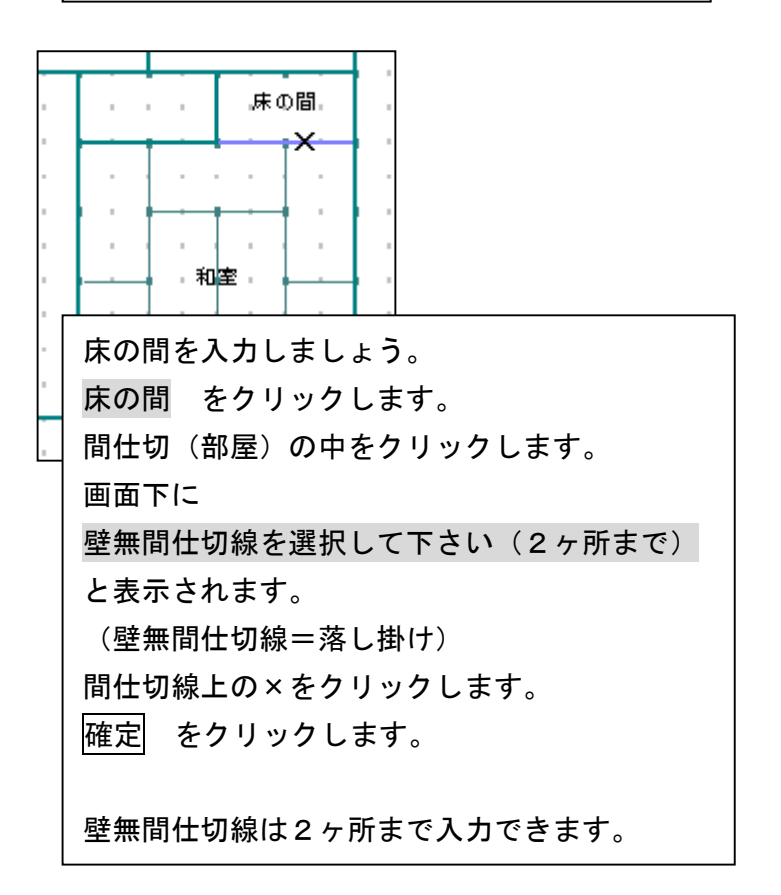

3) 残りの部屋名を入力しましょう

下記のように入力できましたか。

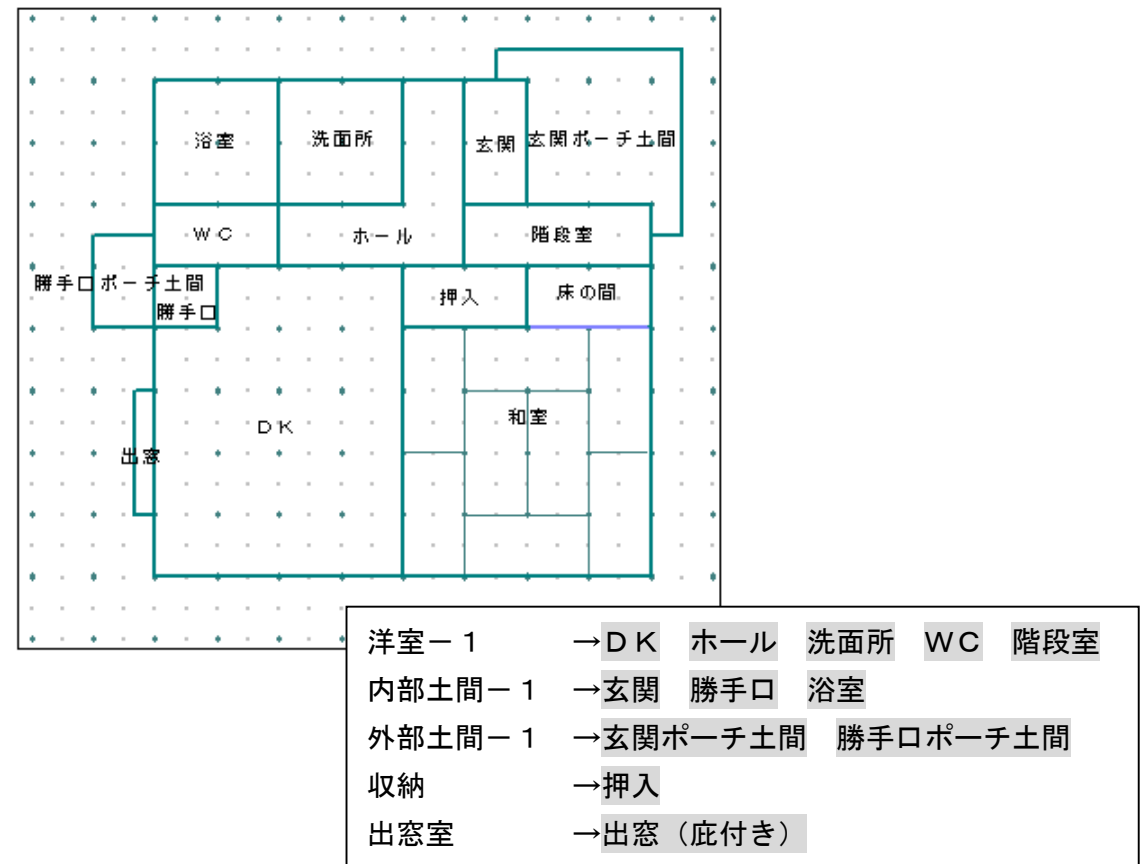

#### 4. 畳の敷き方を変更する場合(畳変更)

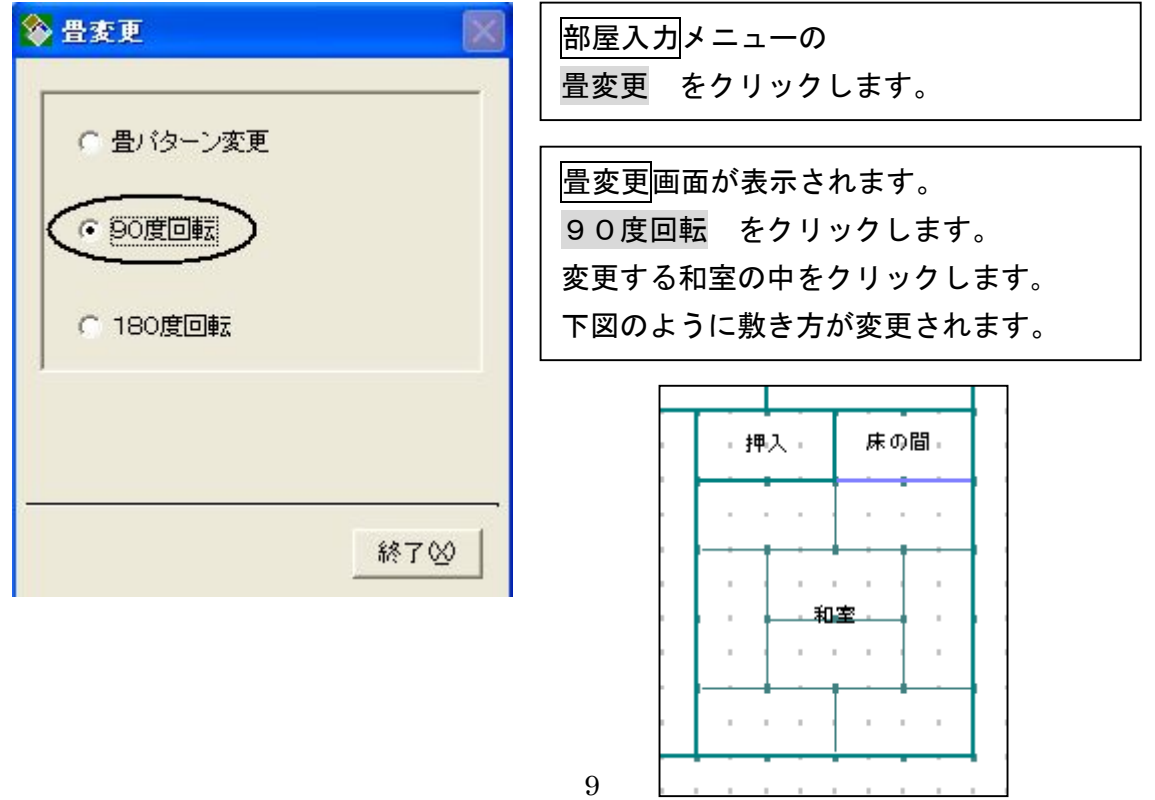

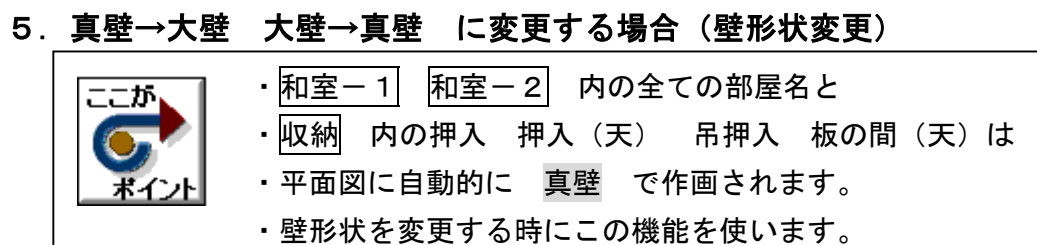

・ただし2×4は全て大壁で作画されます。

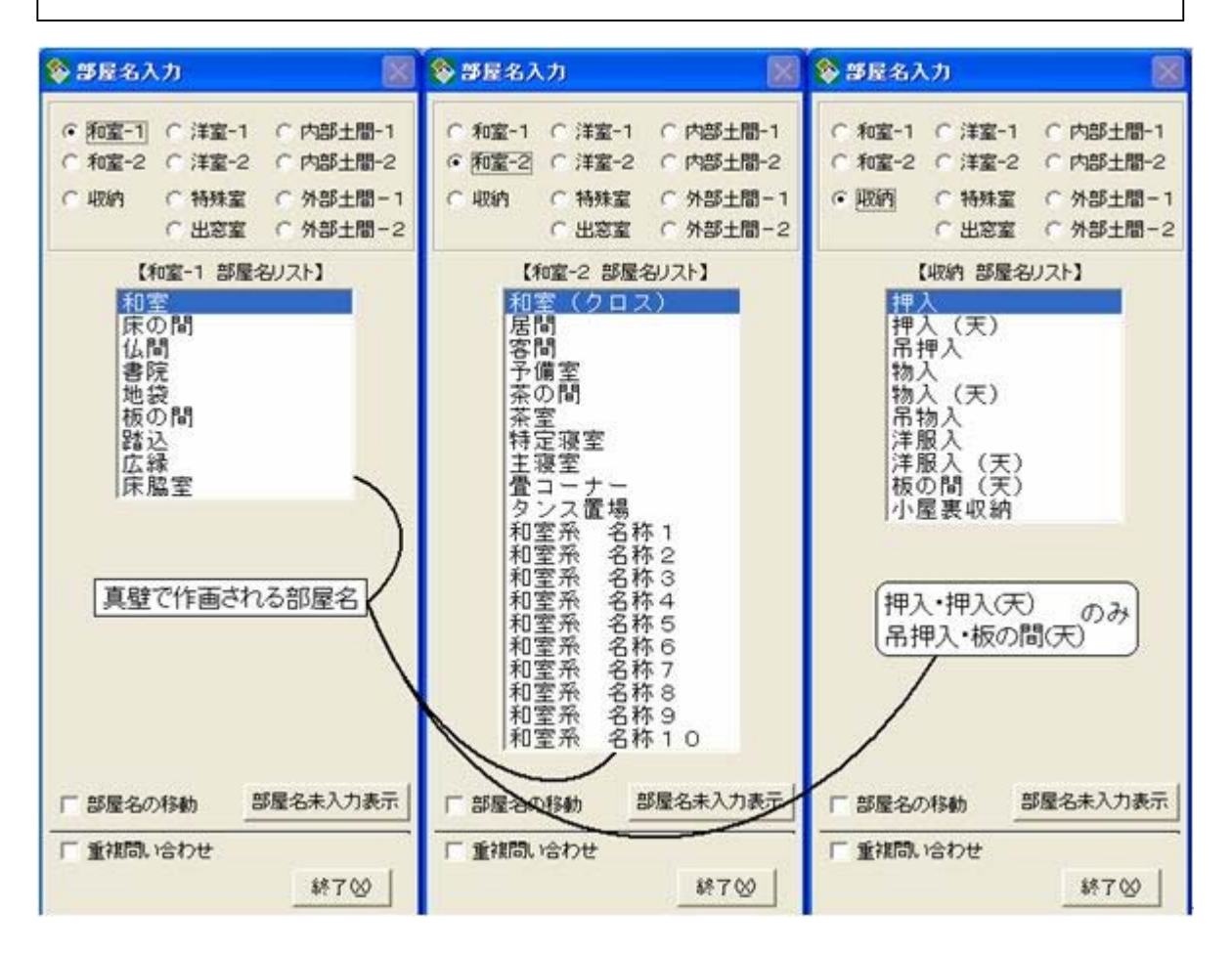

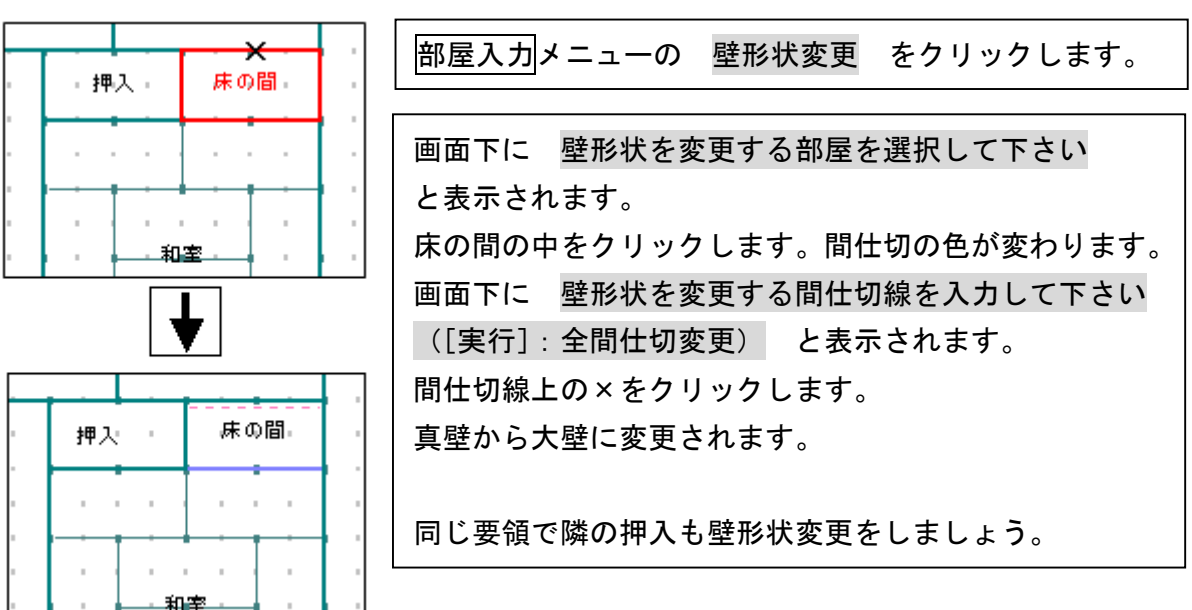

10

#### 6.入力階を2階に変更しましょう(入力階指定)

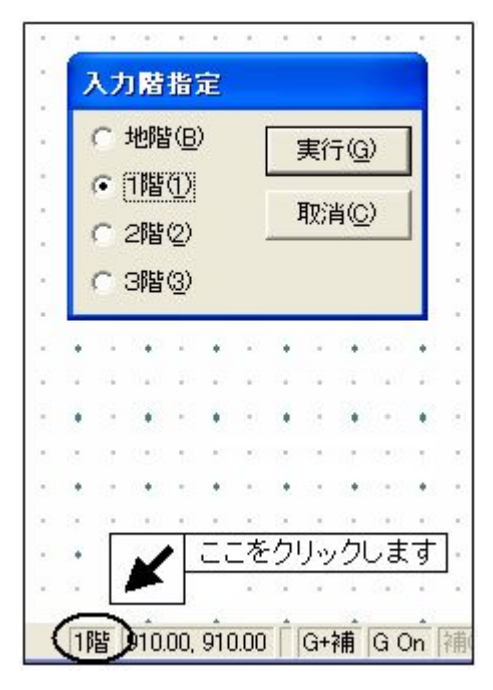

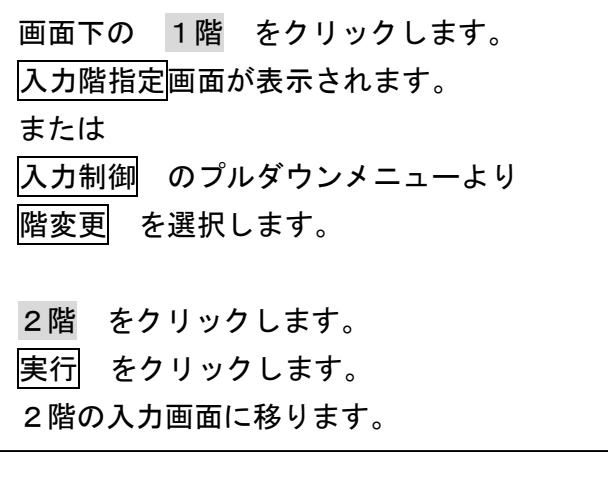

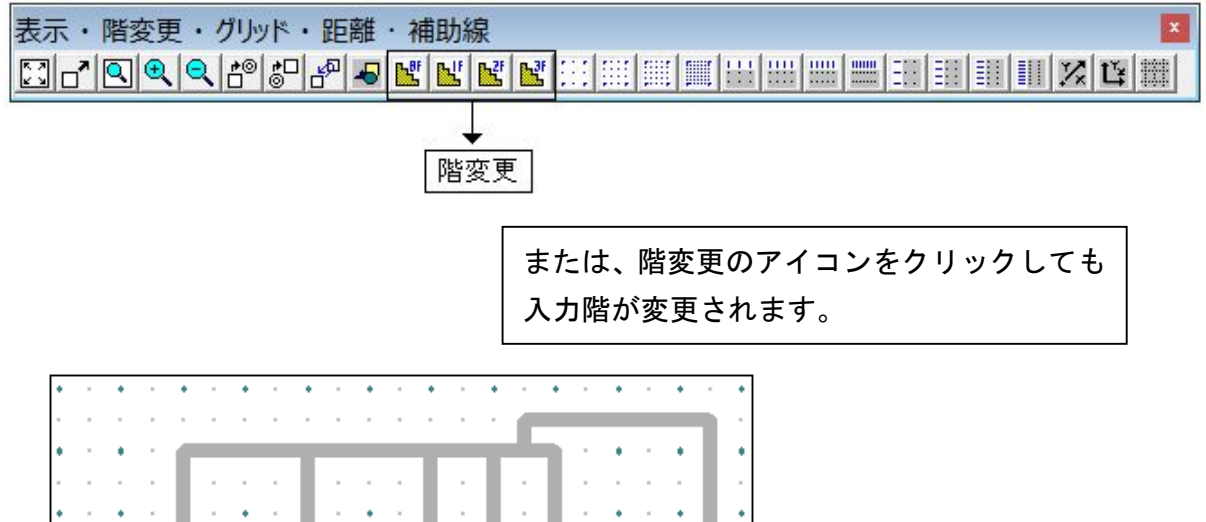

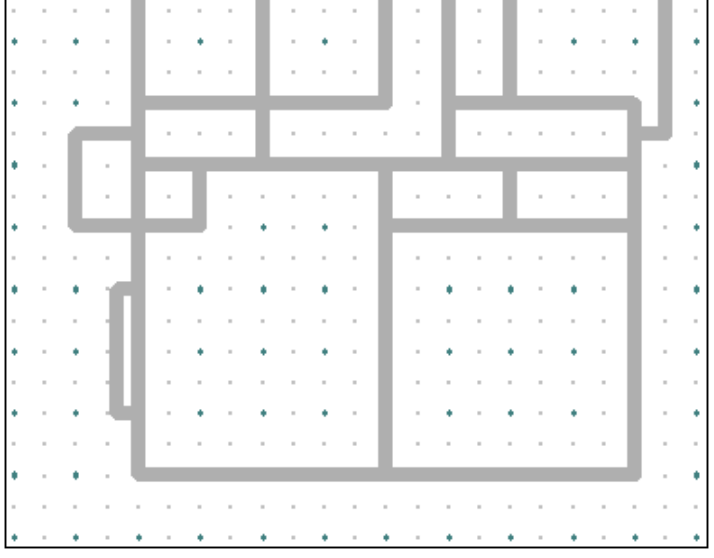

 $\mathbf{r}$ 

#### 7.2階の間仕切・部屋名を入力しましょう

2階の入力画面に移ると、1階で入力した間仕切が表示されます。 1階と2階の位置関係を合わせて入力してください。 手順は1階と同じです。

下記のように入力できましたか。

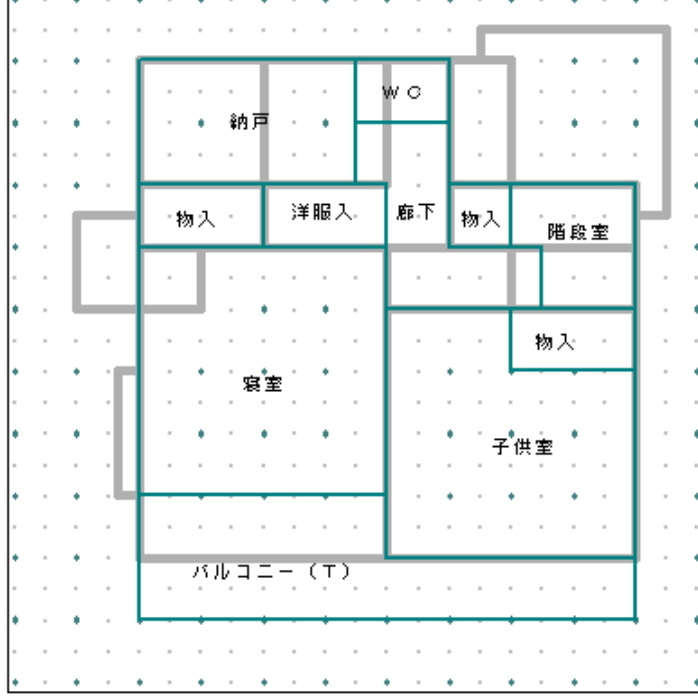

8.データ更新・保存

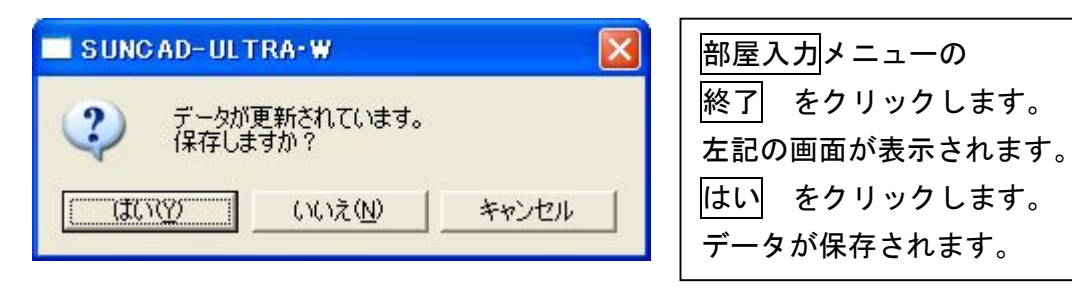

- 9. 終了時にこんな画面がでたら
	- 1)「部屋名未入力の間仕切りがあります。入力して下さい。」のメッセージ

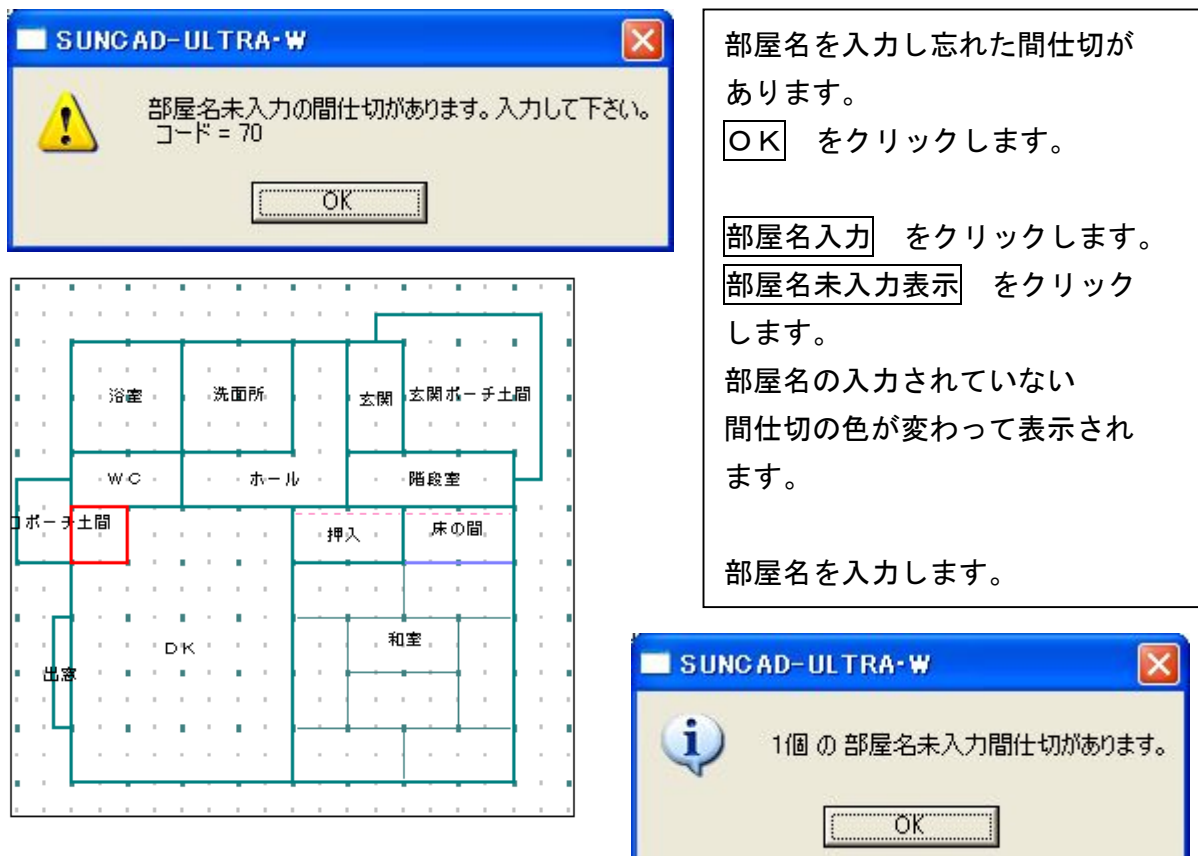

2)「外壁線が正常に作成されません。修正しますか?」のメッセージ

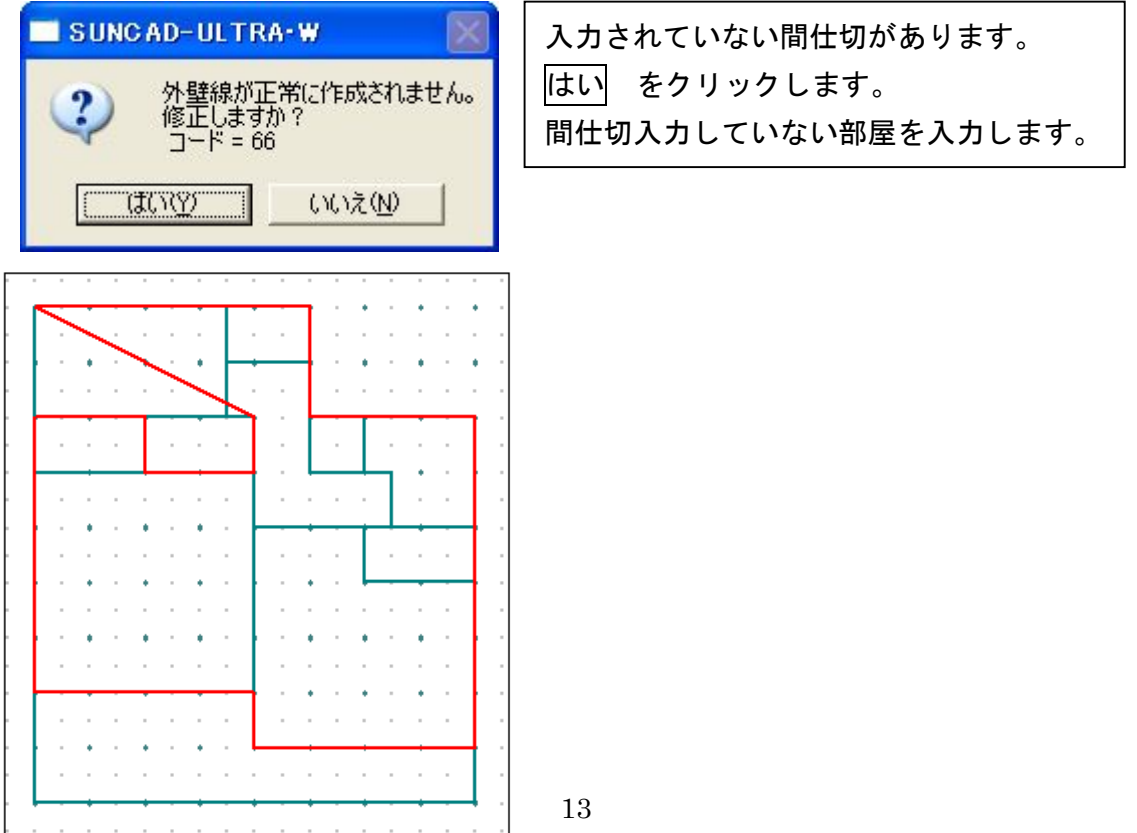

3)「不正に内包されている部屋がある為、外壁線が正常に作成されません。 入力し直して下さい。」のメッセージ

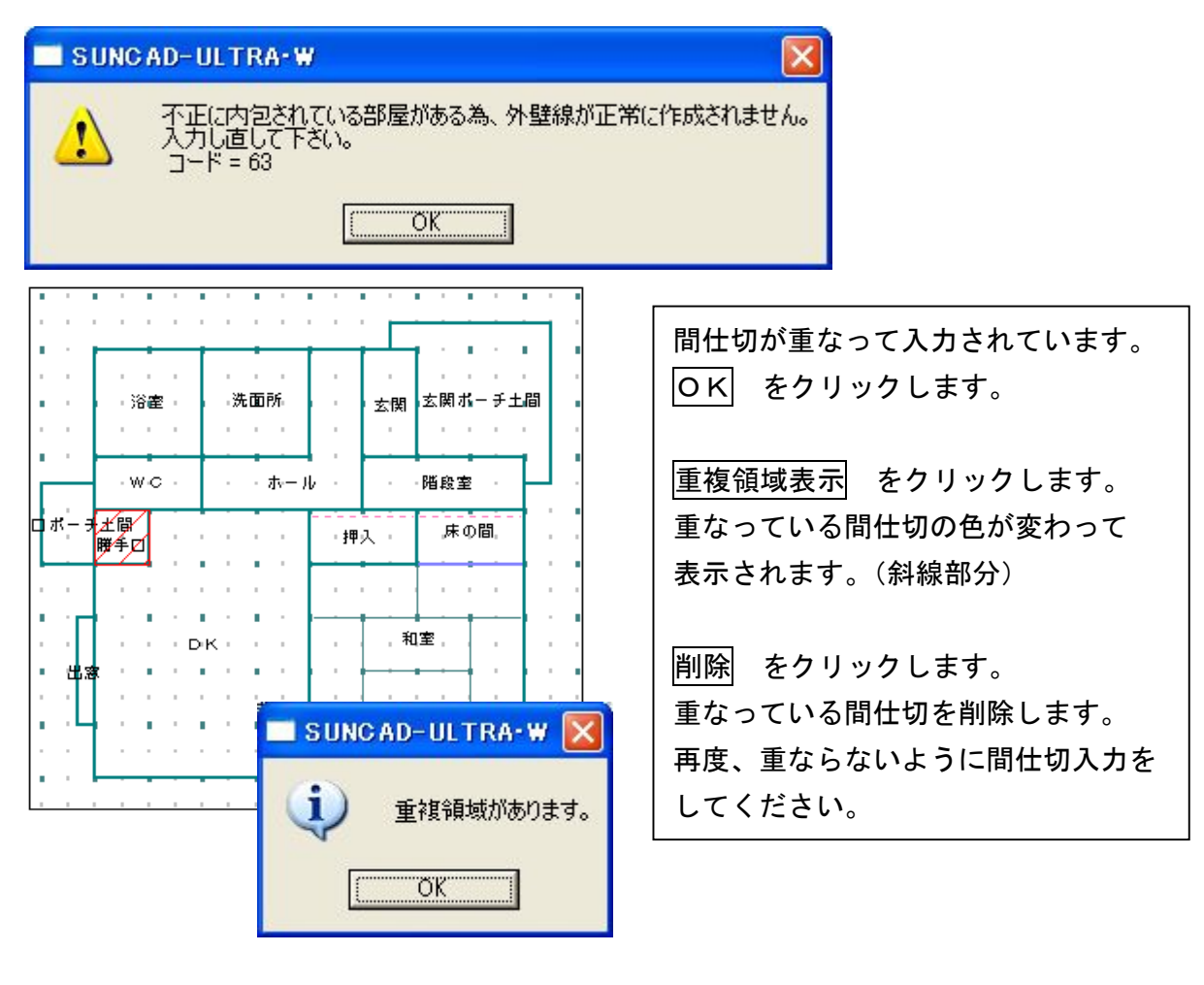

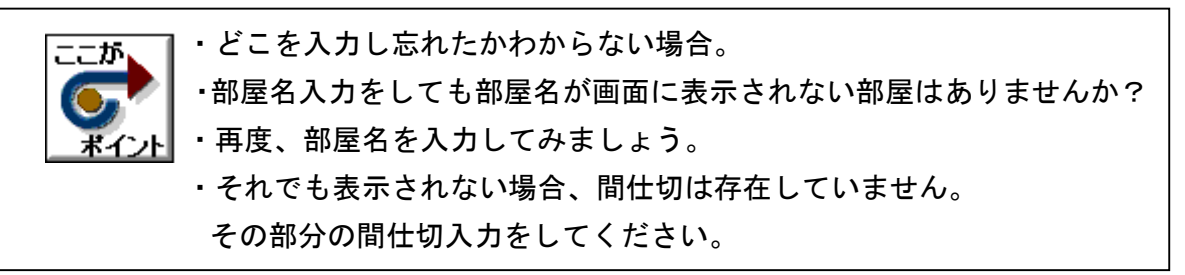

10.入力取消

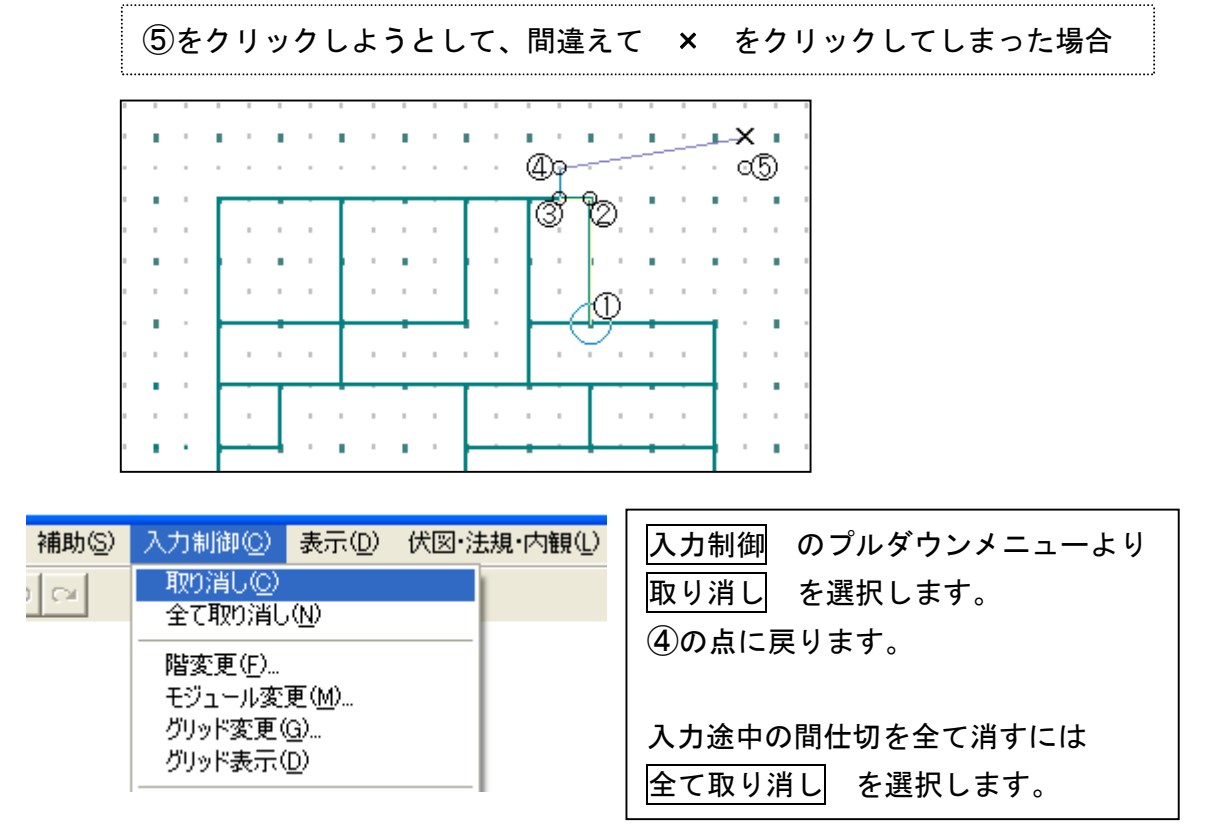

#### 11. 入力した部屋を削除する場合

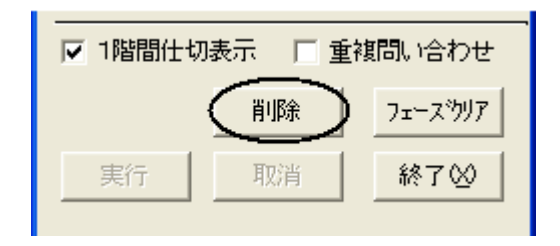

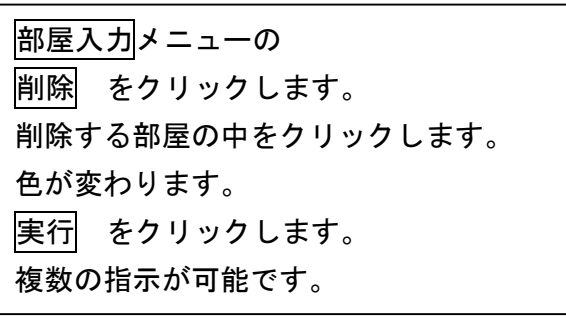

12. 入力した部屋を全て削除する場合

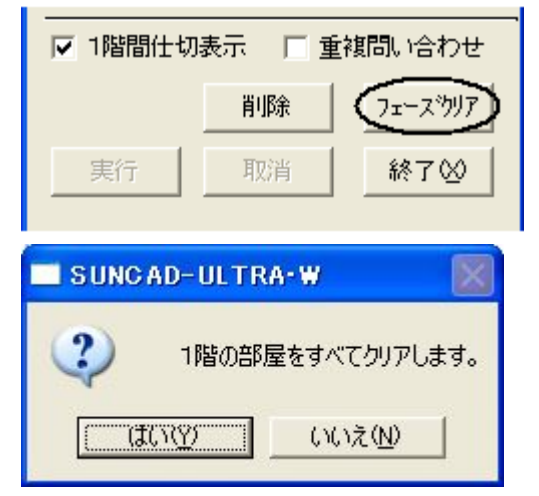

部屋入力メニューの フェーズクリア をクリックします。 左記の画面が表示されます。 はい をクリックします。 入力している階の部屋が全て消えます。

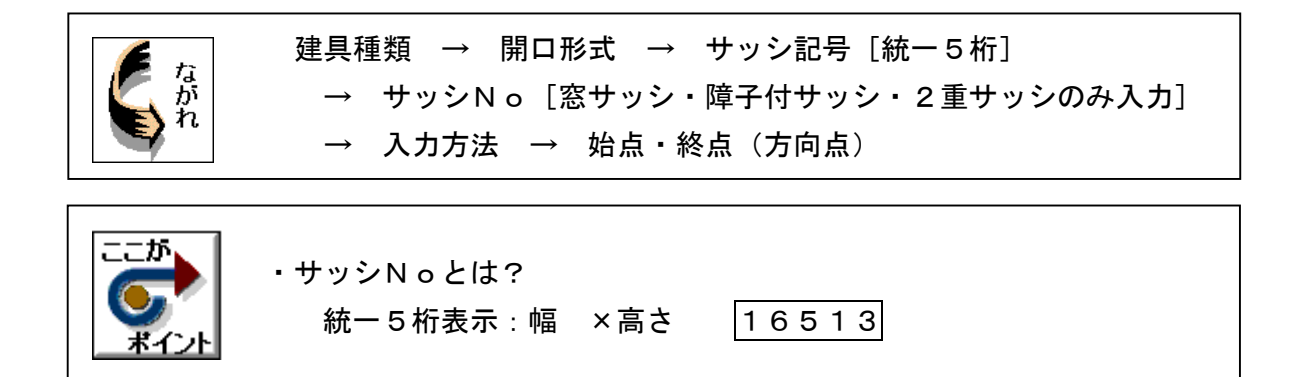

1. 基本のプルダウンメニューより 開口入力 を選択します

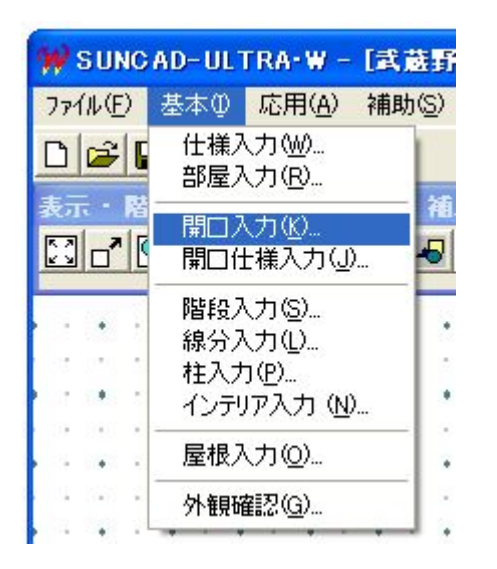

【開口座標入力メニュー】

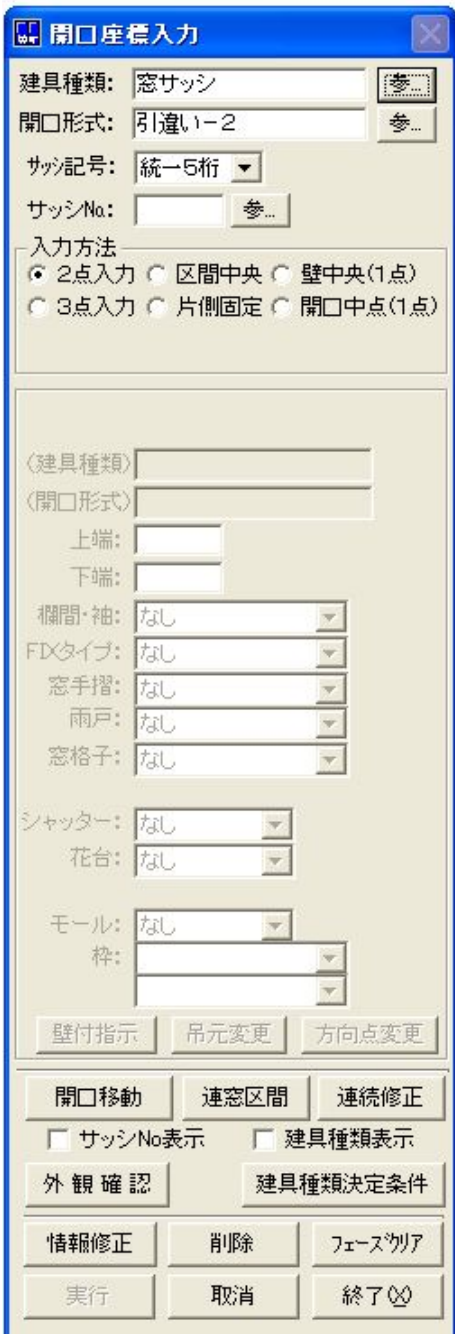

#### ※入力階を1階に変更します

## 2. 玄関戸(片袖欄間付)を入力しましょう

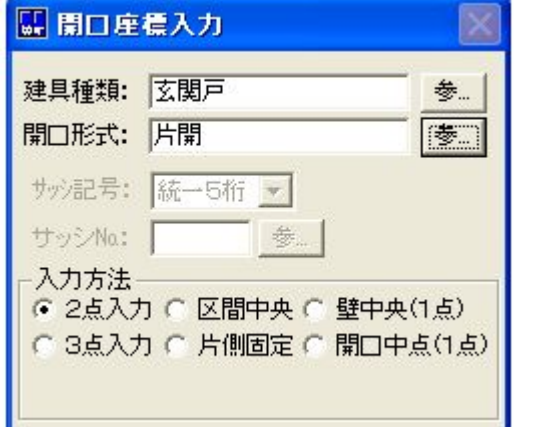

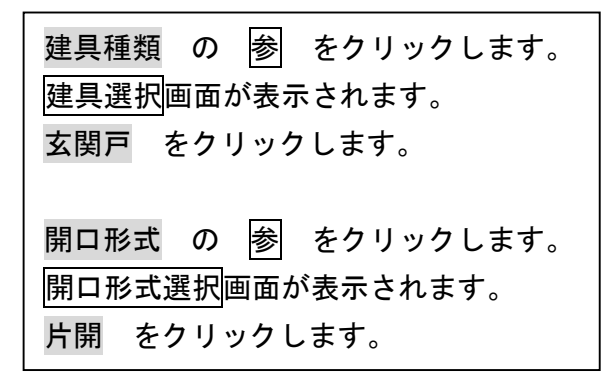

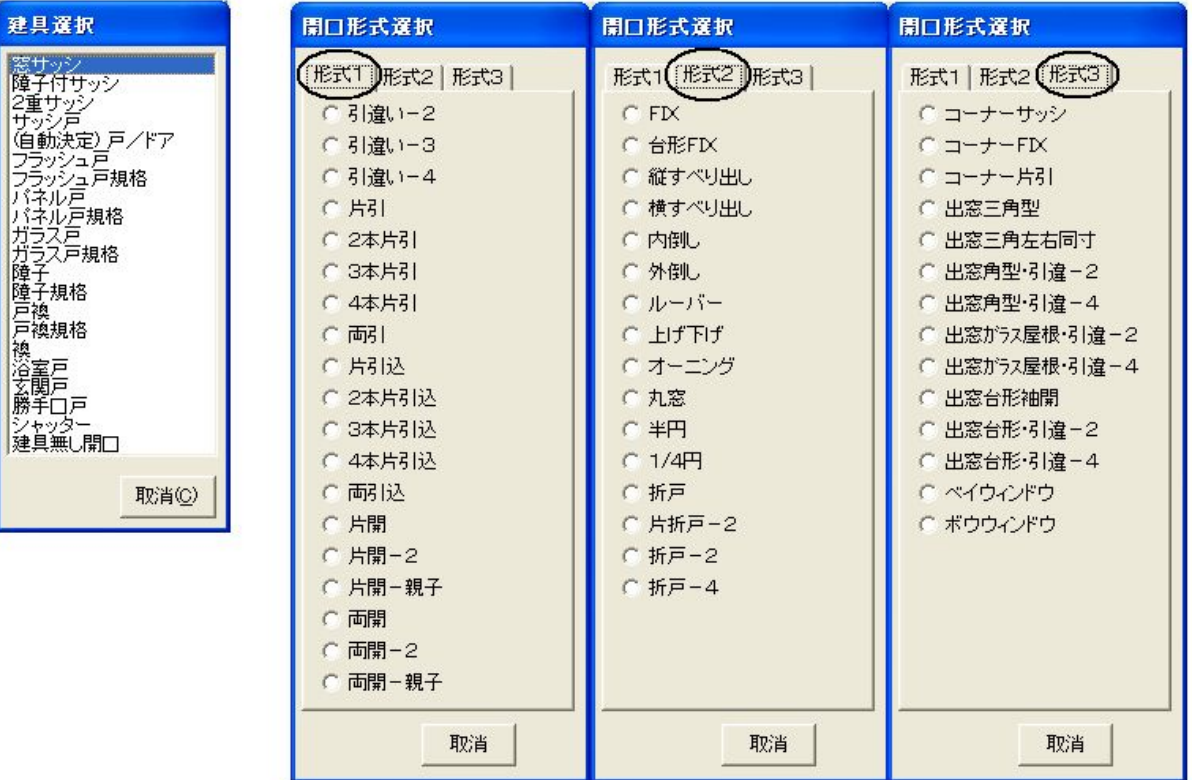

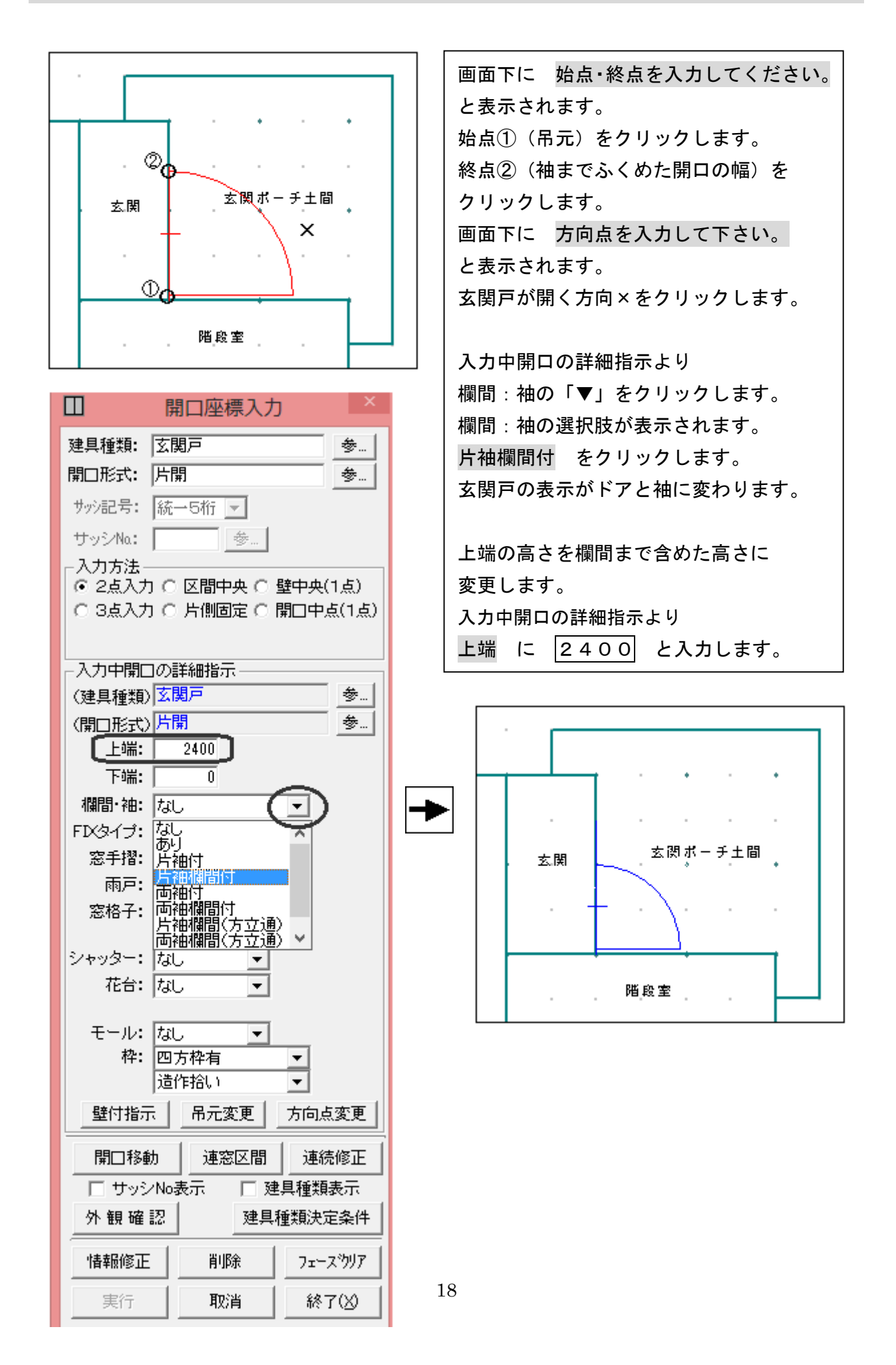

3. 和室の障子付サッシ (17218) を入力しましょう

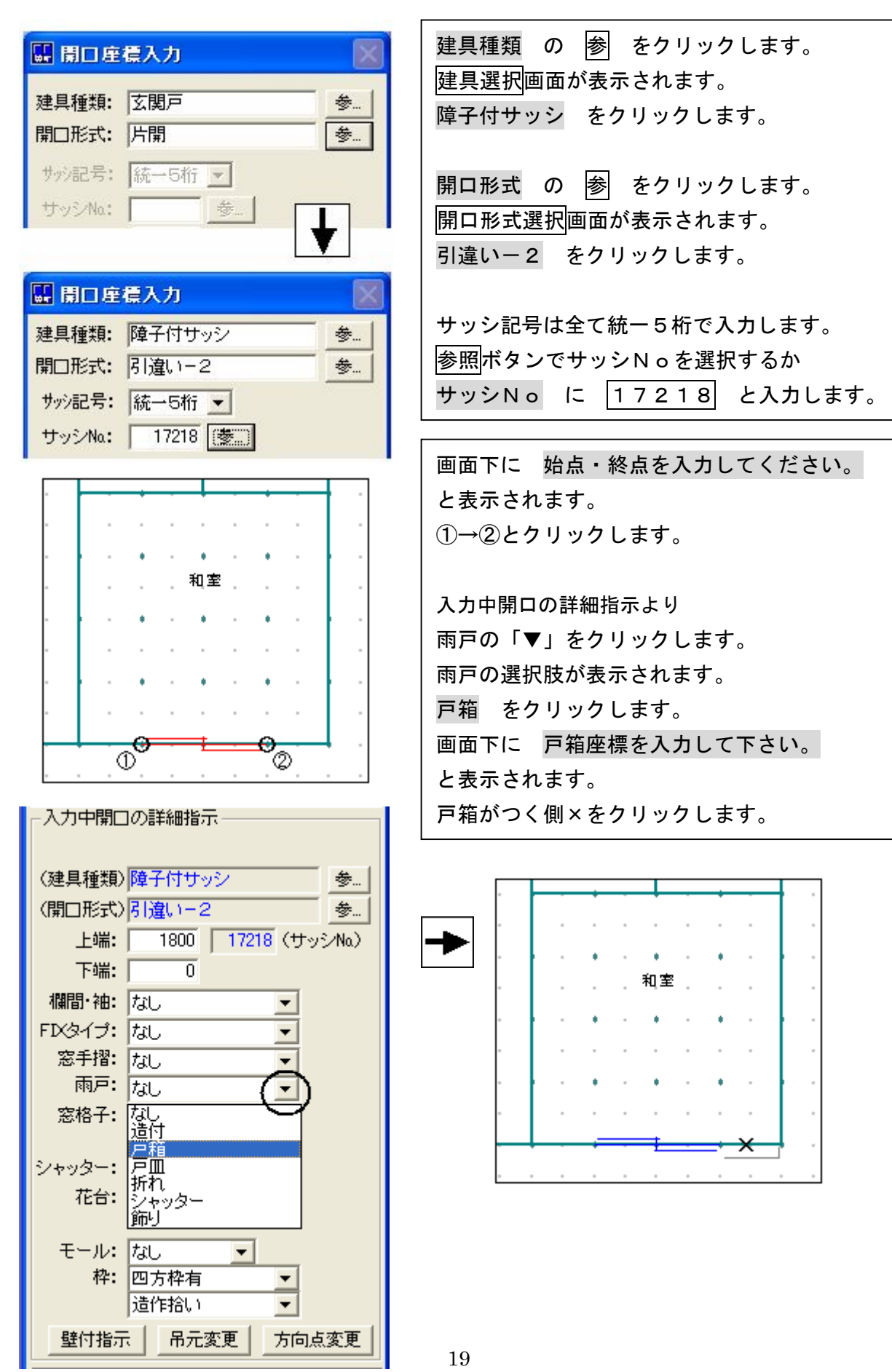

## 4. DKの出窓の窓サッシ (16507) を入力しましょう

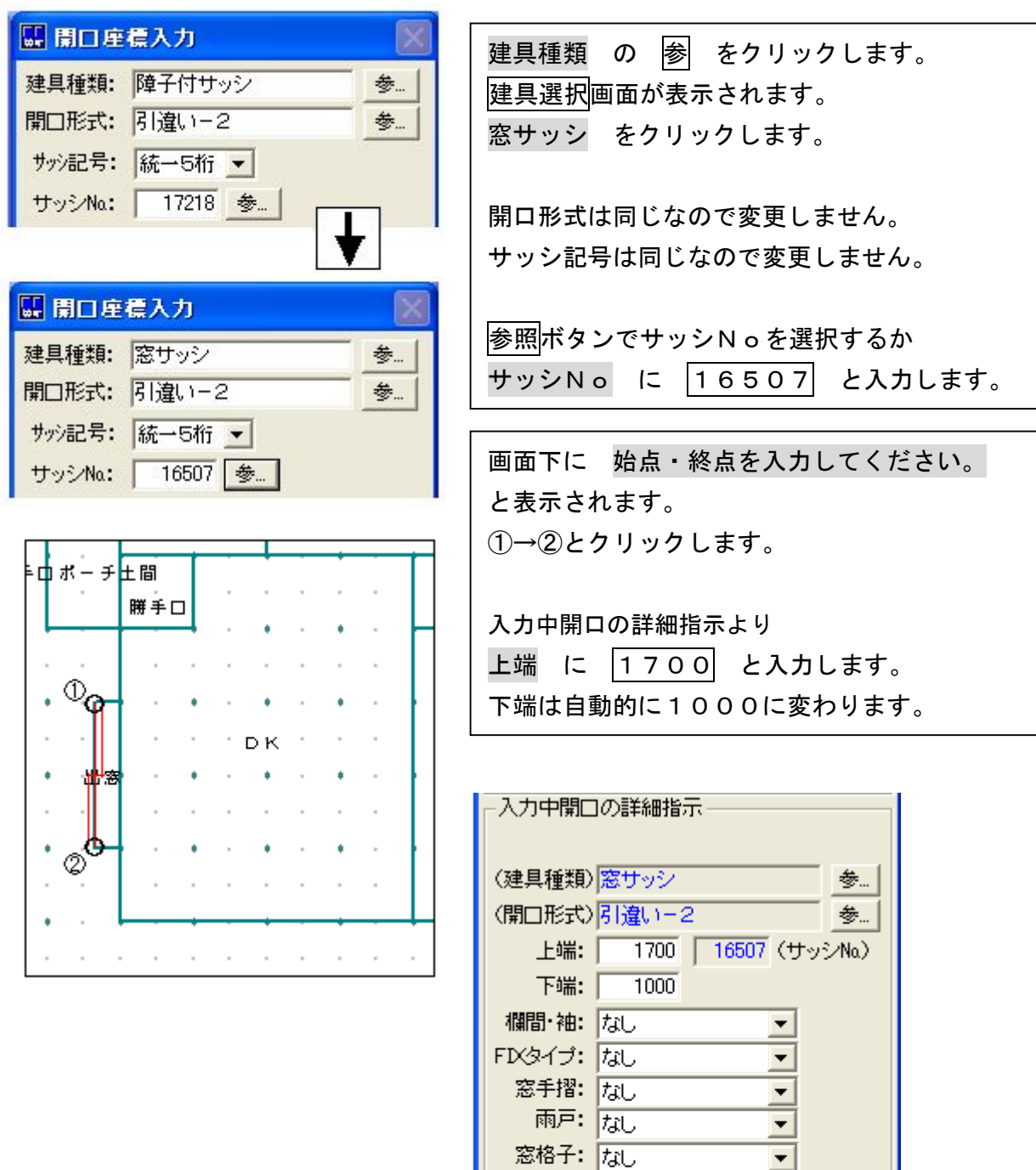

窓格子: 75U

シャッター: なし

花台: なし

モール: なし

壁付指示

枠: 四方枠有

- | 遺作拾い

 $\overline{ }$ 

 $\blacksquare$ 

 $\overline{\phantom{a}}$ 

吊元変更 |

 $\frac{1}{\sqrt{2}}$ 

方向点変更

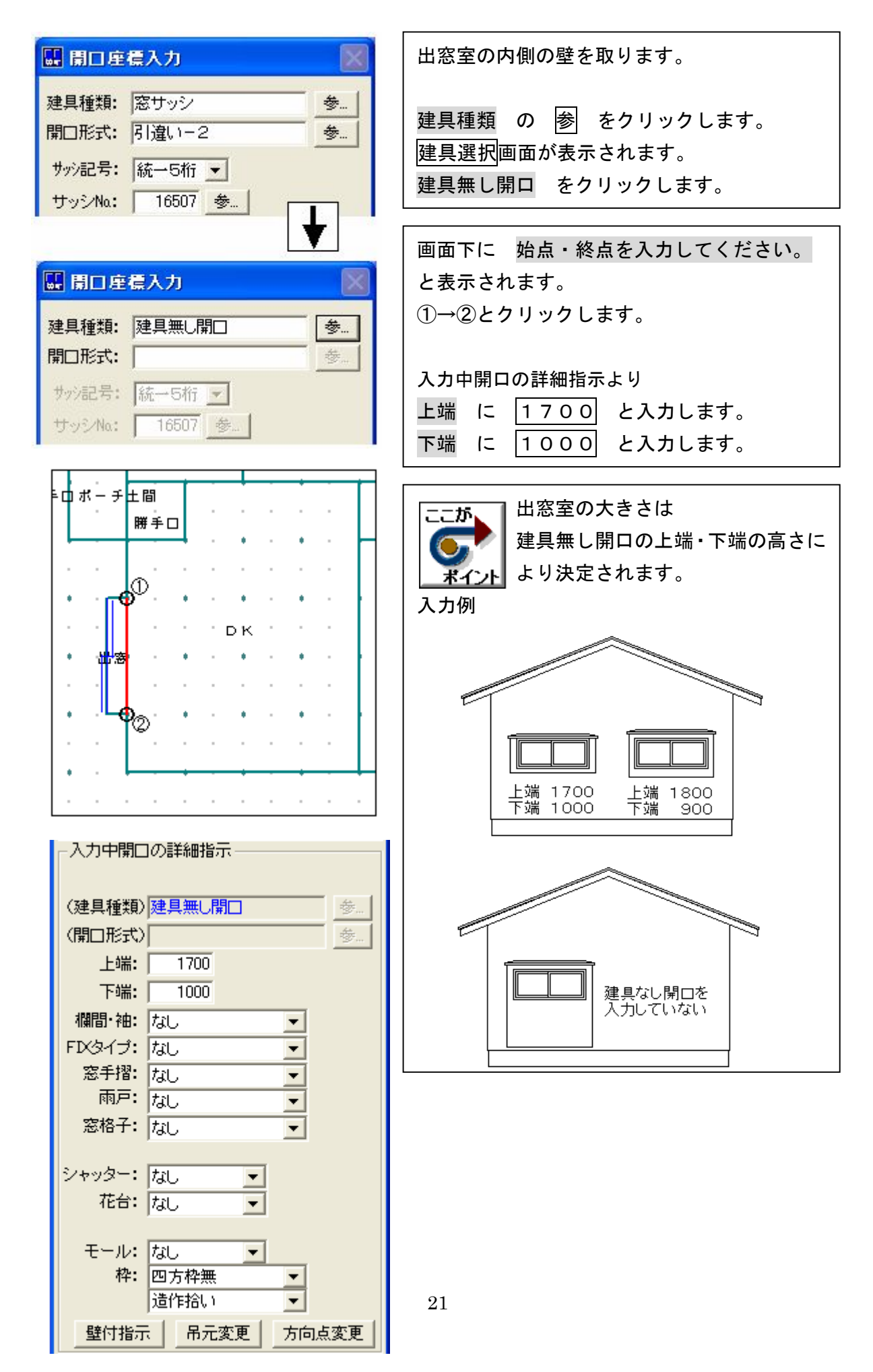

## 5.DKのドアを入力しましょう

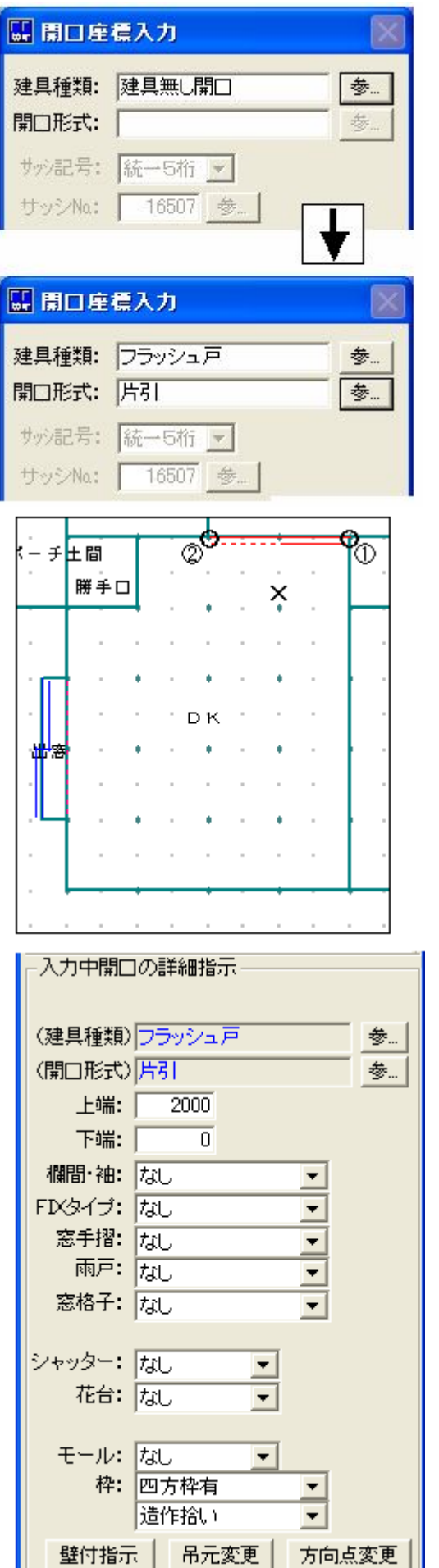

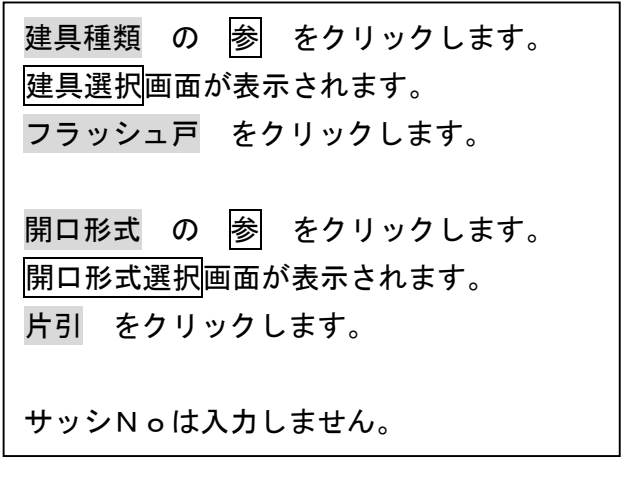

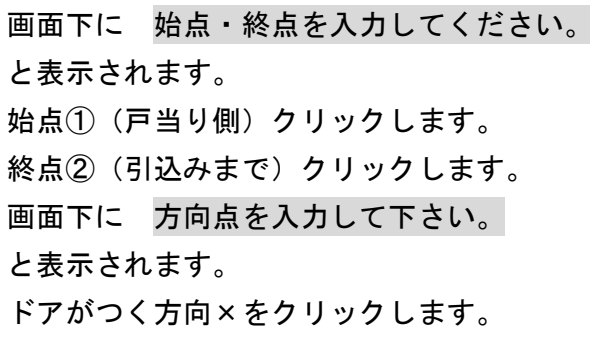

## 6.WCのドアを入力しましょう

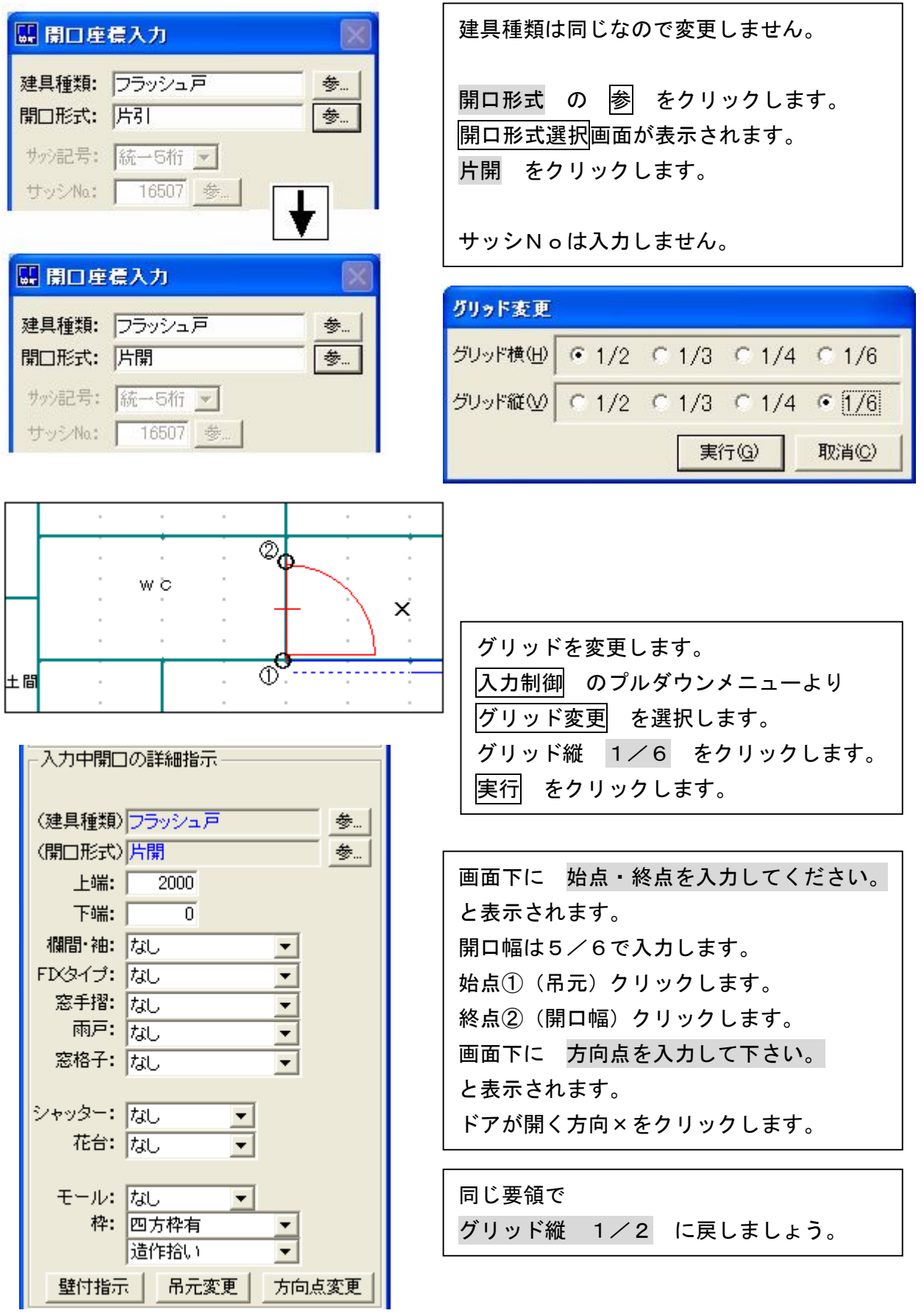

#### 7.残りの開口を入力しましょう

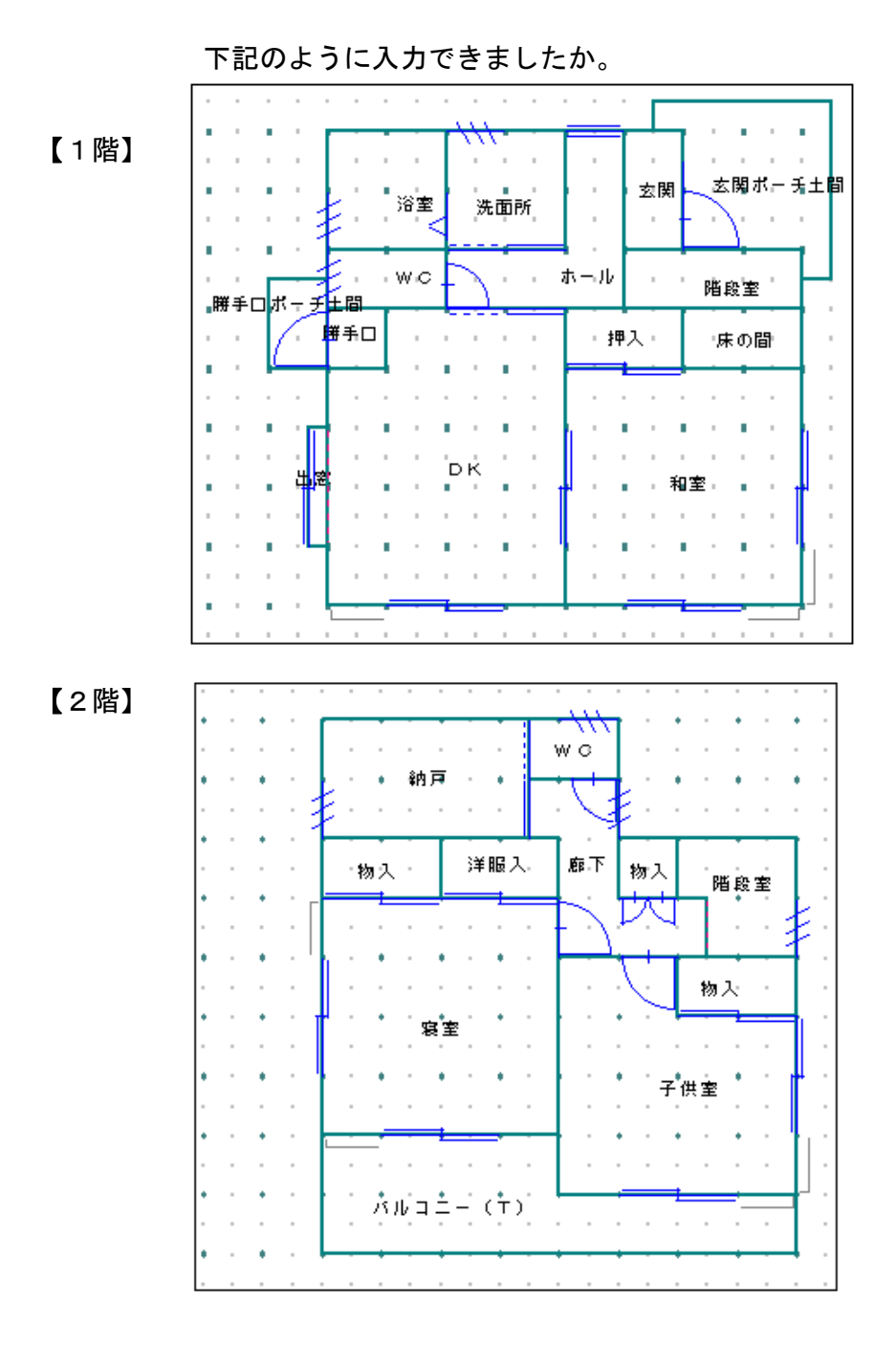

8.データ更新・保存

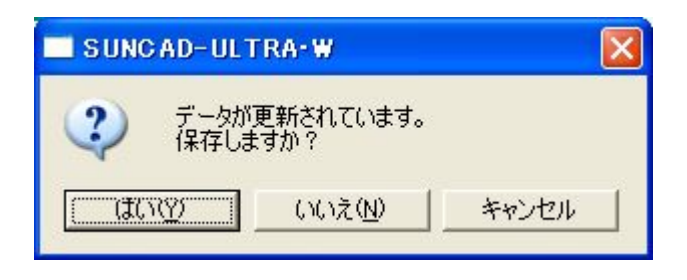

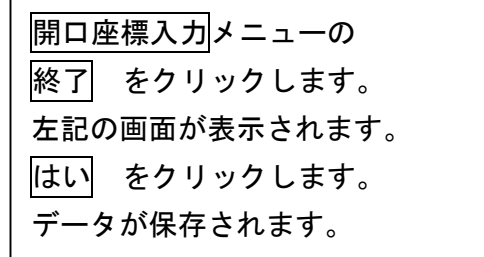

9. 入力方法選択により6種類の入力方法があります

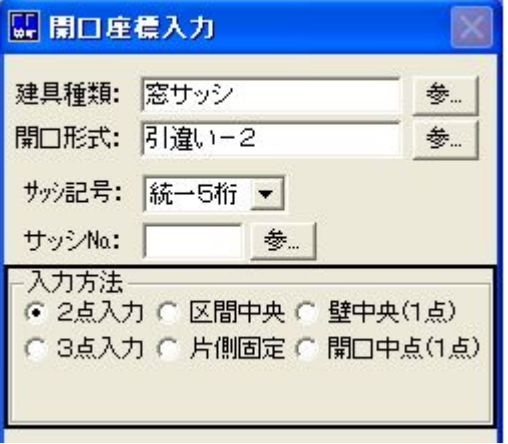

(1)2点入力----------①開口部の始点・終点を指示します。 (2)3点入力----------①開口部の始点までの距離入力 ②開口幅入力 ③間仕切端点と、開口部の始点・終点となる間仕切上の 任意の2点を指示します。 (3)区間中央----------①開口幅入力 ②開口部を中央に配置する区間の始点・終点を指示 します。 (4)片側固定----------①開口幅入力 ②開口部の始点と間仕切上の任意の点を指示します。 (5)壁中央(1点)----①開口幅入力 ②中央に配置する間仕切上の任意の点を指示します。 (6)開口中点(1点)--①開口幅入力 ②開口部の中点となる間仕切上の点を指示します。

#### 10.サッシNoの選択

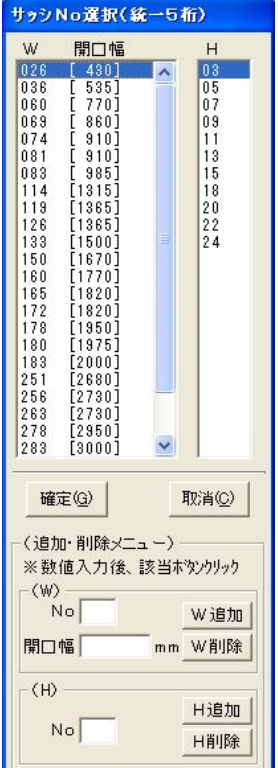

サッシNo の 参 をクリックすると、 登録されているサッシNoが表示されます。 WとHを選択し、確定 をクリックします。 登録されているサッシNoから入力することができ ます。

登録にないサッシNoを使う場合は、直接数値入力 します。 または追加で登録しておきましょう。

#### 11. 入力した開口の建具種類とサッシNoを表示する場合

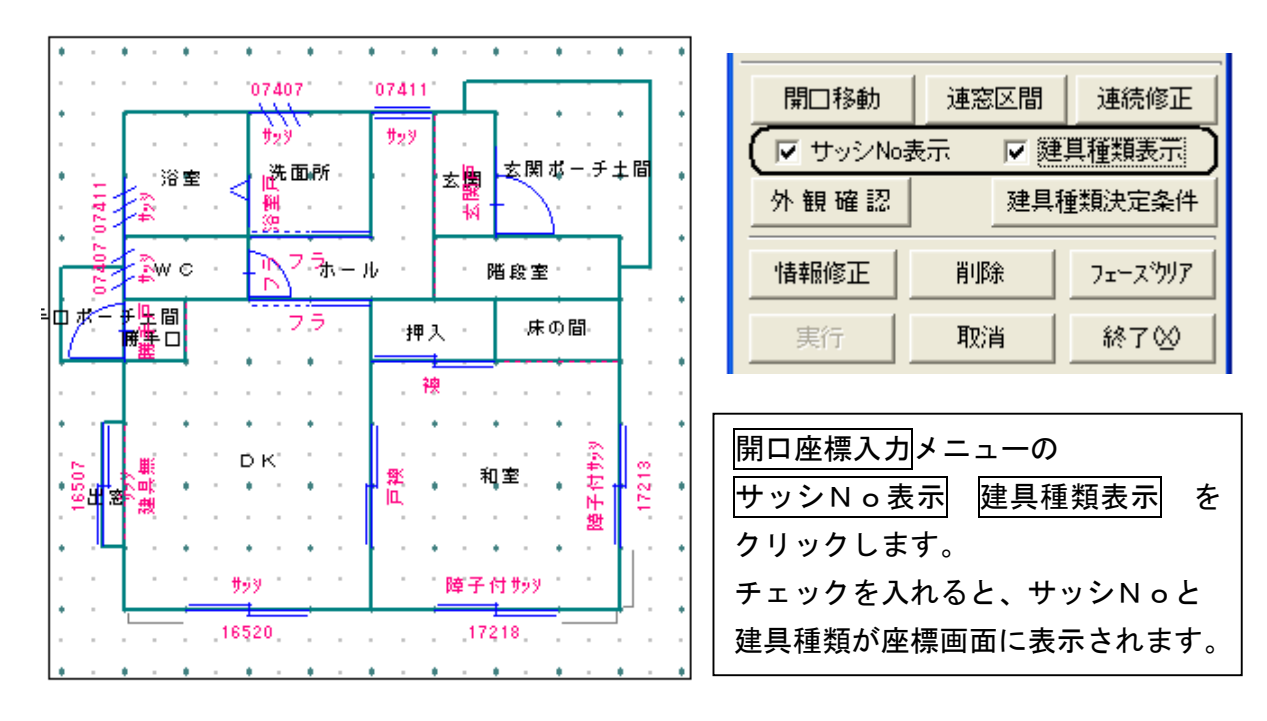

#### 12. (自動決定) 戸/ドアと建具種類決定条件

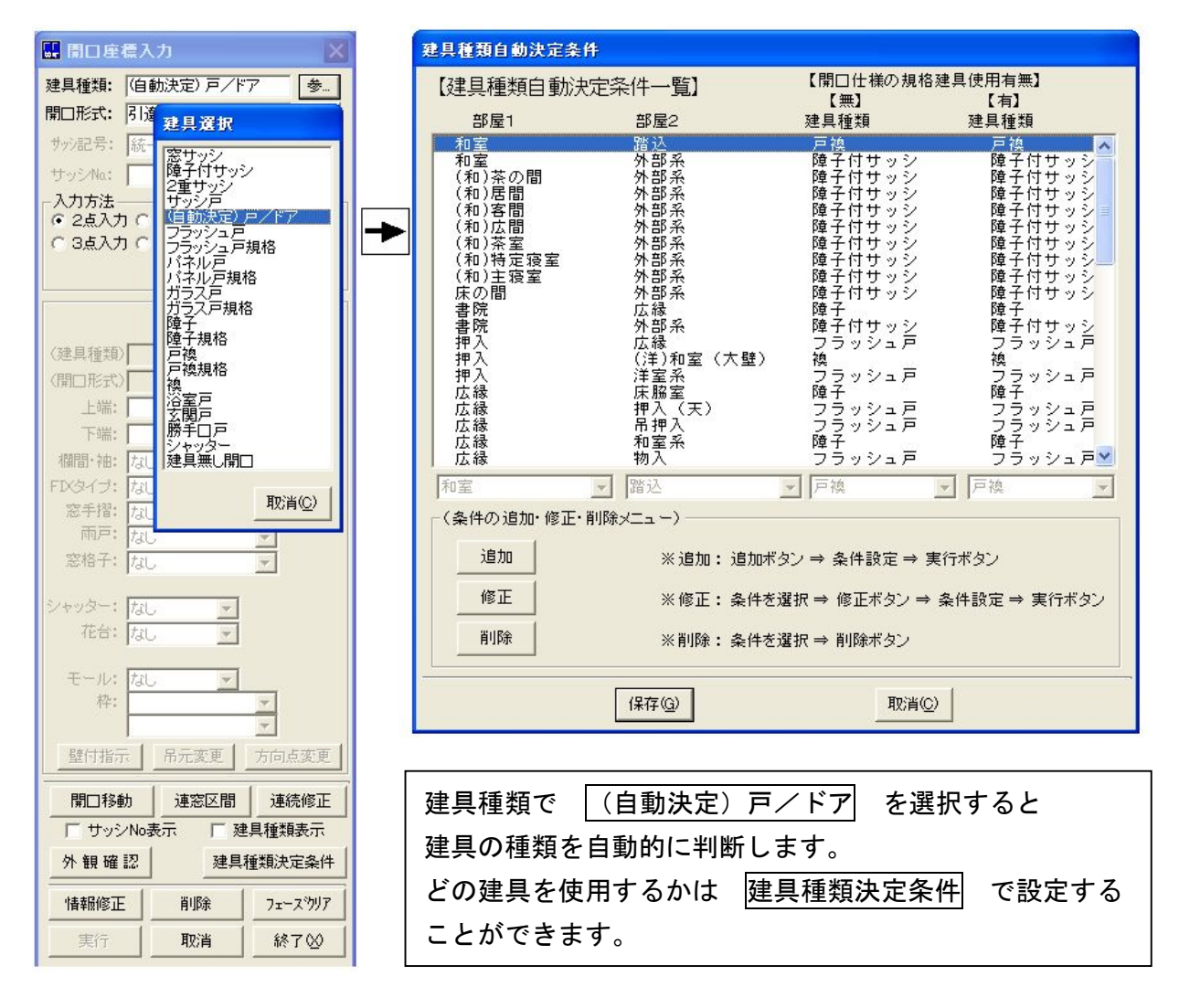

#### 13. 入力した開口を移動する場合

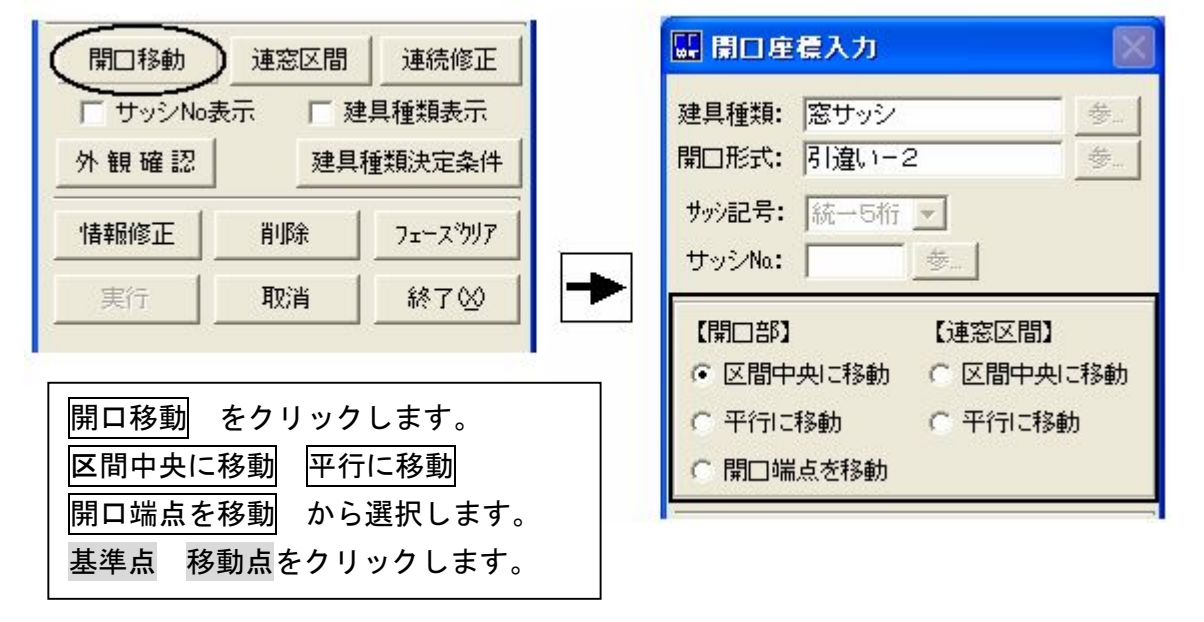

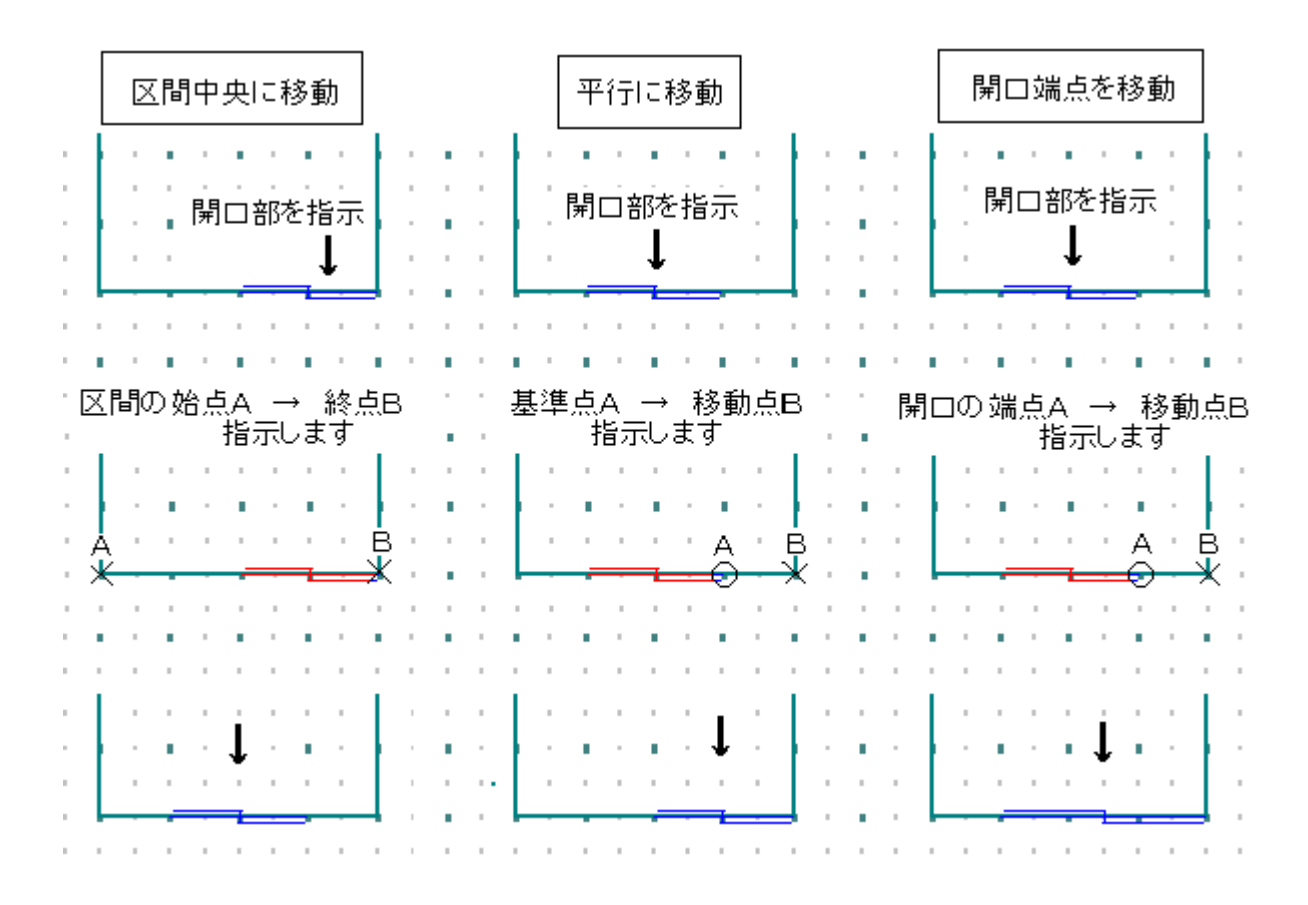

※組み合わせによって自由に移動が可能です。

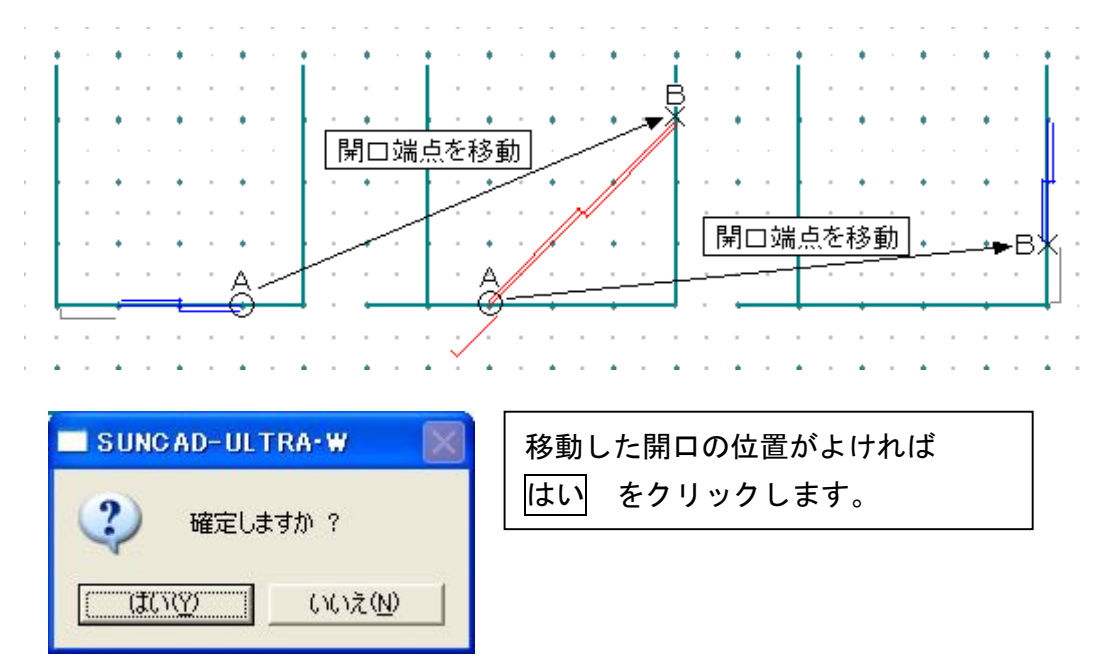
# 3-2 開口入力

14.入力取消

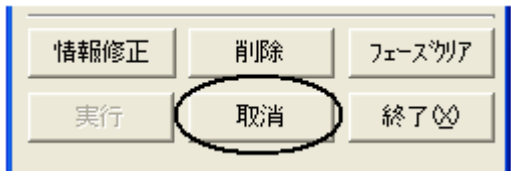

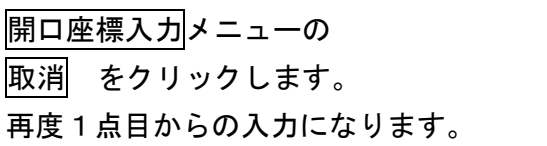

### 15. 入力した開口を削除する場合

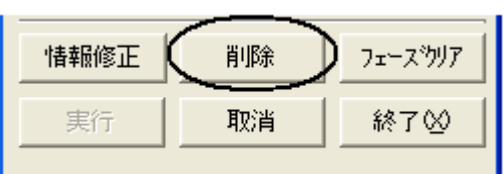

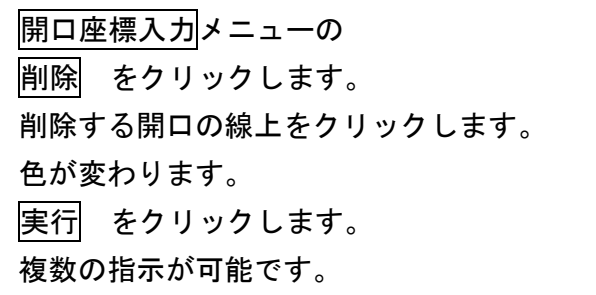

### 16. 入力した開口を全て削除する場合

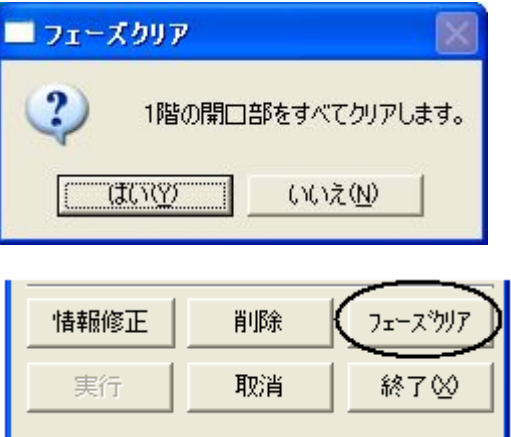

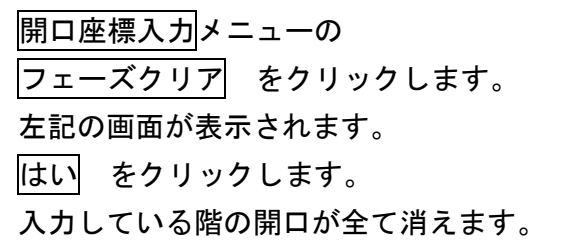

3-2 開口入力

### 17. 入力した開口の情報を確認・修正する場合

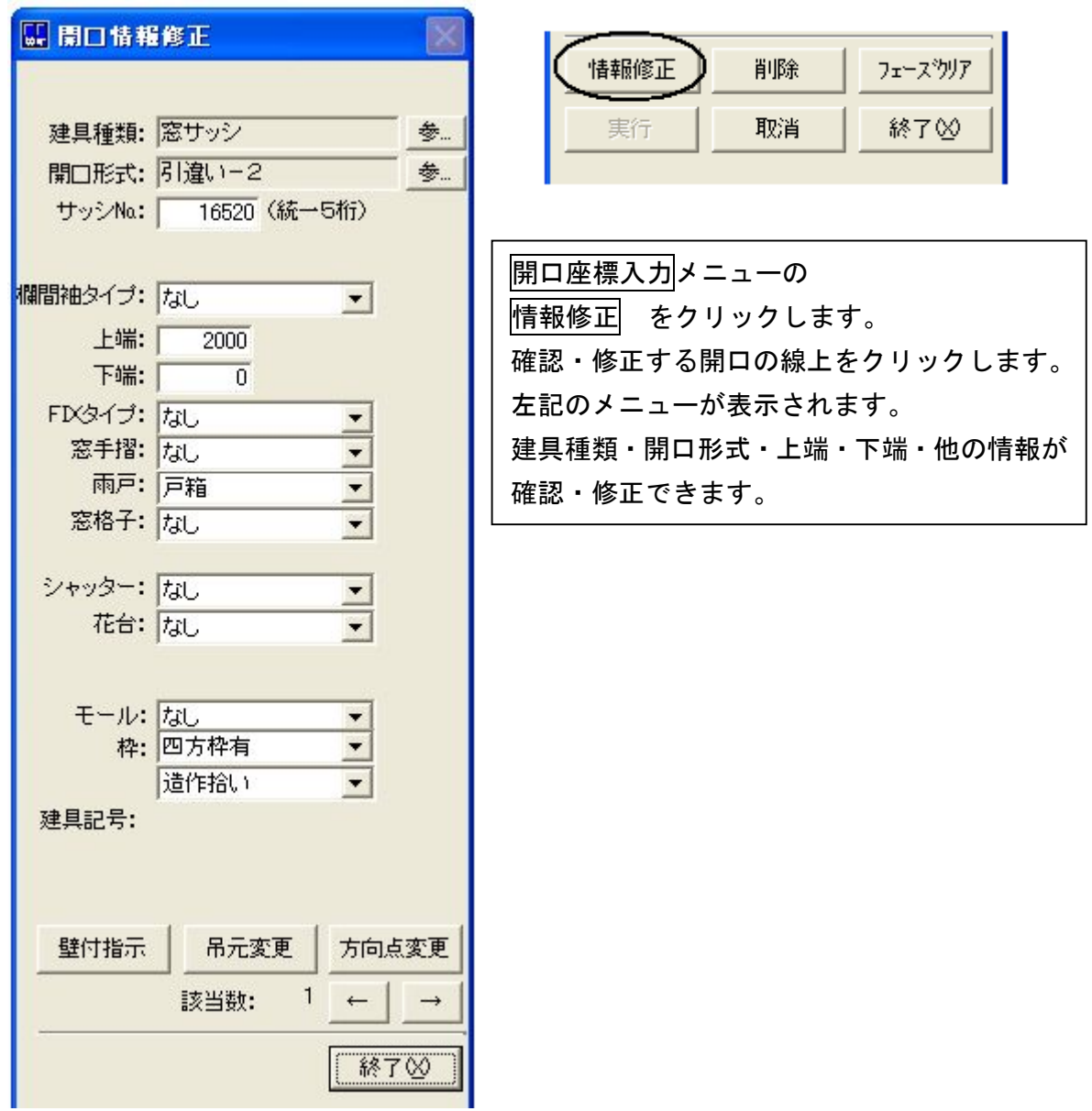

### 18. 外観を確認しましょう

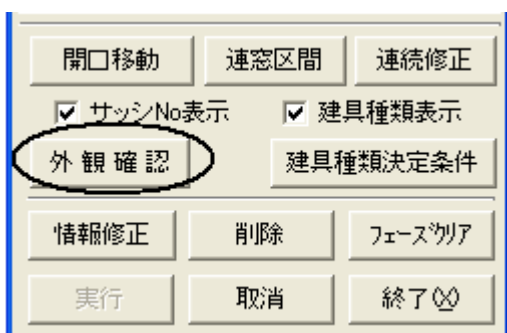

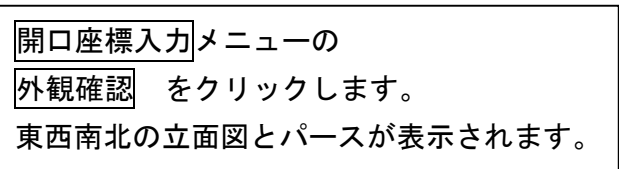

### 3-2 開口入力

時計廻りに移動 又は、反時計廻りに移動 を選択し、パース回転 をクリックします。 パースが360度回転します。回転停止 をクリックすると止まります。 パースの |拡大(+) | 縮小(−) | 移動(←→↑↓) | ができます。 視点位置や高さを変更することで、開口がきちんと入力できているか、確認することが できます。

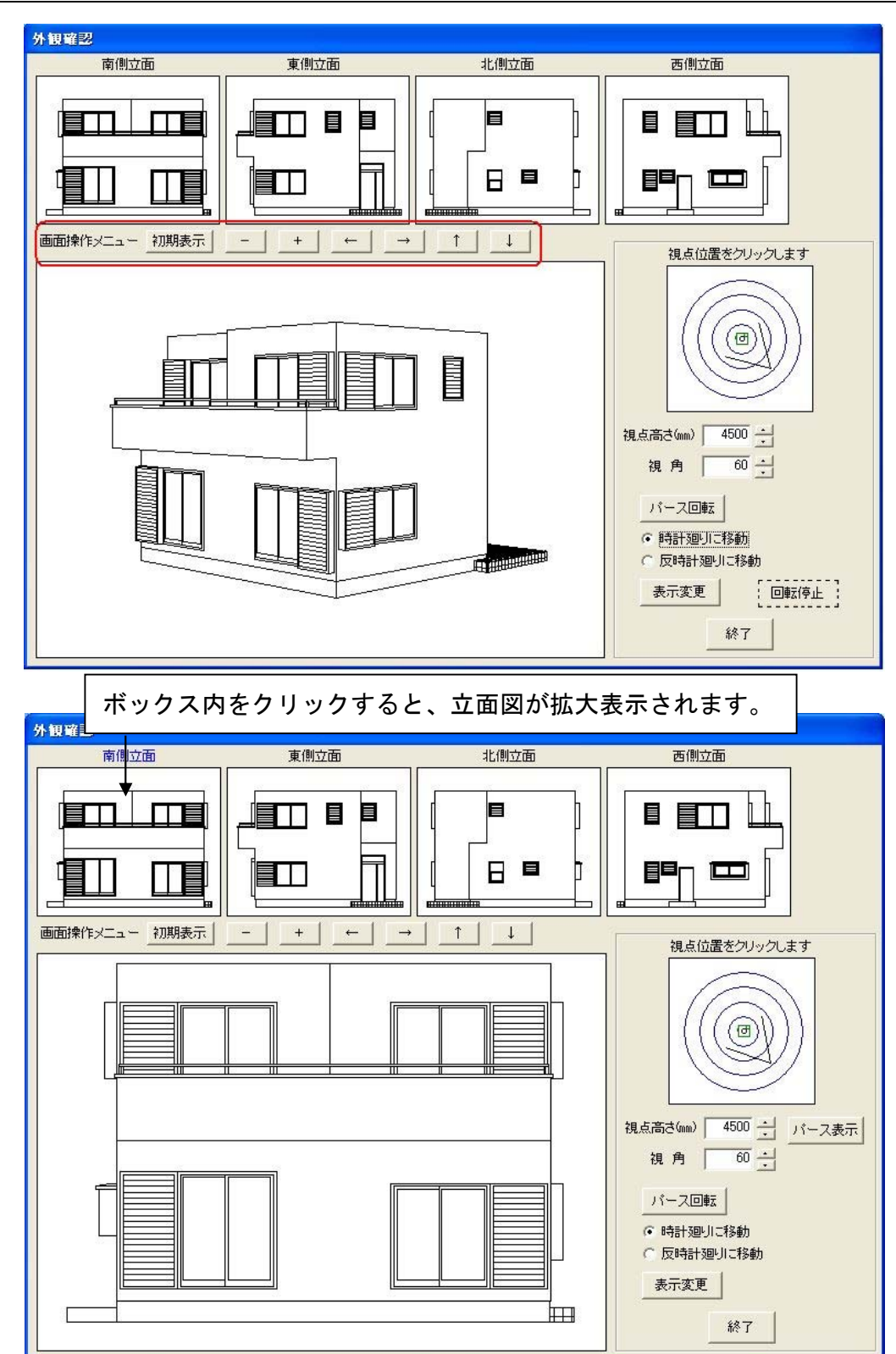

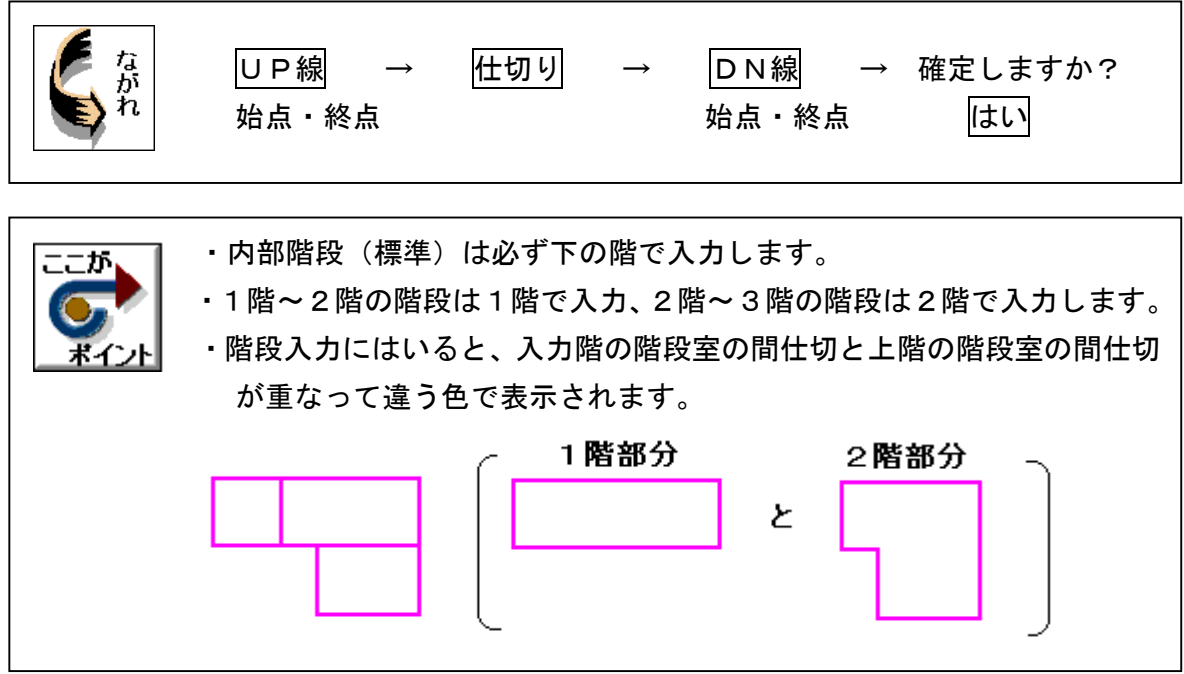

1. 基本のプルダウンメニューより 階段入力 を選択します

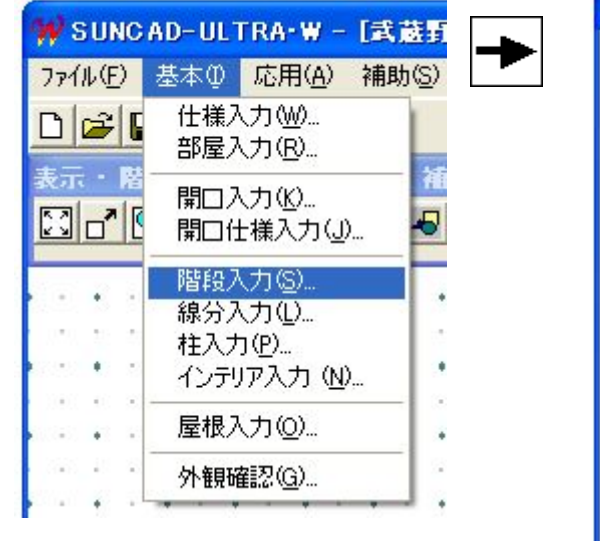

【階段入力メニュー】

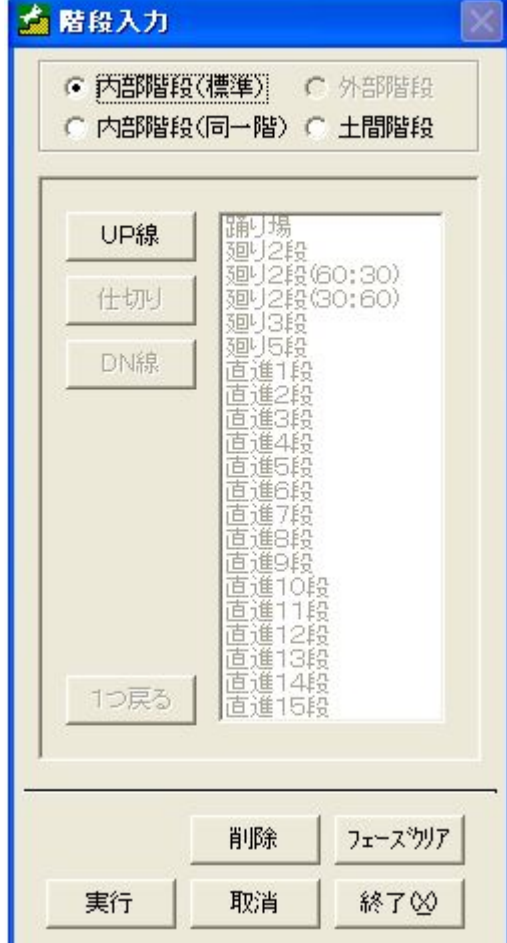

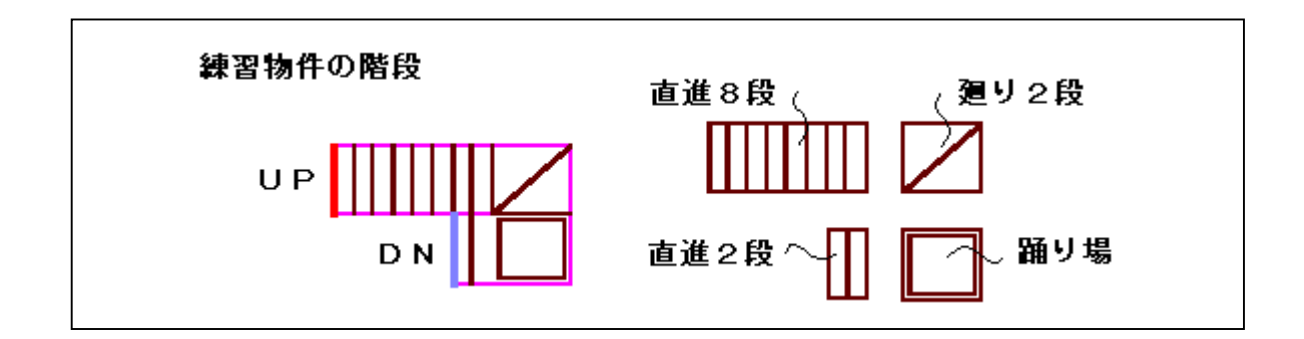

2.UP線を入力しましょう

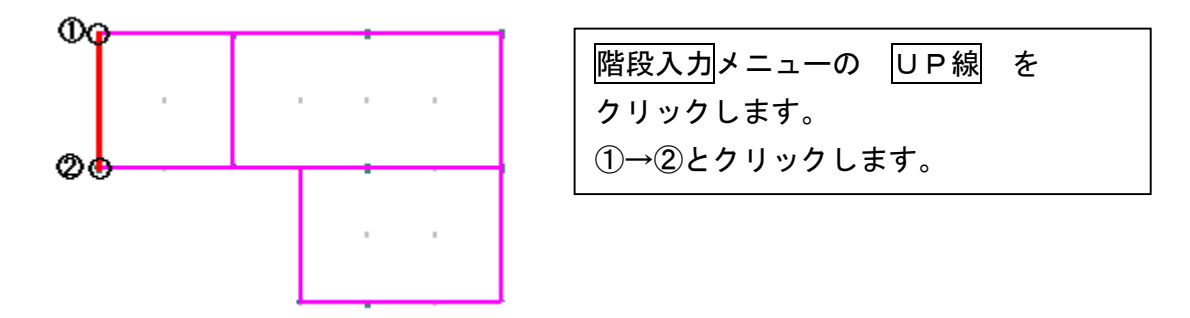

- 3.仕切りを入力しましょう
	- 1)直進8段

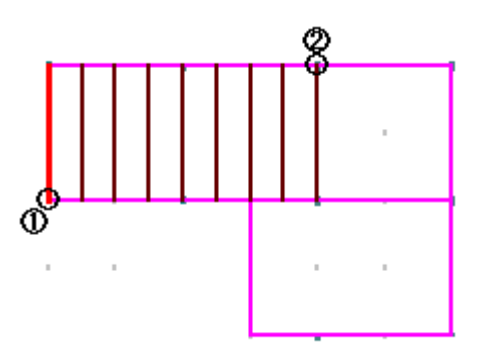

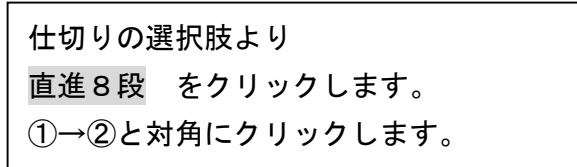

2) 廻り2段

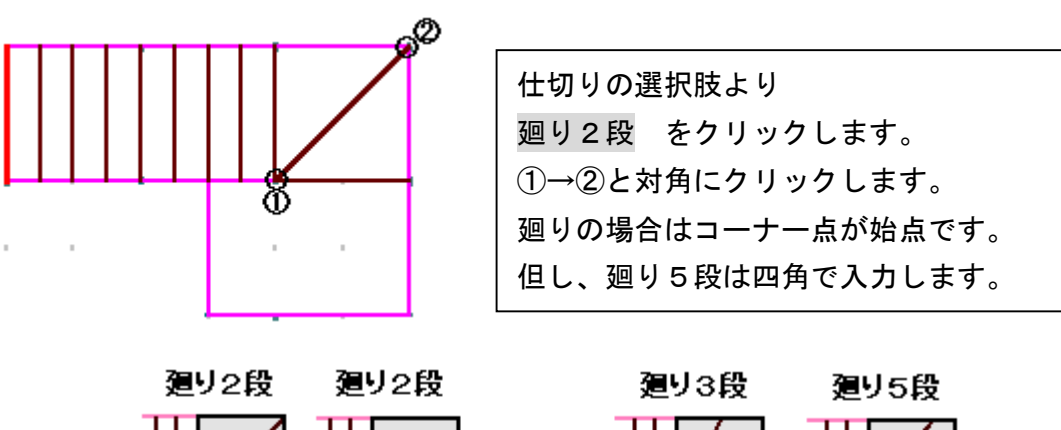

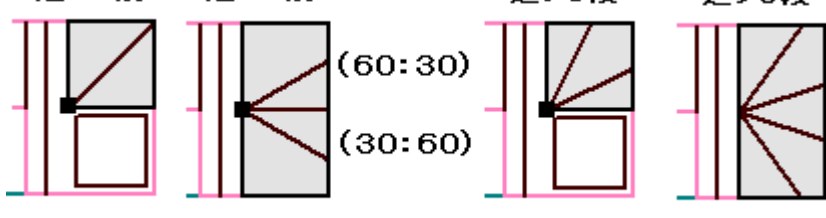

■がコーナー点です

3)踊り場

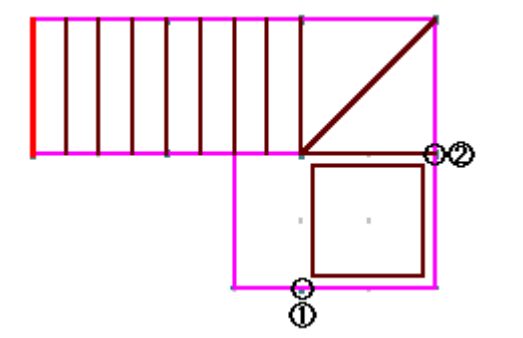

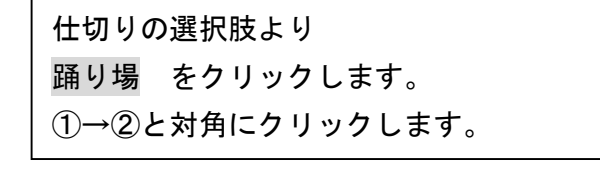

4)直進2段

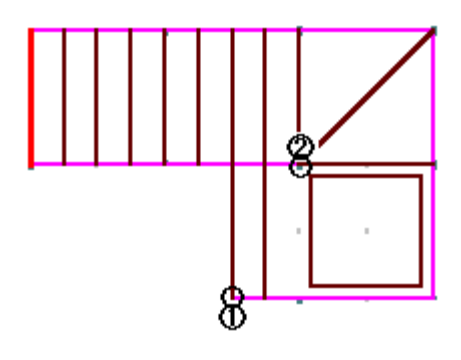

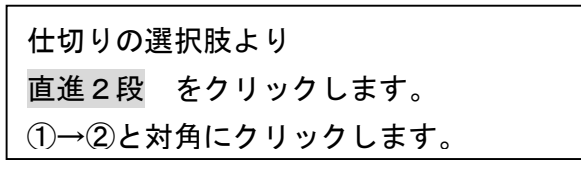

4.DN線を入力しましょう

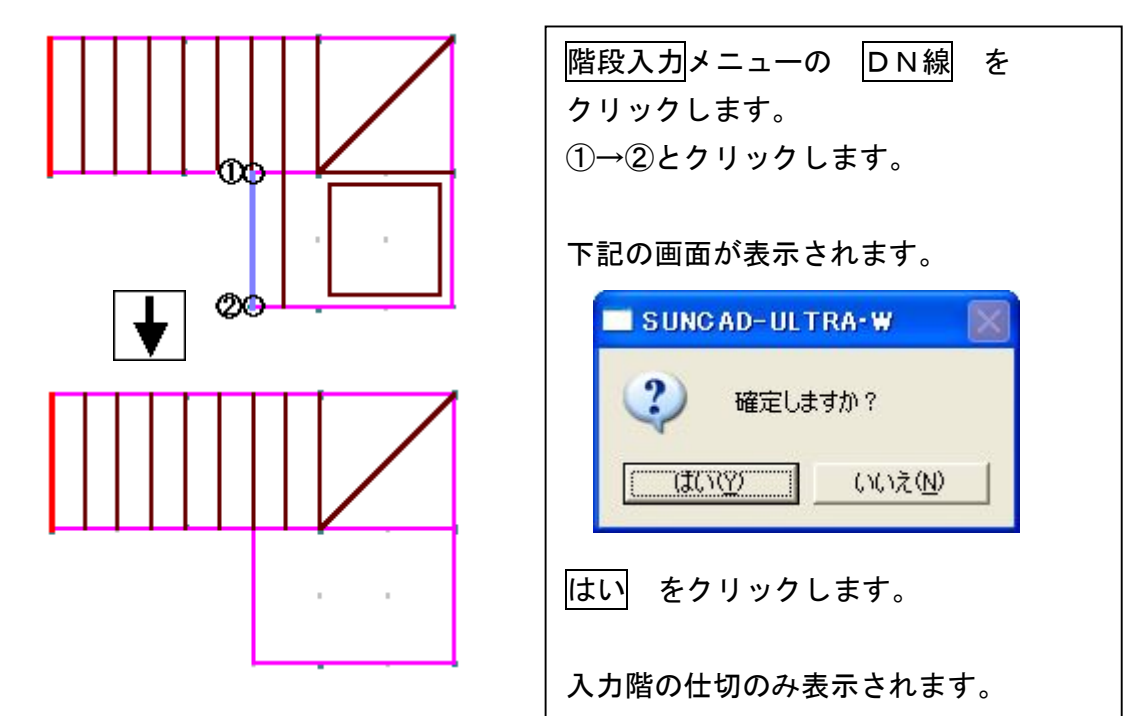

5.データ更新・保存

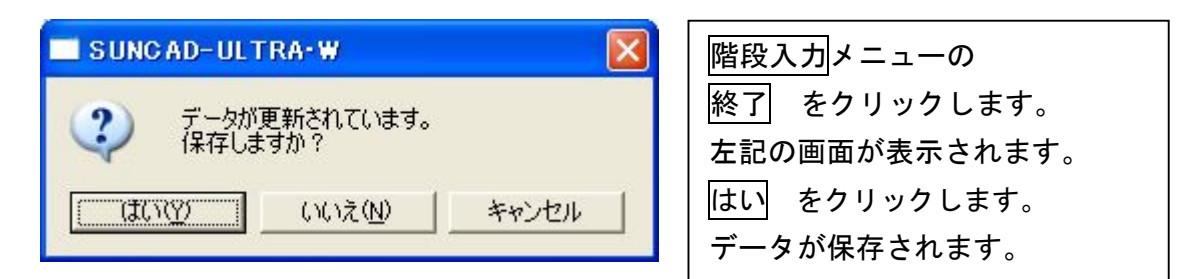

6.入力取消

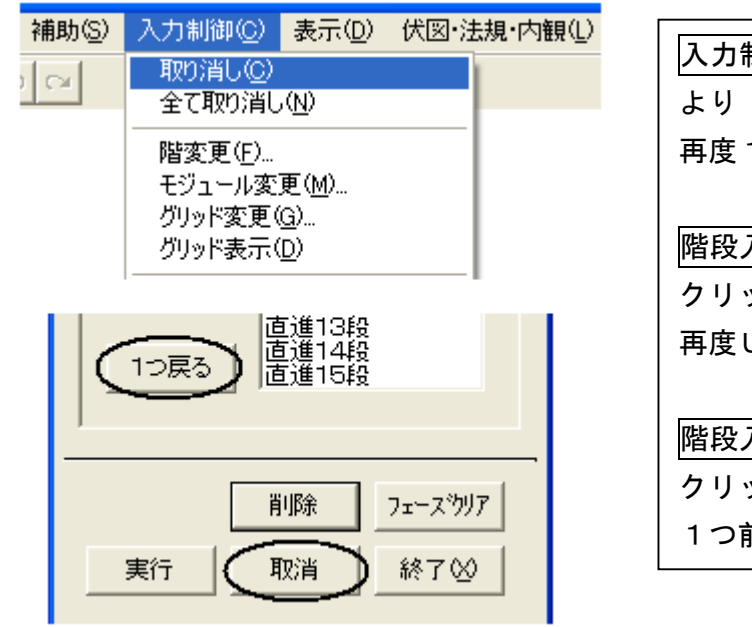

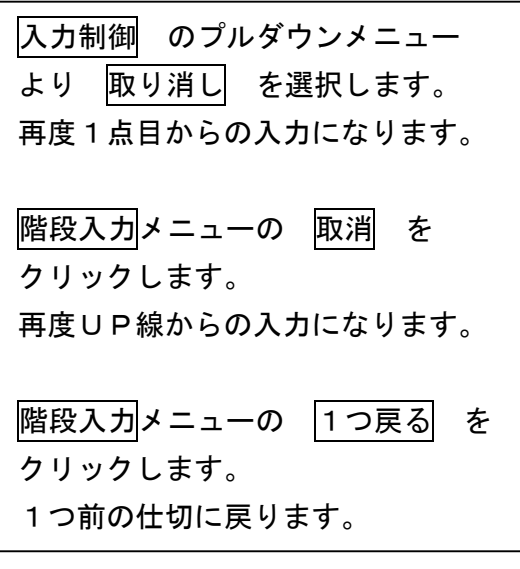

7.入力した階段を削除する場合

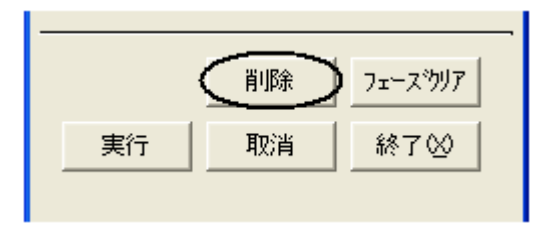

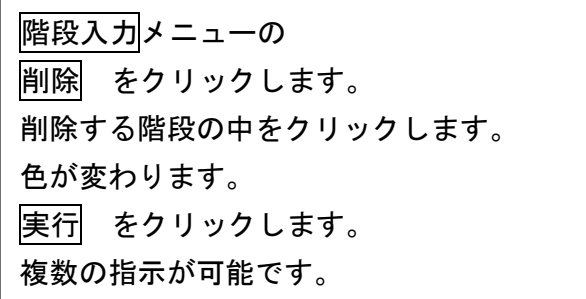

### 8.入力した階段を全て削除する場合

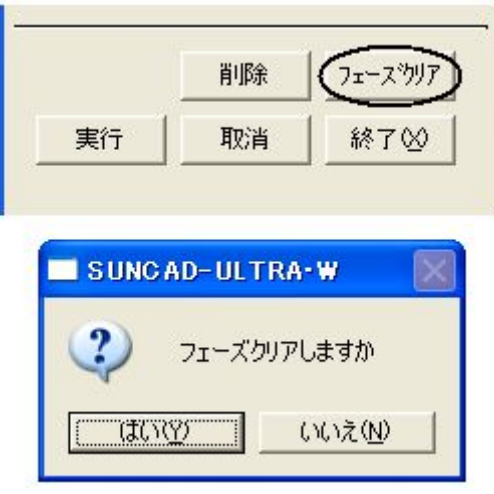

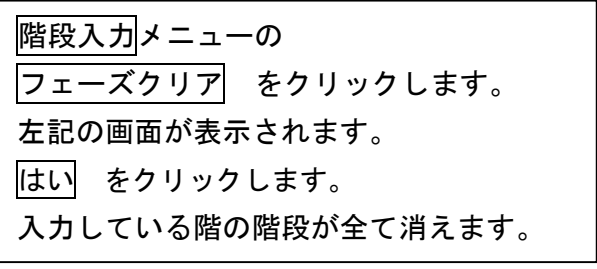

 $\sqrt{ }$ 

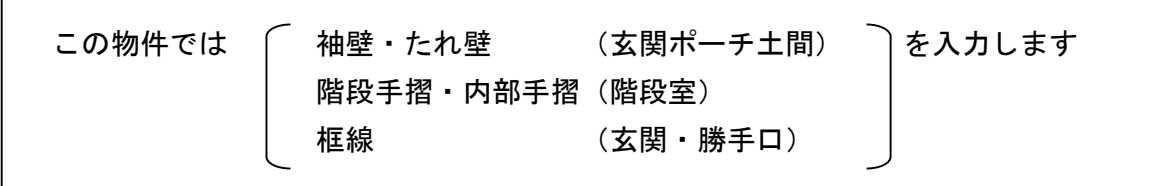

1. 基本のプルダウンメニューより 線分入力 を選択します

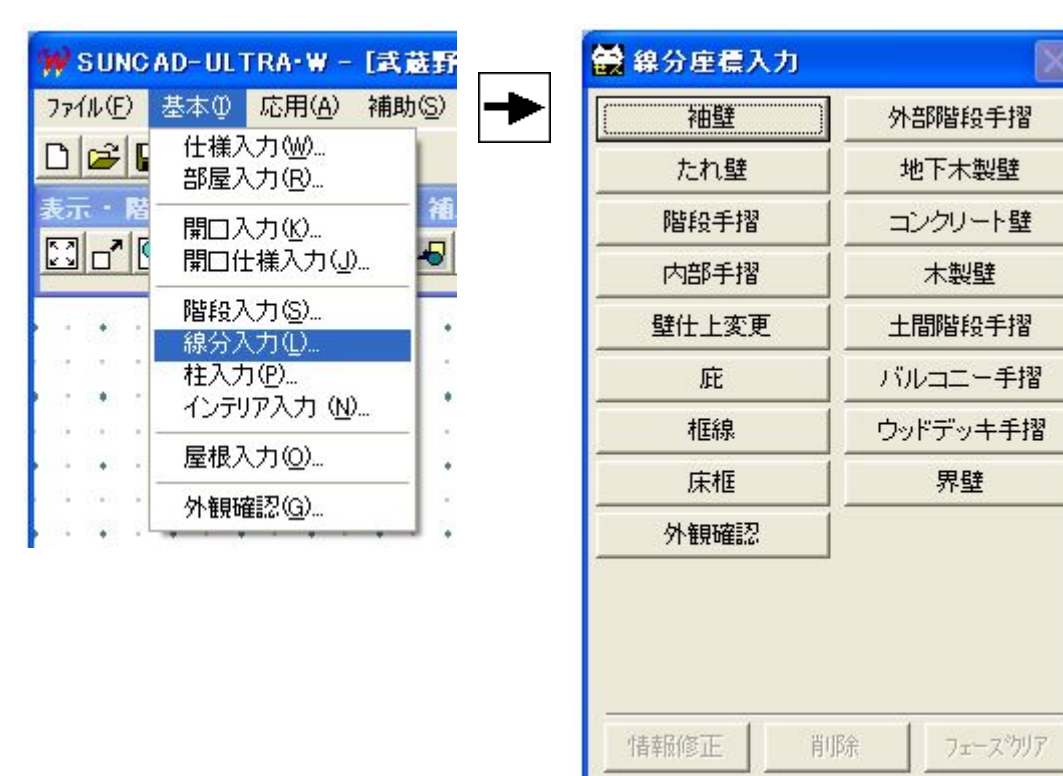

【線分座標入力メニュー】

#### 2.袖壁入力

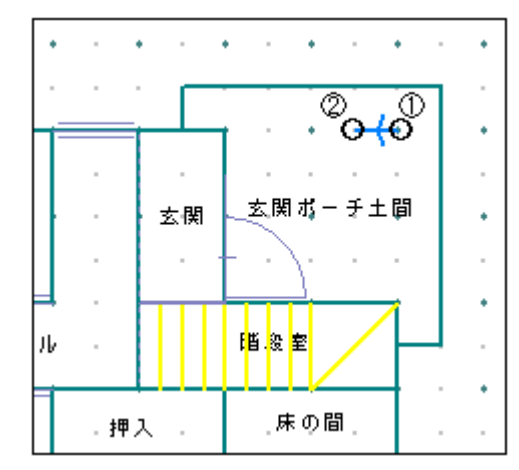

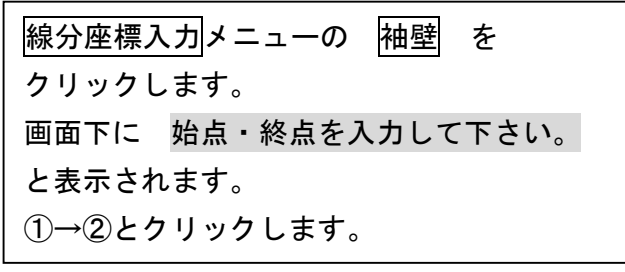

取消

実行

終了凶

37

3.たれ壁入力

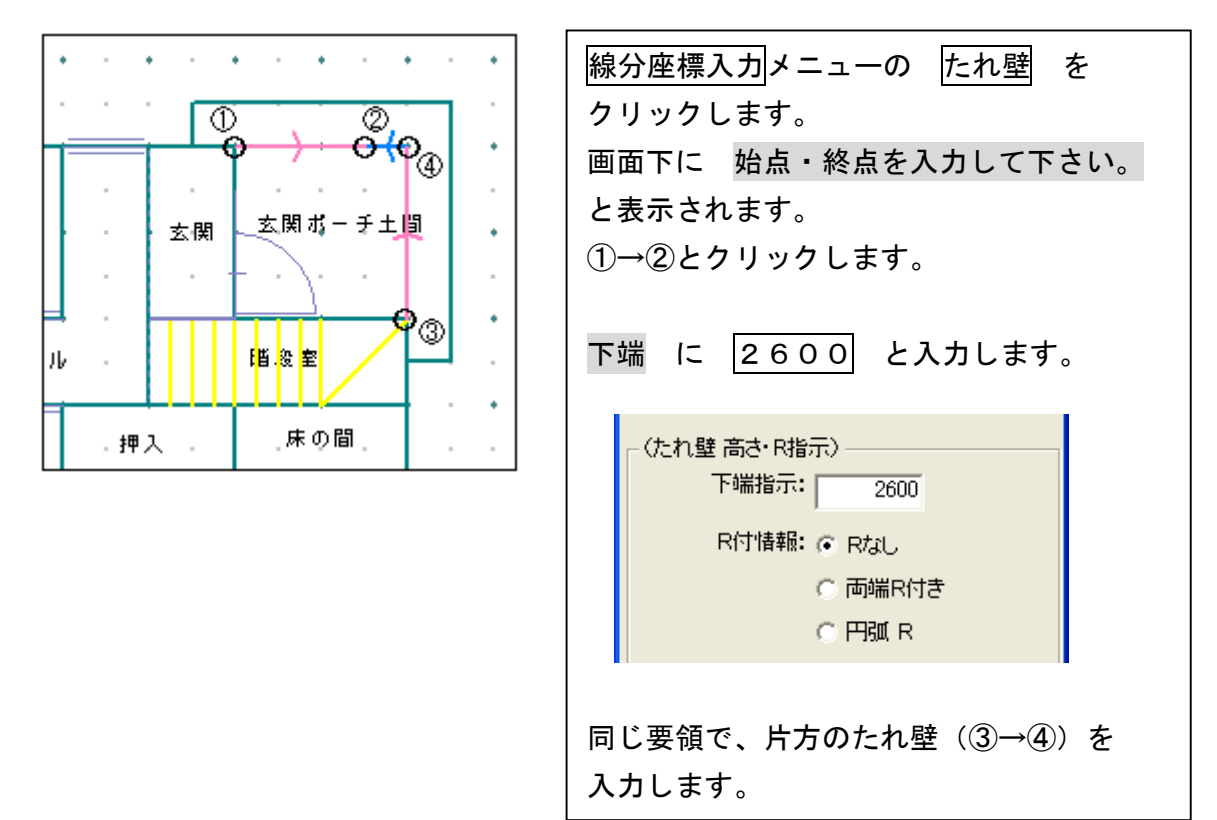

4.框線入力

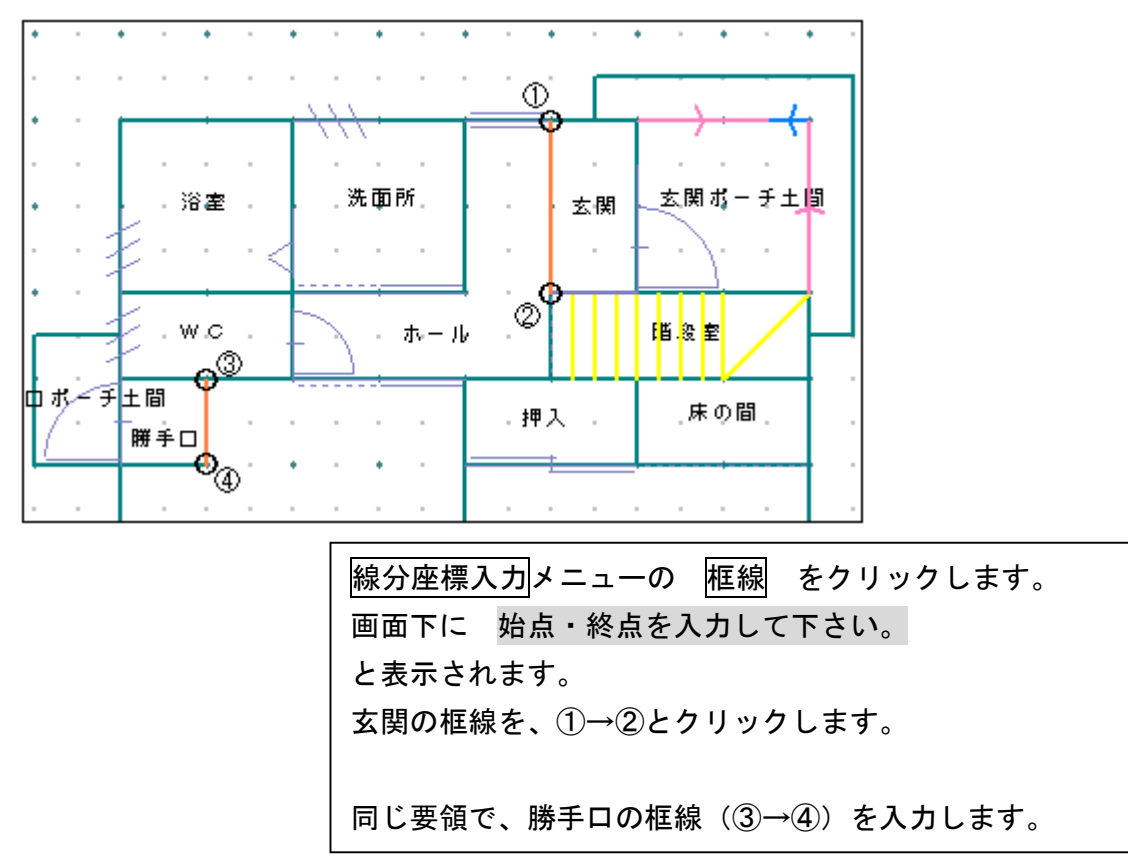

5.階段手摺入力

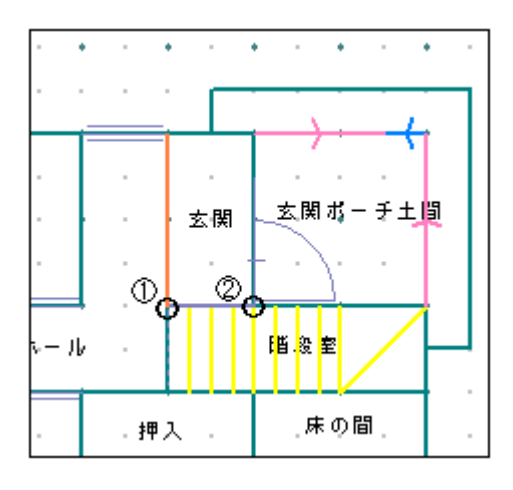

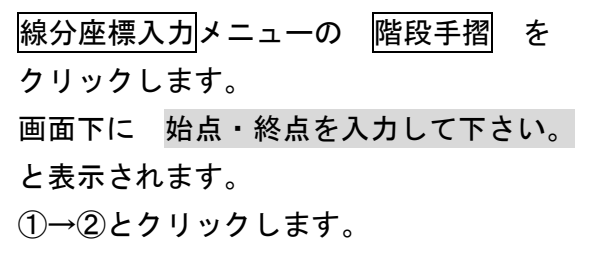

6.内部手摺・階段手摺入力

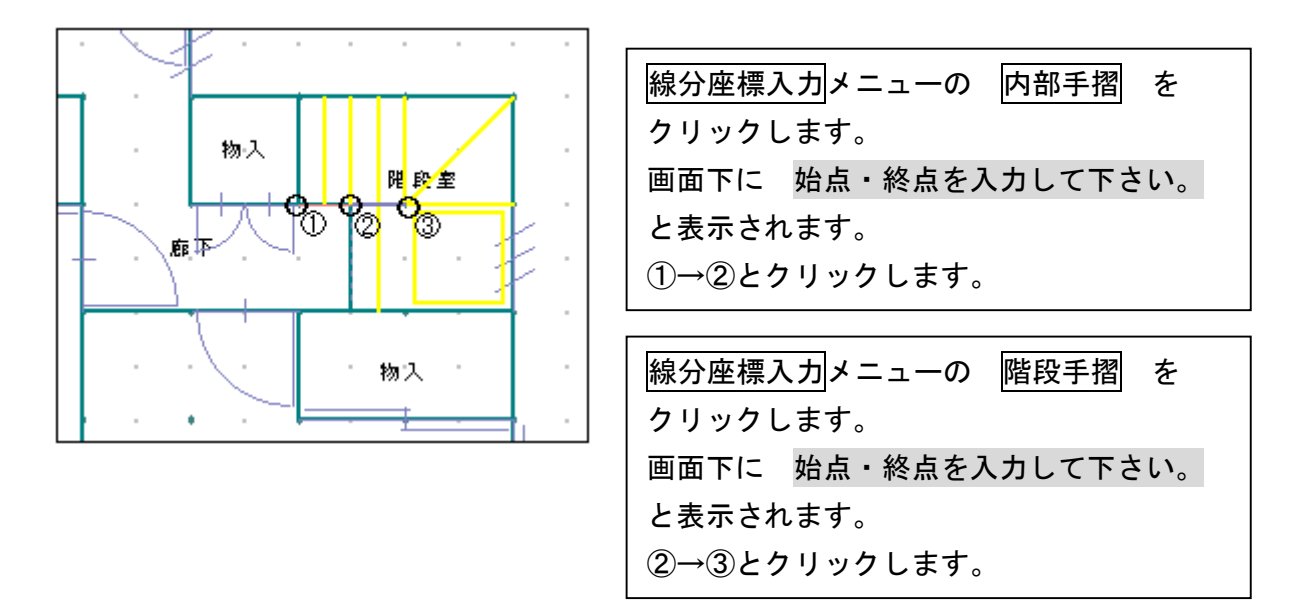

7.データ更新・保存

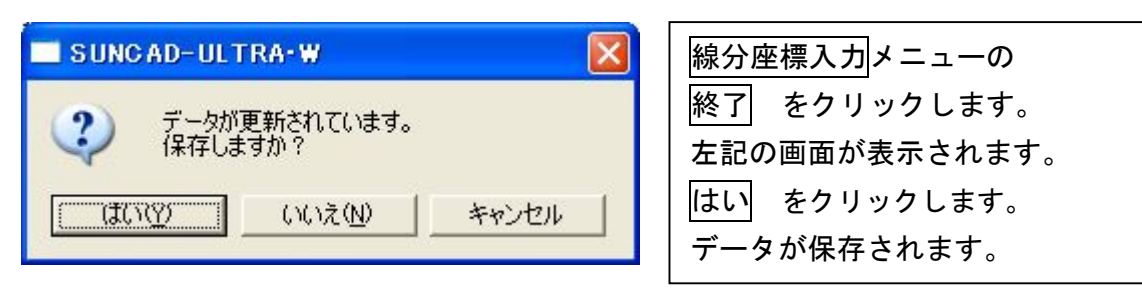

### 8.入力取消

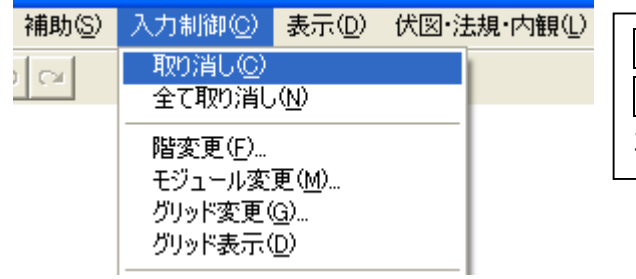

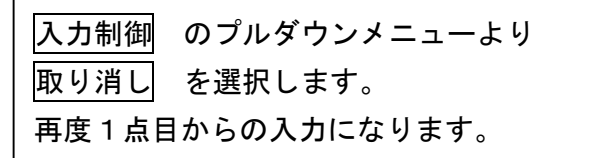

#### 9. 入力した線分を削除する場合

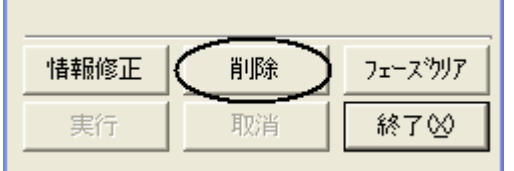

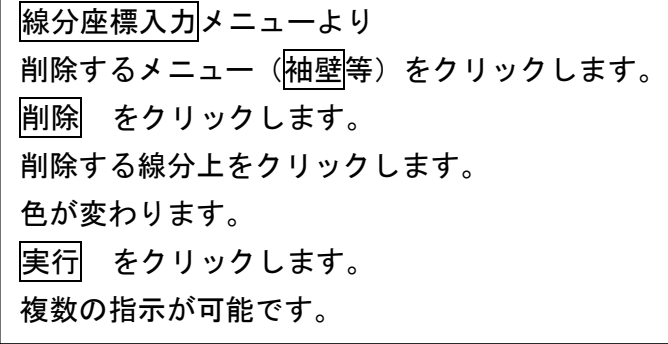

### 10. 入力した線分を全て削除する場合

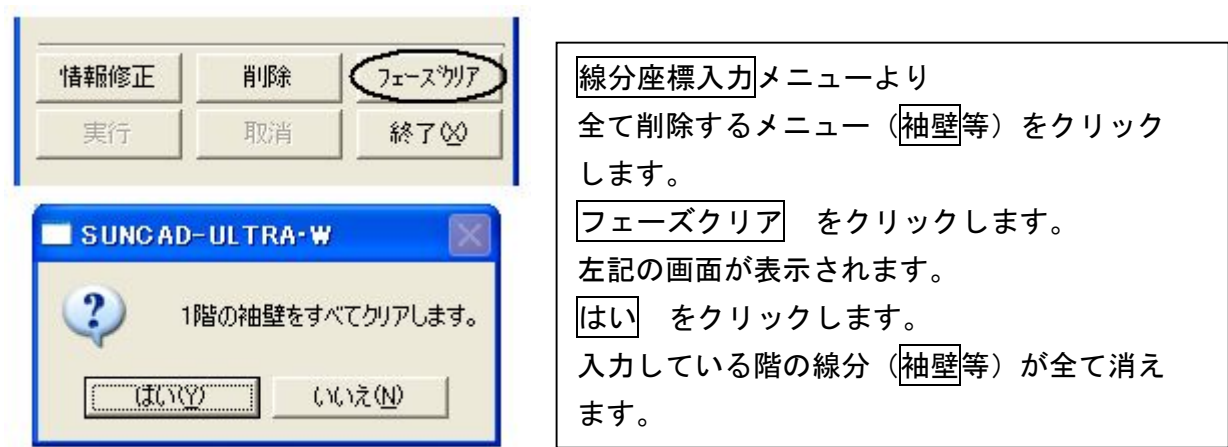

11. 入力した線分の情報を確認・修正する場合

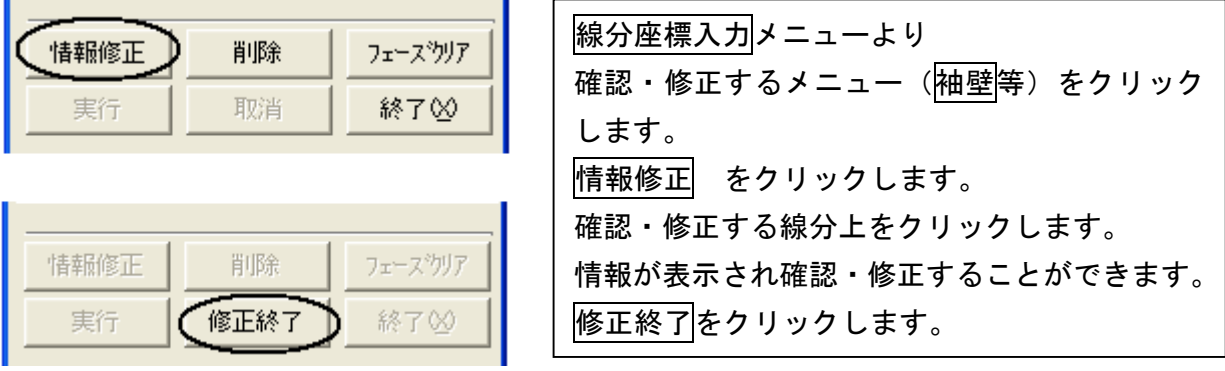

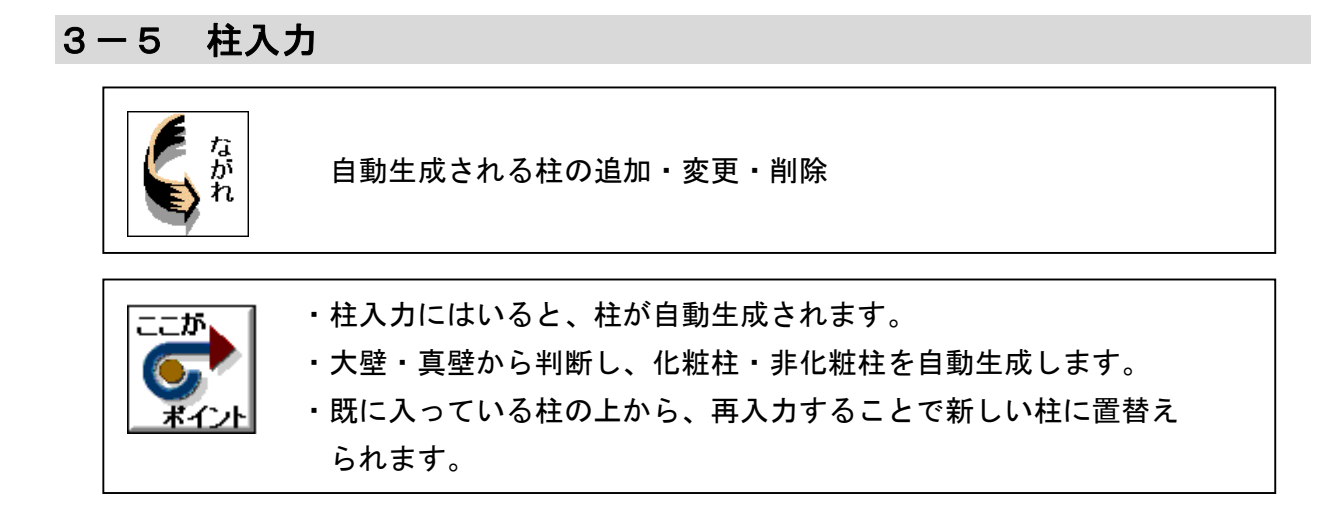

1. 基本のプルダウンメニューより 柱入力 を選択します

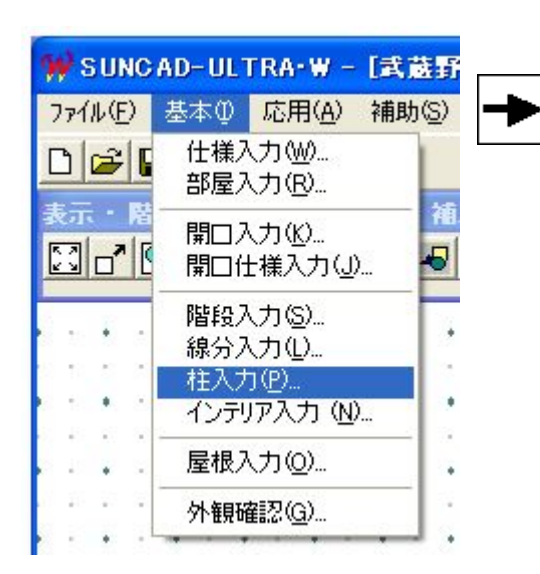

【柱入力メニュー】

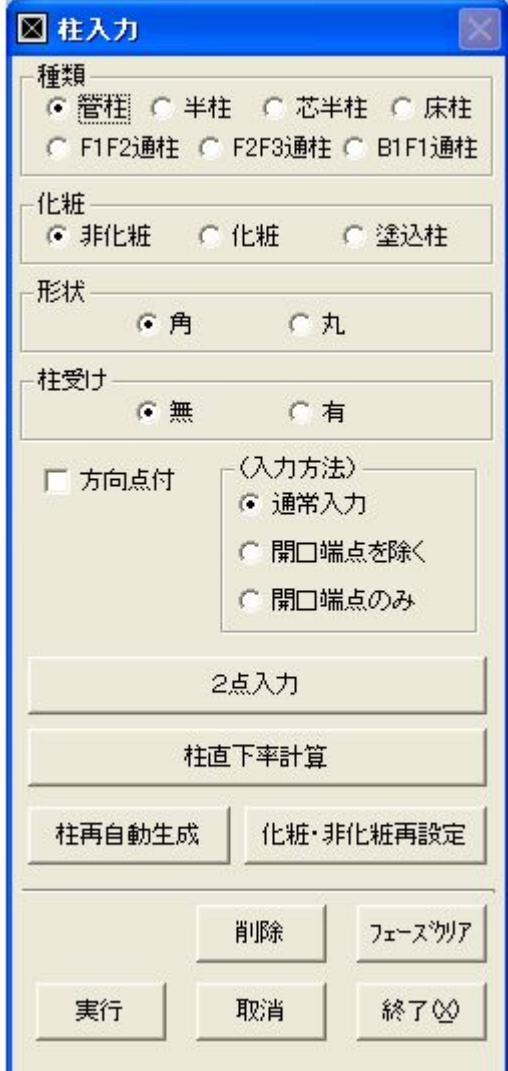

#### ※入力階を1階に変更します

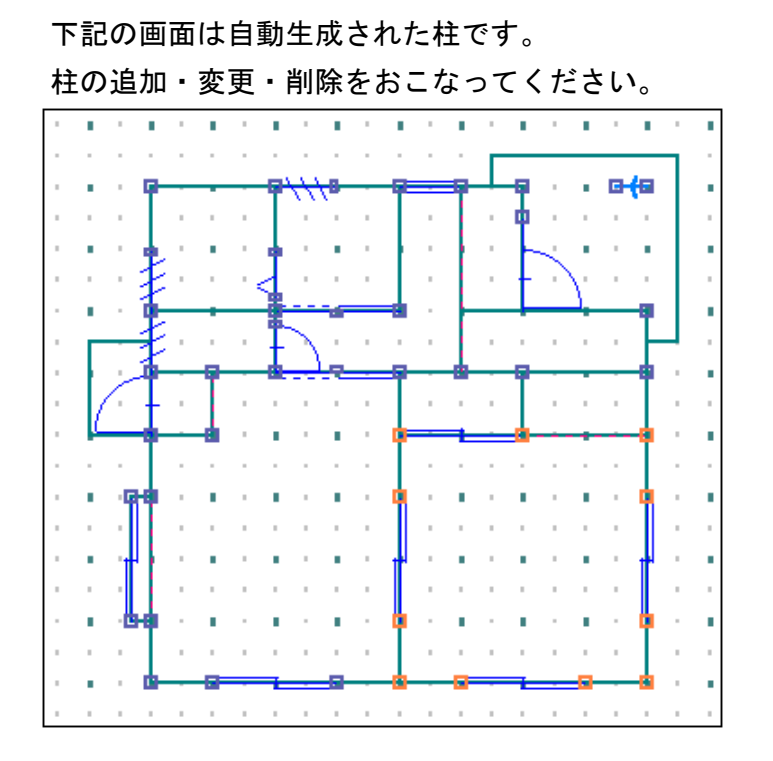

2. 柱の追加

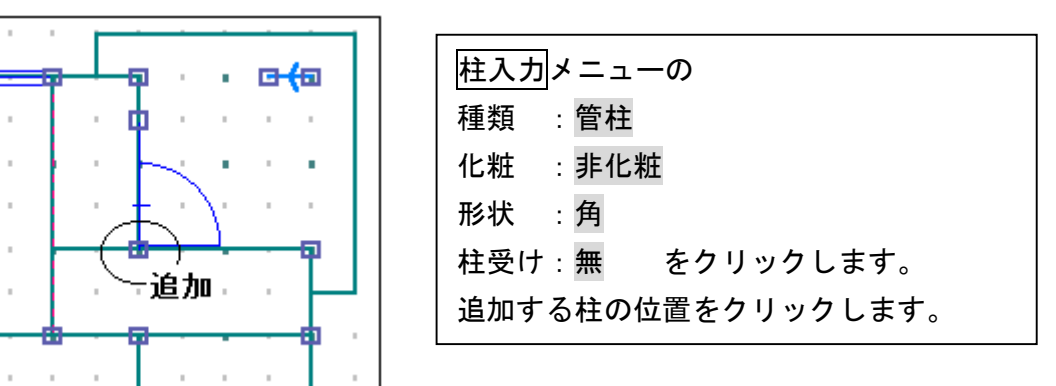

- 3.柱の変更
	- 1)管柱を通柱に変更しましょう

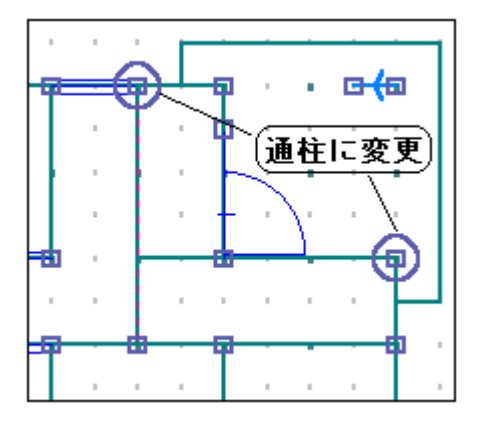

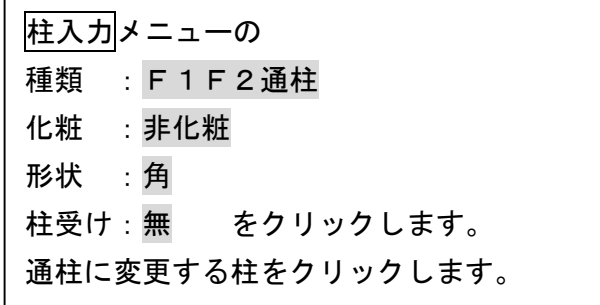

2)管柱を半柱に変更しましょう

袖壁端部

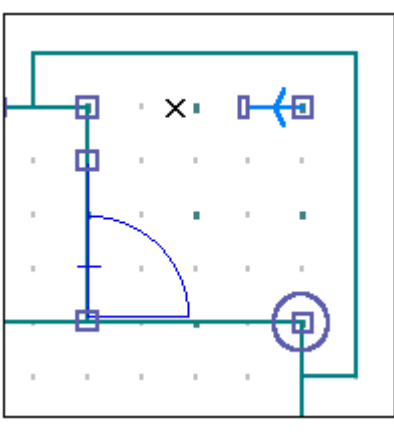

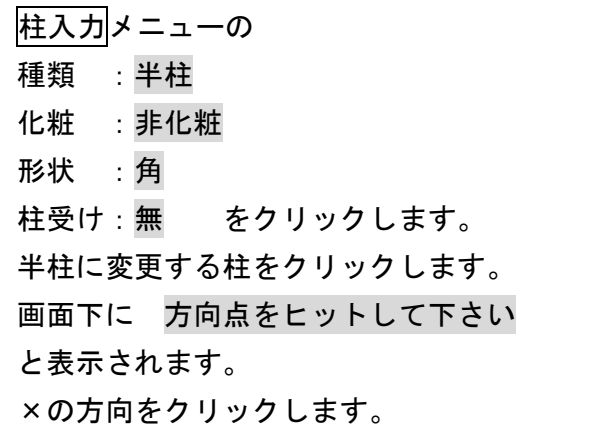

開口部端部

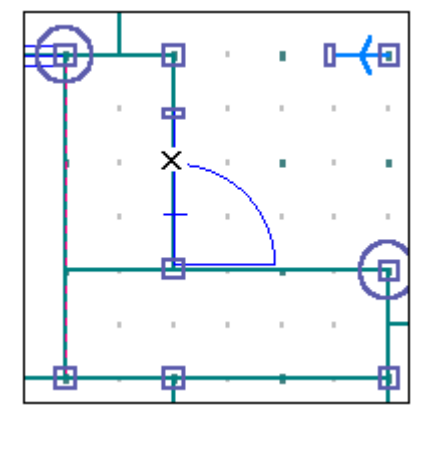

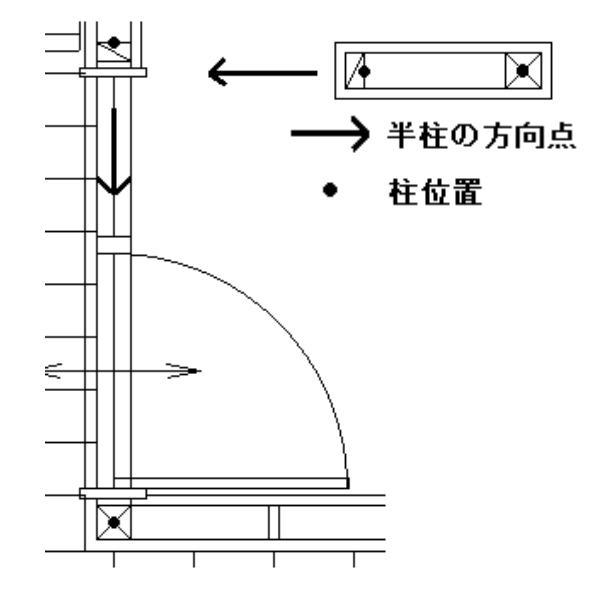

3)管柱を床柱に変更しましょう

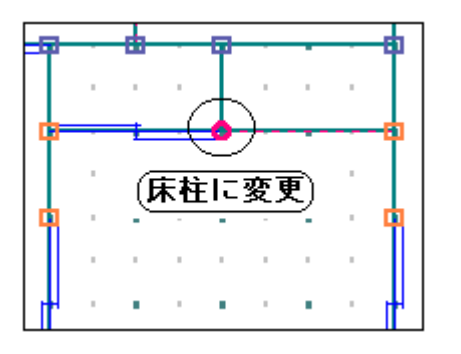

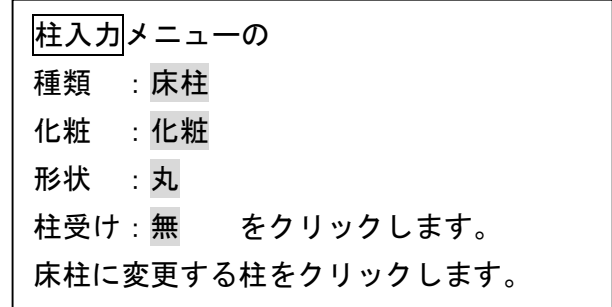

4)半柱を管柱に変更しましょう

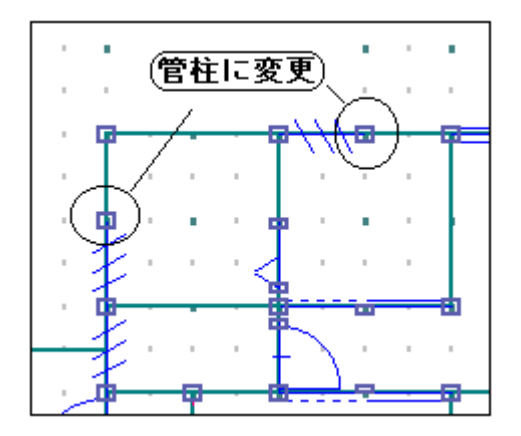

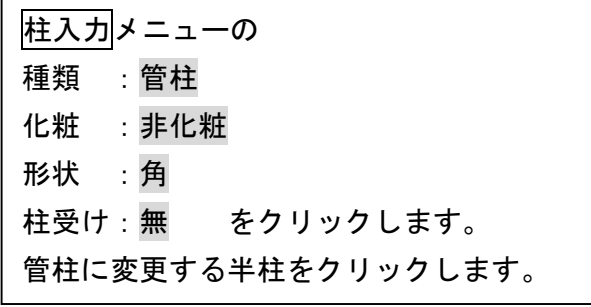

### 4.柱の削除

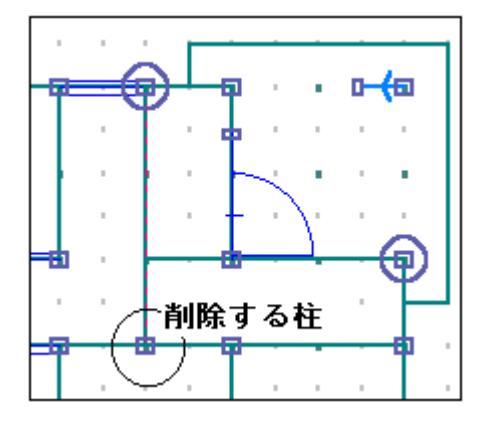

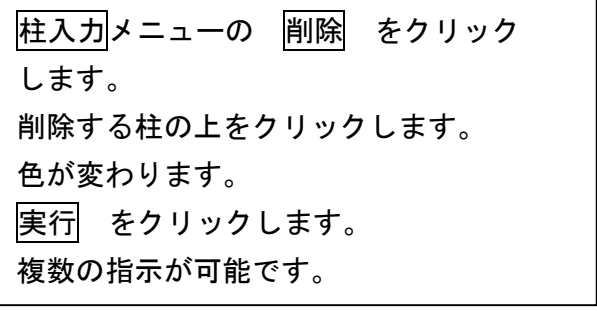

### 5.残りの柱を入力しましょう

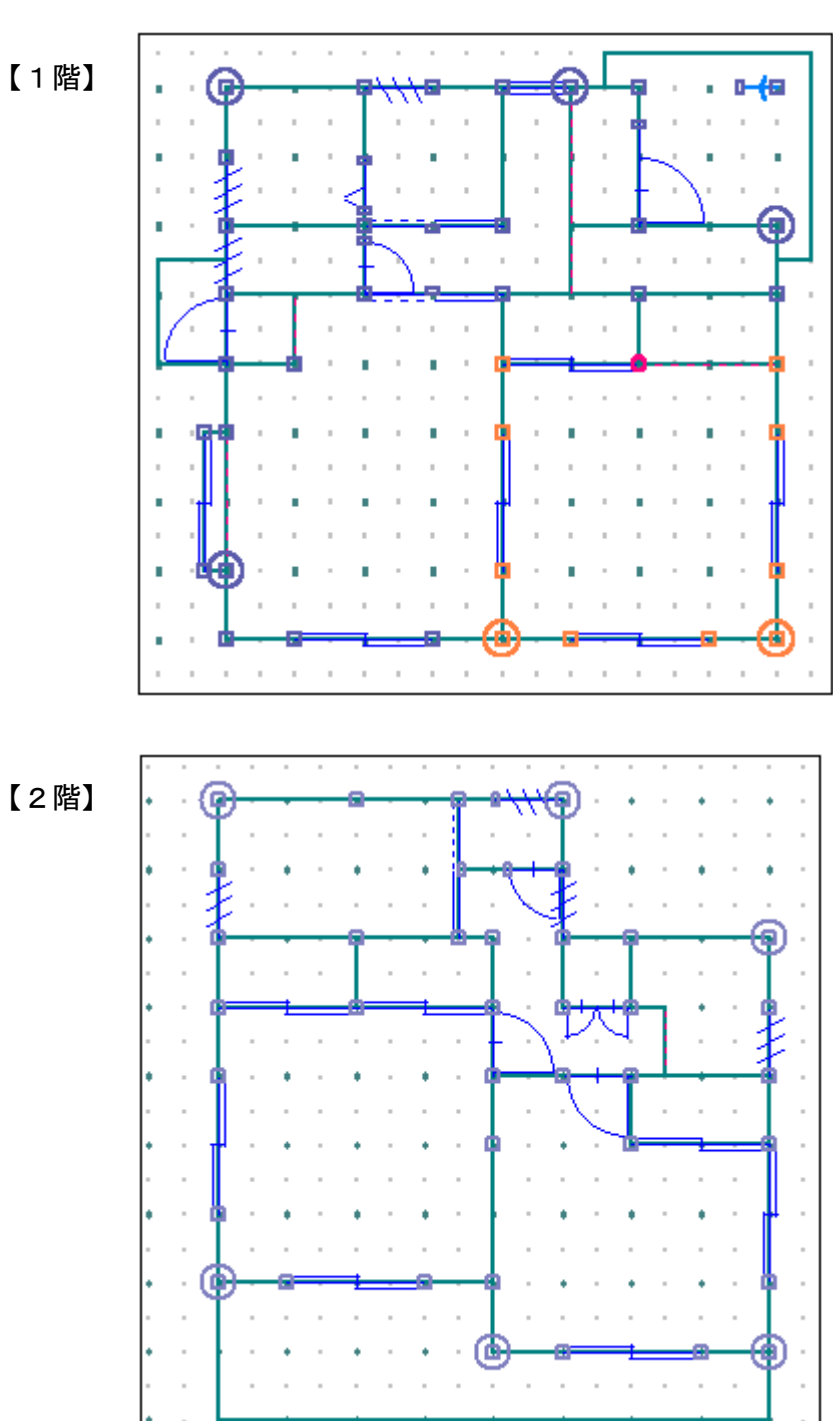

下記のように入力できましたか。

6.データ更新・保存

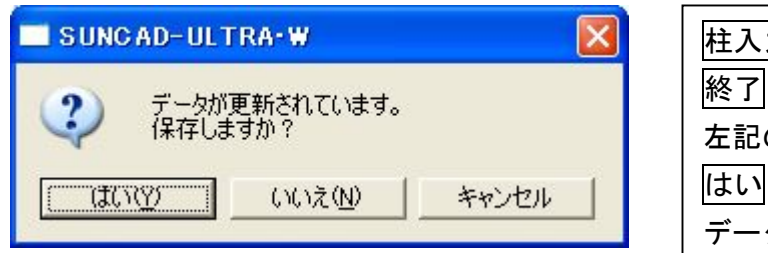

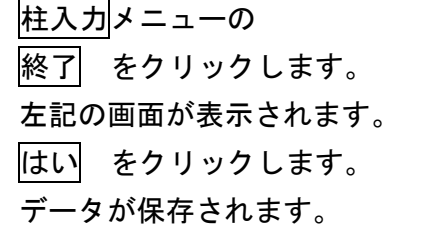

#### 7.下階の柱を表示したい場合

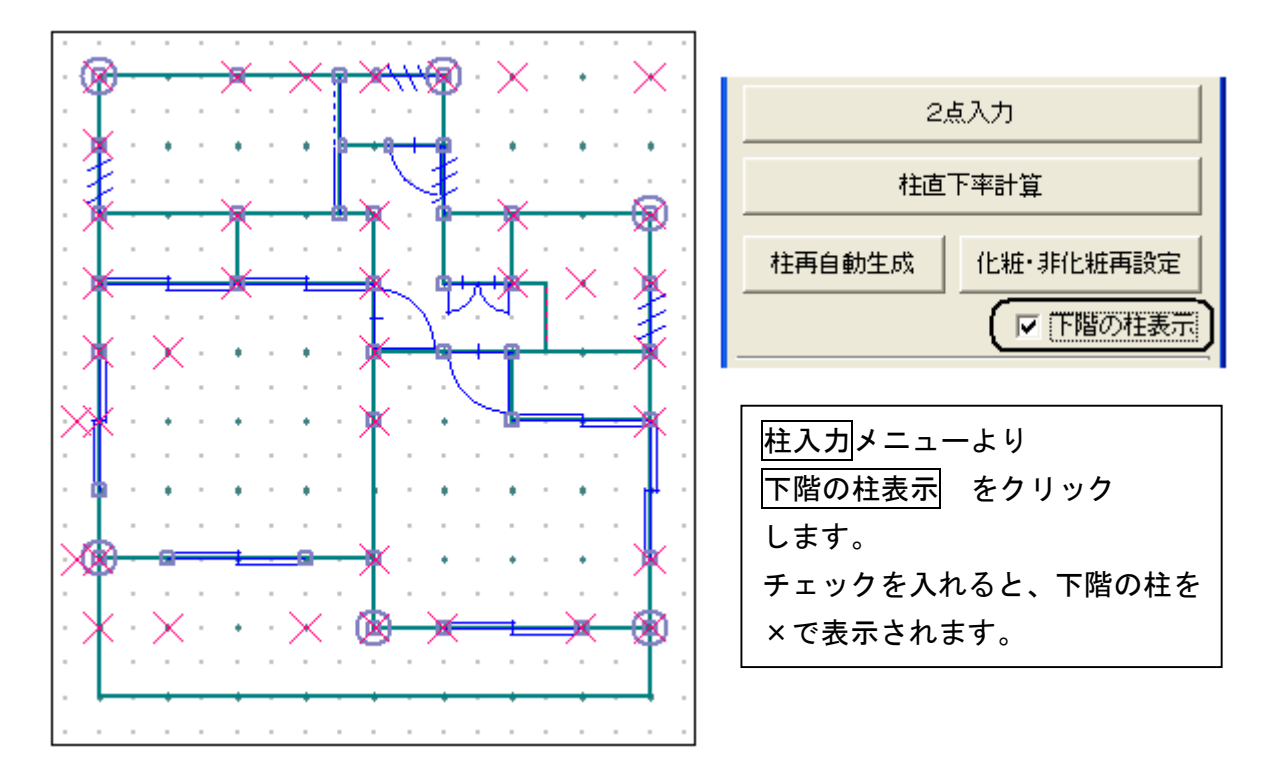

8.入力した柱を全て削除する場合

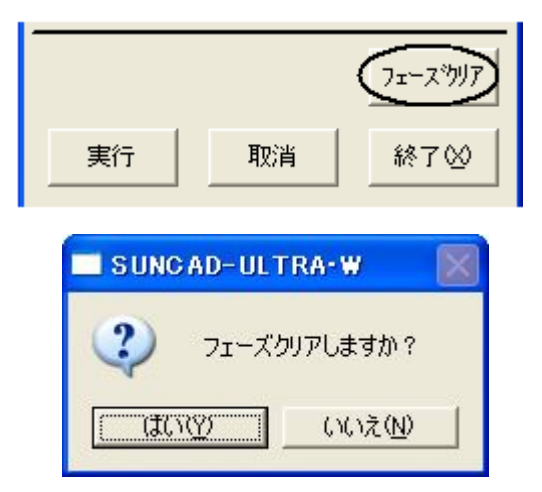

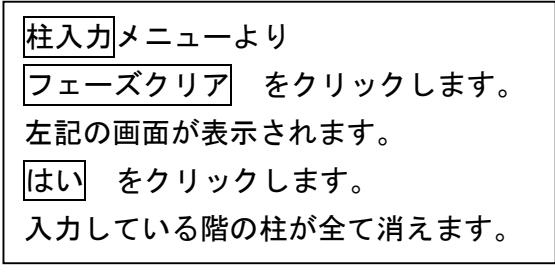

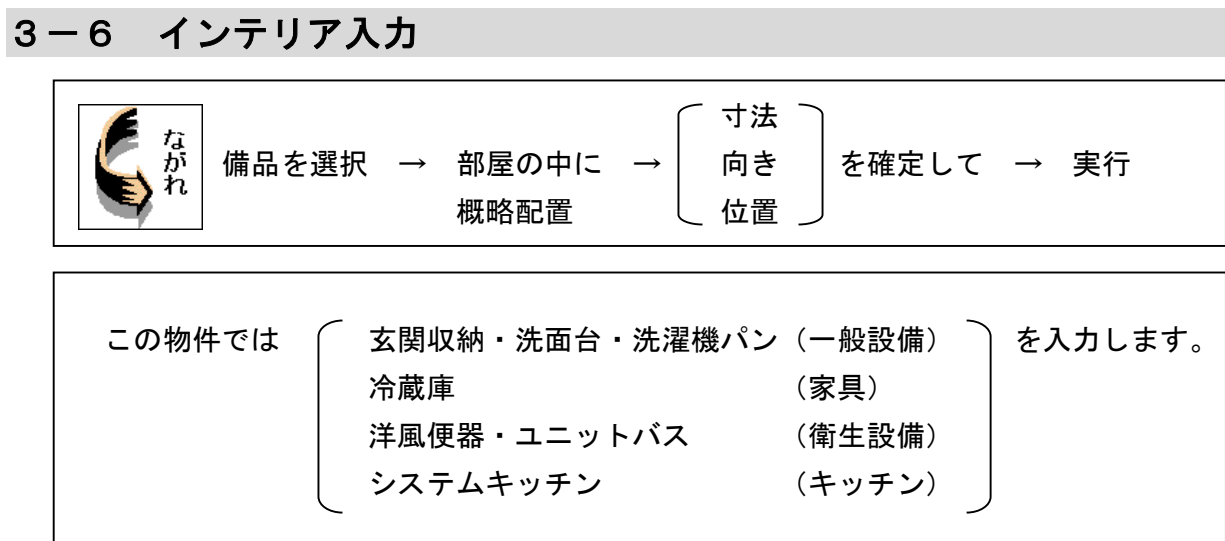

1. 基本のプルダウンメニューより インテリア入力 を選択します

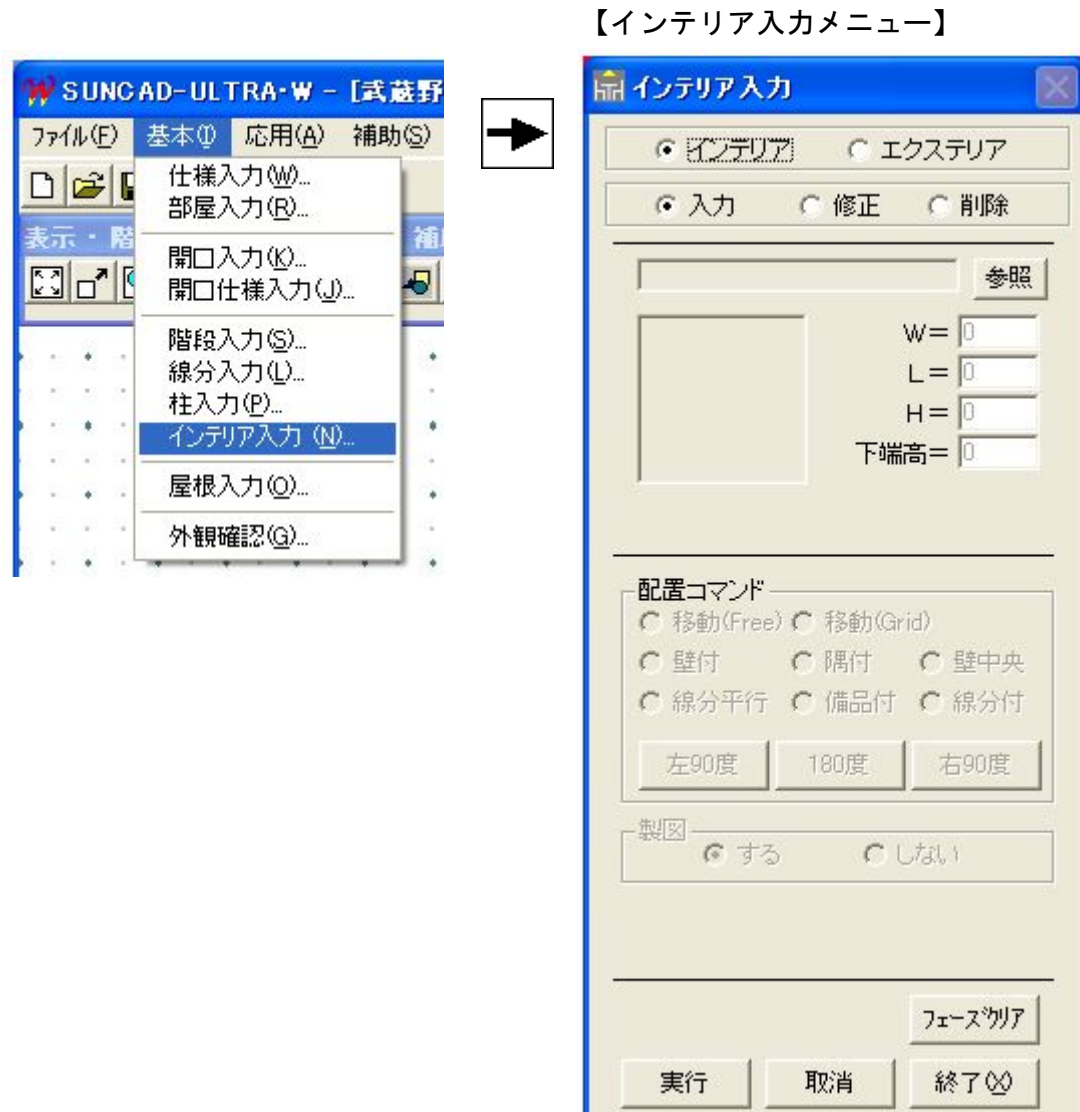

47

※入力階を1階に変更します

#### 2. システムキッチンを入力しましょう

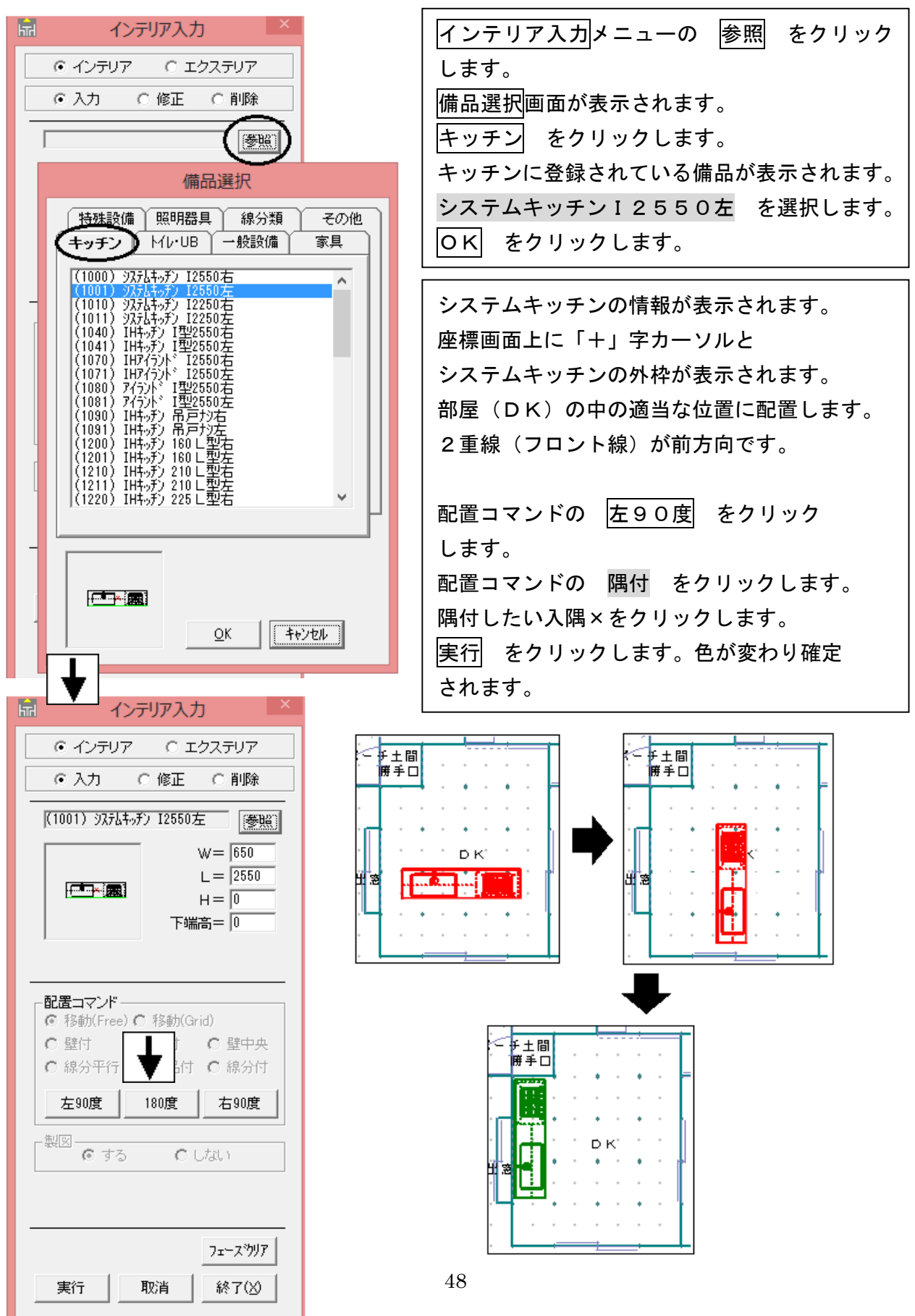

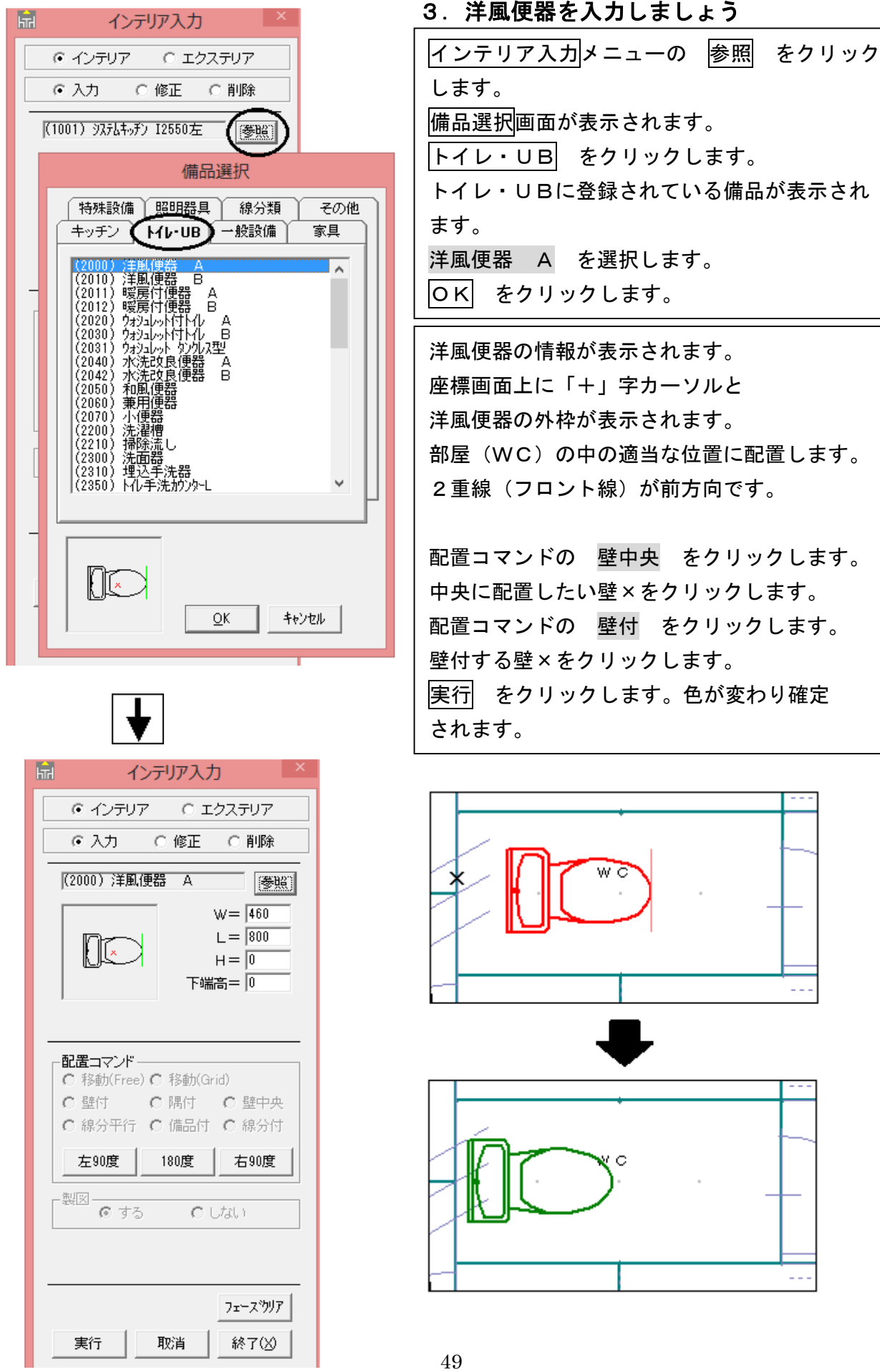

# 4.ユニットバスを入力しましょう

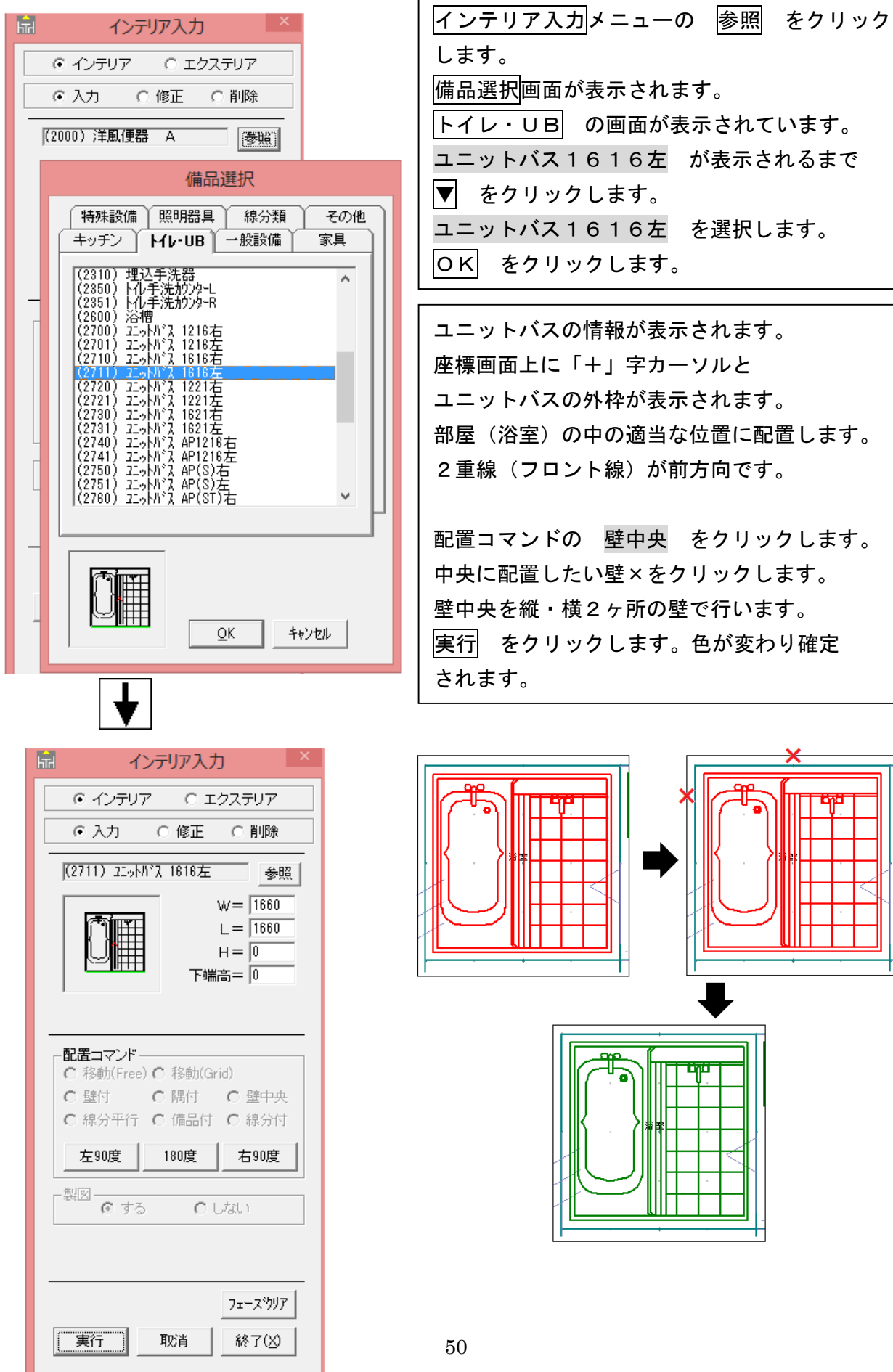

 $\overline{1}$ 

### 5.残りの備品を入力しましょう

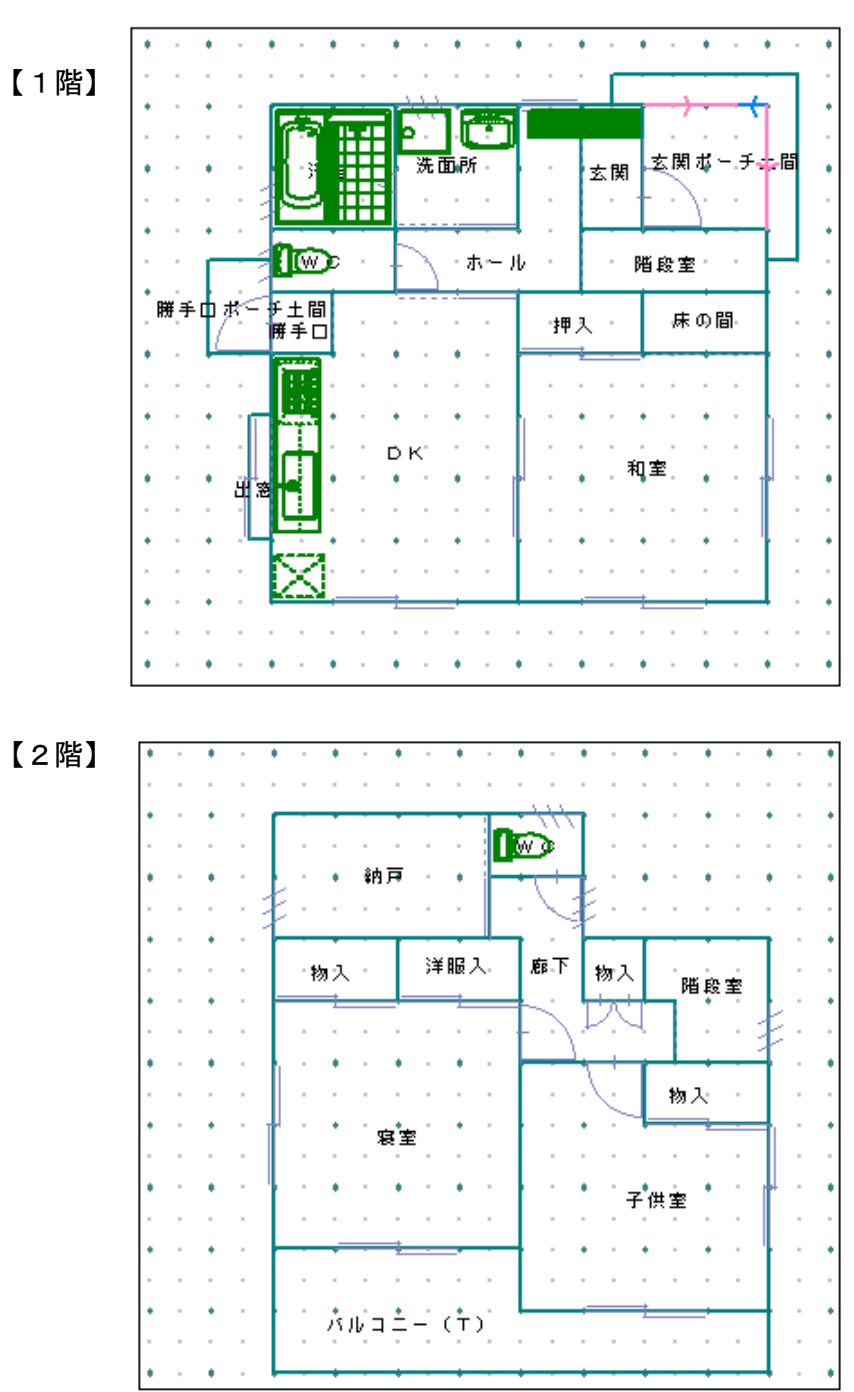

下記のように入力できましたか。

#### 6.データ更新・保存

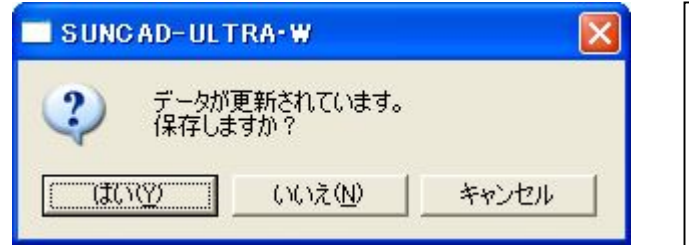

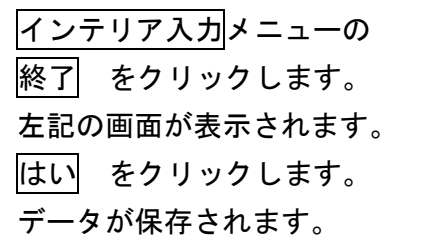

#### 7.入力取消

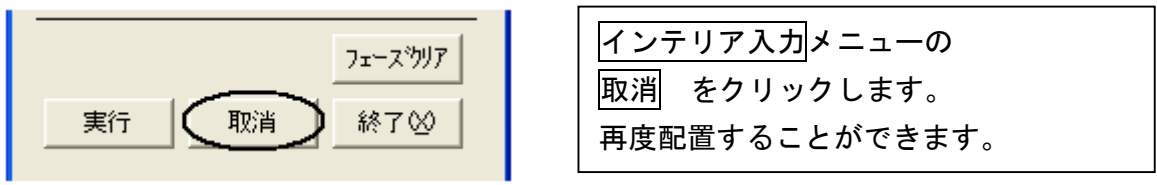

### 8.入力した備品を削除する場合

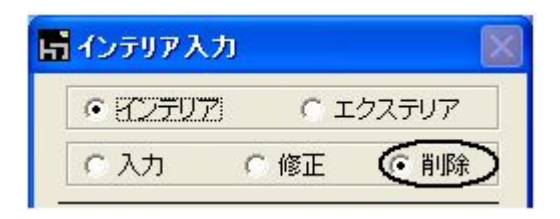

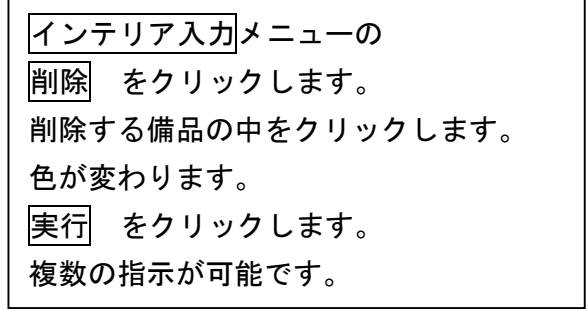

9.入力した備品を全て削除する場合

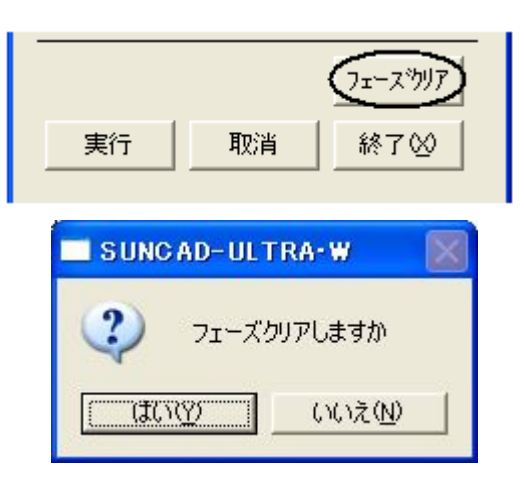

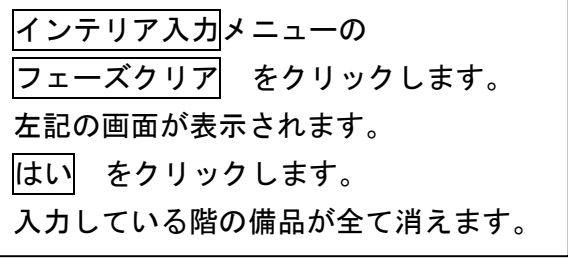

- 3-6 インテリア入力
- 10. 入力した備品の情報を確認・修正する場合

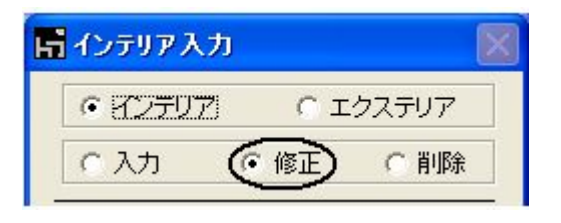

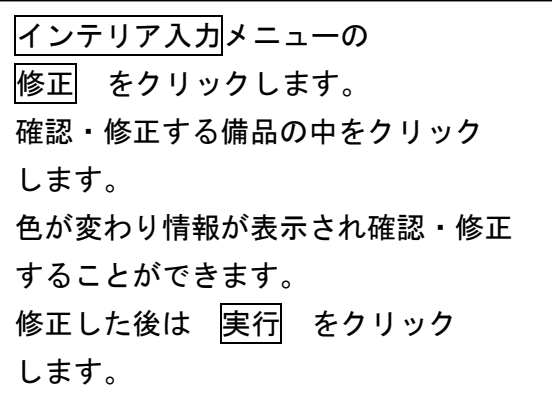

11. 入力した備品を製図させたくない場合

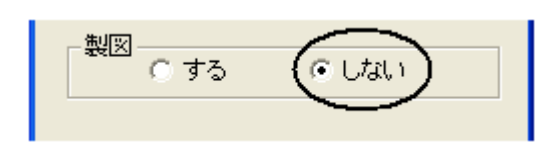

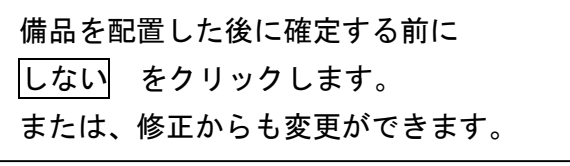

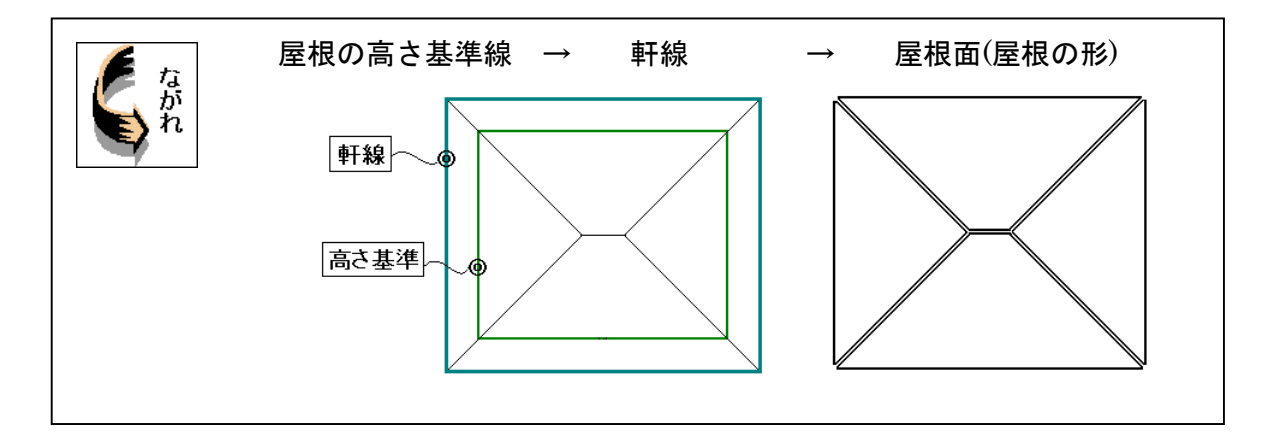

1. 基本のプルダウンメニューより 屋根入力 を選択します

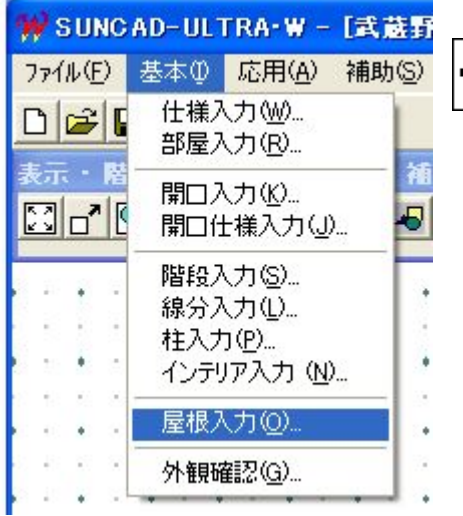

【屋根入力メニュー】

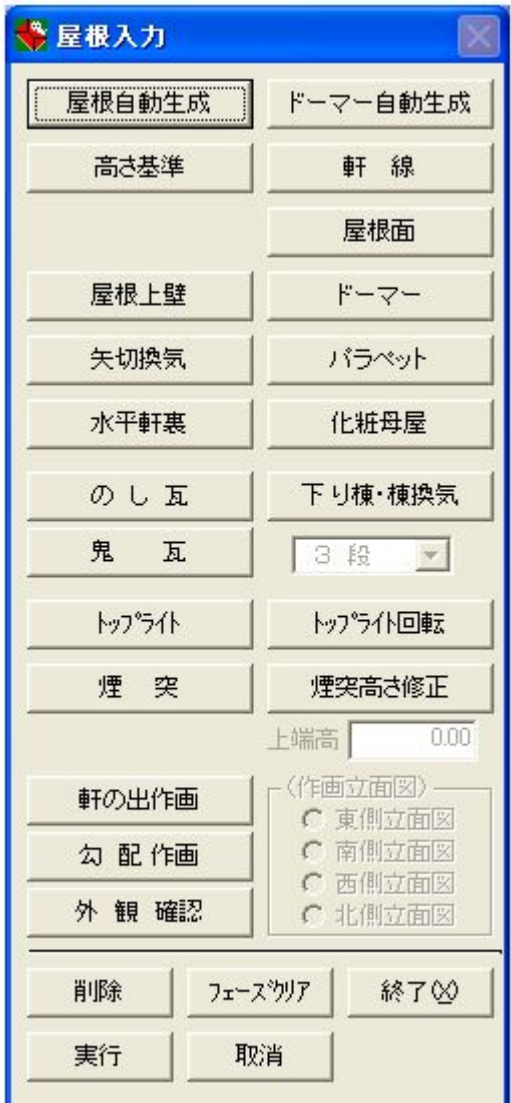

※入力階を1階に変更します

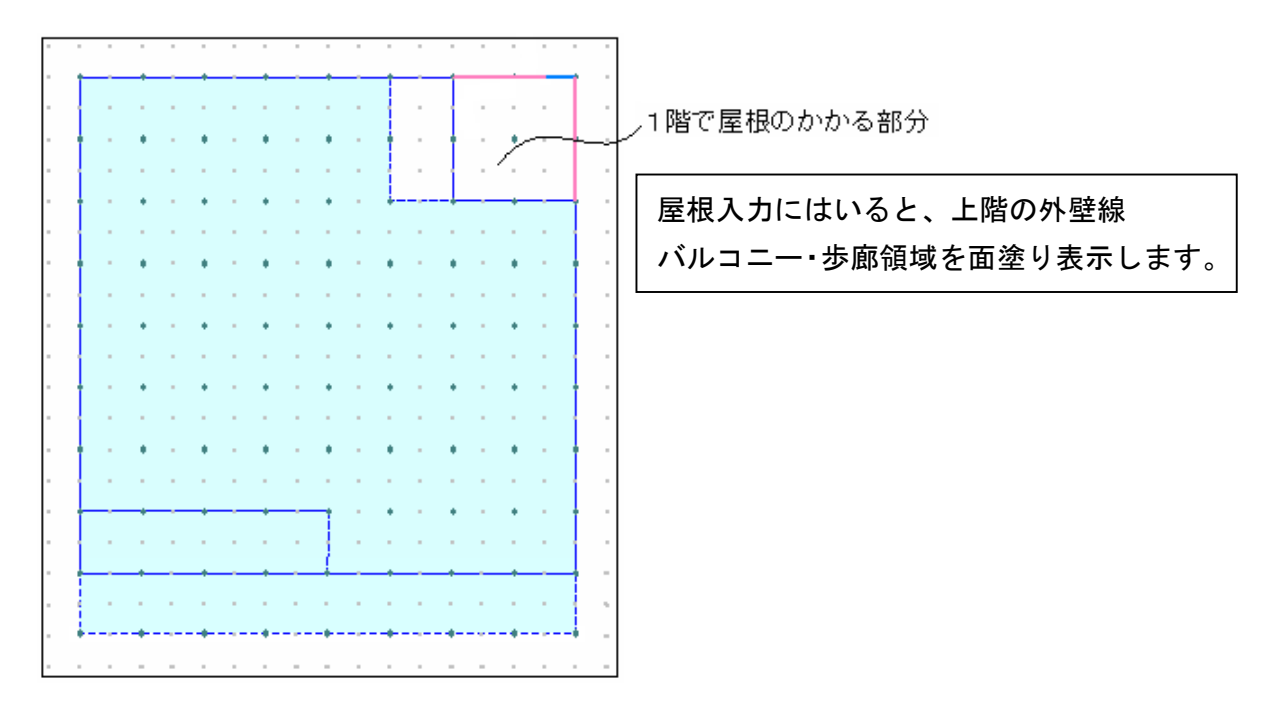

2.1 階の高さ基準を入力しましょう

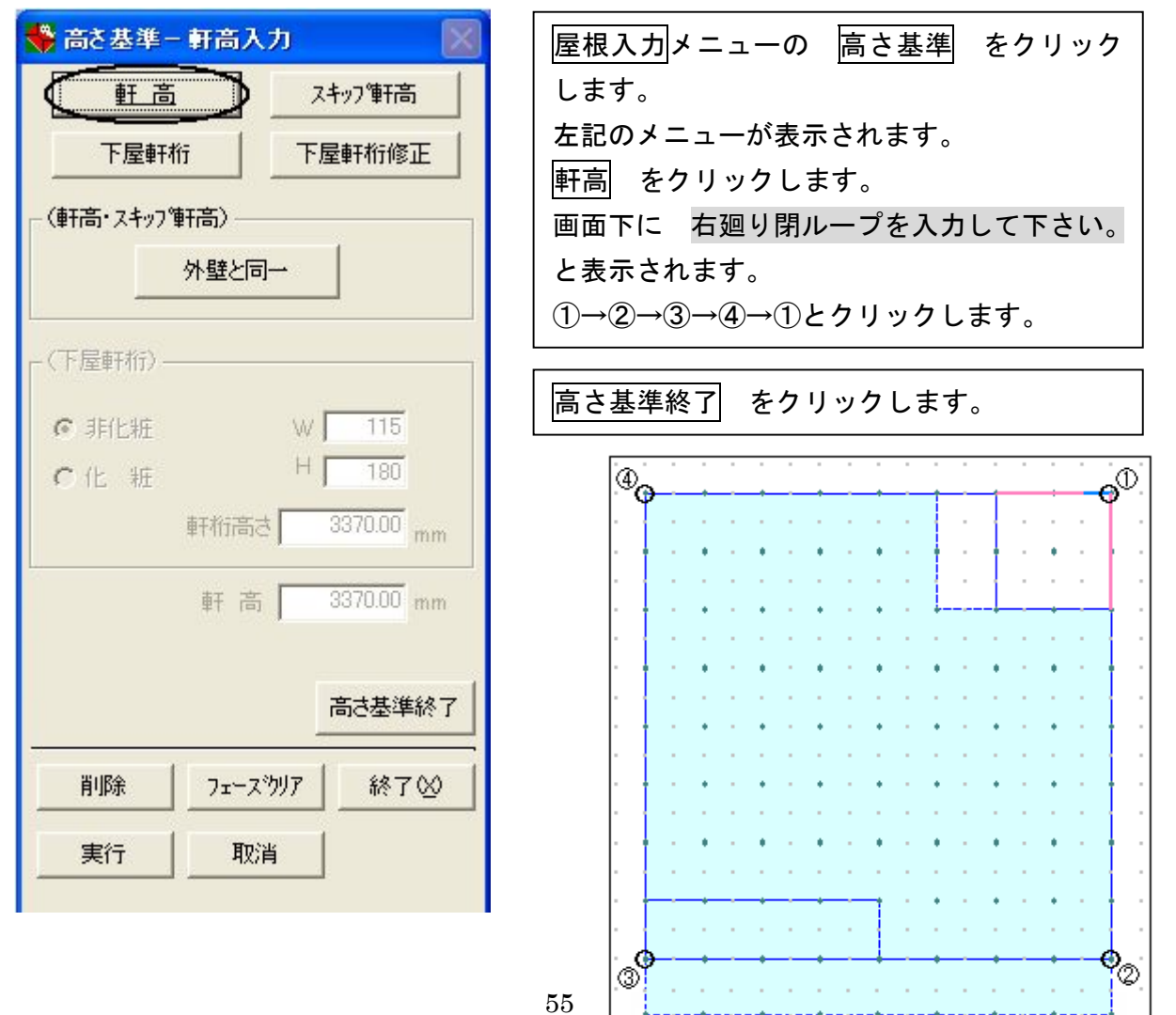

#### 3.1階の軒線を入力しましょう 学 軒線入力- 屋根No選択 屋根入力メニューの 軒線 をクリック  $\mathbb{R}$ します。 屋根情報入力 左記のメニューが表示されます。 未入力 未入力  $#01$ #06  $#02$ 未入力 #07 未入力 画面下に 屋根Noを選択して下さい。 未入力  $#08$ 未入力  $#O3$ と表示されます。 未入力 #09 未入力  $#04$ #01 をクリックします。 未入力 未入力  $#05$  $#10$ 画面下に 軒発生基準線を入力して下さい。 軒の出寸法(mm) 外壁と同一  $\overline{0}$ . と表示されます。 (仕様) 屋根のかかる部分を 1階外壁で切り取り 2階外壁で切り取り ①→②→③→④→①とクリックします。 3階外壁で切り取り 切り取り線入力 軒線と軒の出が表示されます。 実行 をクリックします。 拡幅された軒線が表示されます。 2階外壁で切り取り をクリックします。 画面下に 切り取る軒線を指示して下さい。 屋根削除 軒線終了 と表示されます。 ➀  $\Phi$ 軒線上の×をクリックします。  $\overset{\circ}{\rightarrow}$ ➀ クリックした軒線に○印が表示されます。 実行 をクリックします。 2階外壁で切り取られた軒線が表示されます。 ಄ ∳⊗ 軒線終了 をクリックします。 Ø ಕಾರ  $600$  $600$ 600 ä n a  $\circledS$ ⊚  $\star$ 56  $\bullet$

#### 4.1階の屋根面を入力しましょう

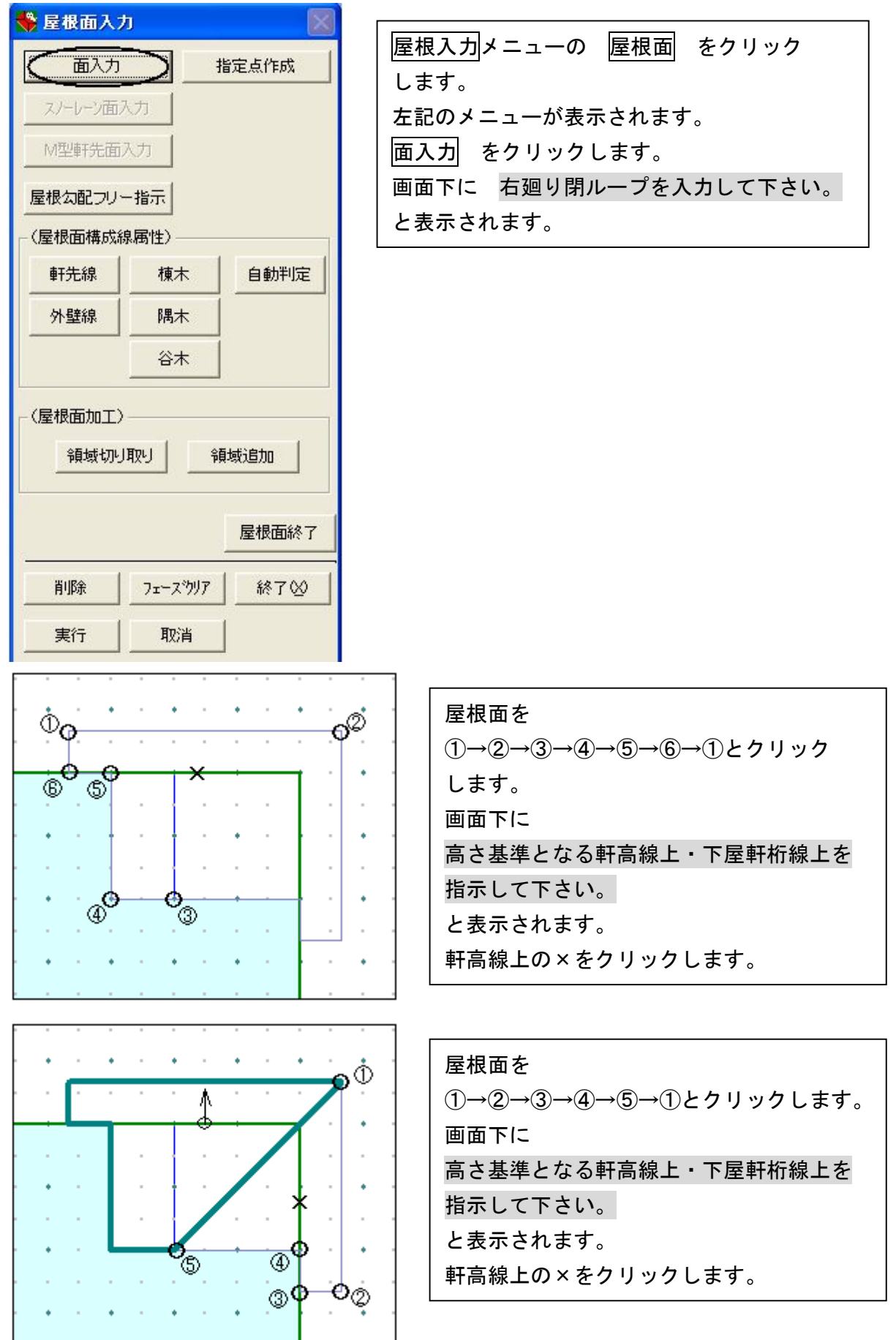

5.1階の屋根面構成線属性を指定しましょう

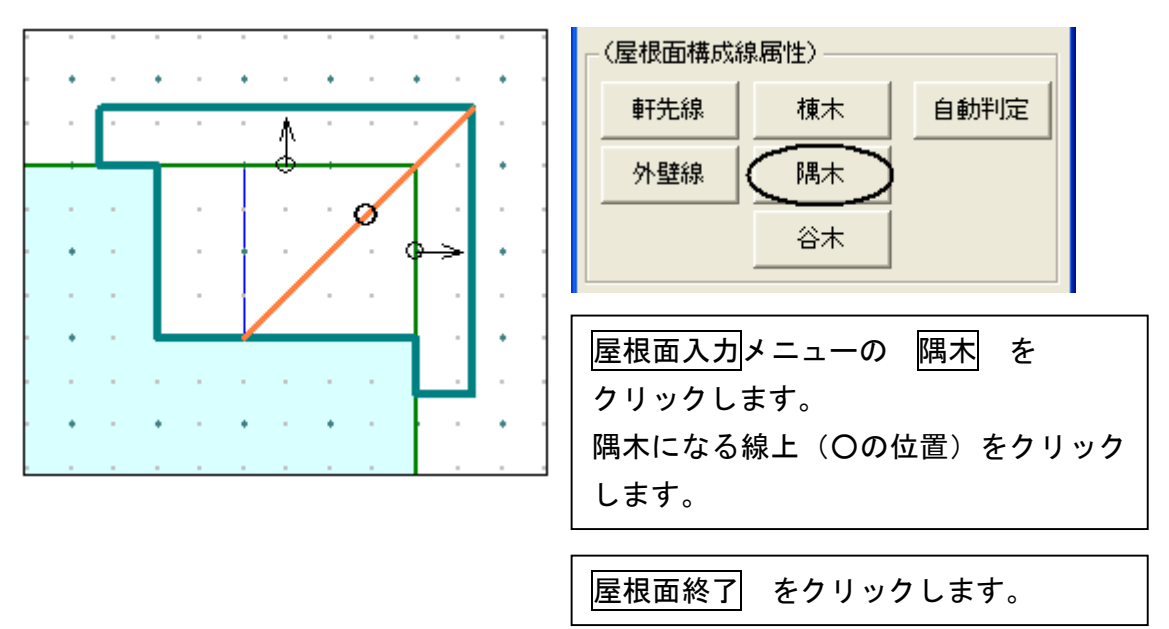

#### ※入力階を2階に変更します

- 6.2階の屋根を入力しましょう
	- 1) 2階の高さ基準を入力しましょう

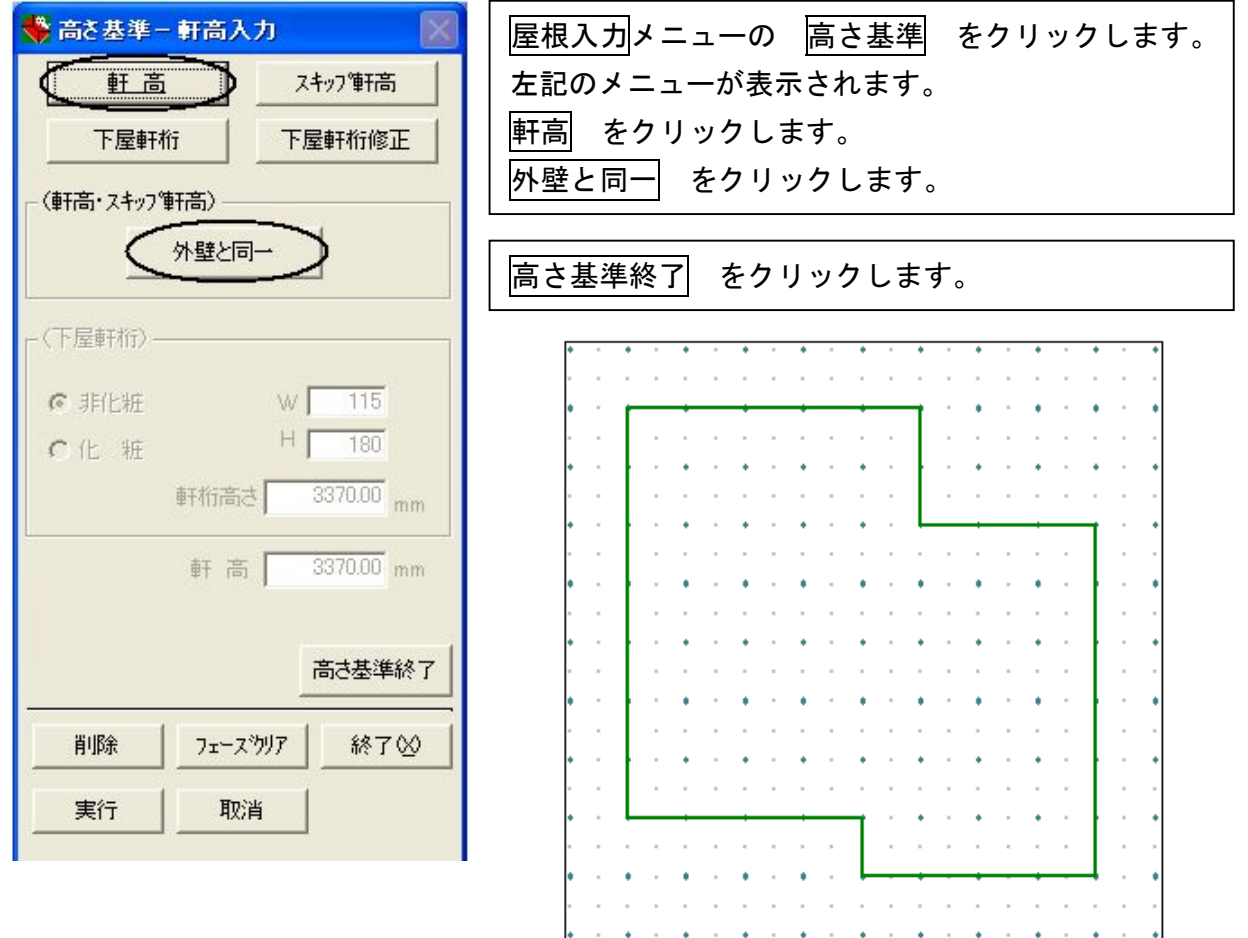

#### 2) 2階の軒線を入力しましょう

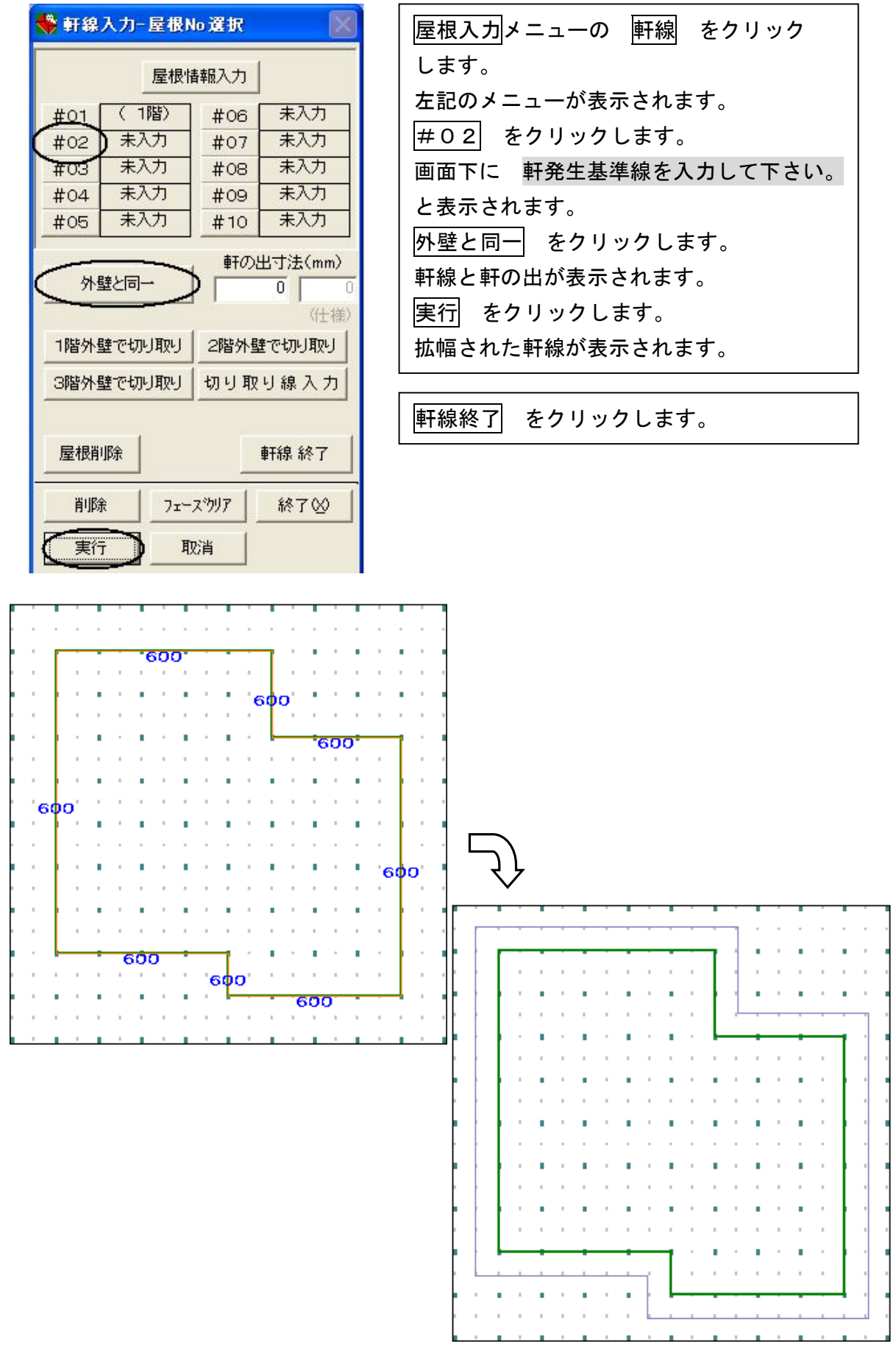

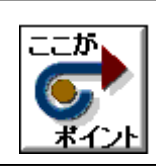

例:隅木の交点の位置に 指定点 を取ると入力しやすくなります。

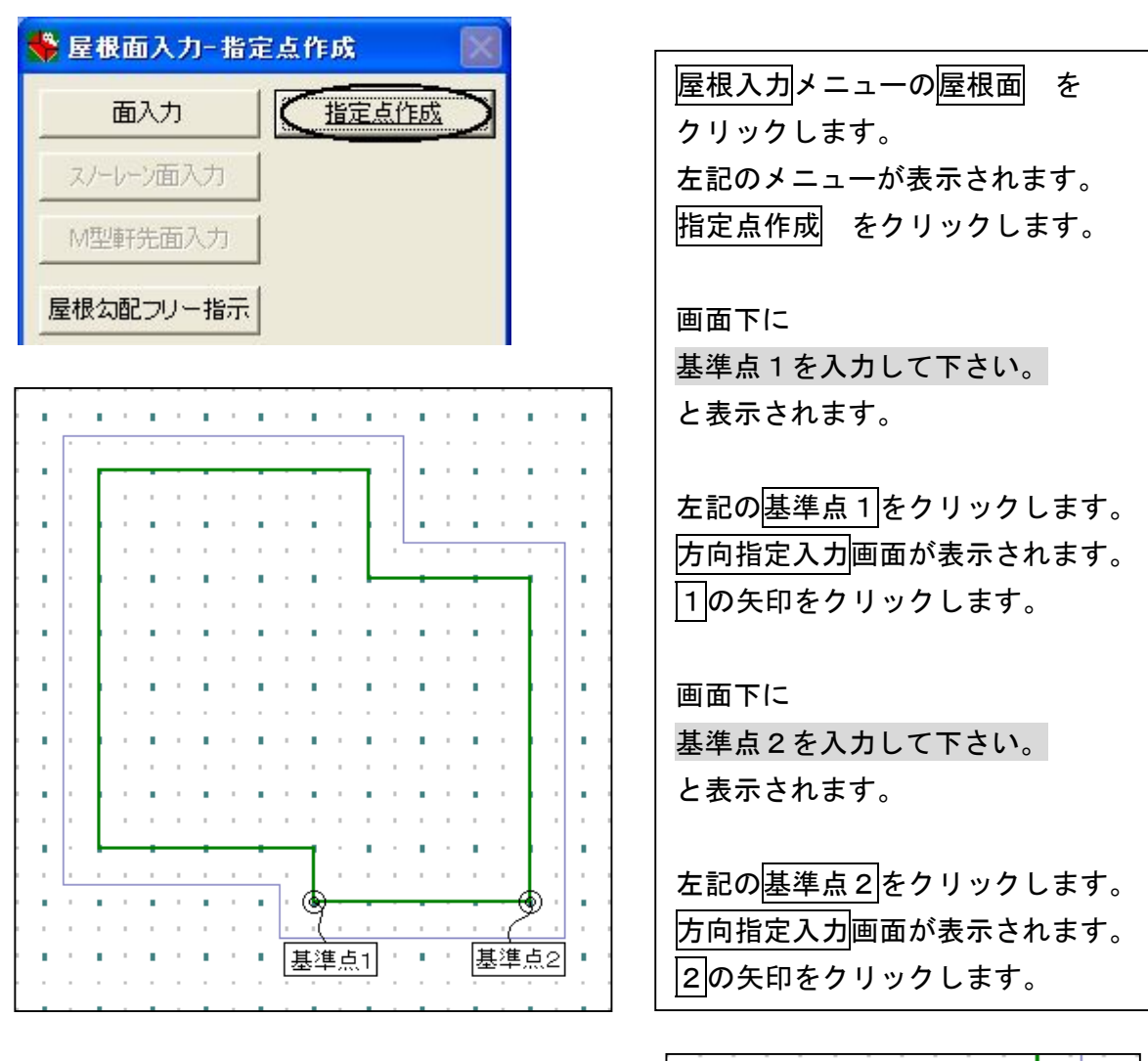

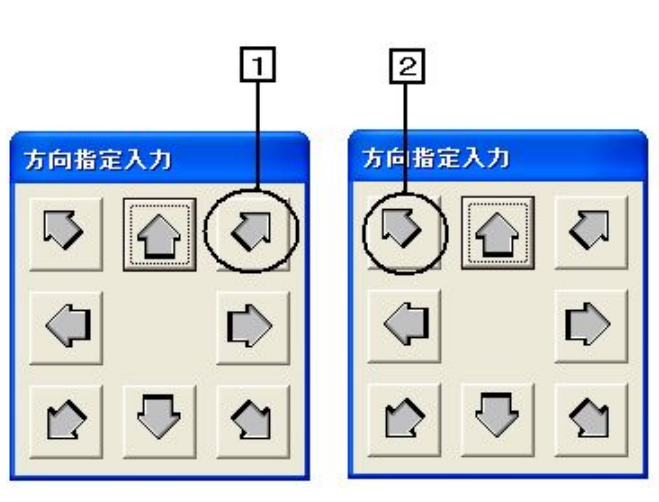

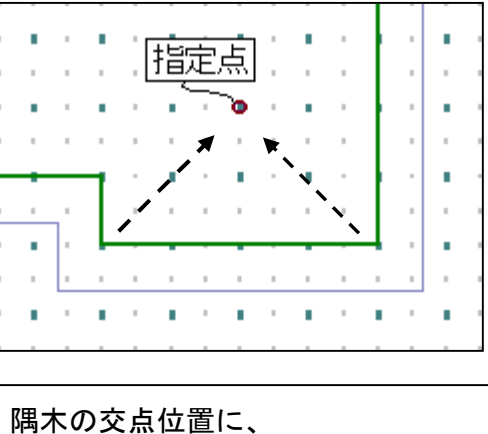

作成された指定点が表示されます。

3)2階の屋根面を入力しましょう

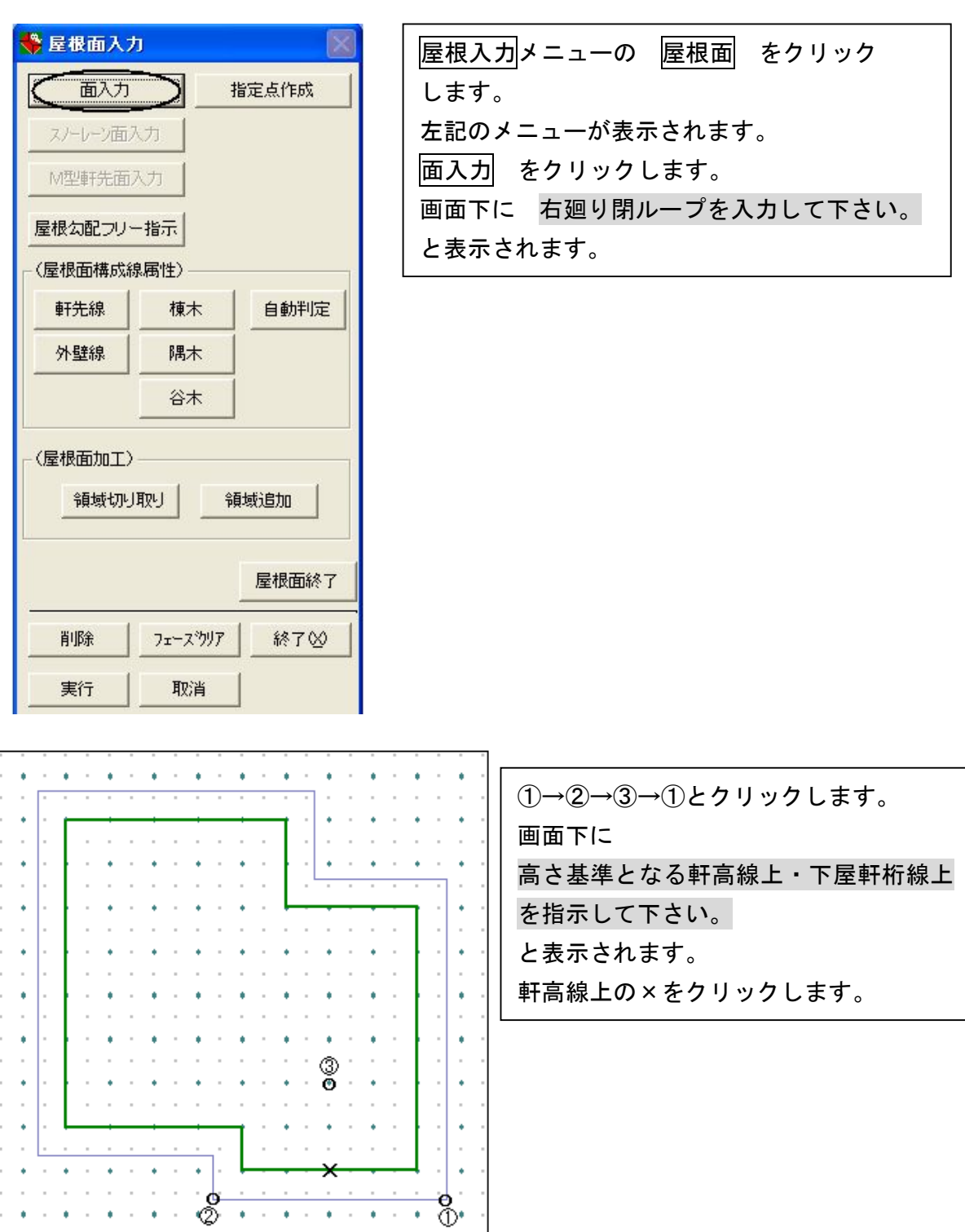

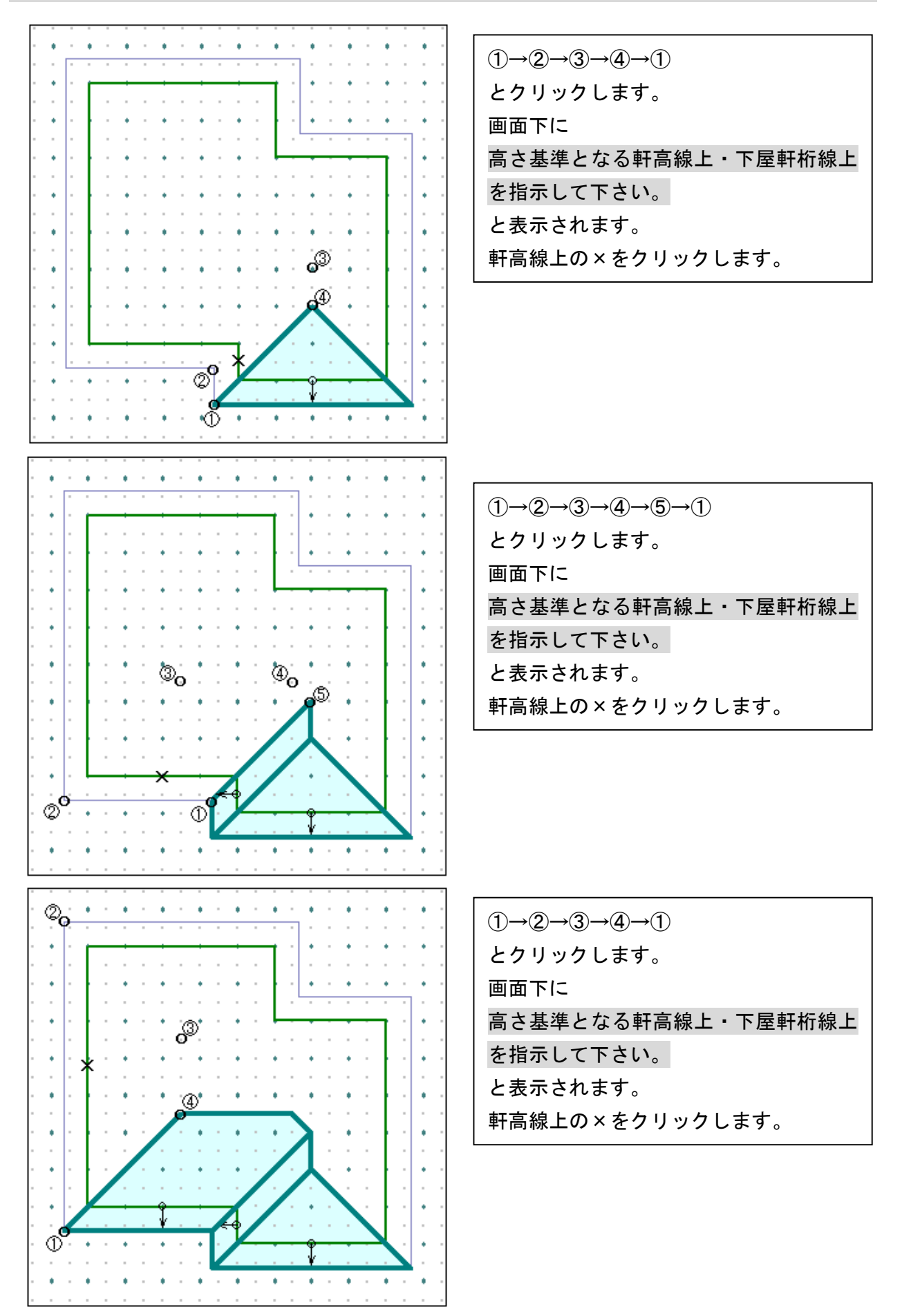

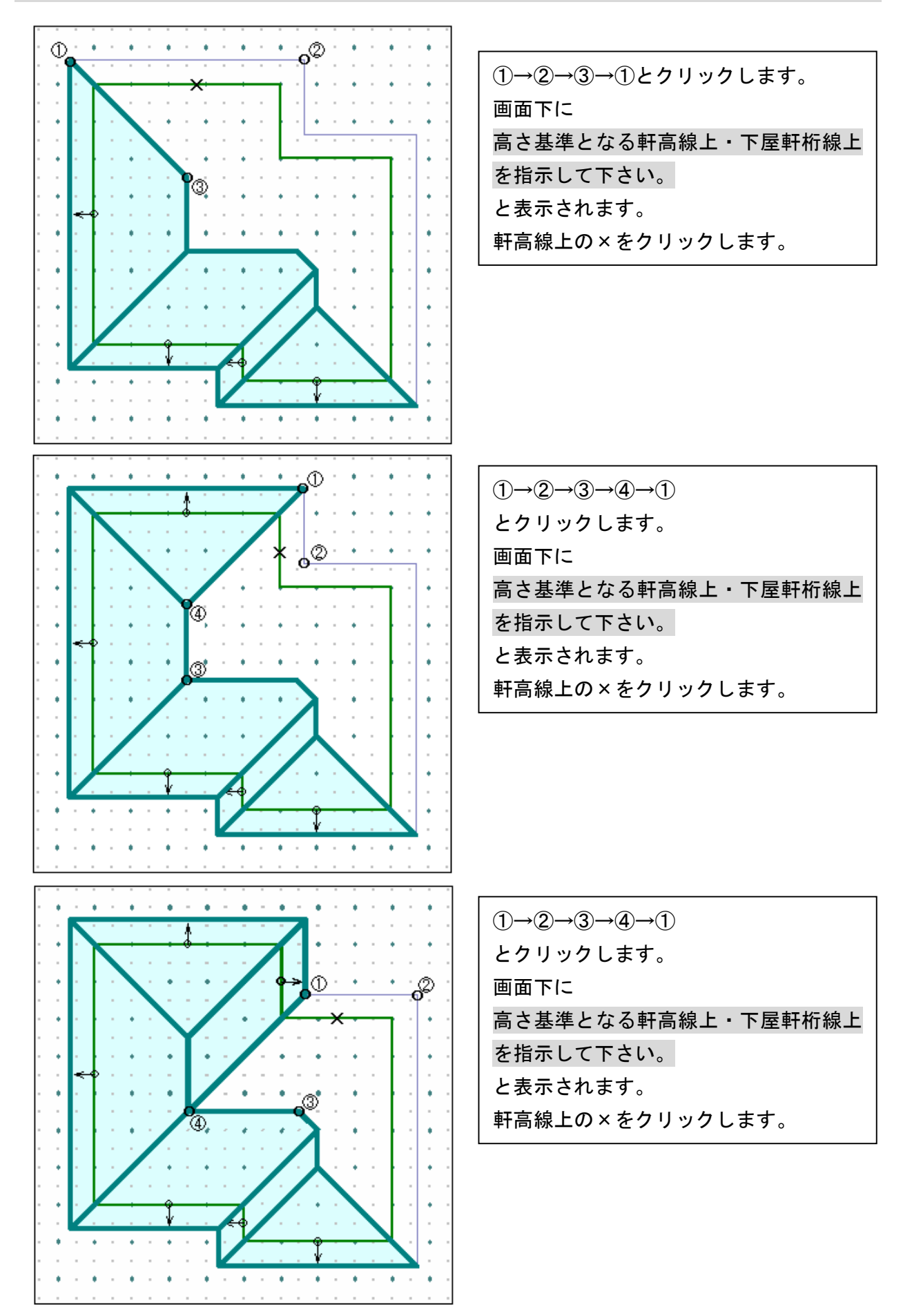

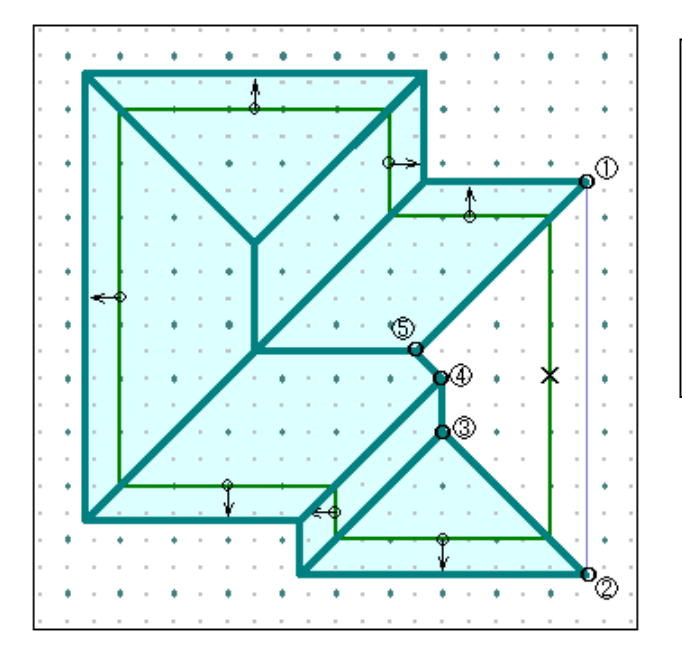

 $(1) \rightarrow (2) \rightarrow (3) \rightarrow (4) \rightarrow (5) \rightarrow (1)$ とクリックします。 画面下に 高さ基準となる軒高線上・下屋軒桁線上 を指示して下さい。 と表示されます。 軒高線上の×をクリックします。

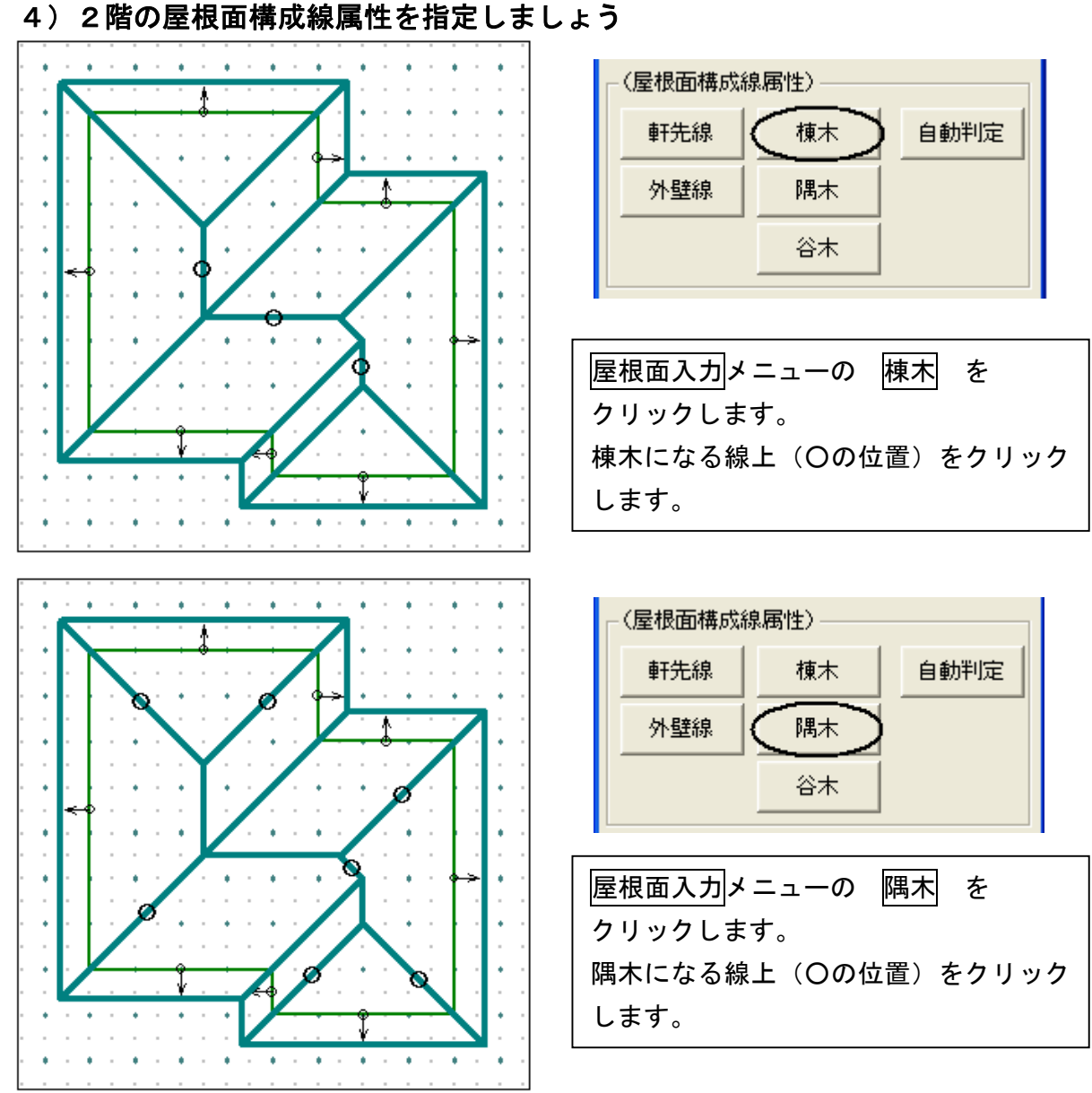
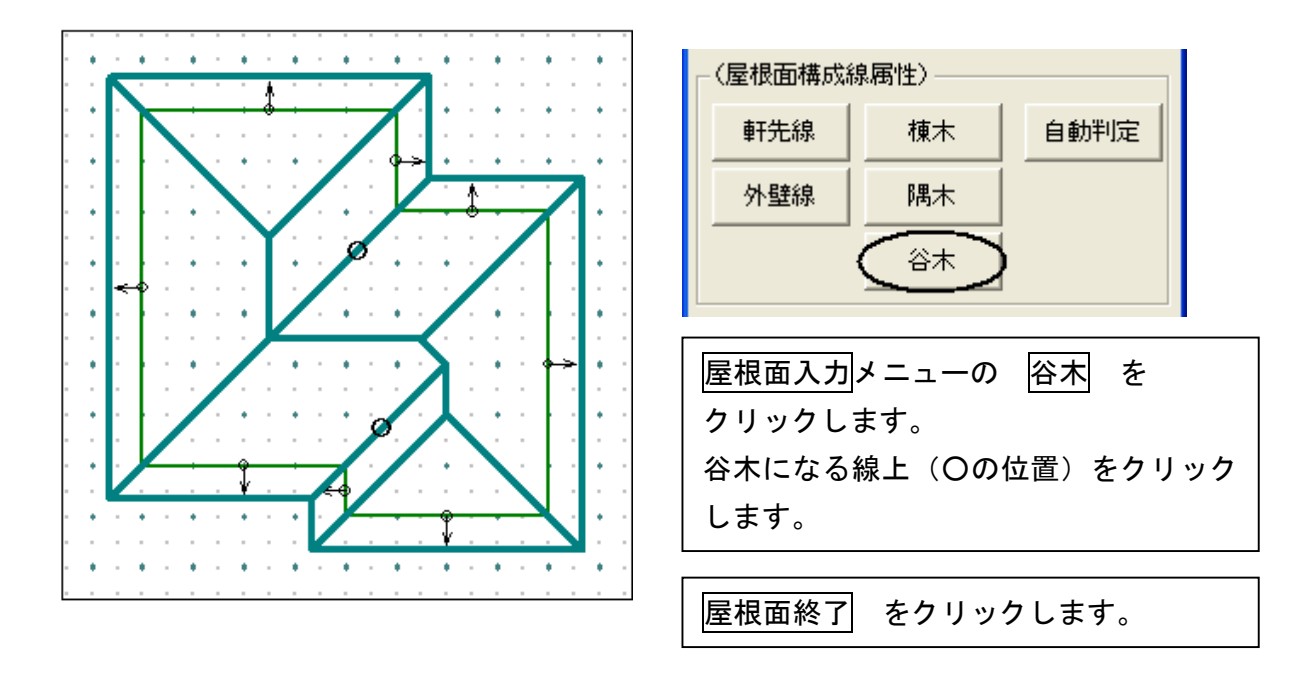

下記のように入力できましたか。

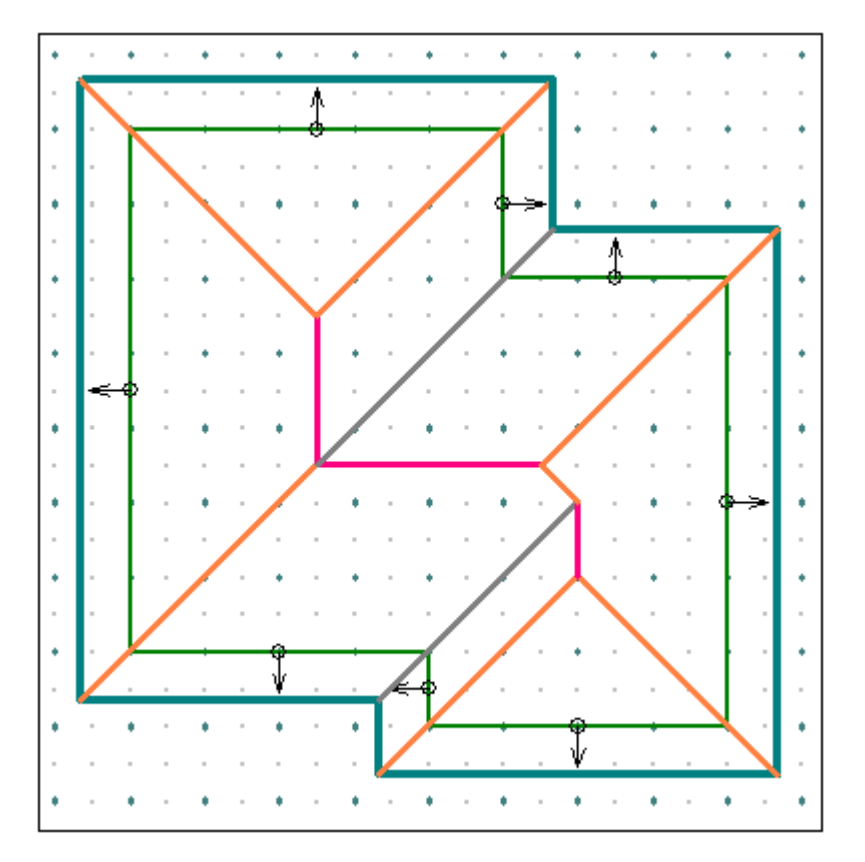

### 4 屋根入力

#### 7.外観を確認しましょう

取消

実行

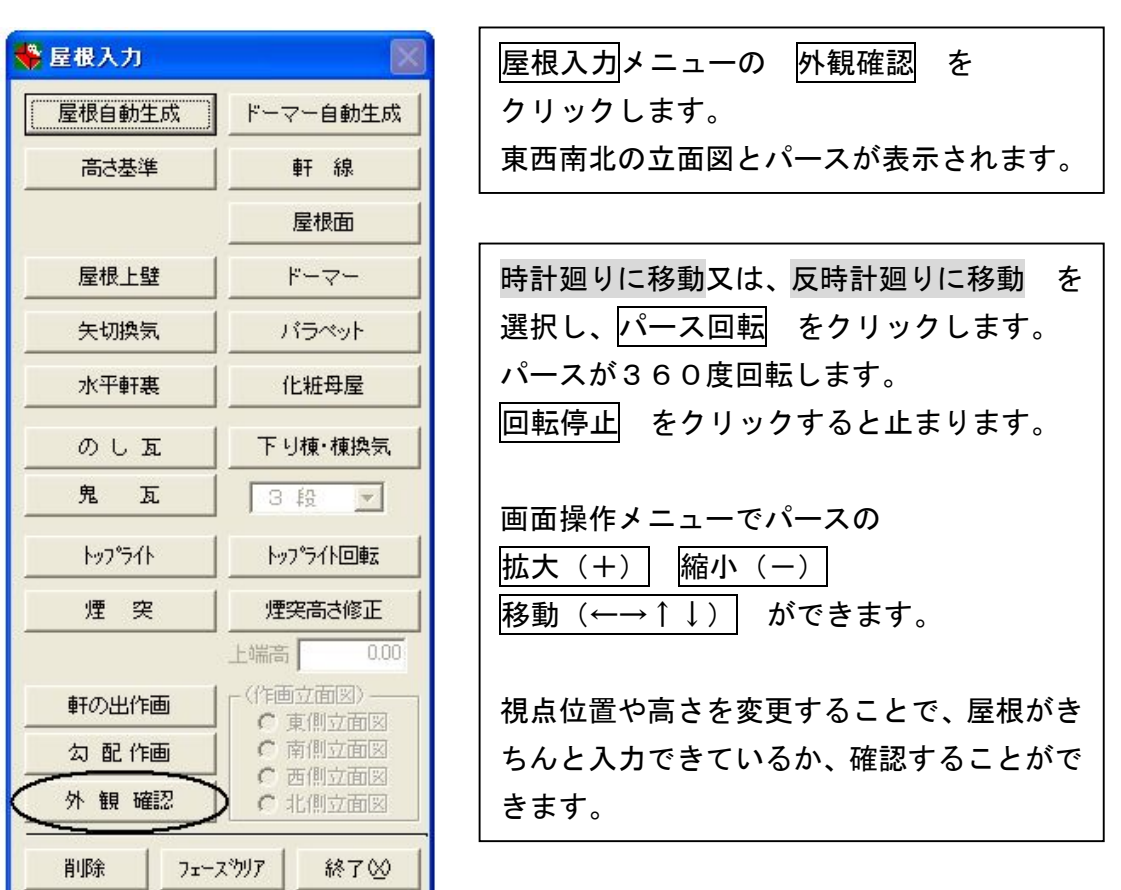

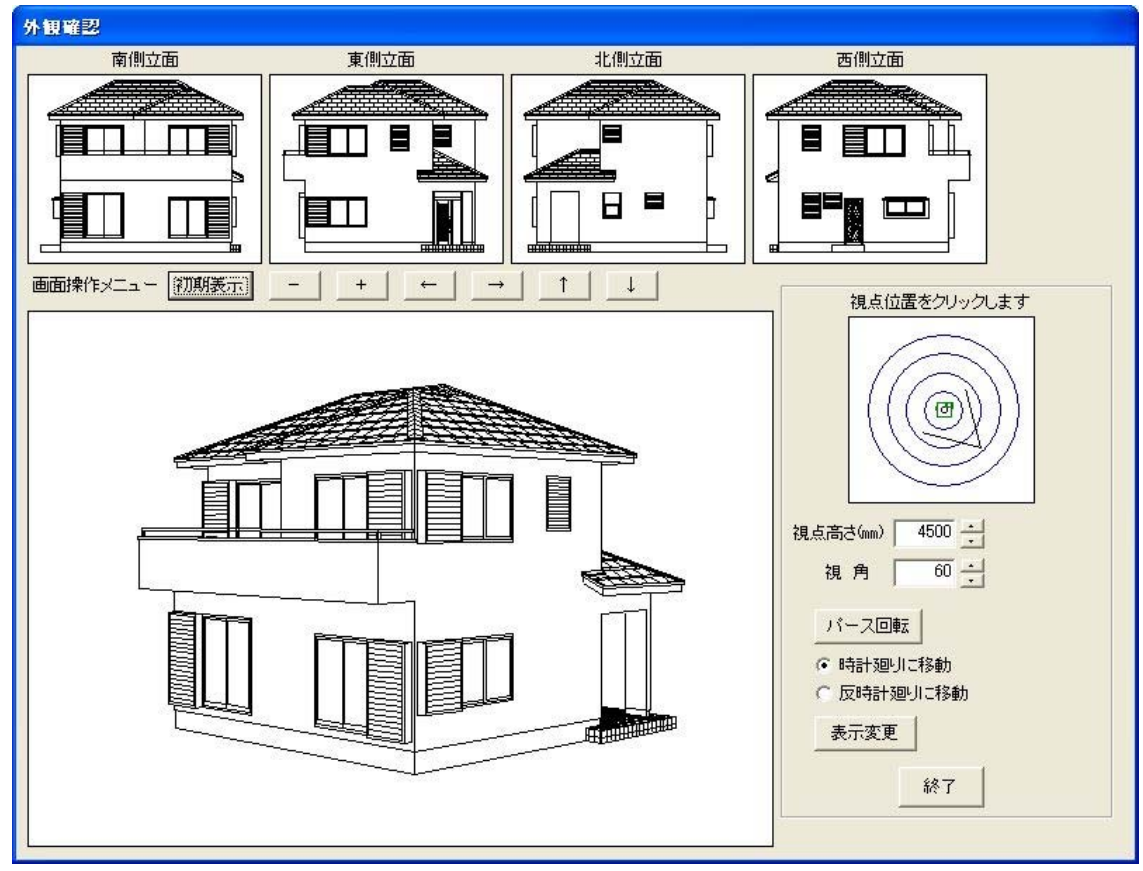

r

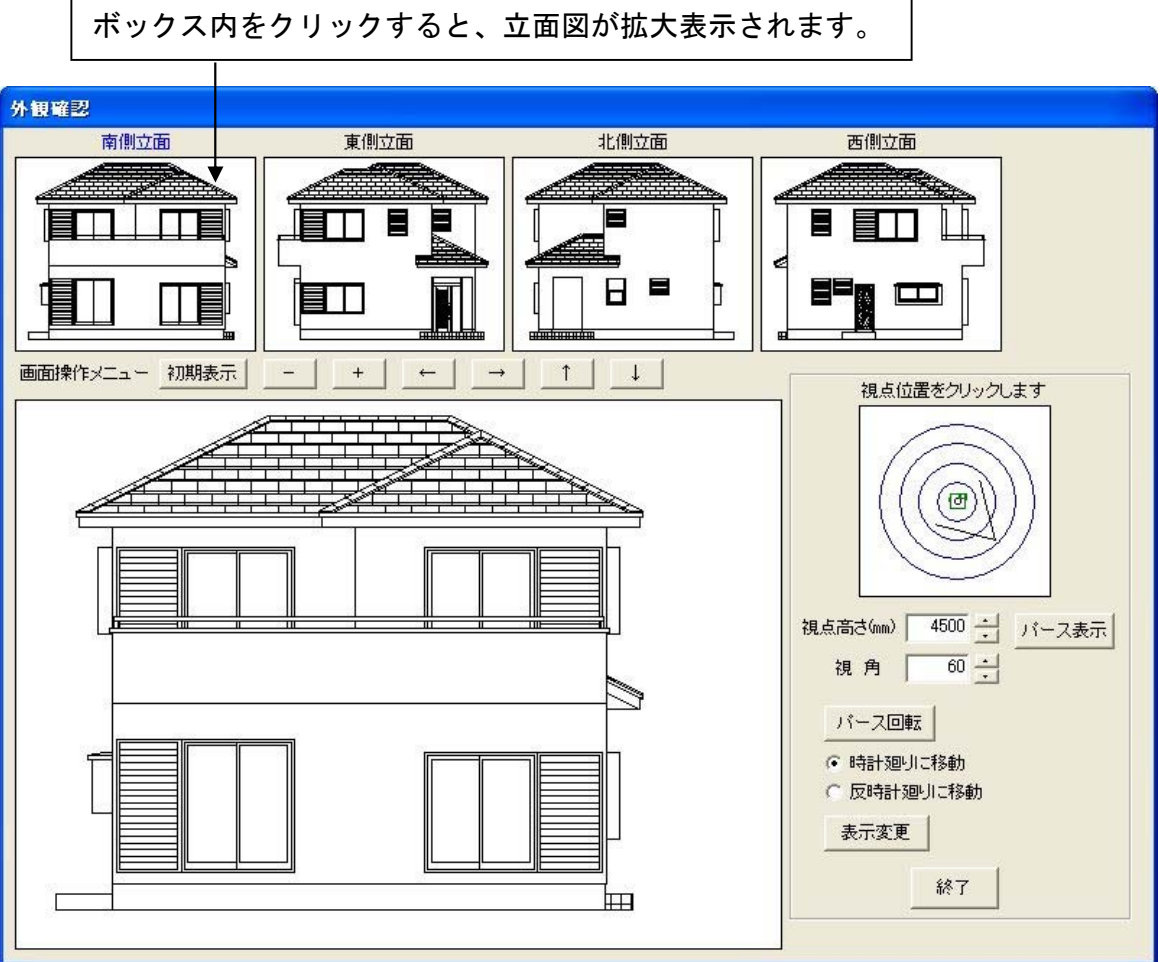

8.データ更新・保存

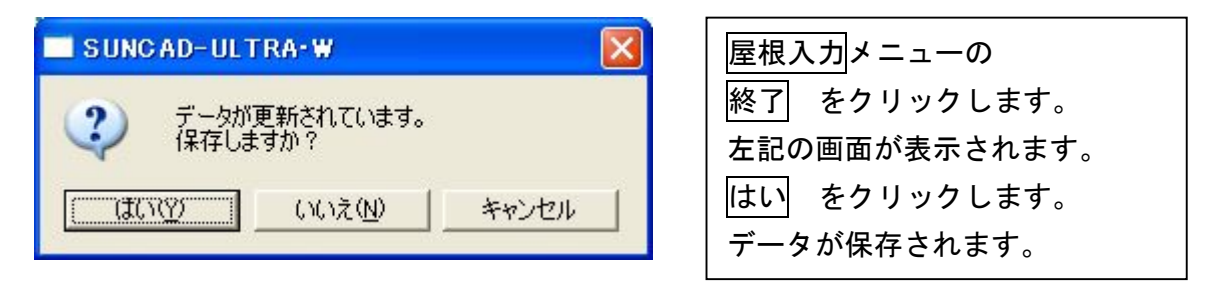

#### 9. 入力取消

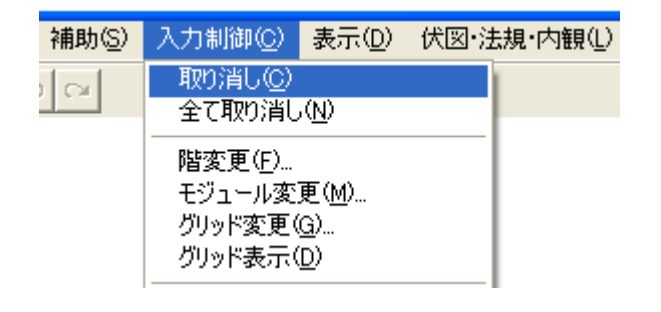

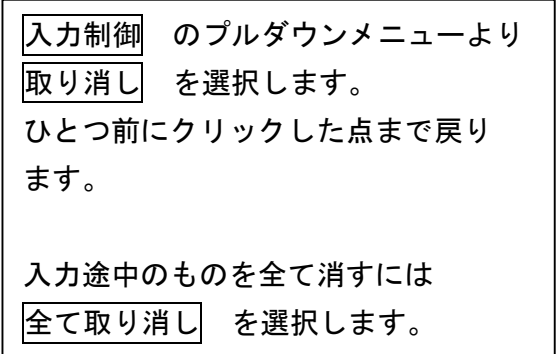

# 4 屋根入力

10. 入力した軒高・軒線・屋根面等を削除する場合

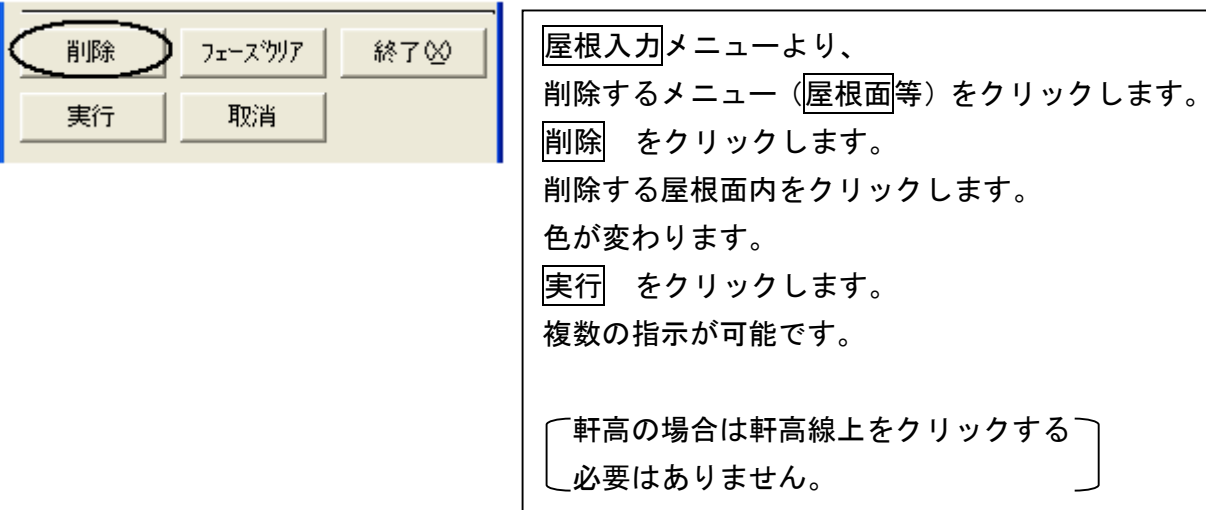

### 11. 入力した軒高・軒線・屋根面等を全て削除する場合

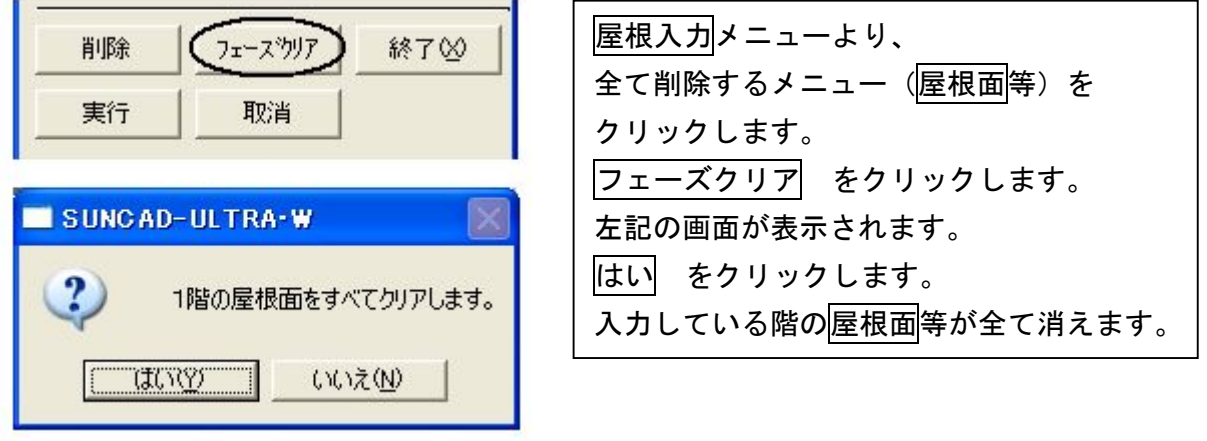

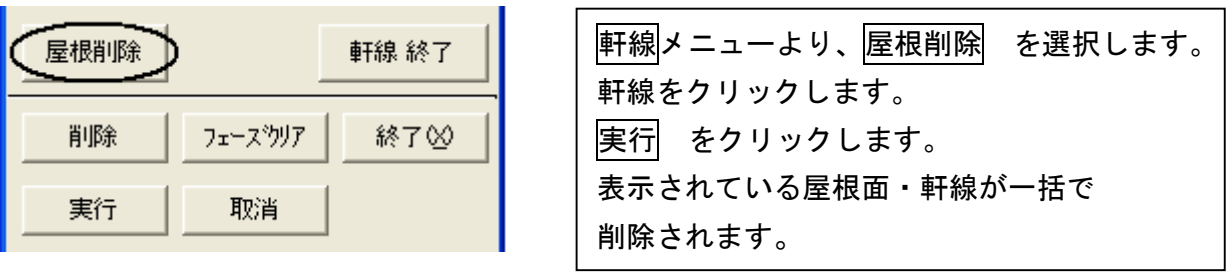

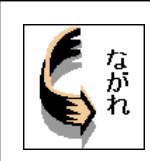

図面を作成する → 画面で図面を確認する → 図面を印刷する

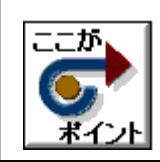

プランを変更した場合は、必ず図面を作成し直してください。

#### 1. 製図のプルダウンメニューより 製図 を選択します

データ整備・面生成が自動的に実行されます。

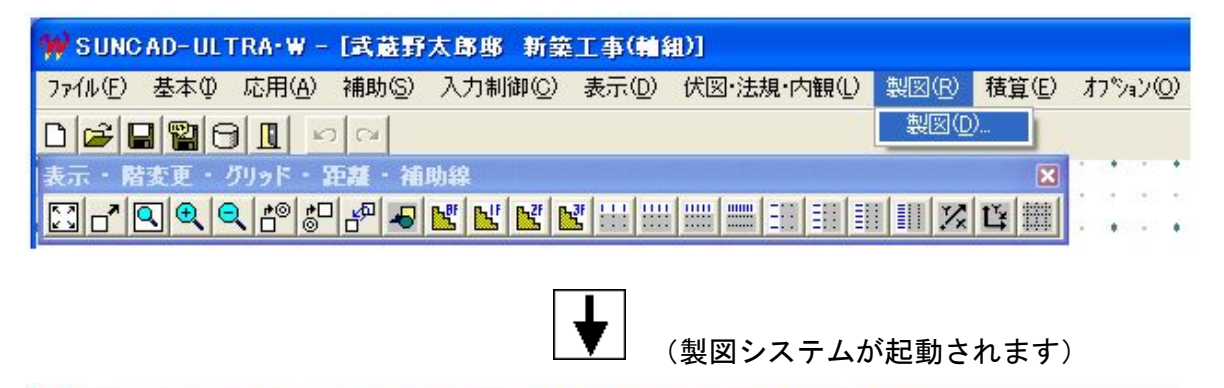

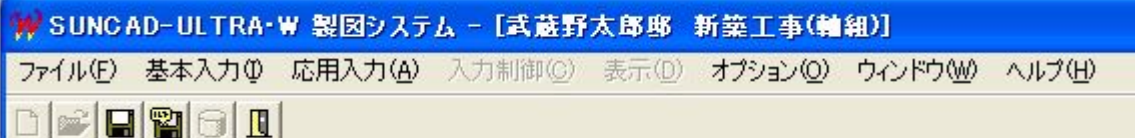

2. 基本入力のプルダウンメニューより 図面作成 を選択します

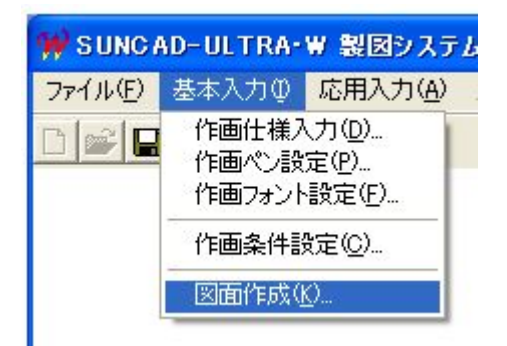

#### 3.図面を作成する

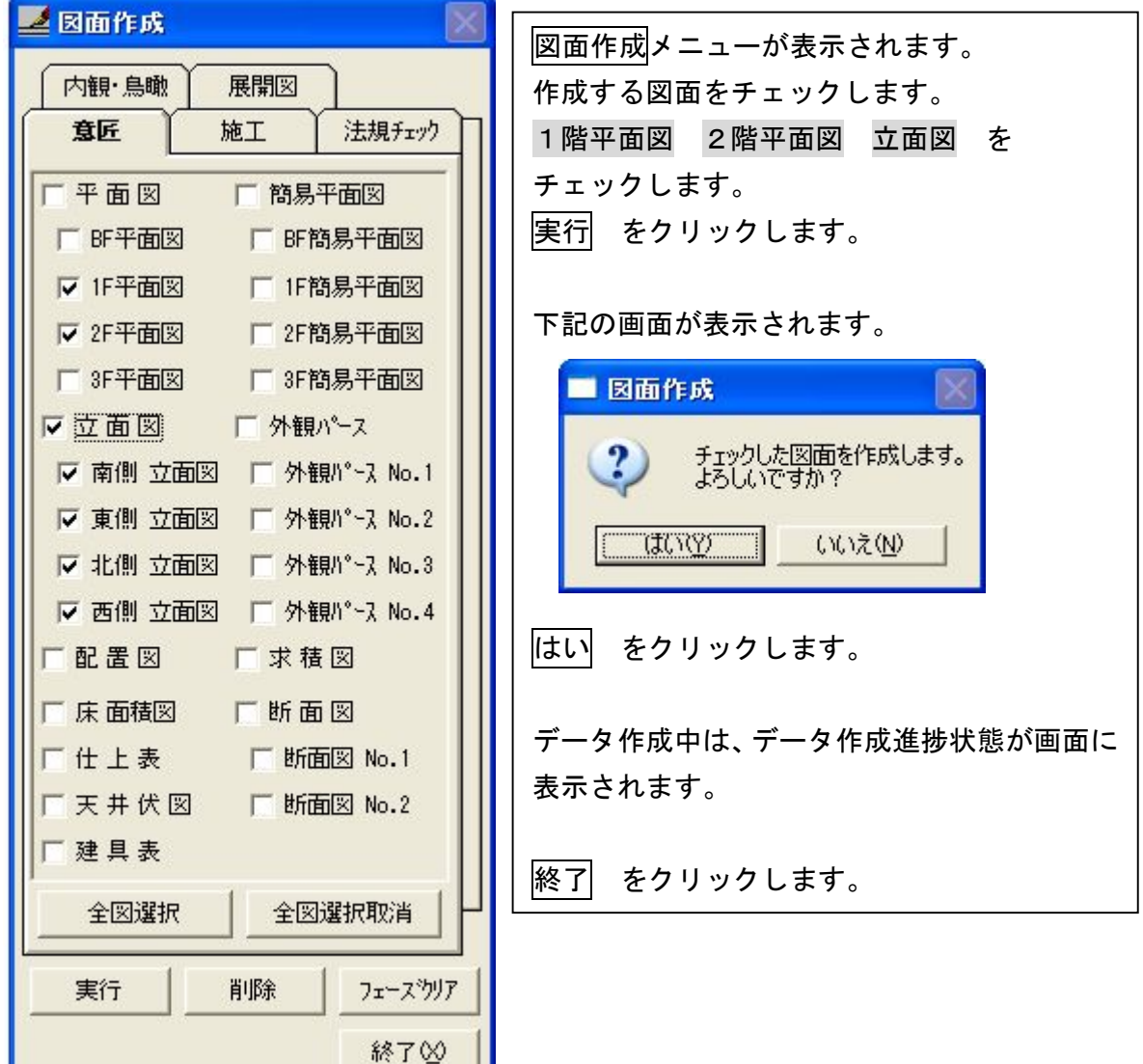

 $\mathbf{L}$ 

ш

- 5 製図
- 4. 応用入力のプルダウンメニューより 図面表示 を選択します

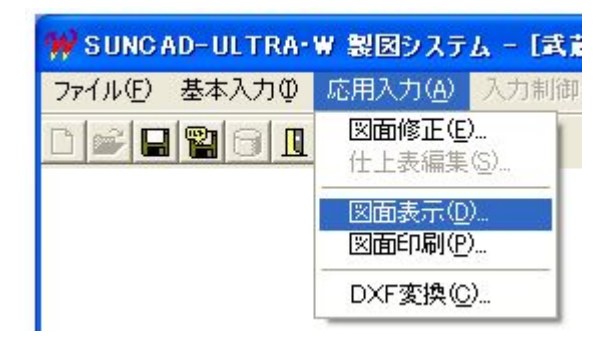

#### 5.画面で図面を確認する

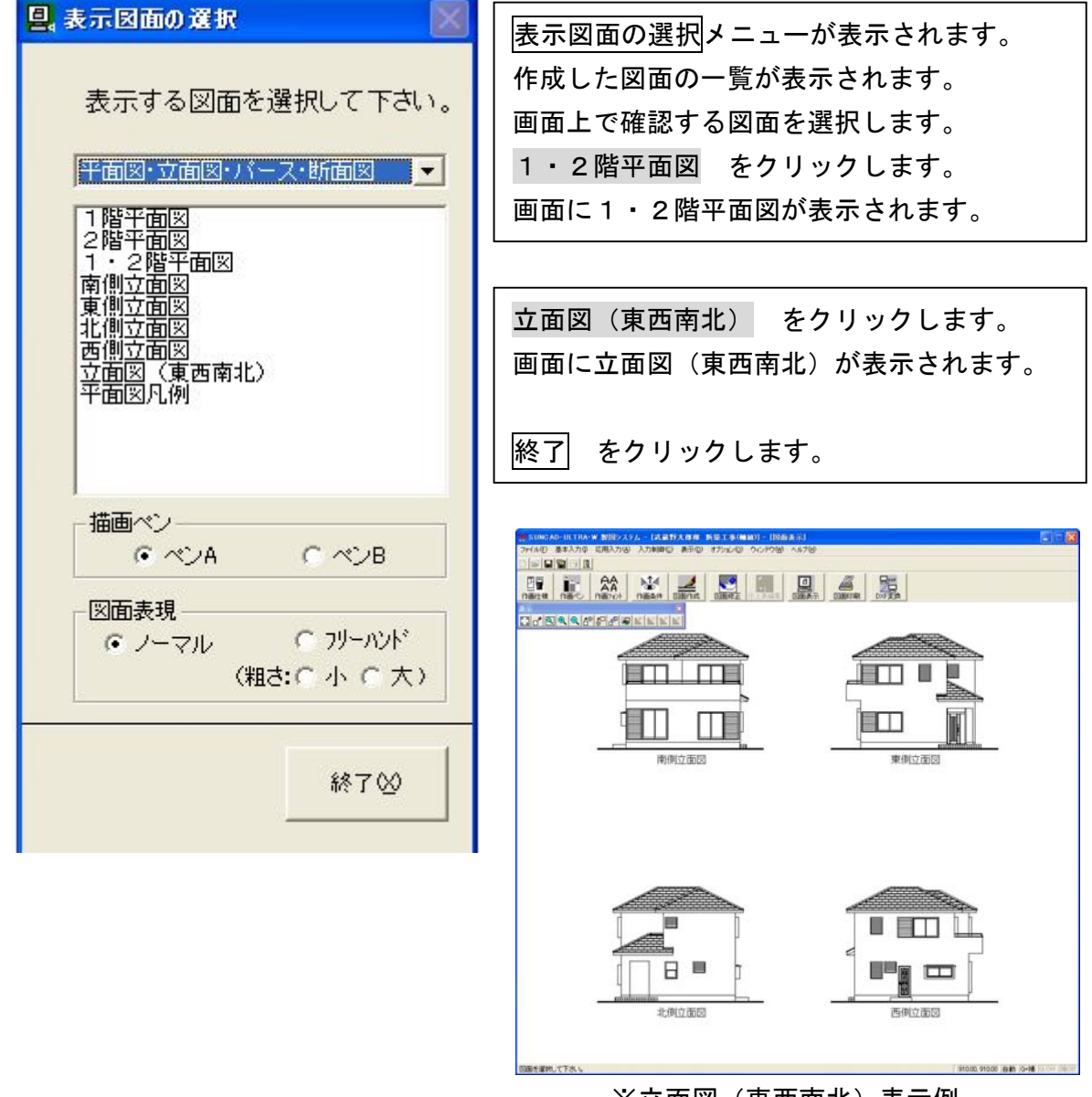

※立面図(東西南北)表示例

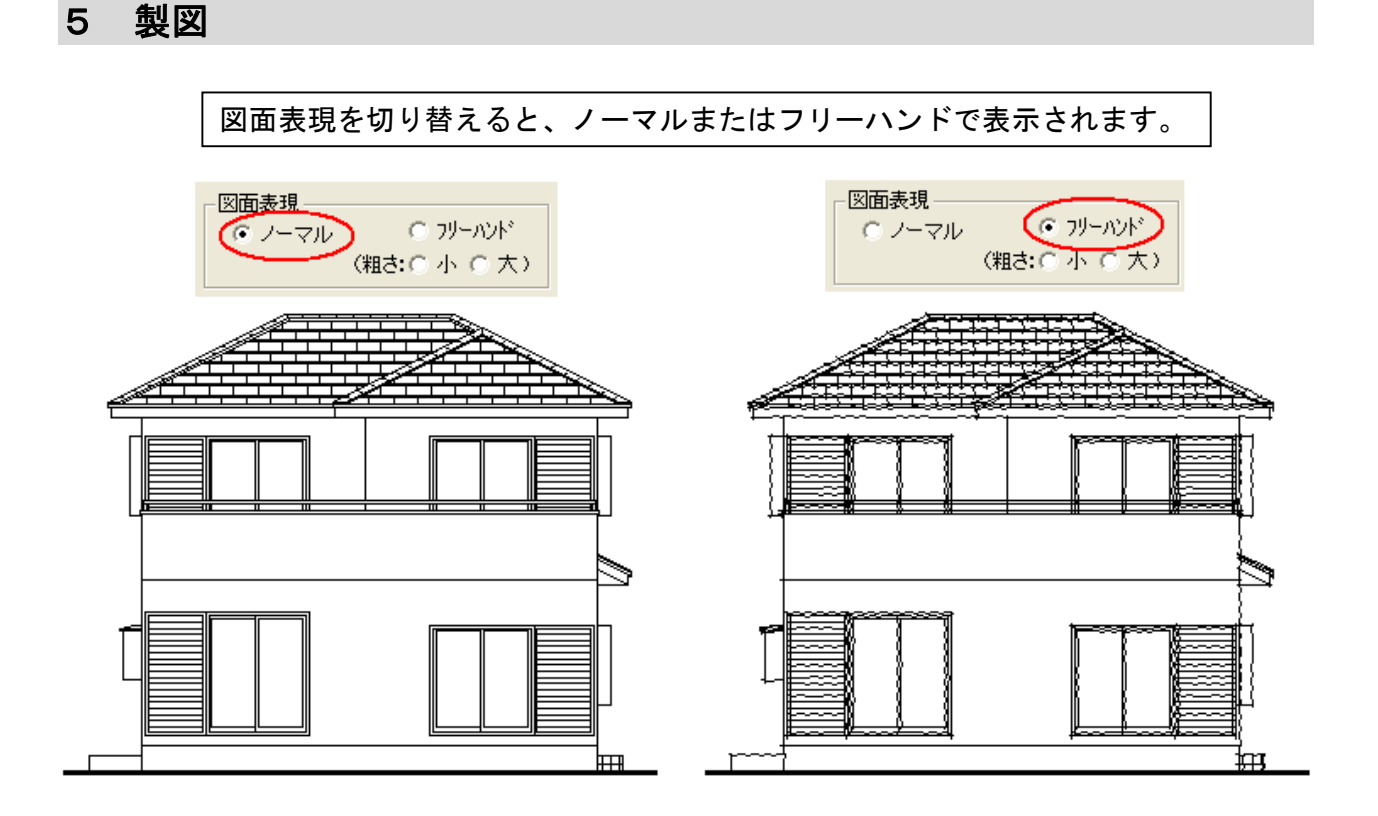

6.応用入力のプルダウンメニューより 図面印刷 を選択します

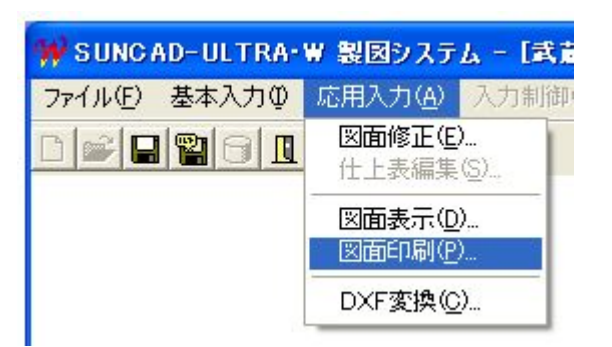

7. 図面を印刷する

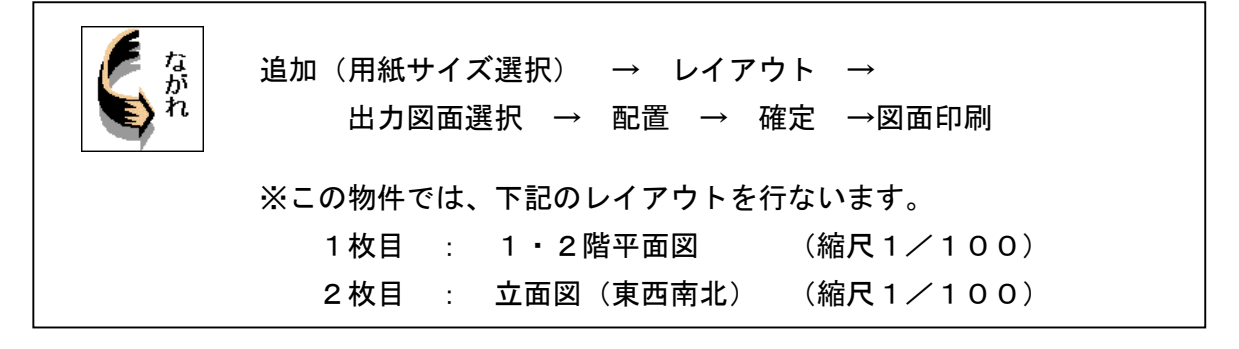

### 1)平面図をレイアウトする

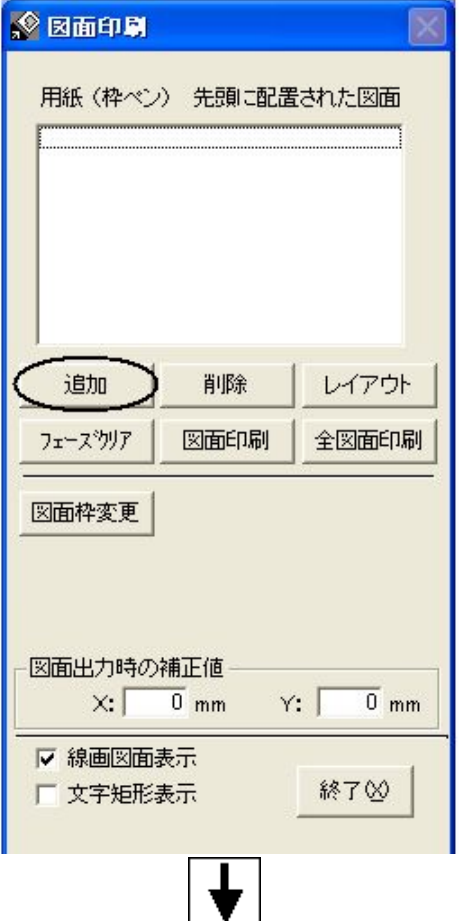

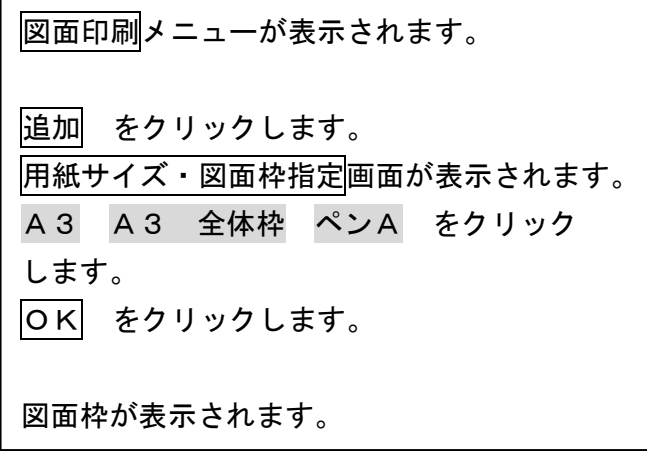

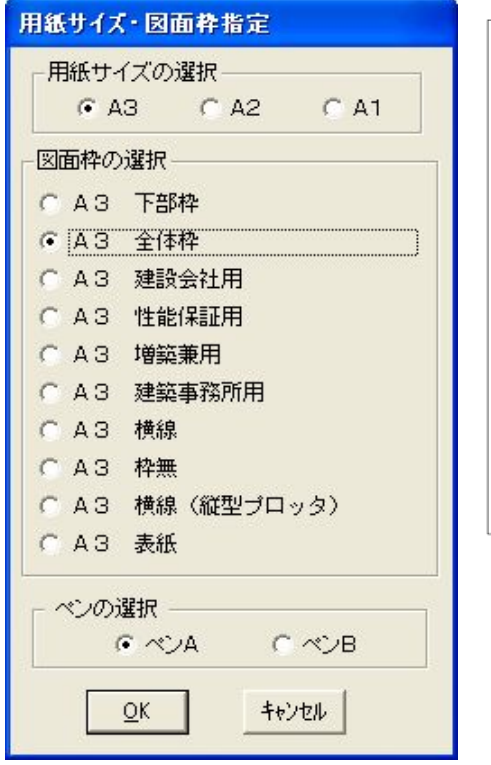

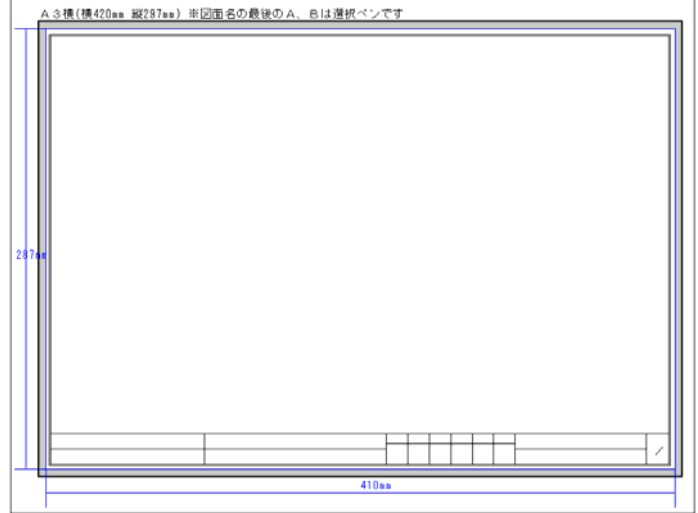

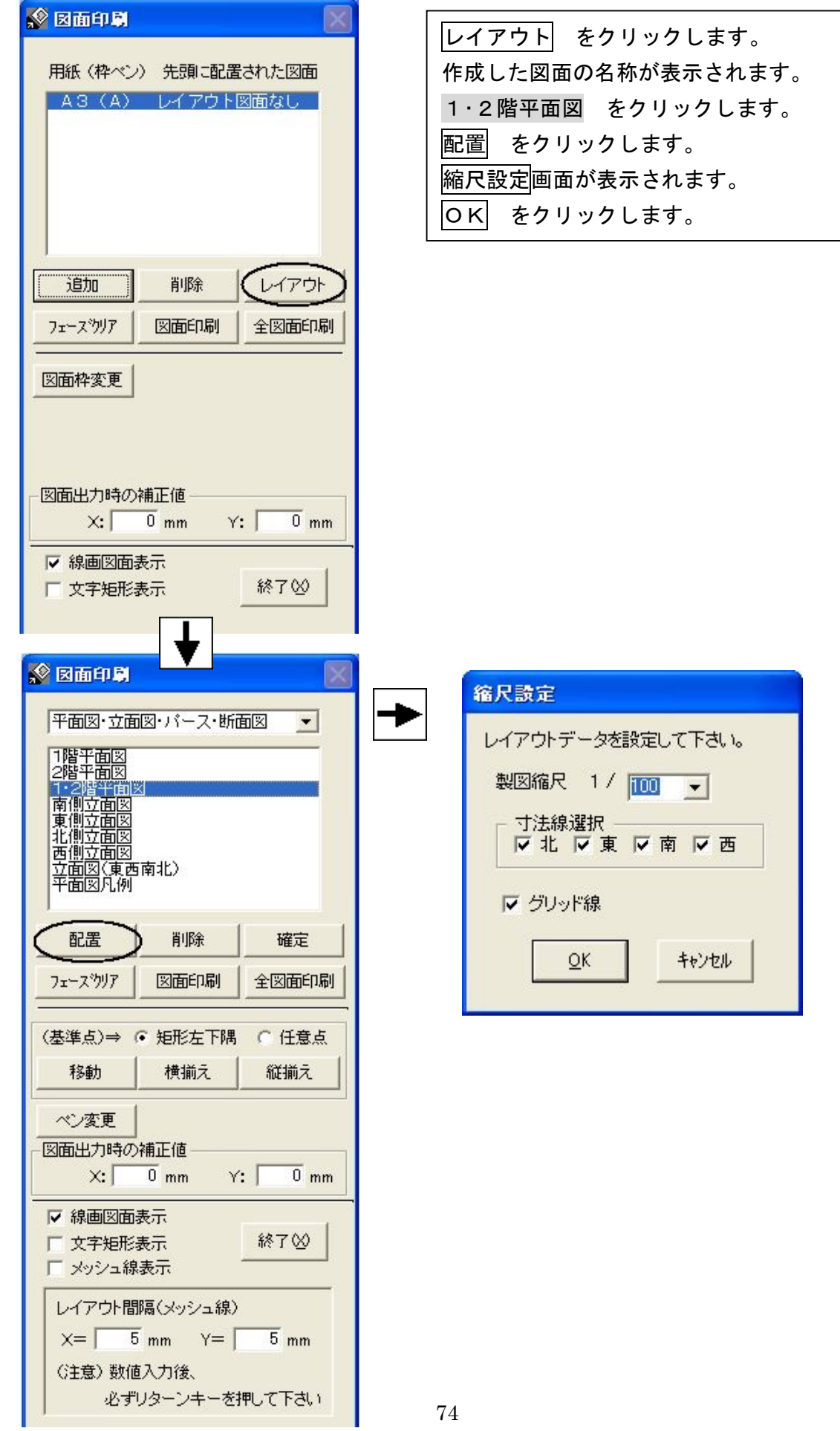

 $74$ 

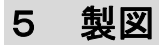

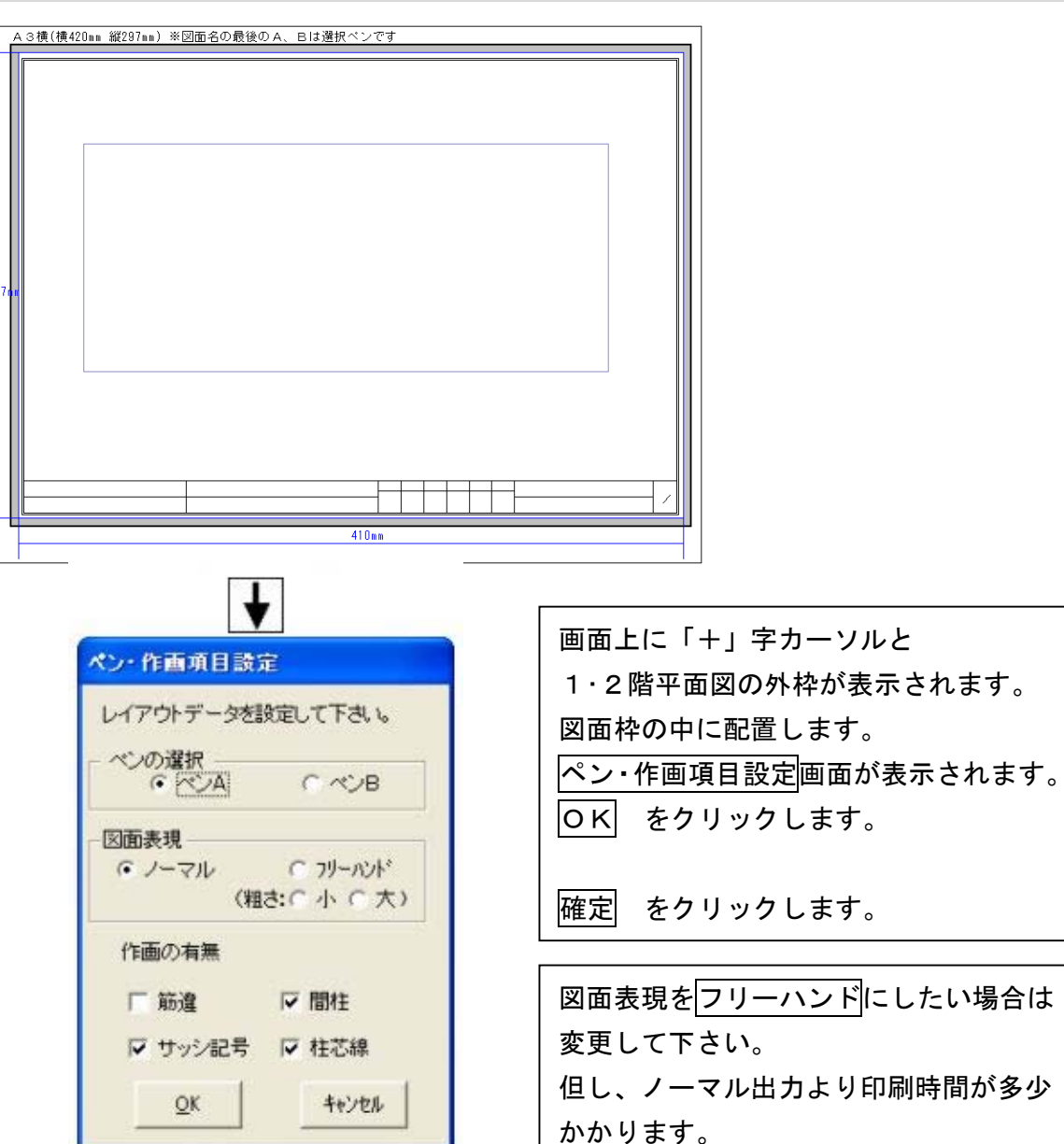

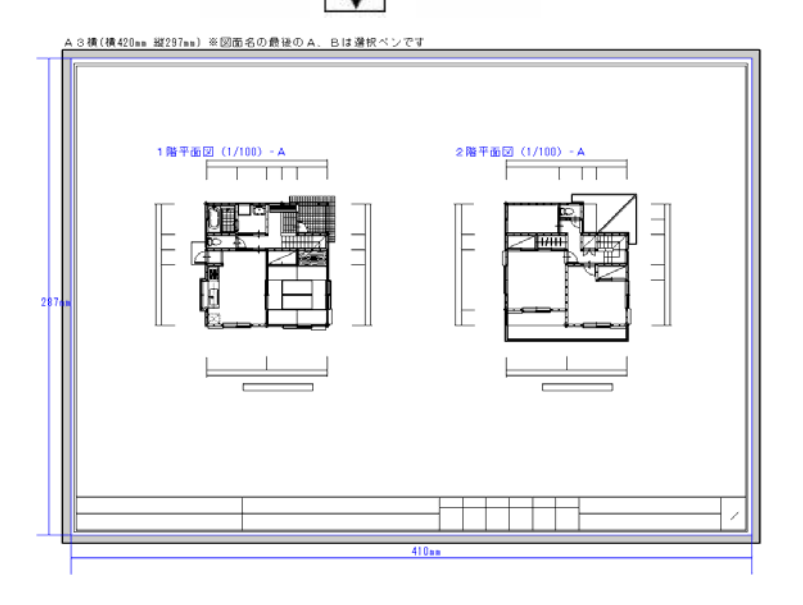

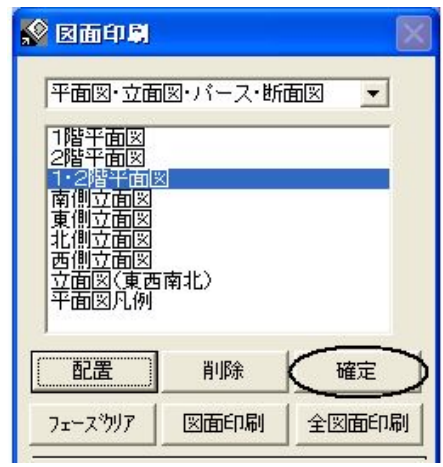

# 2)立面図をレイアウトする

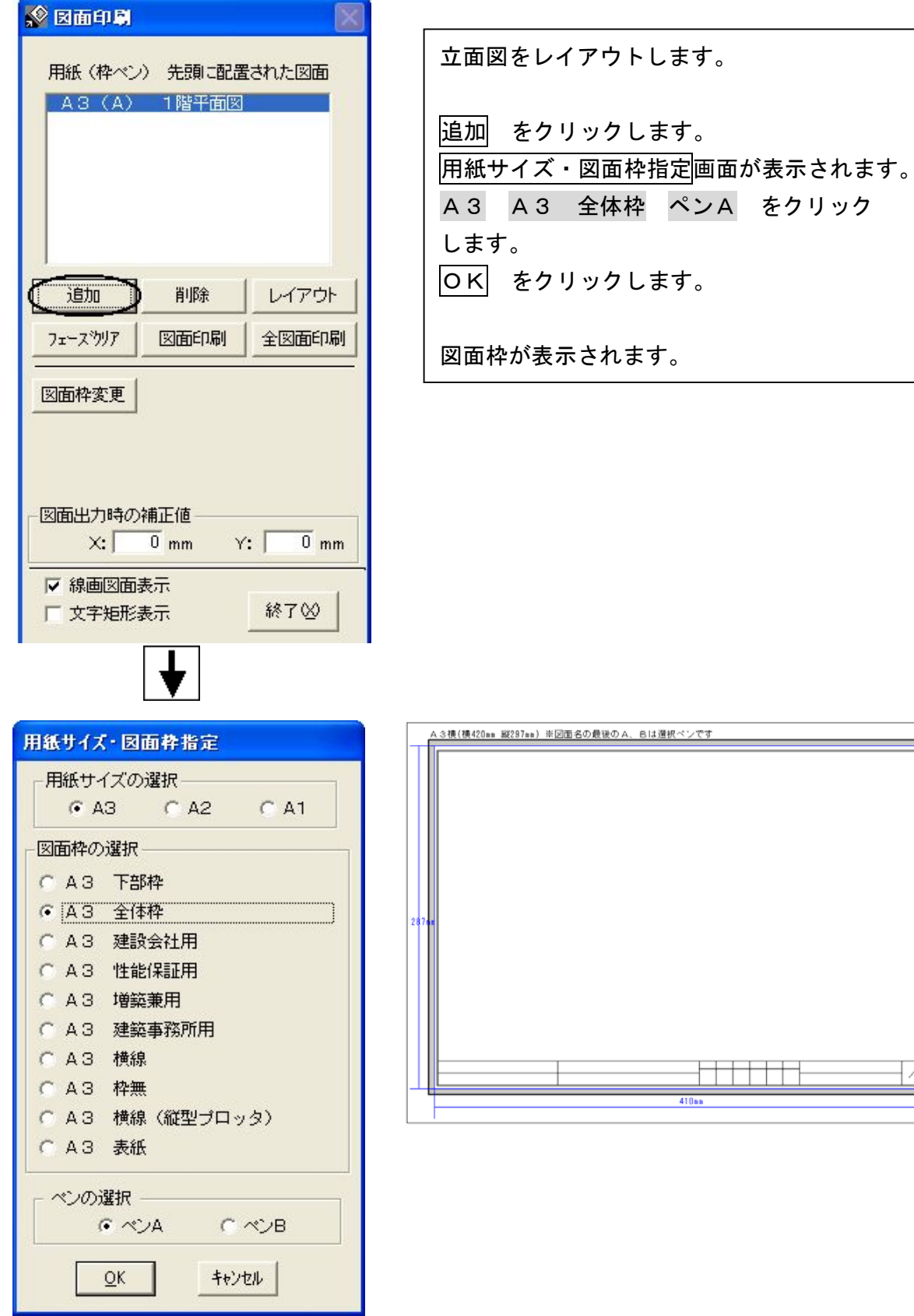

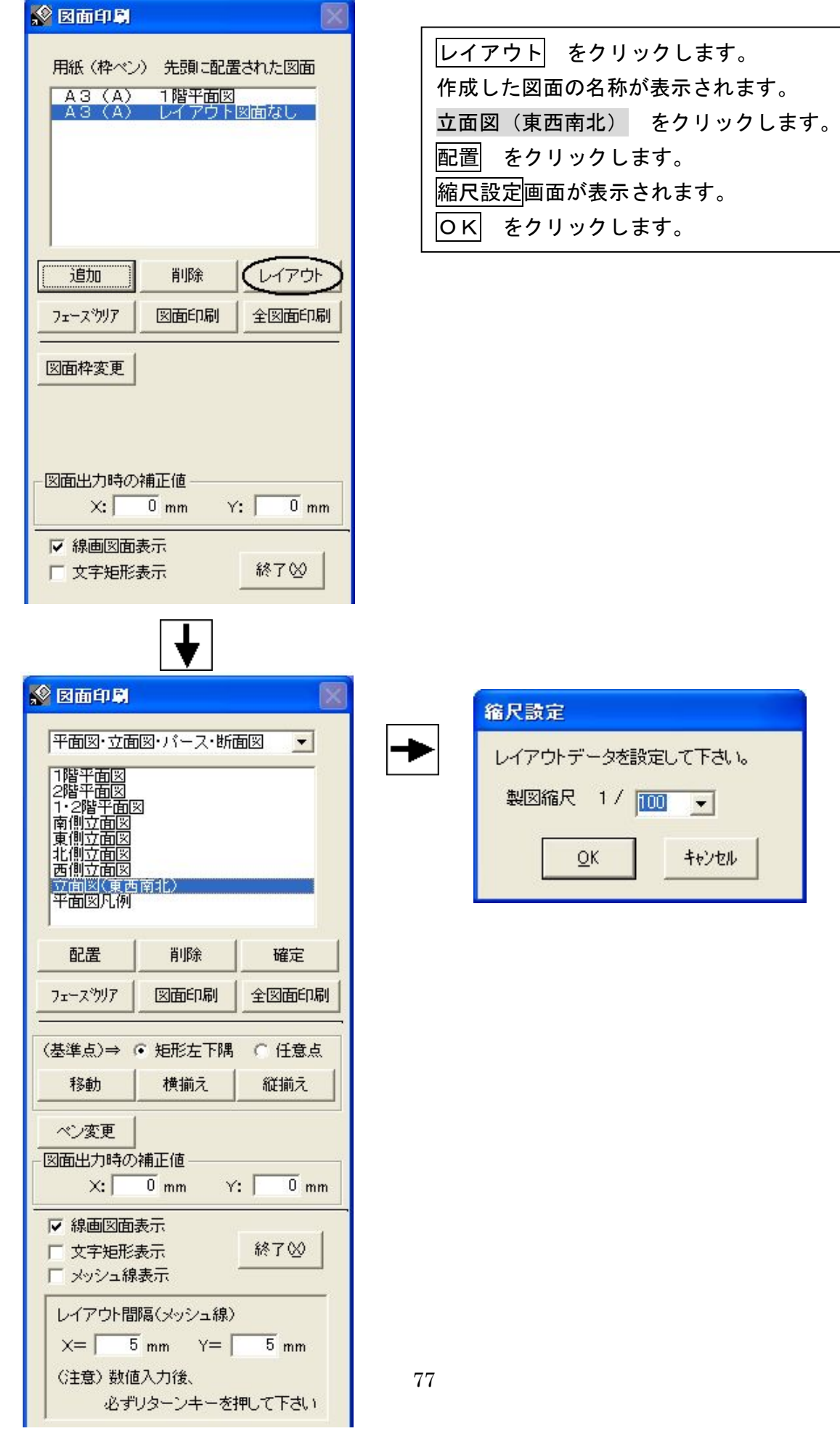

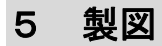

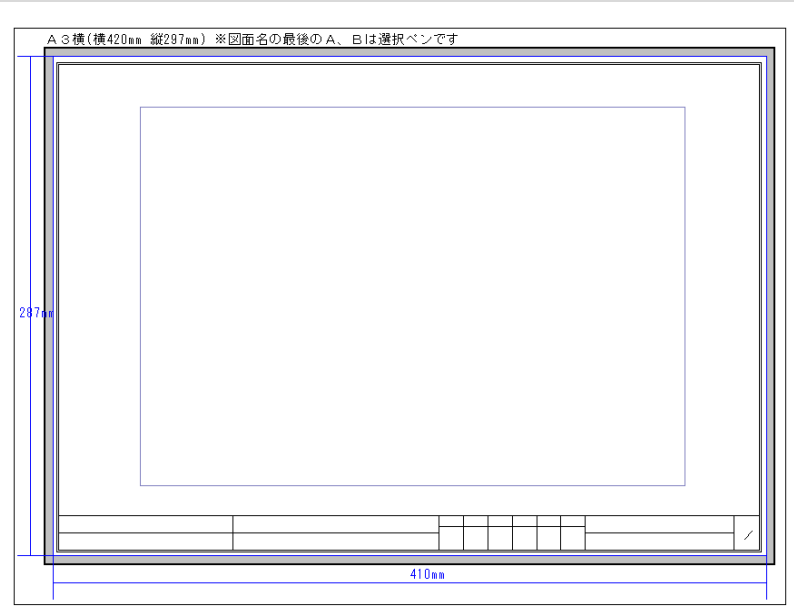

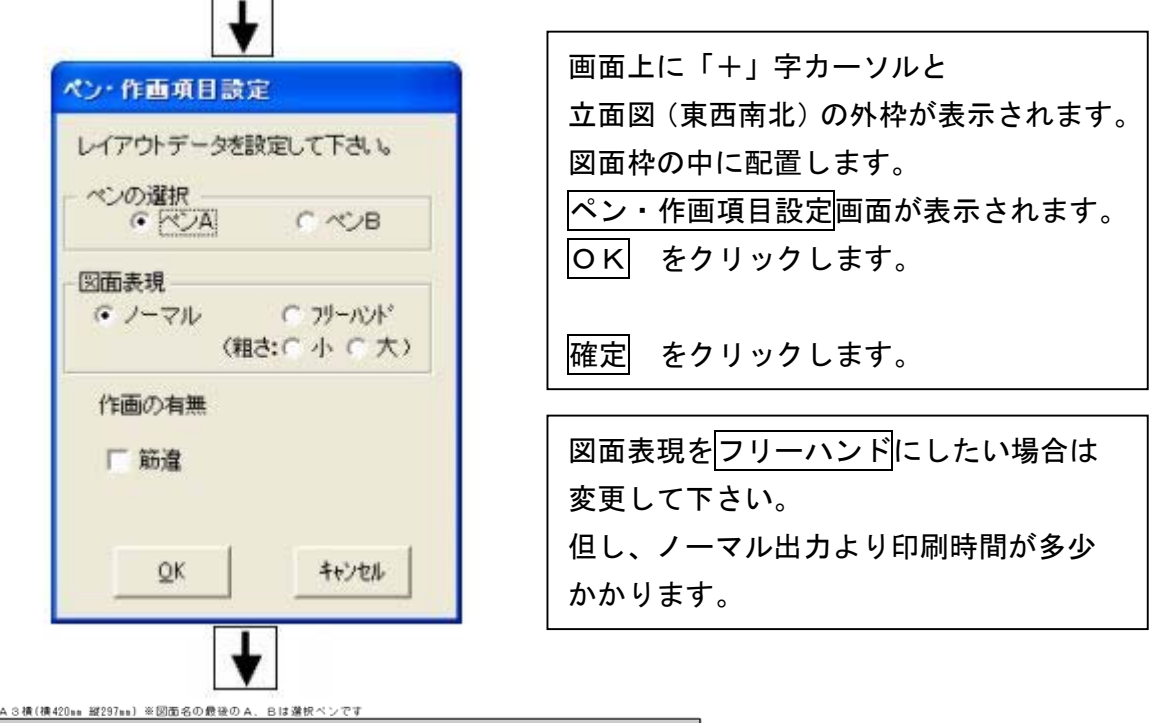

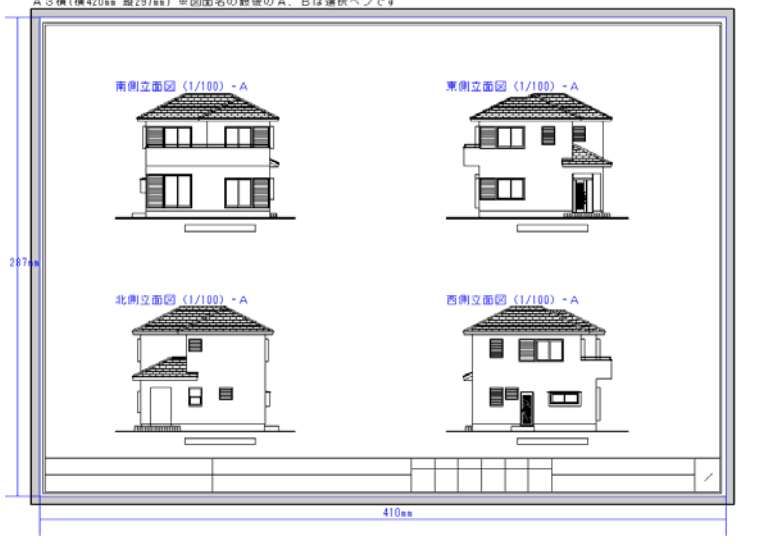

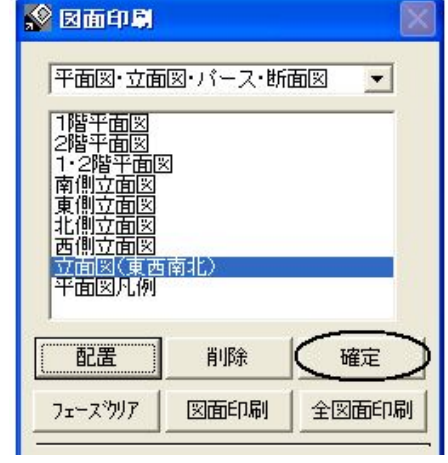

### 3)図面印刷

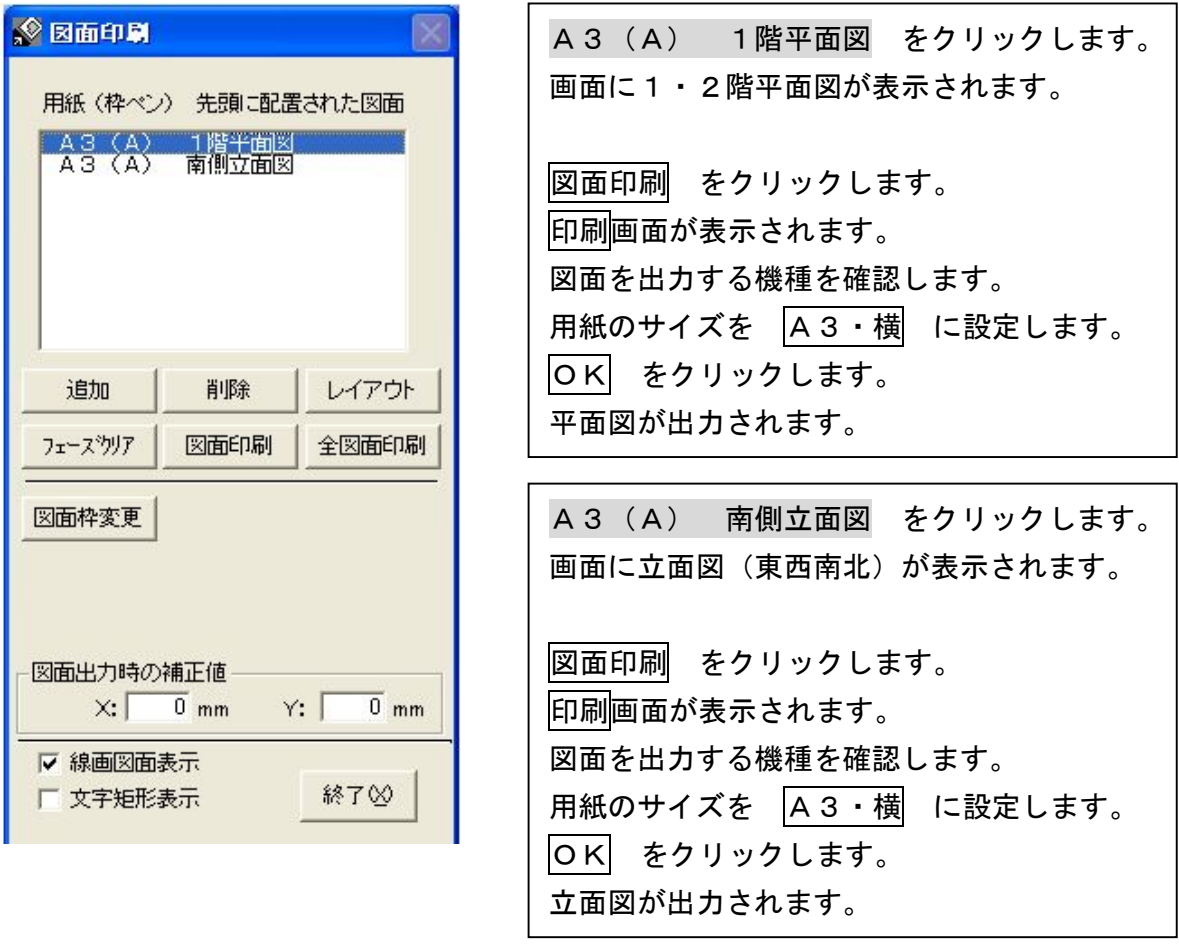

全図面出力 をクリックすると、レイアウトしてある全ての図面が出力されます。

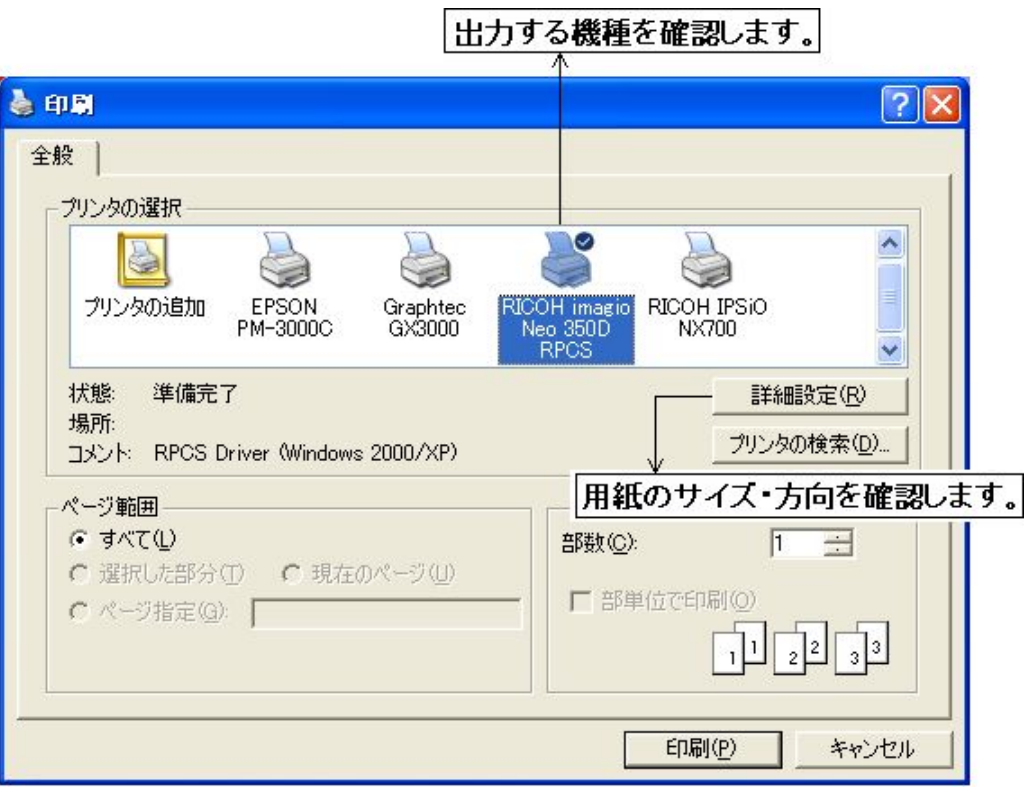

8.データ更新・保存

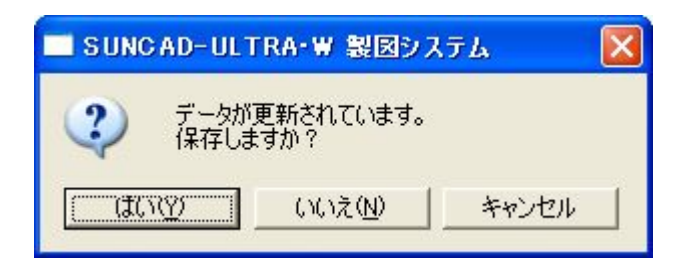

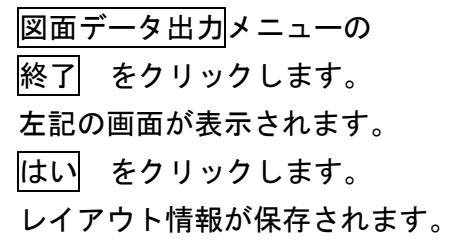

#### 9. 製図システムの終了

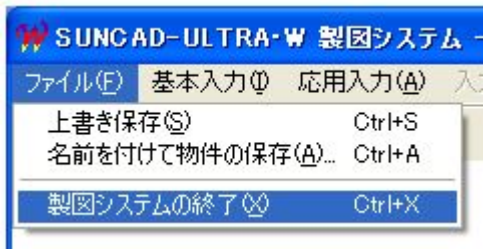

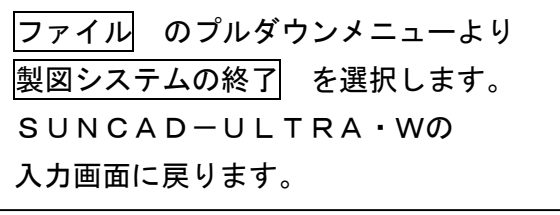

- 6 保存・終了
- 1.保存

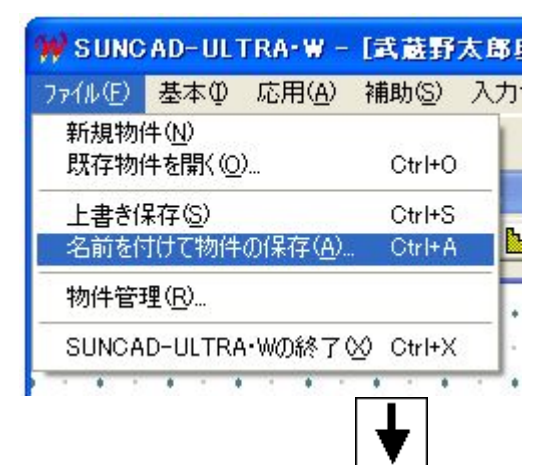

#### ファイルのプルダウンメニューより 名前を付けて物件の保存 を選択します

名前をつけて保存画面が表示されます。 新規保存フォルダに 仕様入力の工事名称 で入力した名称が表示されます。 保存 をクリックします。

新規保存フォルダ名は変更が可能です。

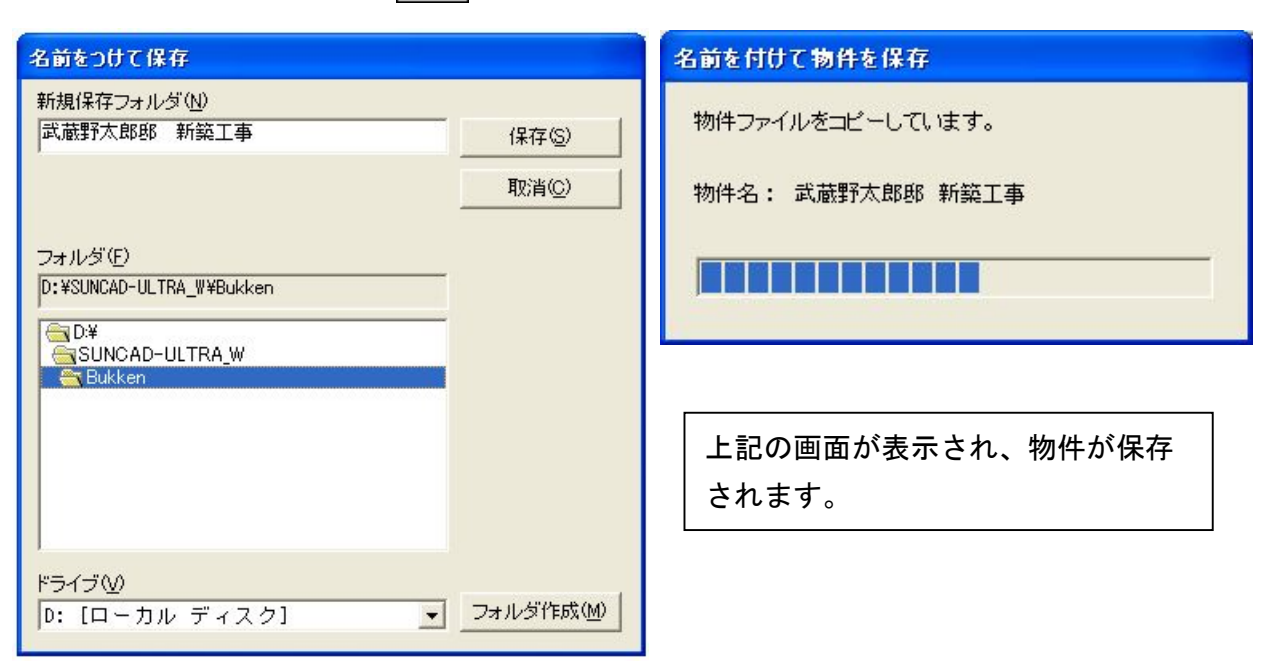

2.終了

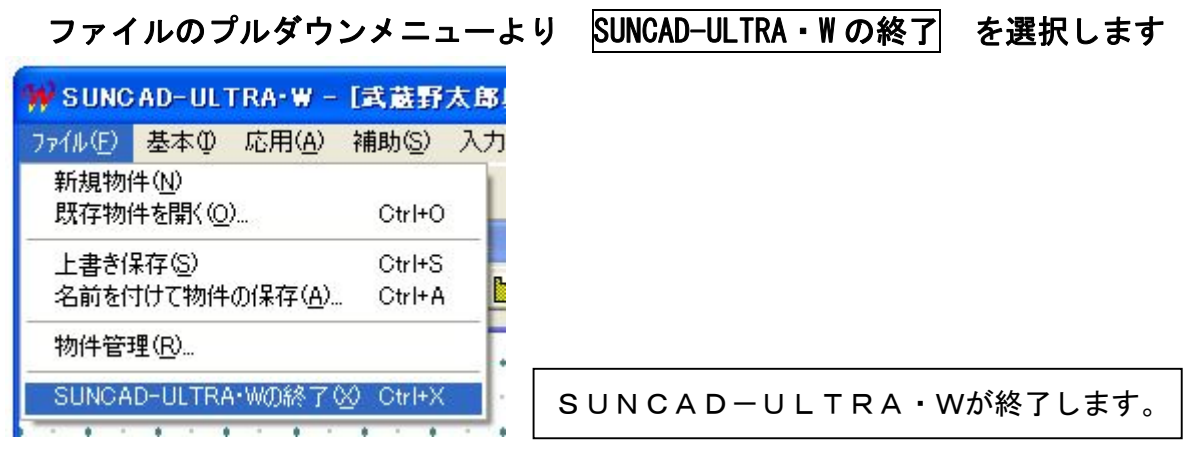

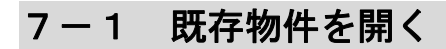

1. ファイルのプルダウンメニューより 既存物件を開く を選択します

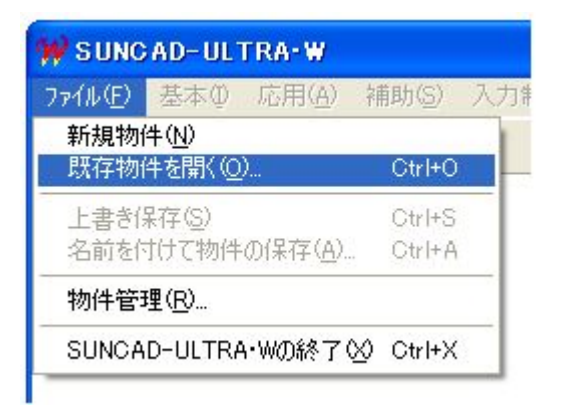

#### 2. 読込したい物件を選択します

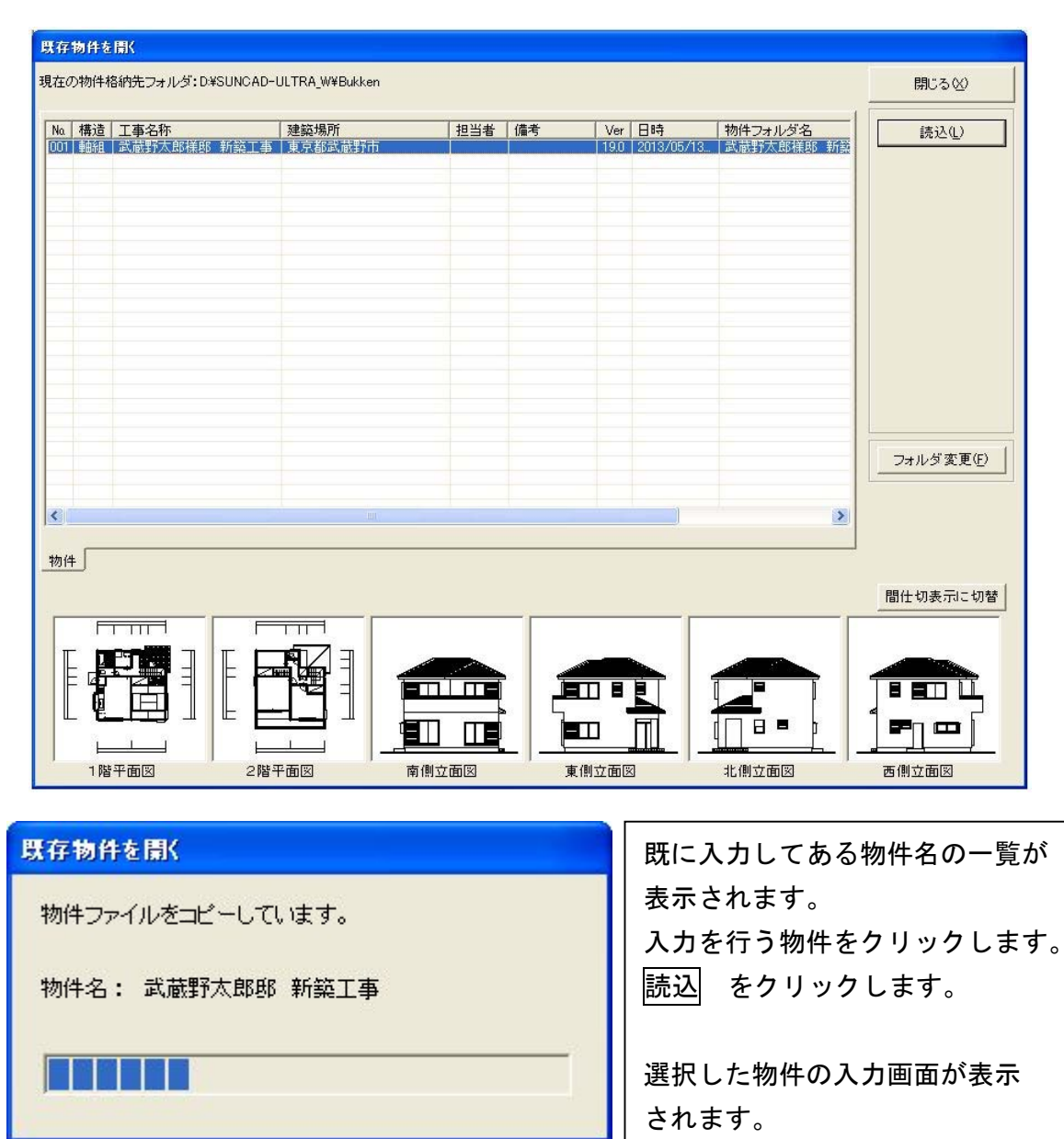

## 7-2 既存物件を保存する

1. ファイルのプルダウンメニューより 圧書き保存 を選択します

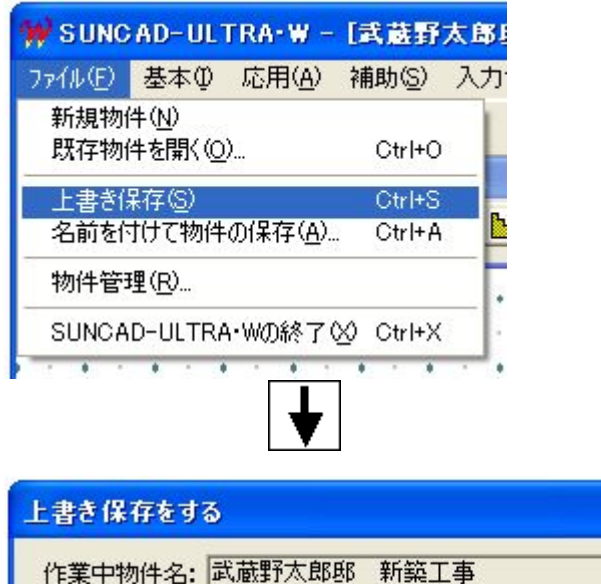

作業中物件名: 武蔵野太郎郎 新築工事 保存先物件名: 武蔵野太郎邸 新築工事 保存フォルダ: D:¥SUNCAD-ULTRA\_W¥Bukken¥武蔵野太郎邸 新築工事 保存(S) 取消(C)

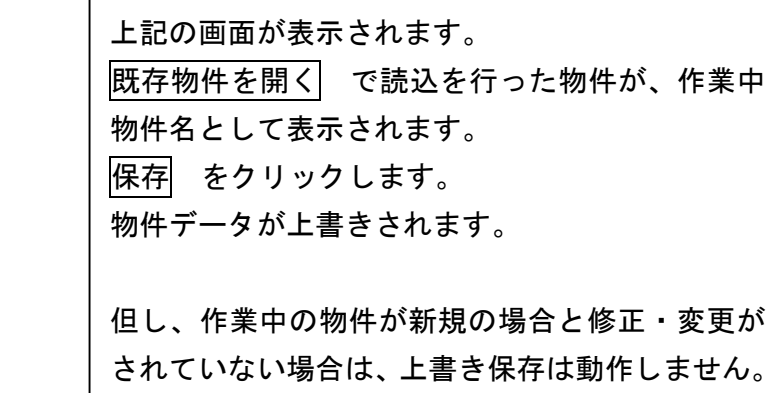

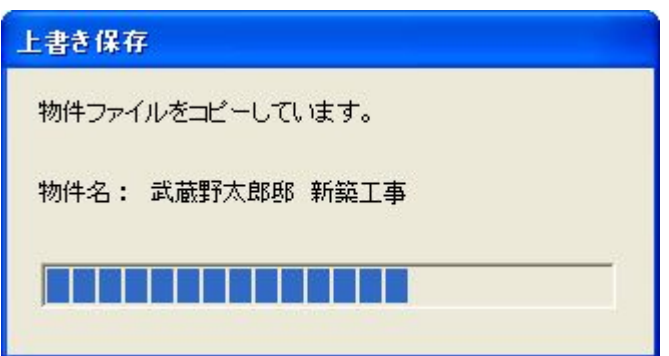

# 7-3 圧縮

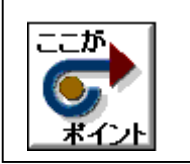

データを圧縮して保存することができます。

1. ファイルのプルダウンメニューより 物件管理 を選択します

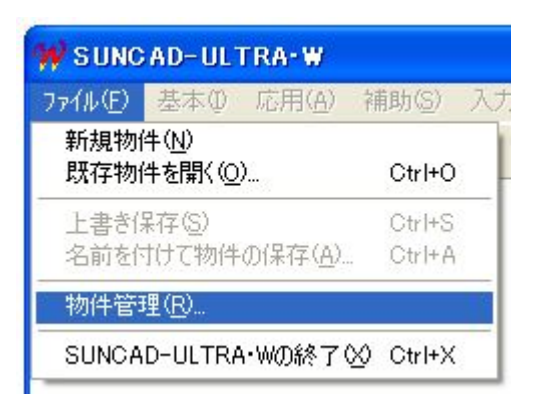

2. 圧縮保存する物件を選択します

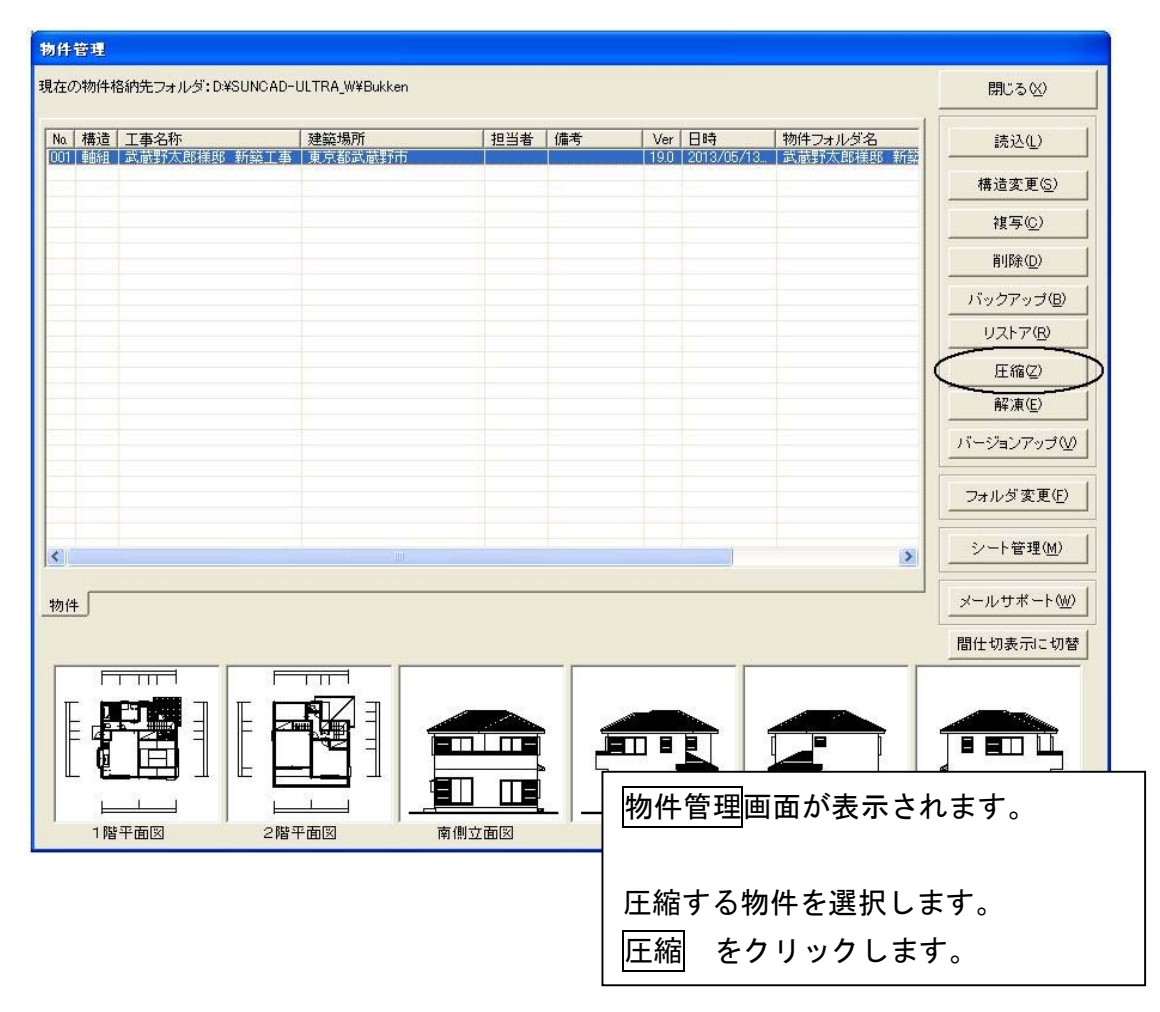

# 7-3 圧縮

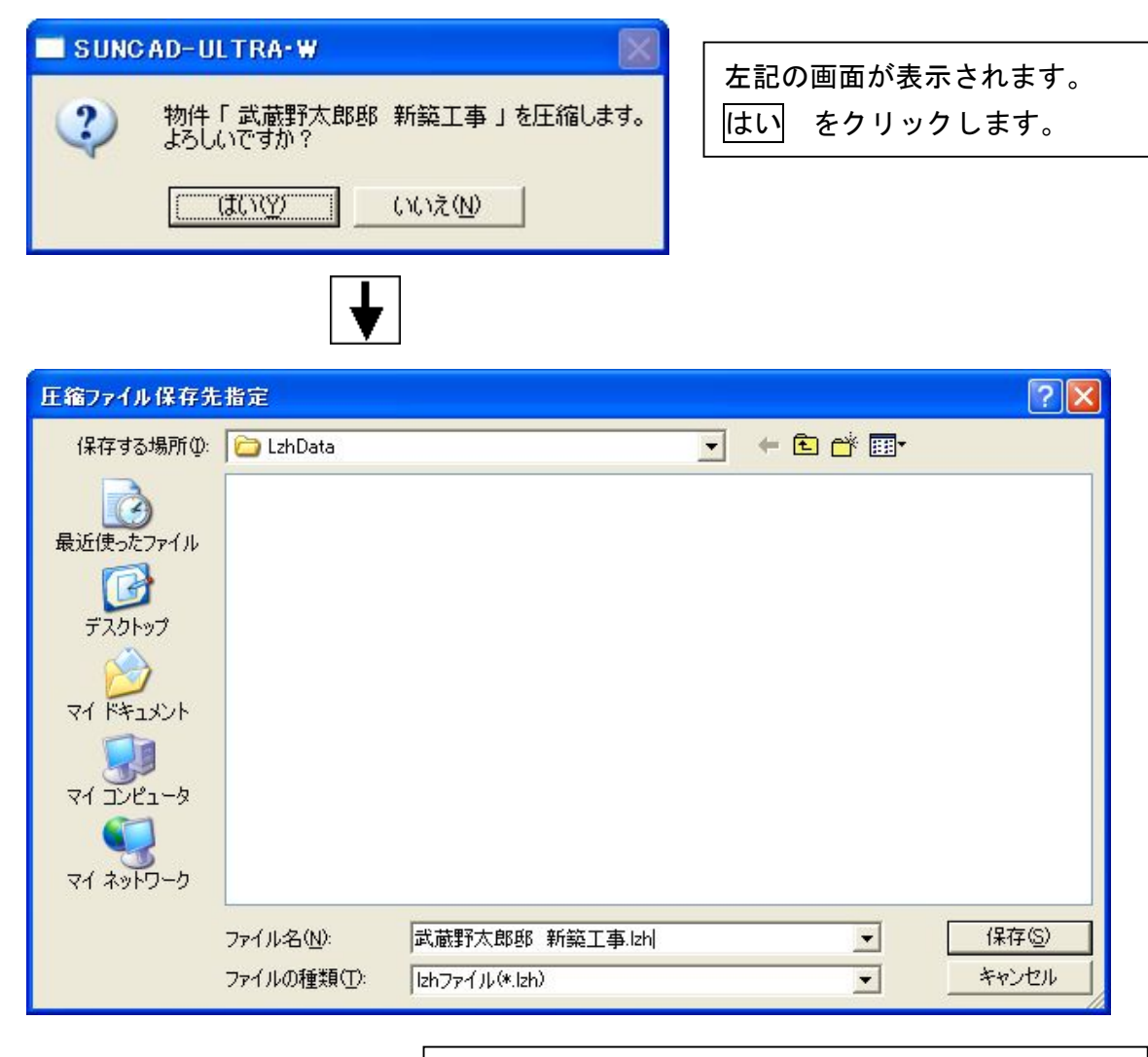

圧縮ファイル保存先 LzhDate フォルダが自動で 選択されます。 圧縮ファイルの保存先を指定することができます。 USBメモリー等に保存する場合は、保存する場所を 変更して下さい。 ファイル名を確認します。

保存 をクリックします。

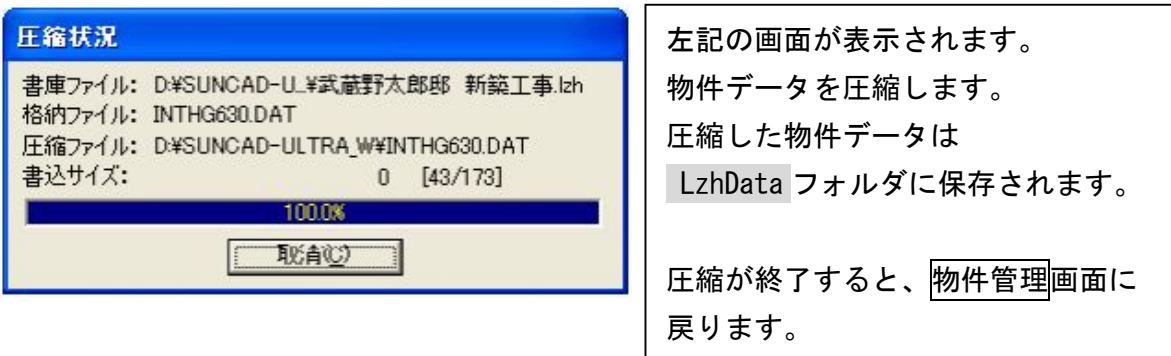

## 7-4 解凍

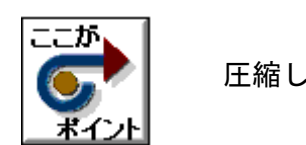

圧縮したデータを解凍して読み込みすることができます。

1. ファイルのプルダウンメニューより 物件管理 を選択します

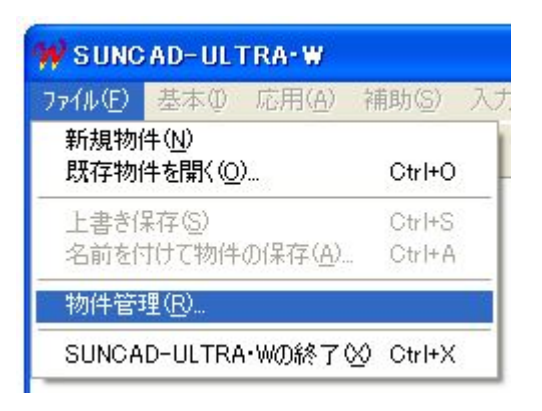

2. 解凍する物件を選択します

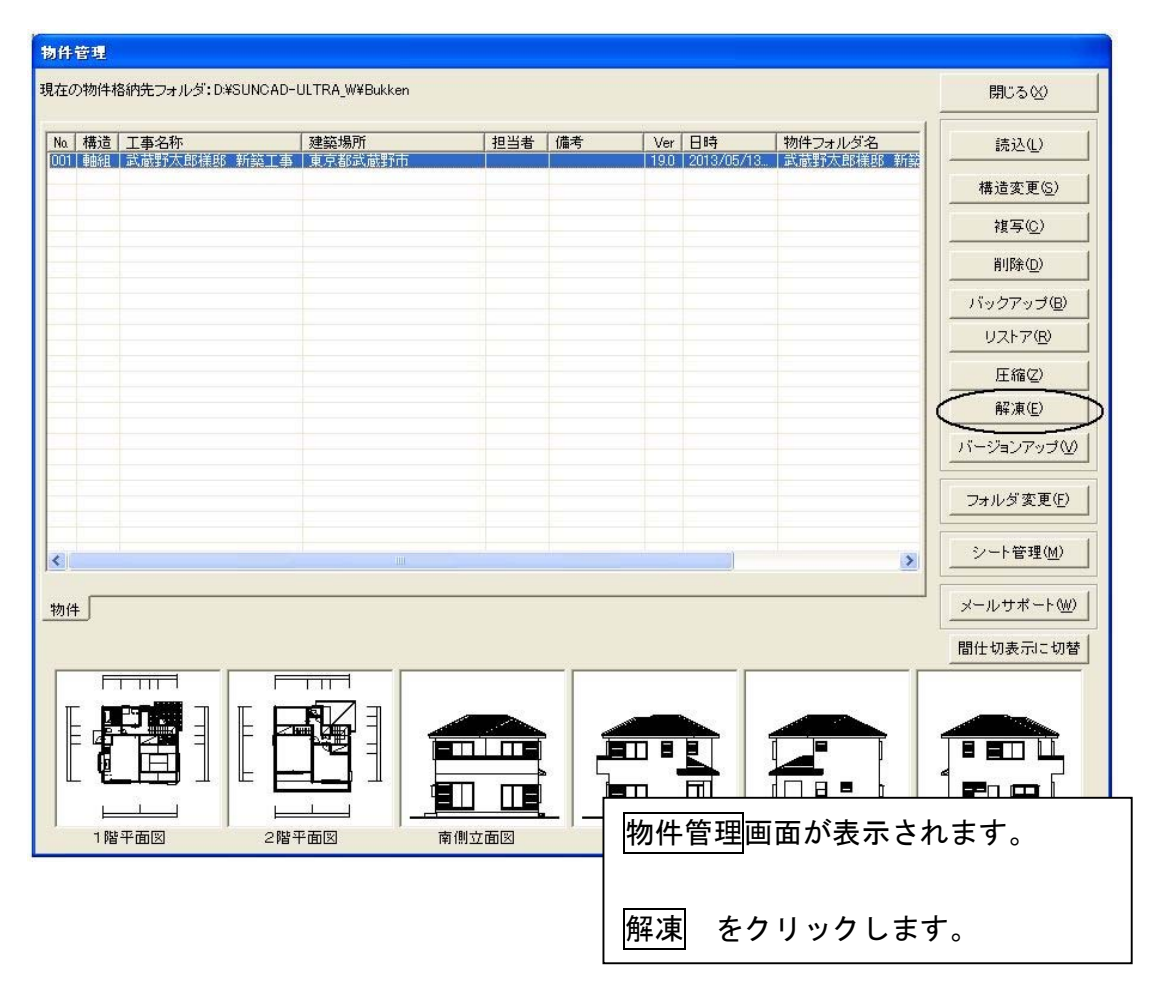

## 7-4 解凍

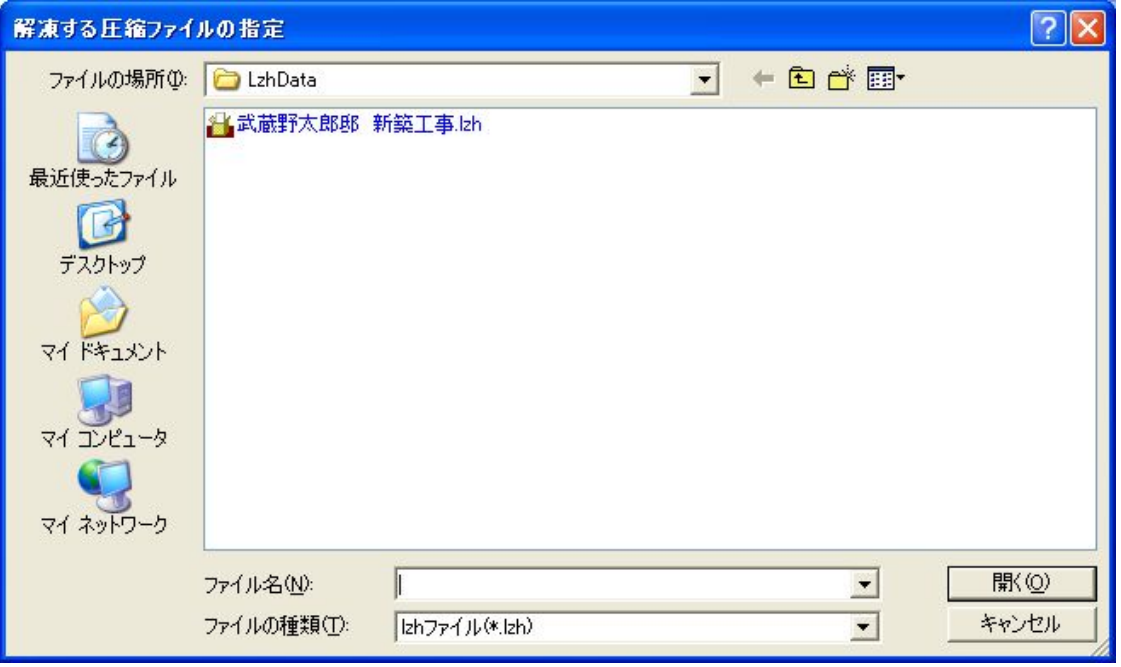

圧縮ファイル保存先 LzhDateフォルダが自動で選 択されます。 USBメモリー等に保存してある場合は、ファイル の場所を変更して下さい。 圧縮保存してあるファイルが表示されます。 解凍する物件を選択します。 開く をクリックします。

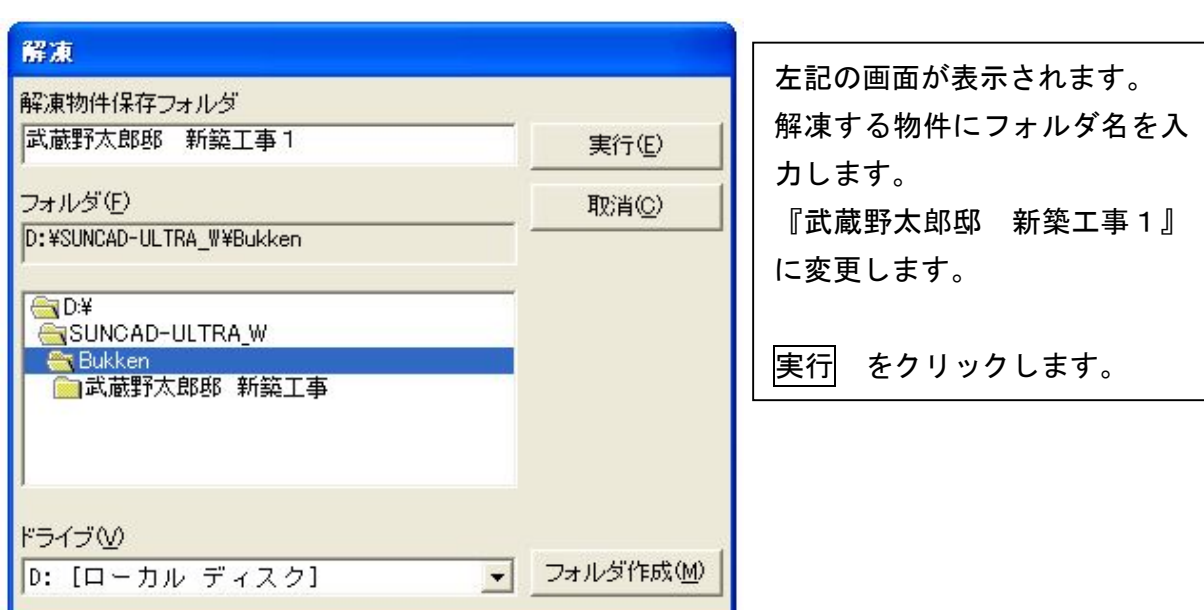

# 7-4 解凍

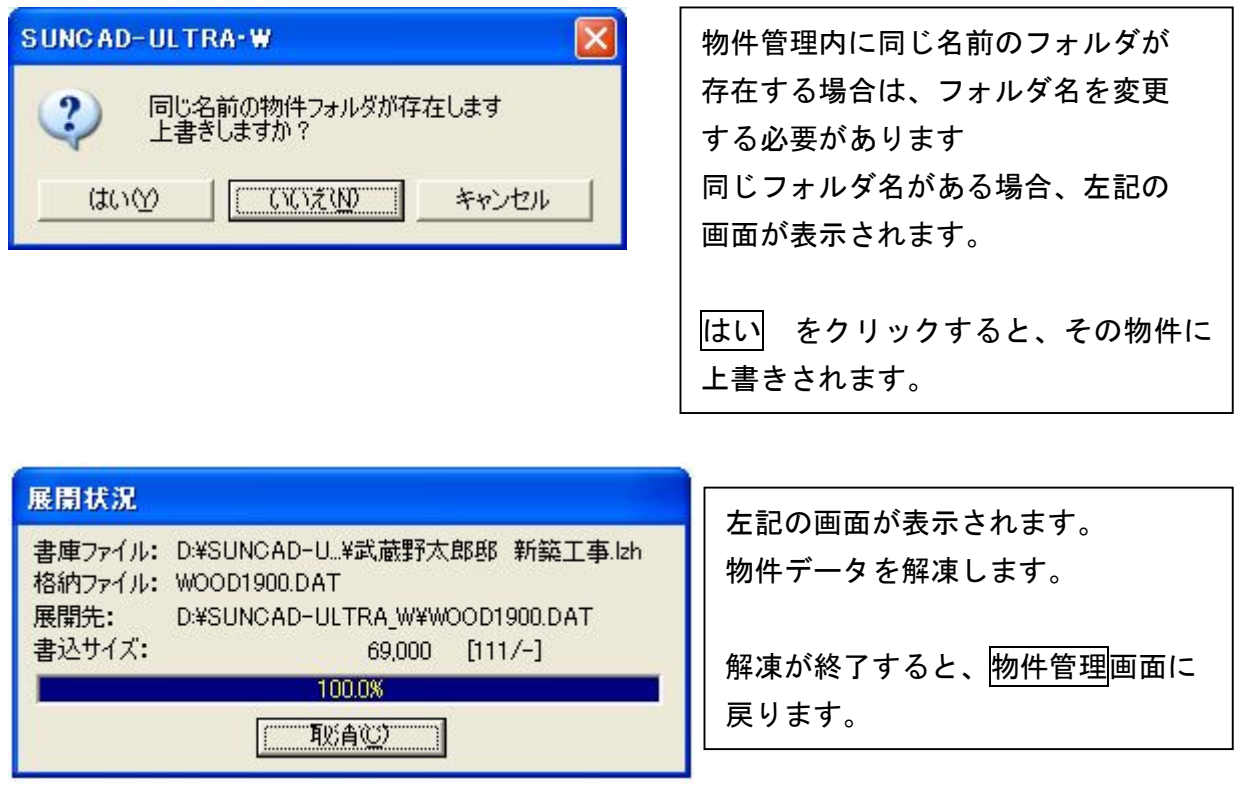

1. 屋根(切妻)の場合 軒線までは同じ手順となります

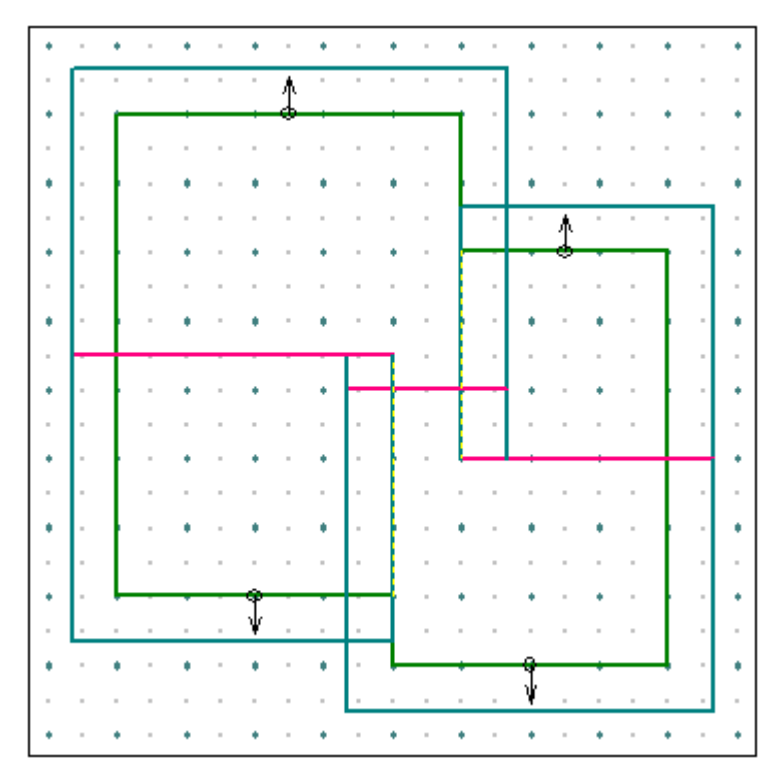

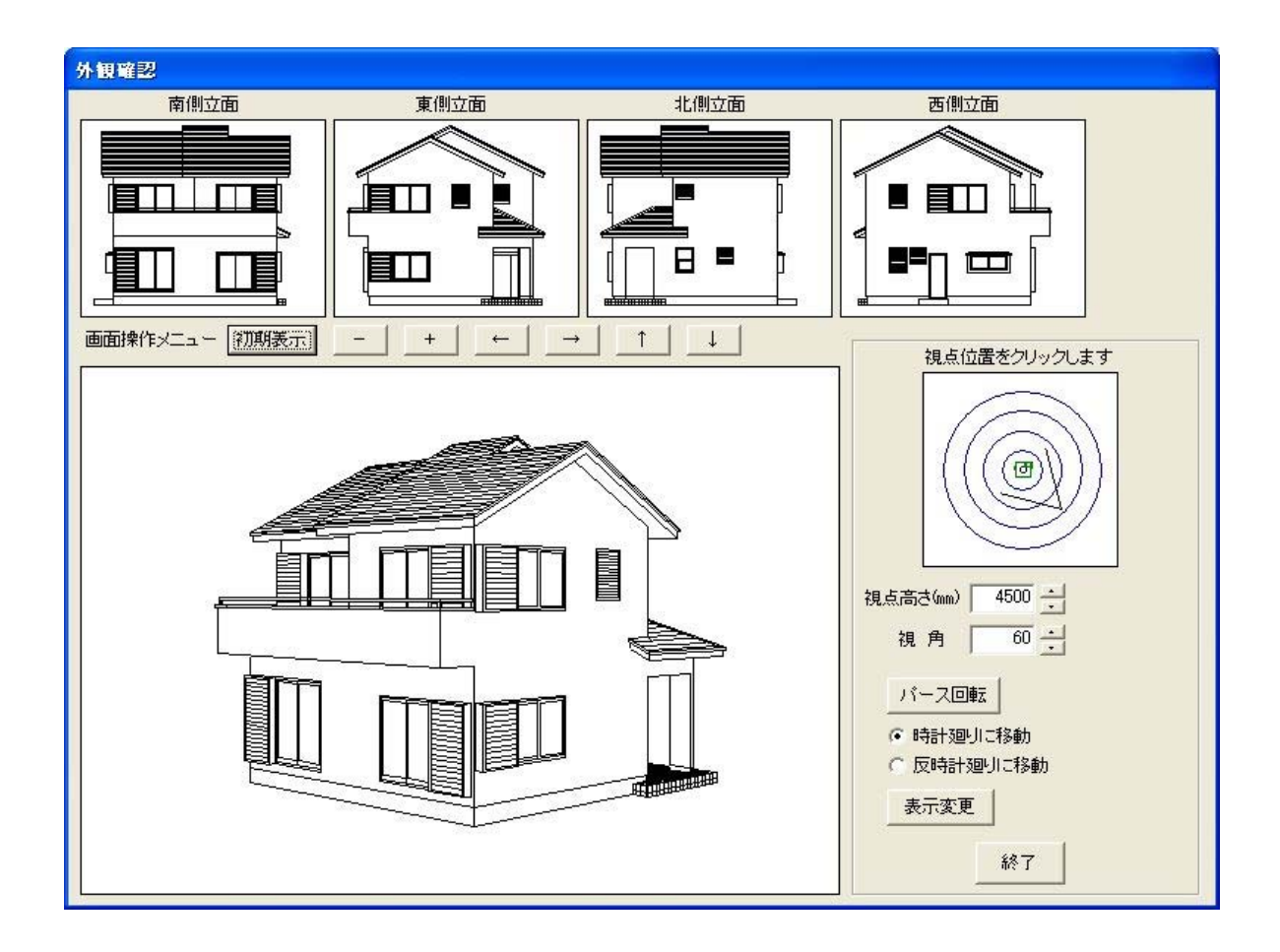

1) 指定点を作成しましょう

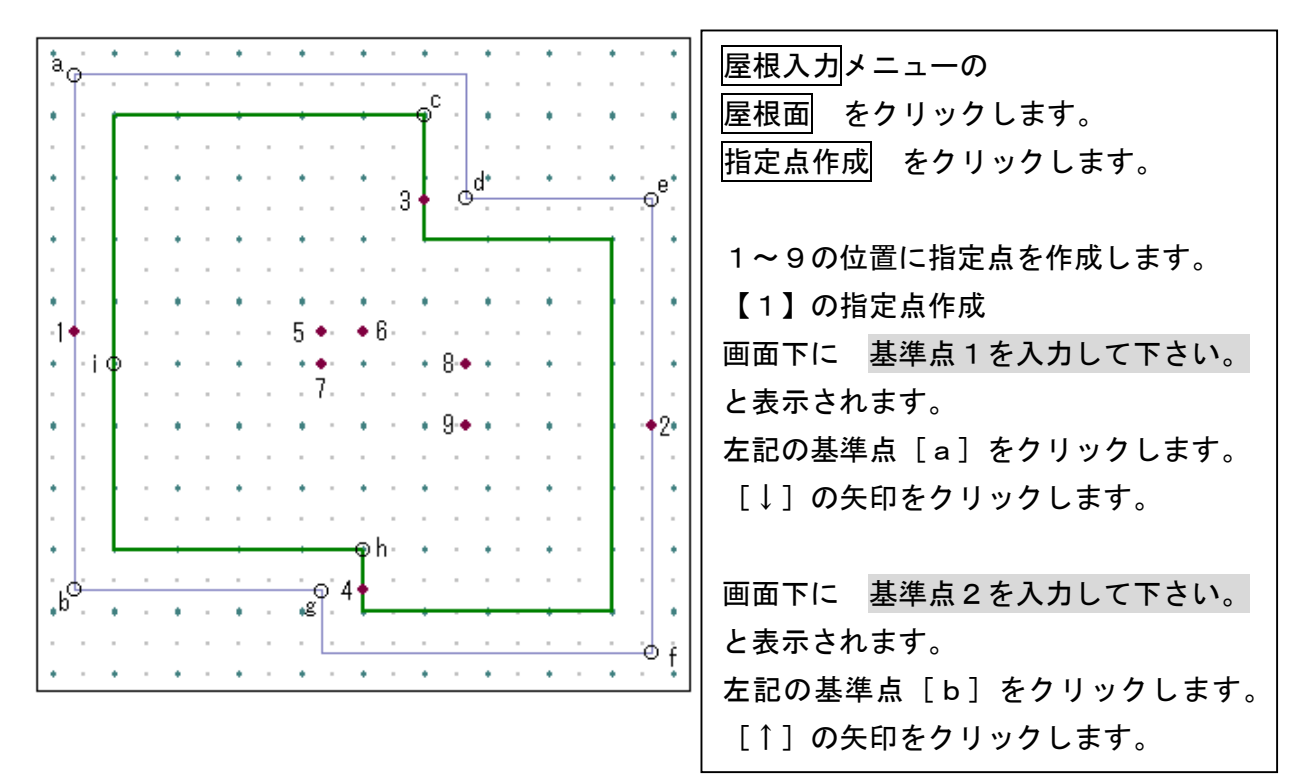

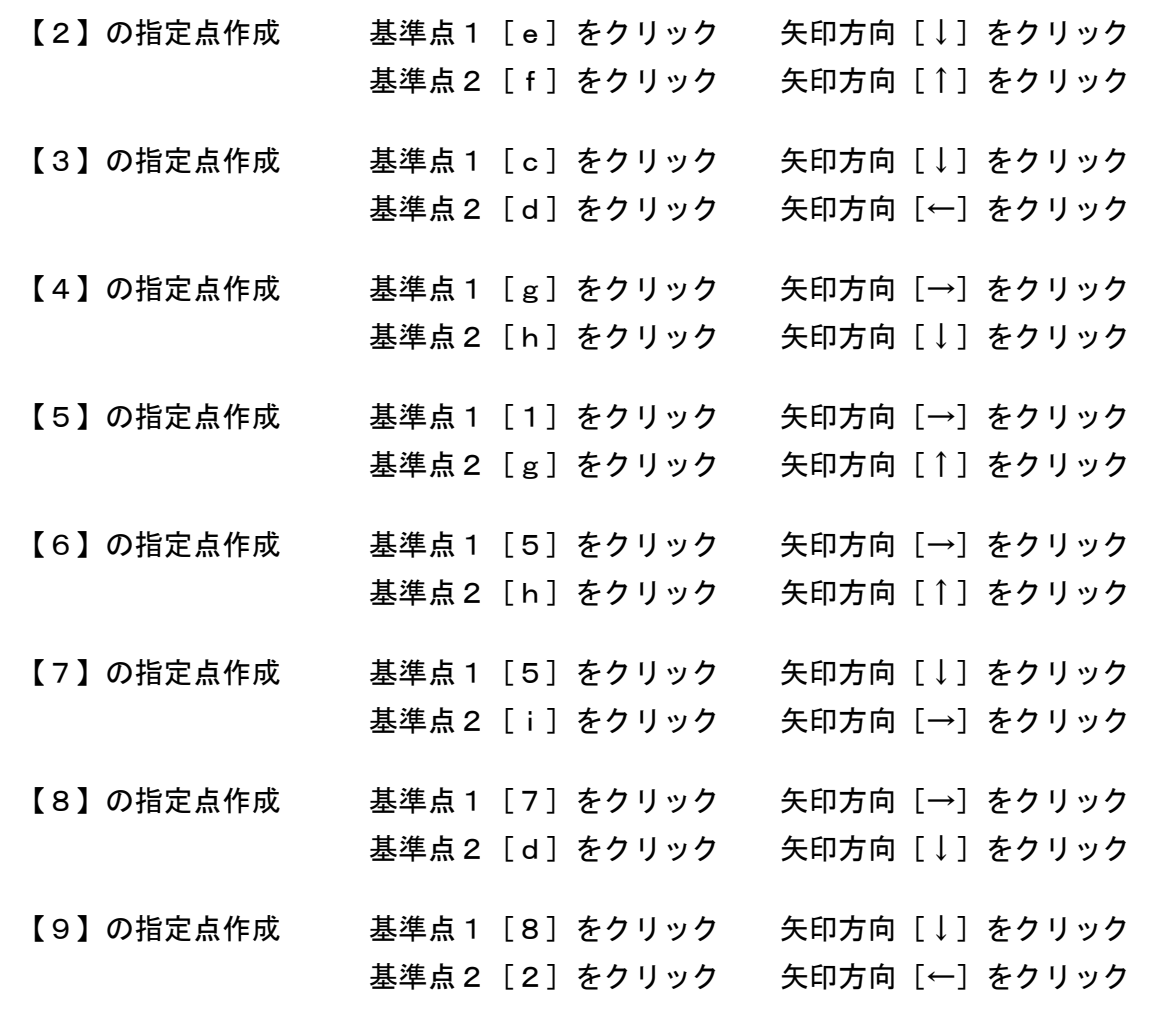

2) 2階の屋根面を入力しましょう

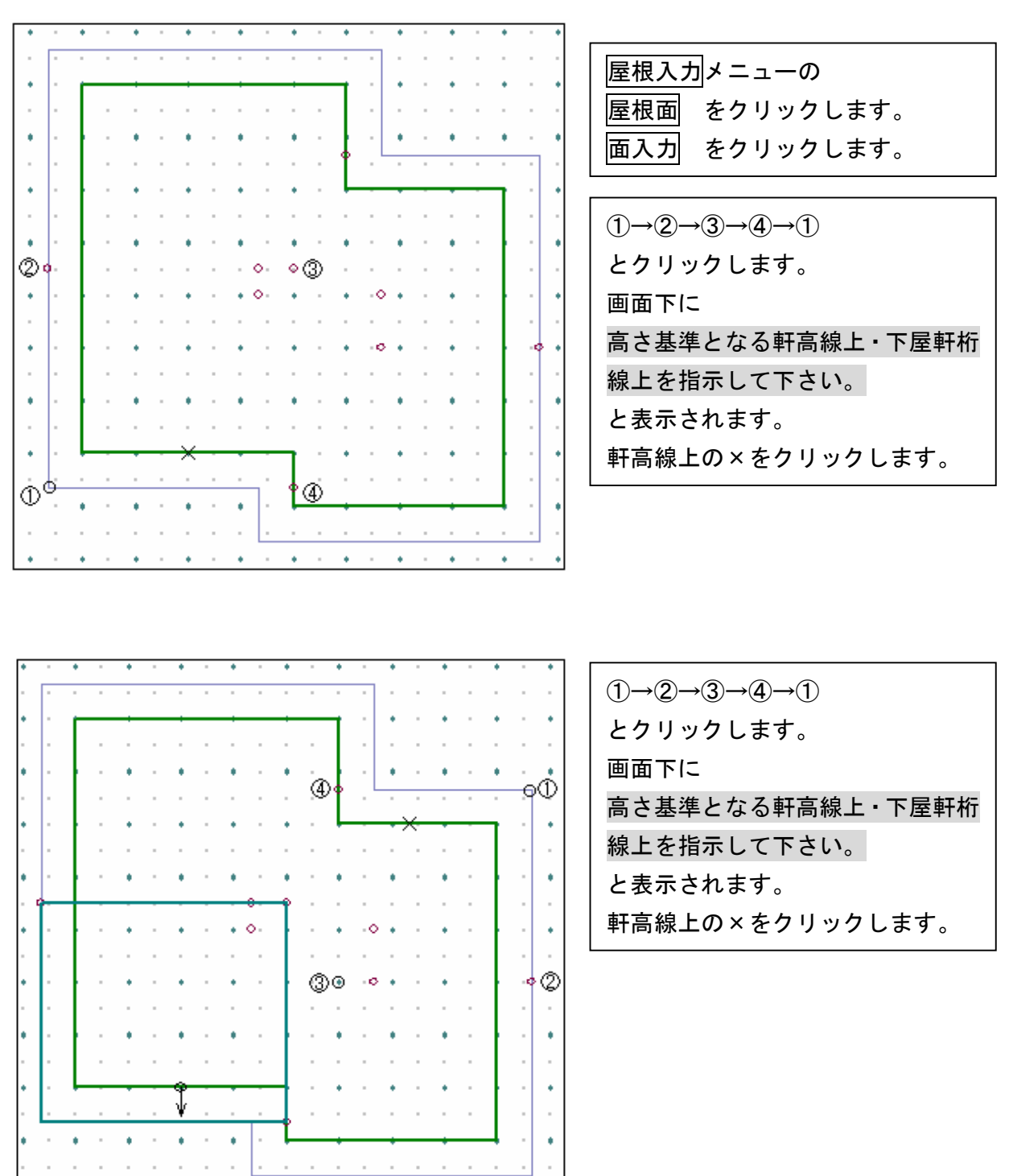

 $\mathcal{L}_{\mathcal{A}}$ ¥

and the contract of the contract of the contract of

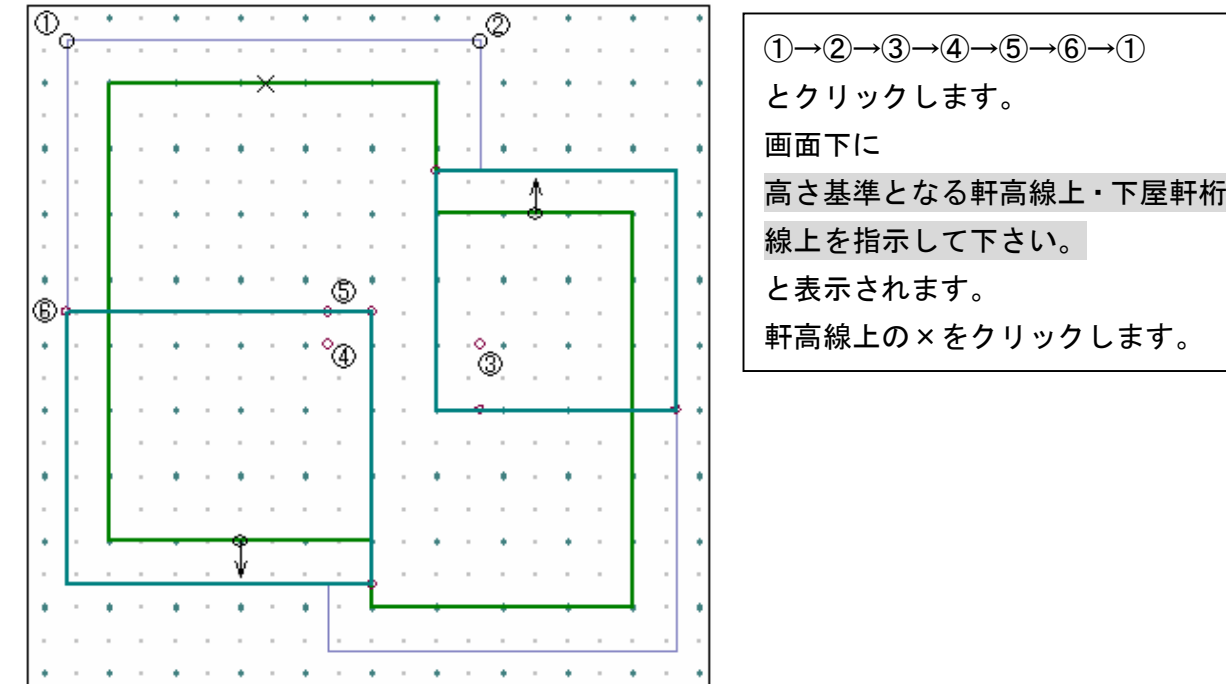

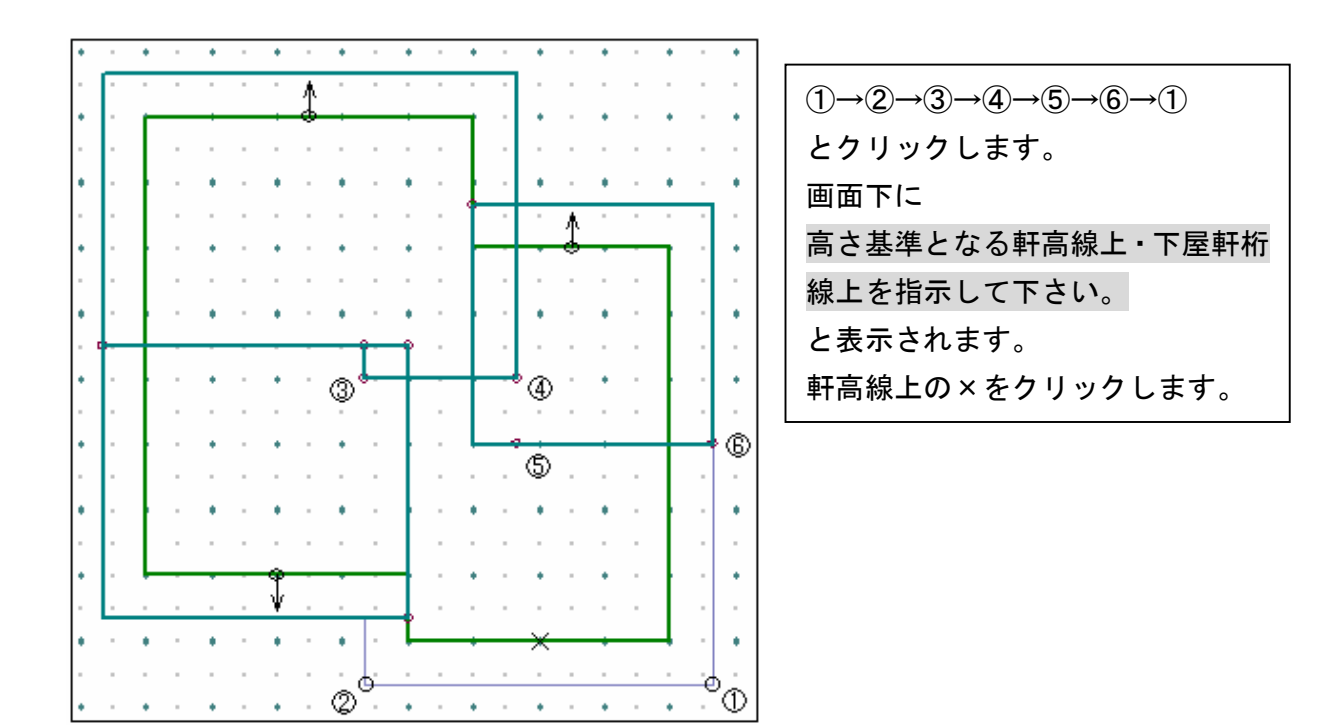

#### 3)2階の屋根面構成線属性を指定しましょう

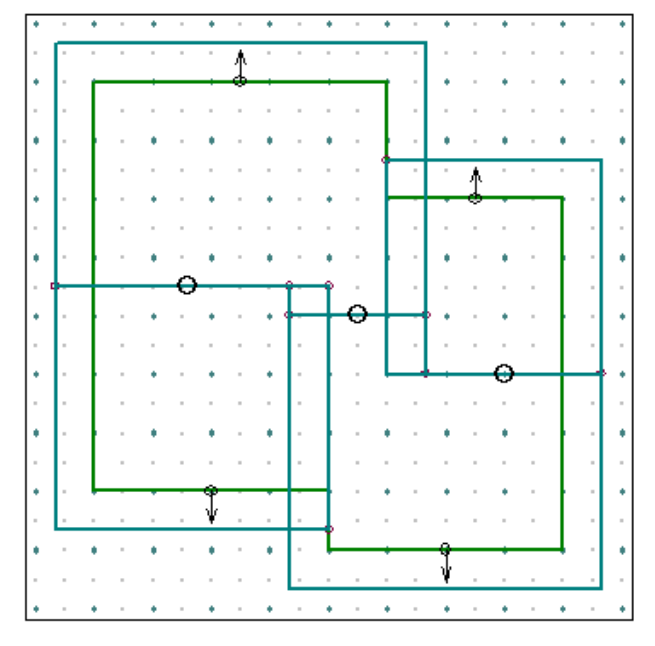

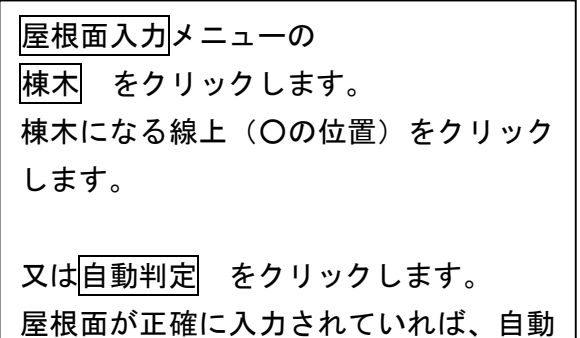

で棟木となります。

#### 4) 2階の屋根上壁を指定しましょう

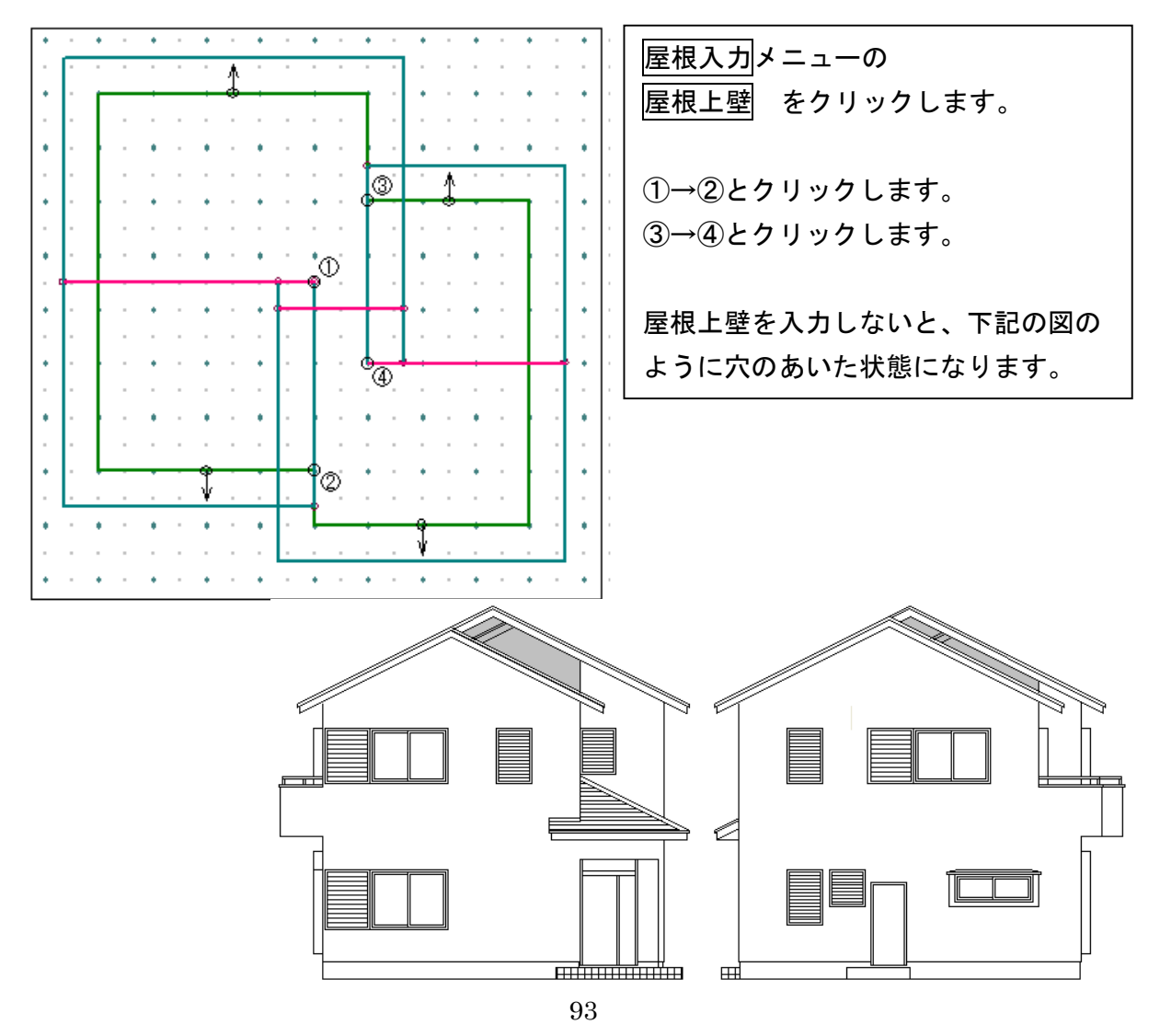

2. 屋根(入母屋・半入母屋)の場合 軒線までは同じ手順となります

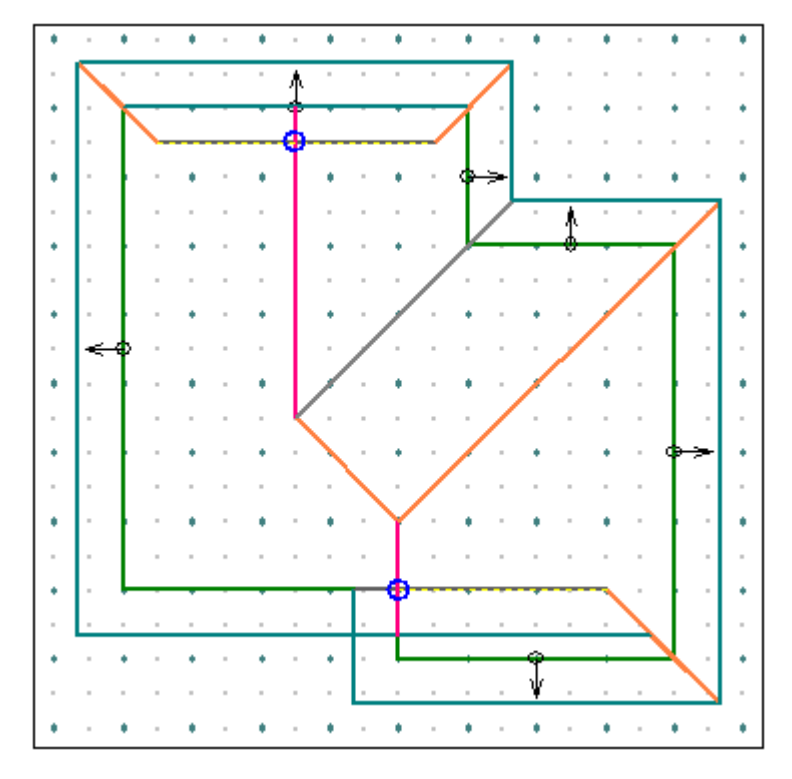

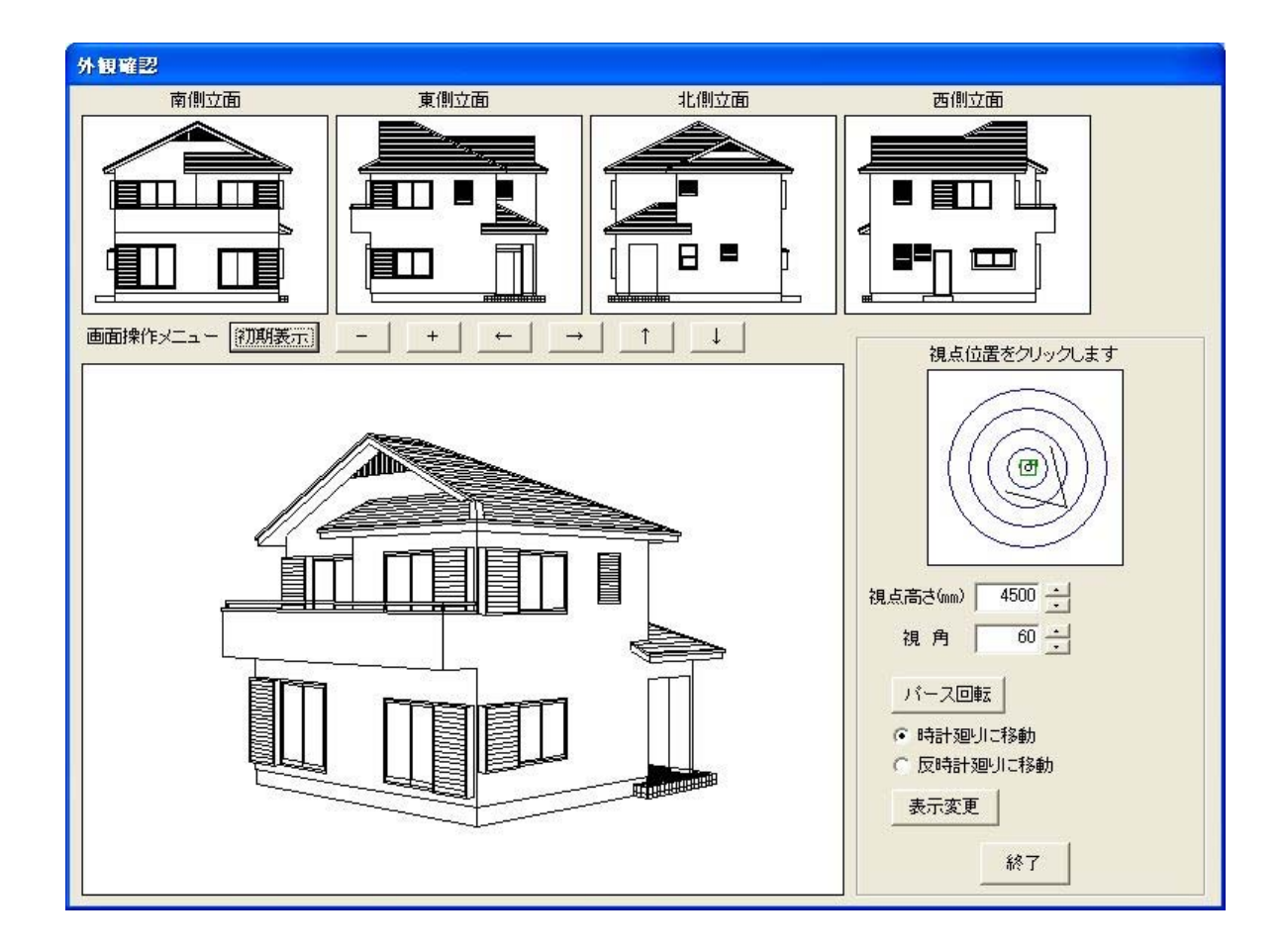

1) 指定点を作成しましょう

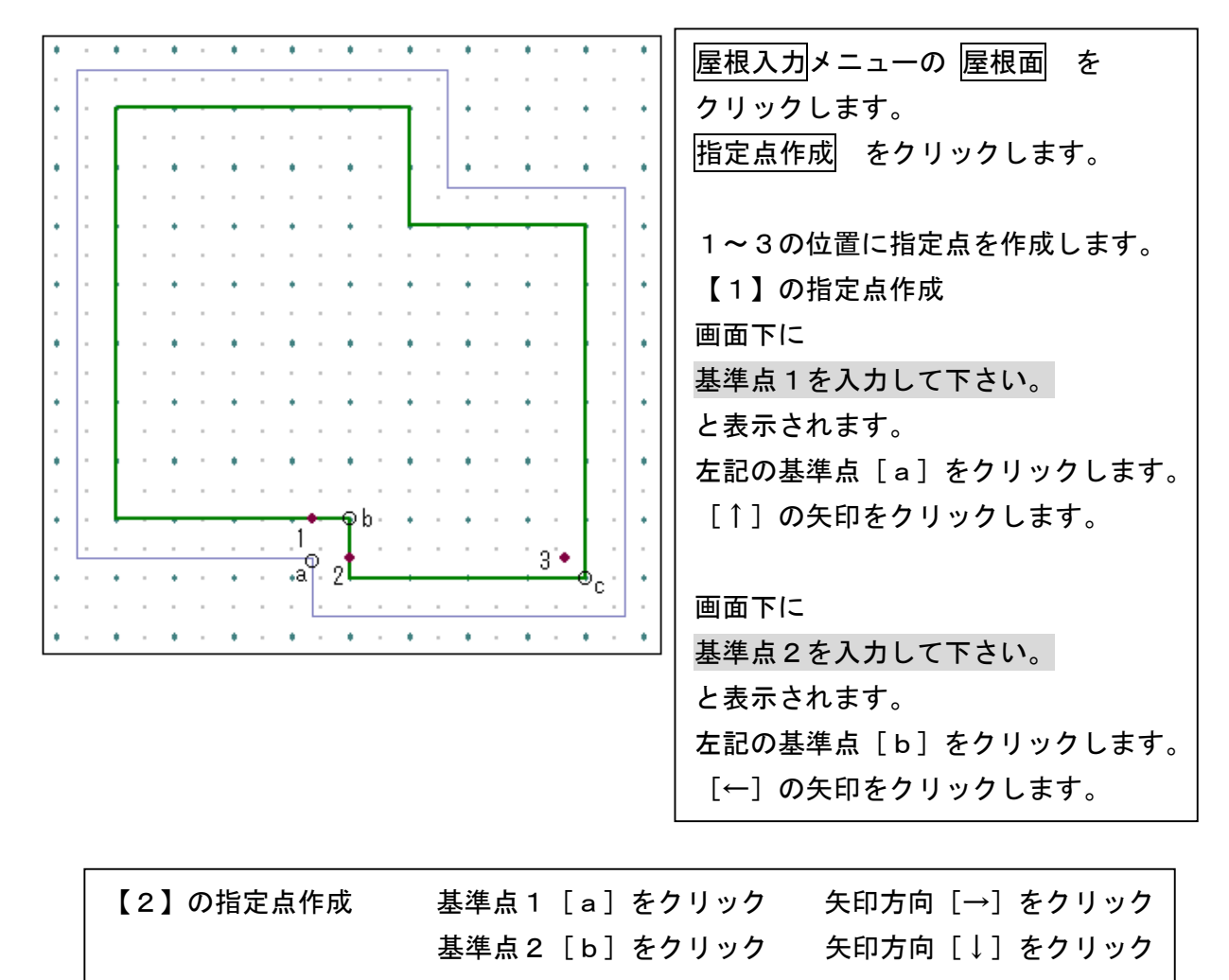

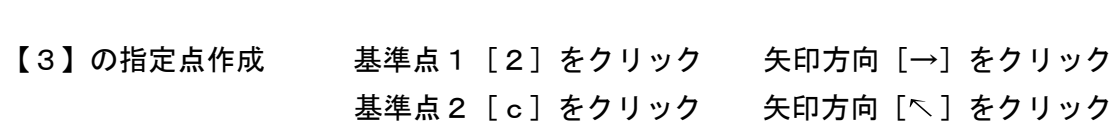

2) 2階の屋根面を入力しましょう

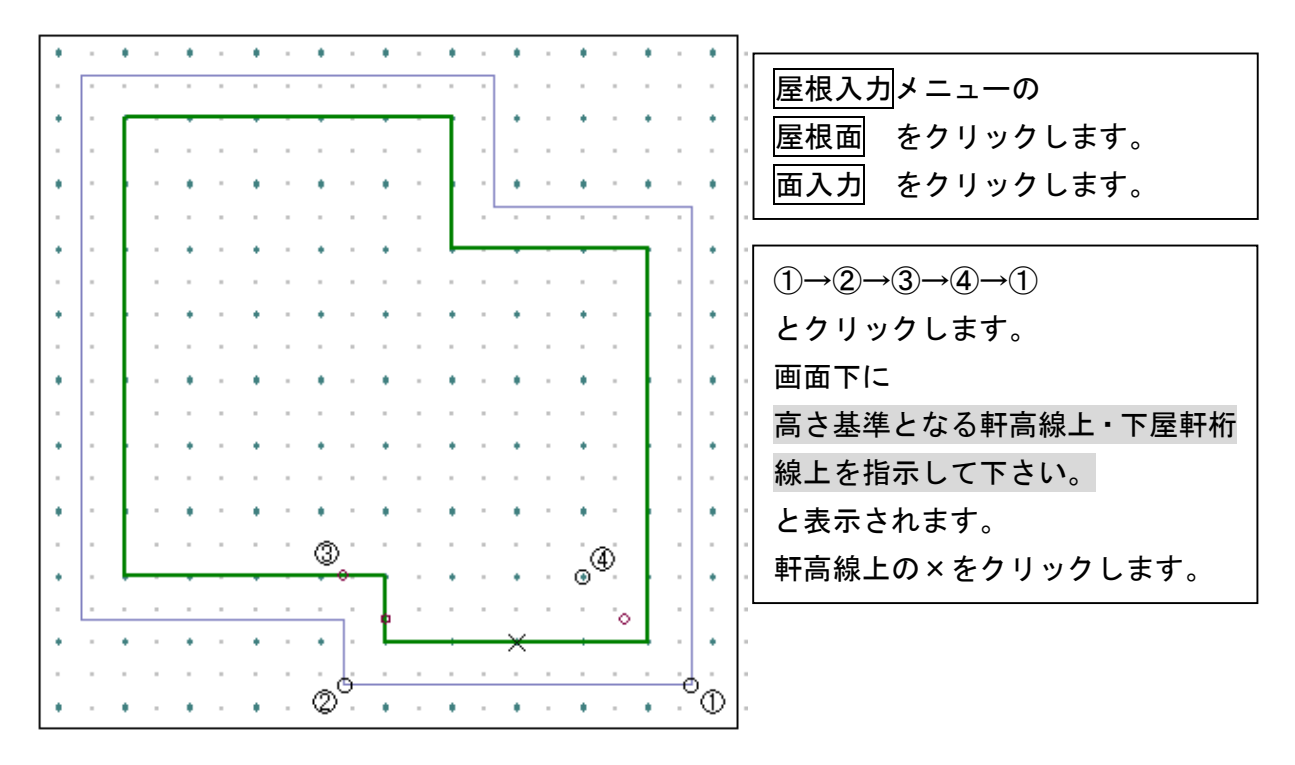

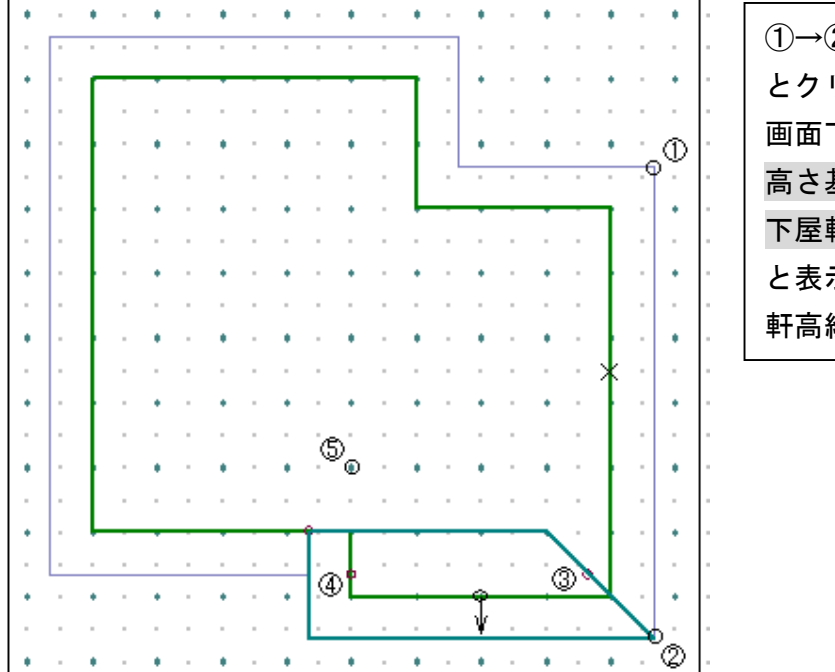

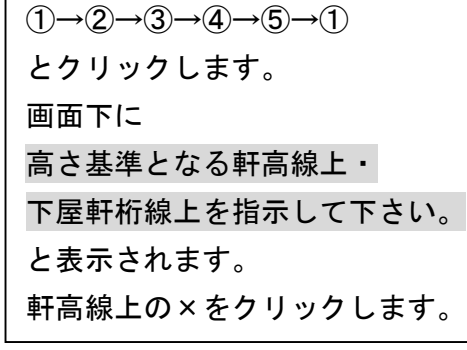

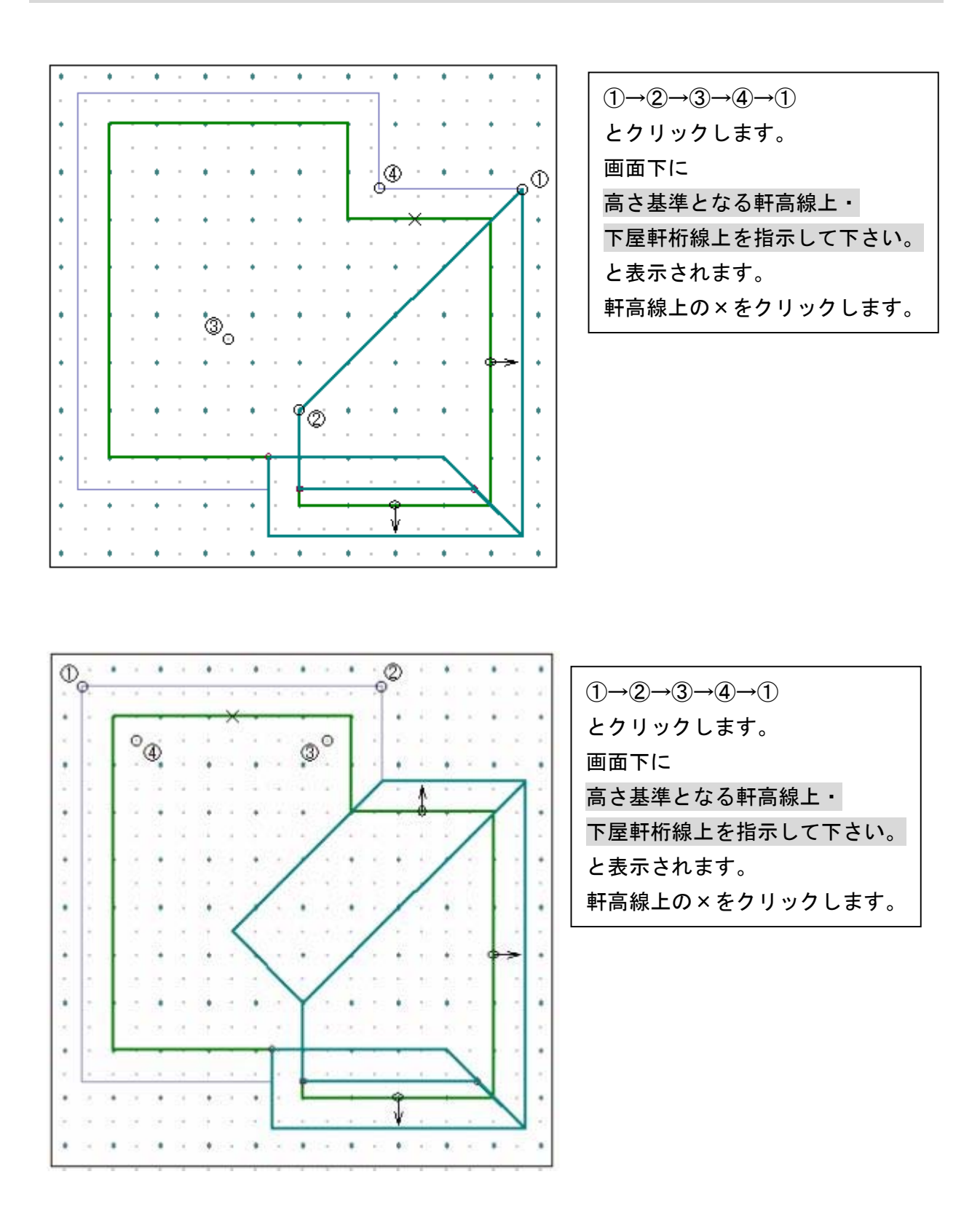

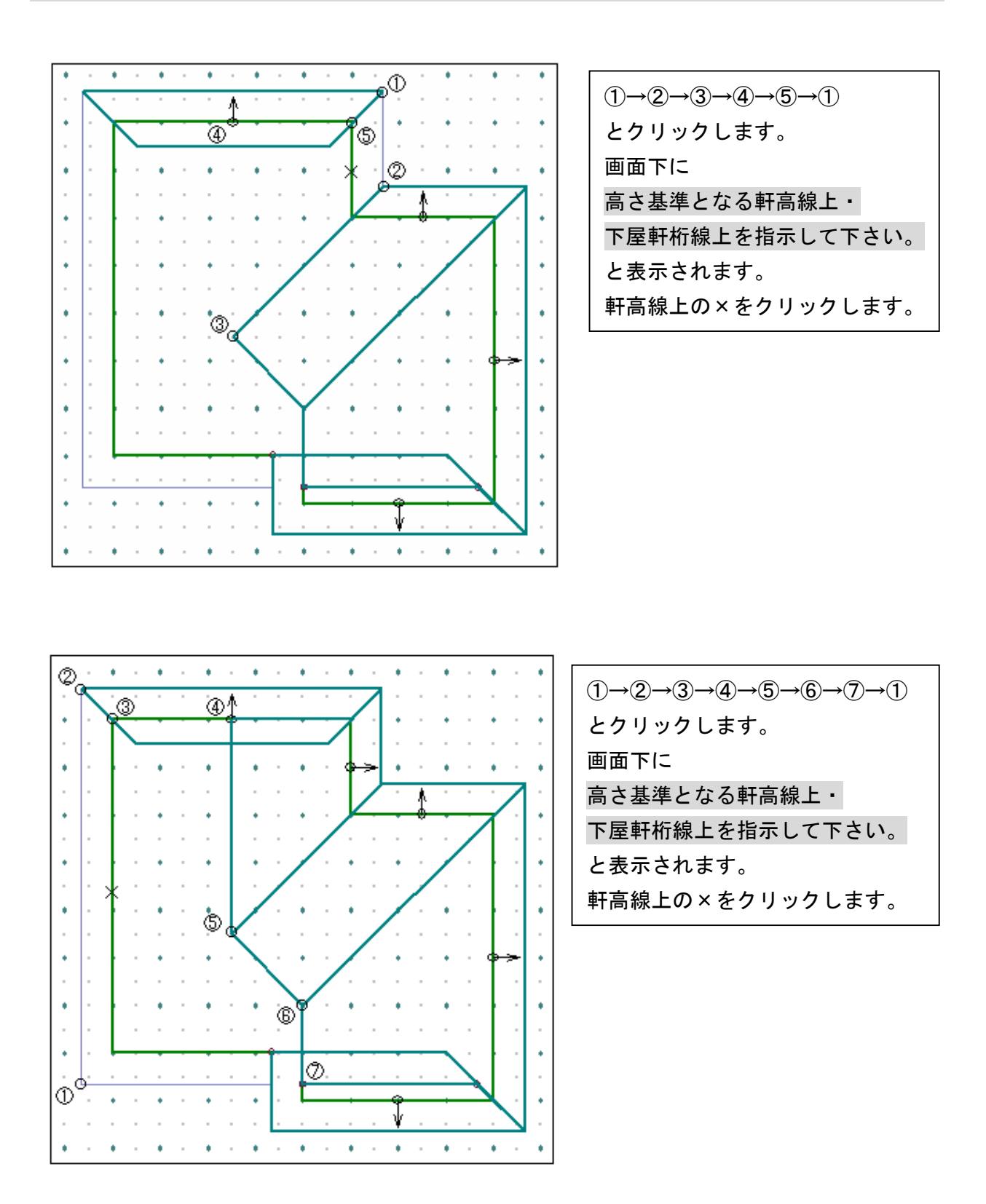

3)2階の屋根面構成線属性を指定しましょう

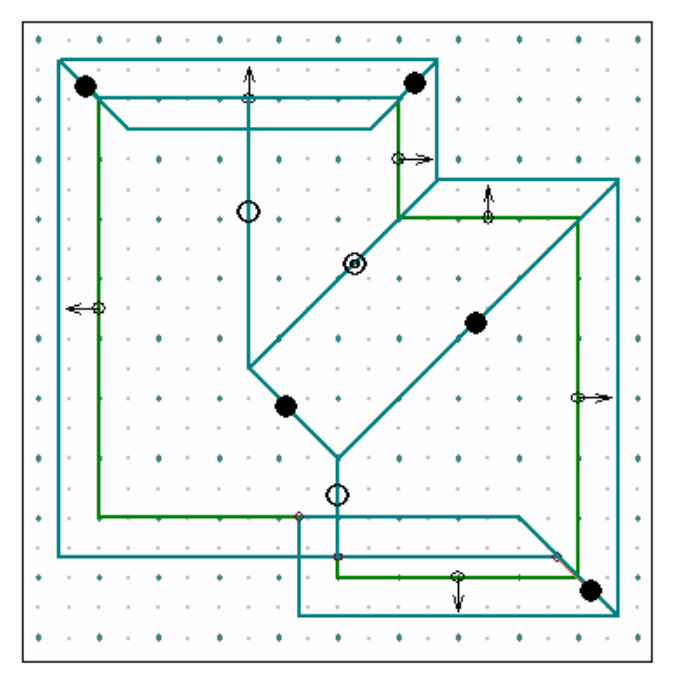

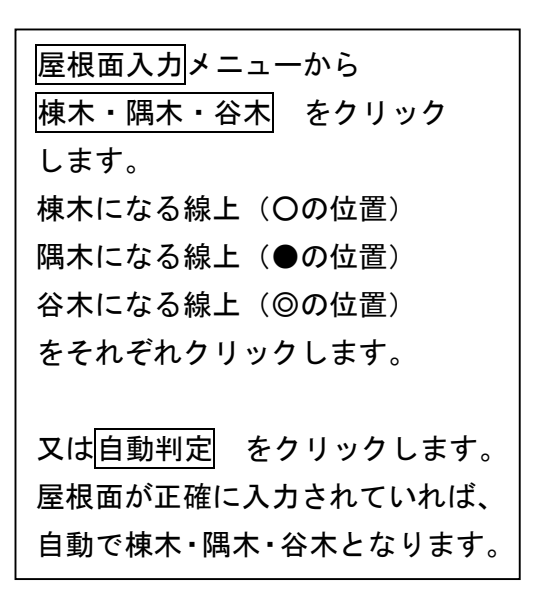

#### 4)2階の屋根上壁を指定しましょう

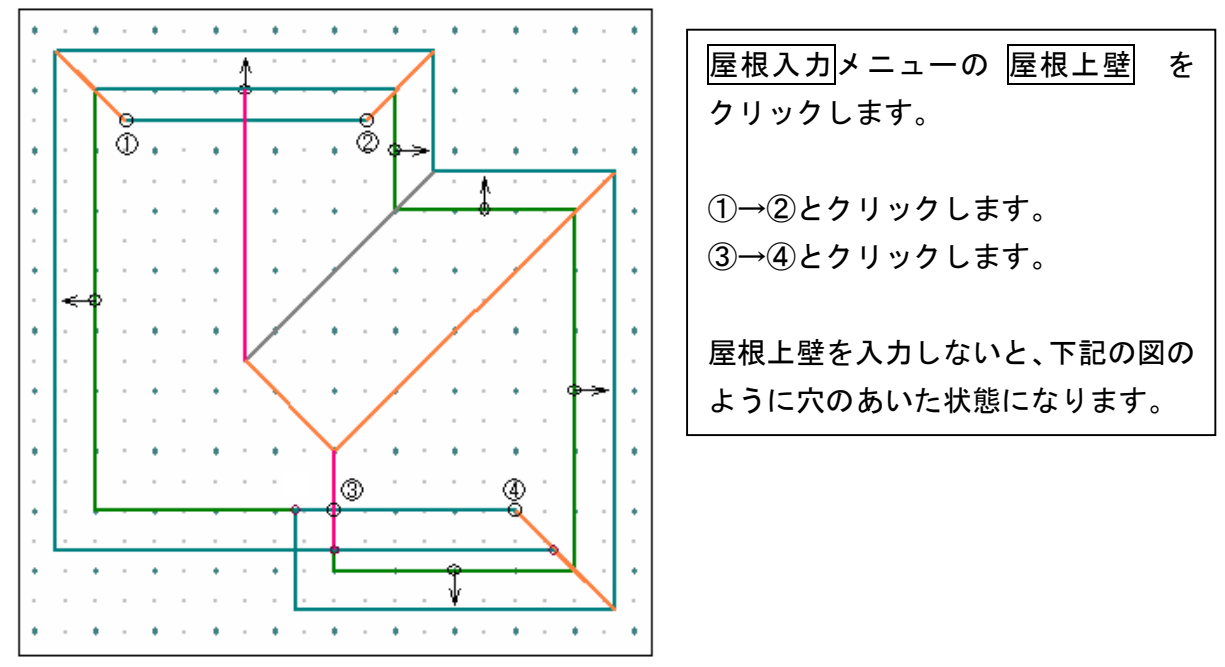

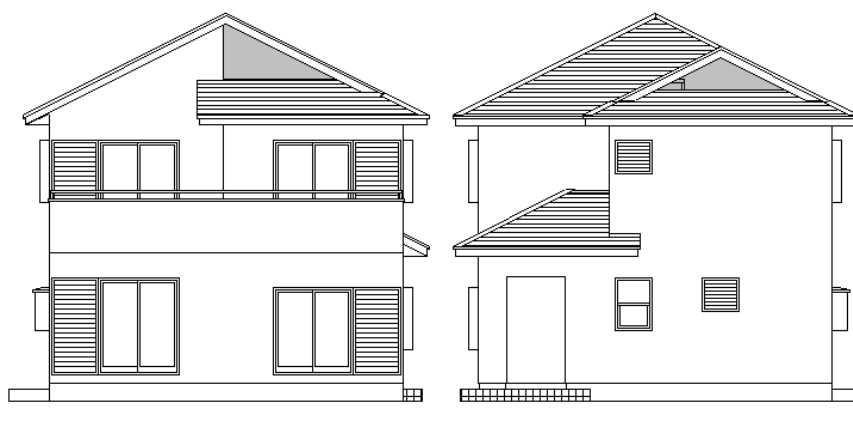

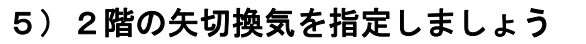

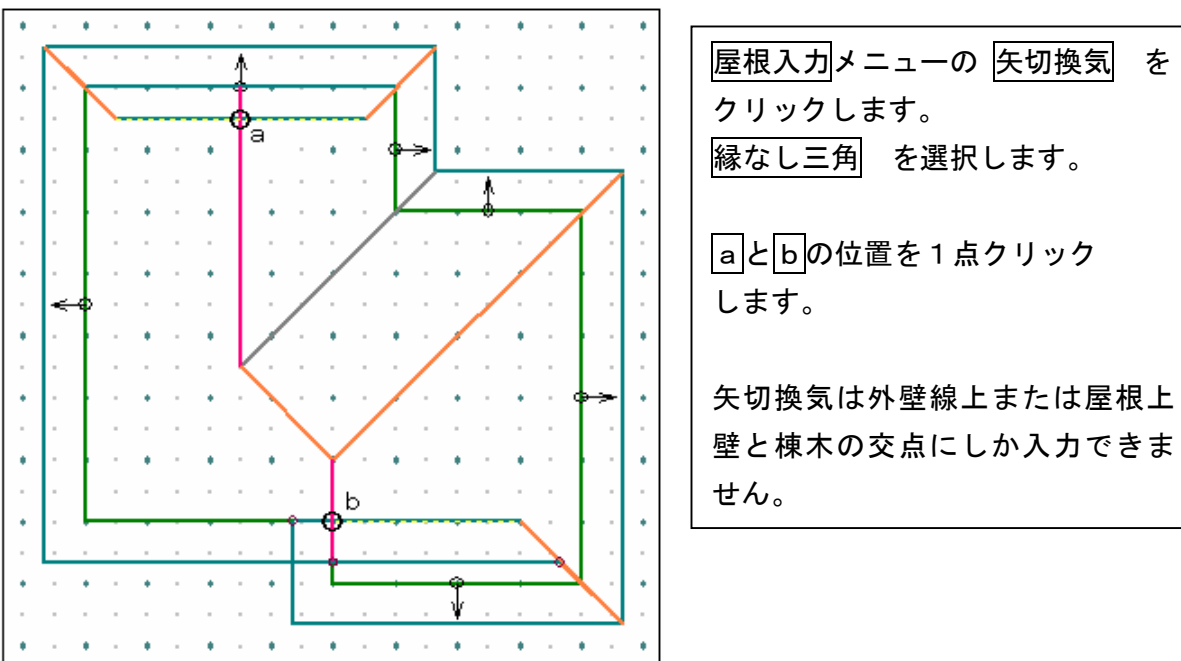
付録 屋根入力応用編

## 3.軒高・下屋軒桁

- ・同じ物件に、同じ勾配・同じ軒の出で屋根をかけても軒高の位置によって、 屋根の形状は下記のように変化します。
- ・軒高の位置には、仕様入力で入力してある軒高が設定されます。

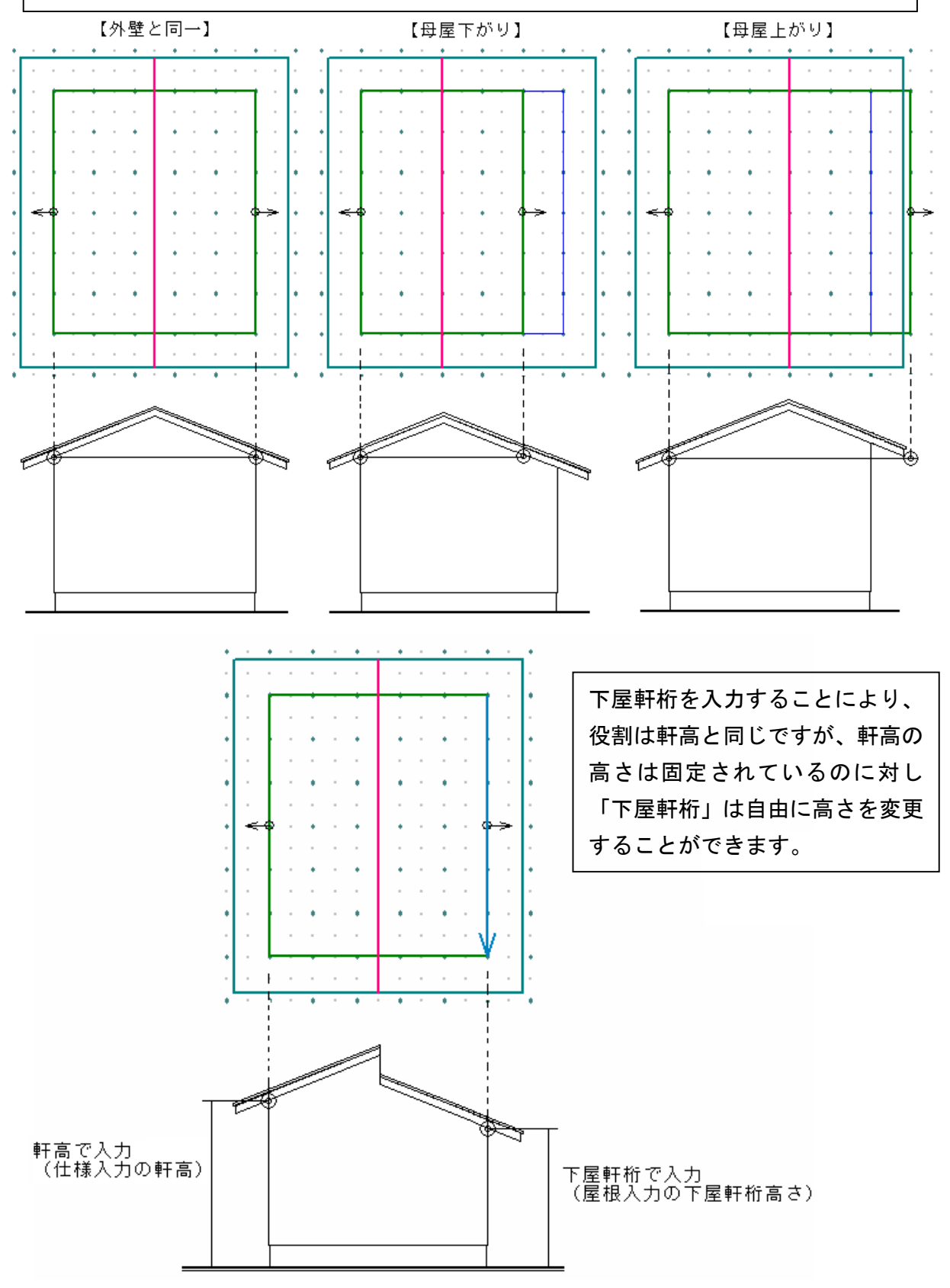

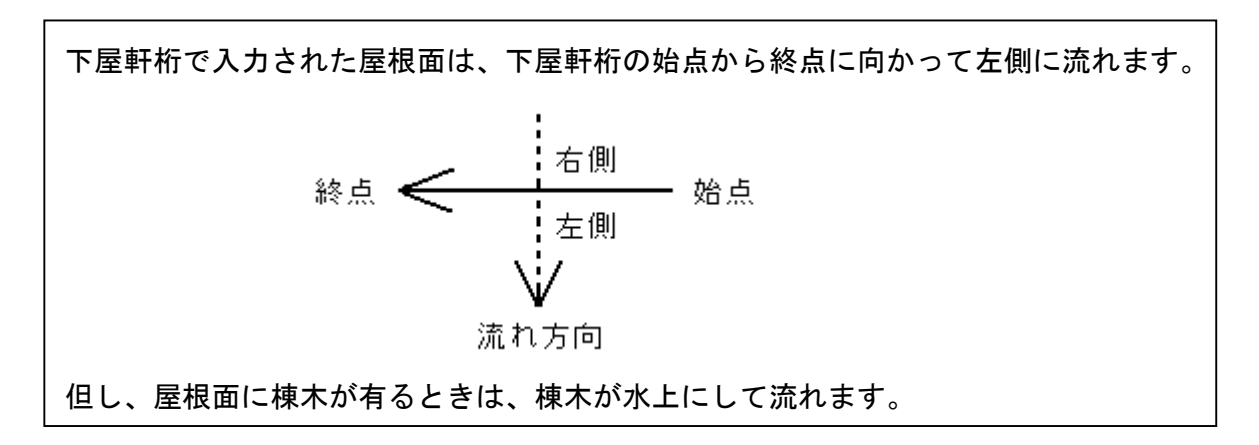

## ※始終点が正しく入力されている場合

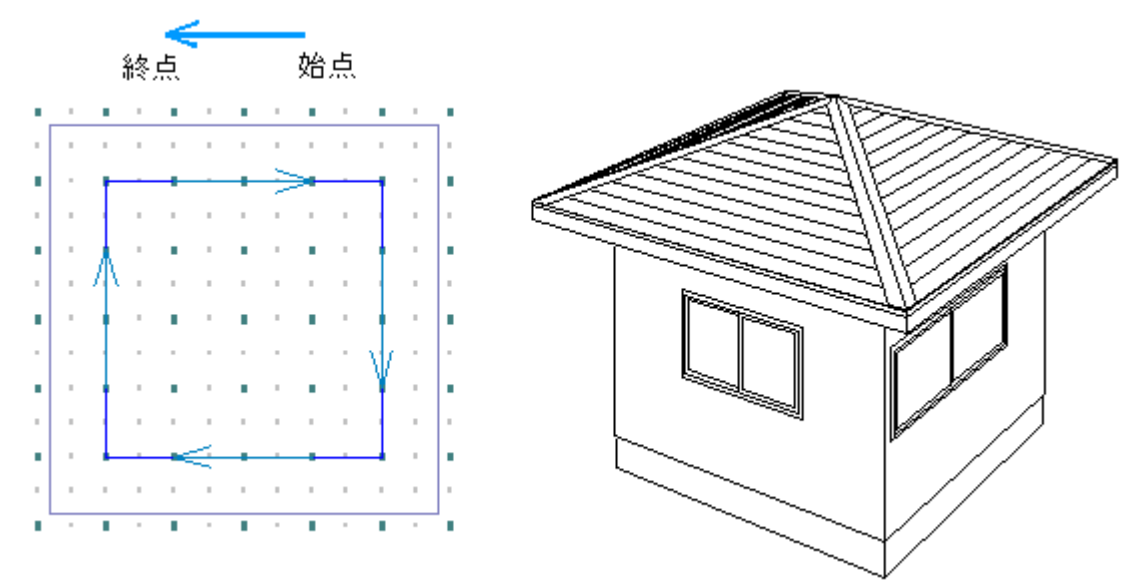

## ※始終点が逆に入力されている場合

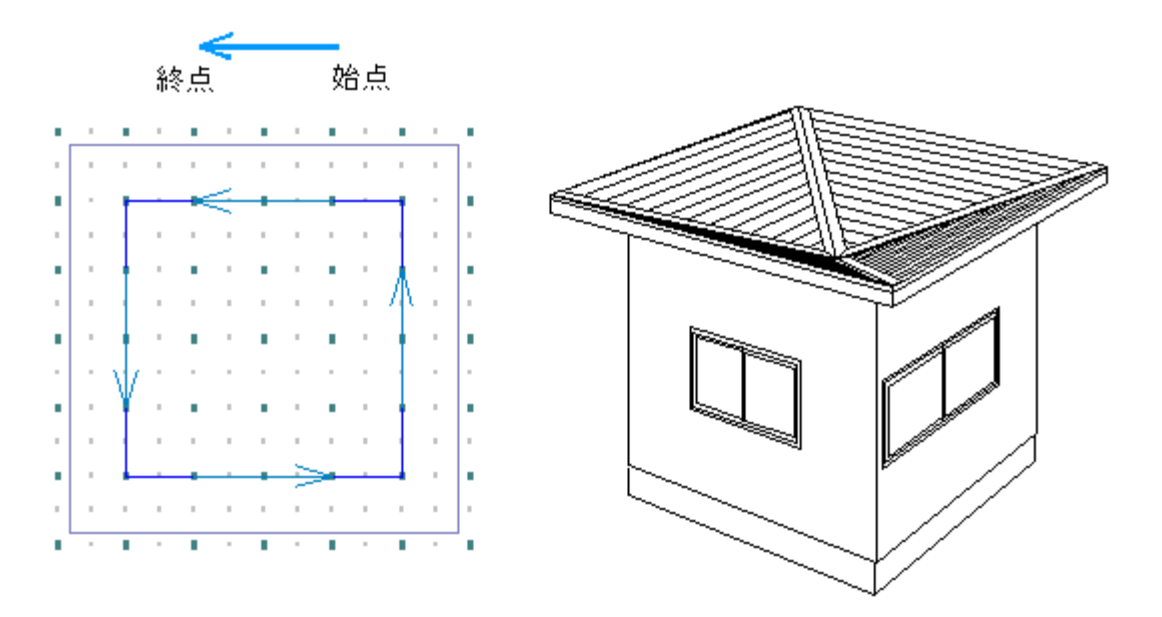